# **SAP2000 v9 - A'dan Z'ye Adım Adım Eğitim Problemleri**

SAP2000 A'dan Z'ye Problemleri, grafik tabanlı SAP2000'in kullanımını öğretmeyi amaçlamaktadır. Eğer problemi önce kendi kendinize çözmeye çalışırsanız, her bir problemden en büyük faydayı sağlar ve bitirdikten sonra bizim çözümümüzden adım adım ilerleyebilirsiniz.

Bu modelleri oluşturmanın pek çok yolu vardır. Sizin çözümünüzle bizim çözümümüz tamamen farklı olabileceği gibi, bu durum, çözümlerden birinin yanlış olduğu anlamına da gelmez. Önemli olan, bu problemlerin size, grafik tabanlı SAP2000'in öneminin anlaşılmasına ve öğrenilmesine yardımcı olmasıdır.

SAP2000 A'dan Z'ye Problemler'in içerikleri aşağıdaki Tabloda görülmektedir.

**İçindekiler Anahtar Kelime Listesi Ayrıntılı İçindekiler Tablosu Örnek Problemler:**

- **A** Beton duvar(perde) ve çelik çerçeve
- **B** Beton duvar (perde)
- **C** Çelik çerçeve
- **D** Eğimli mesnetler
- **E** Çekme Altında Çelik Çubuklar
- **F** Hidrostatik basınca maruz duvar
- **G** Mesnet çökmeli çerçeve
- **H** Betonarme kiriş
- **I** Öngerilmeli betonarme kiriş
- **J** Elastik zemine oturan kiriş
- **K** Çelik moment çerçevesi
- **L** Periyodik yükleme
- **M** X-Y Düzleminde burulmalı düz plak
- **N** Çerçeve-perde etkileşimi
- **O** Sismik izolatörlü bina nonlineer zaman alanı analizi
- **P** Kritik burkulma yükü
- **Q** Üç çerçeve (normal, sönümlü, sismik izolatörlü)
- **R** Hareketli yük katarlı köprü
- **S** Gövdesinde boşluk bulunan çelik kirişin sonlu eleman modeli
- **T** Kubbeli silindirik yapı
- **U** Tünel kemer (Tonoz) yapı
- **V** Sıcaklık yüklemesi
- **W** Trapez yüklü basit kiriş
- **X** Kafes kirişli köprü
- **Y** Tek serbestlik dereceli sistemin davranış spektrumu analizi
- **Z** Davranış spektrumu analizi

# **SAP2000 v9 - A'dan Z'ye Problemler İçin Anahtar Kelimeler**

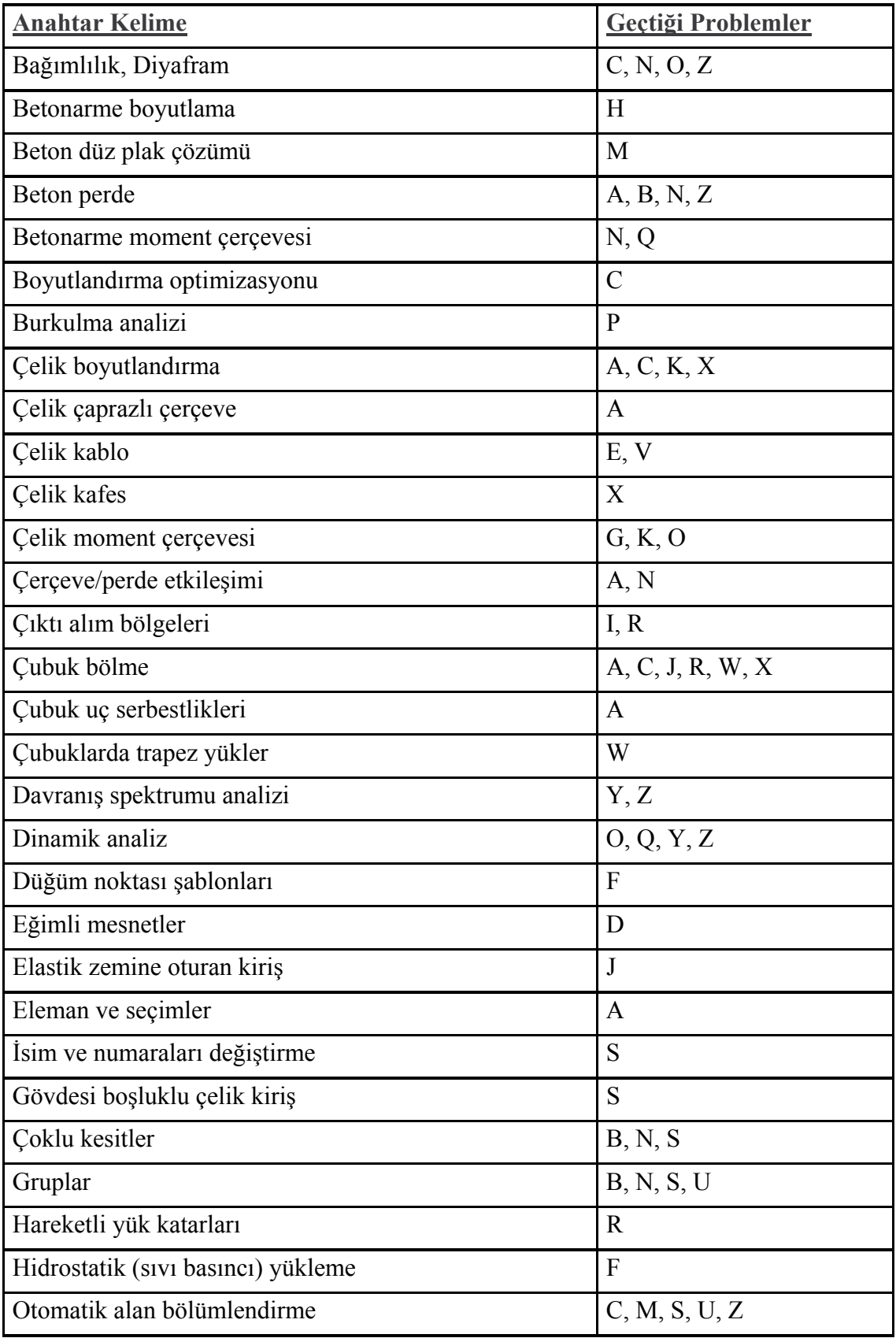

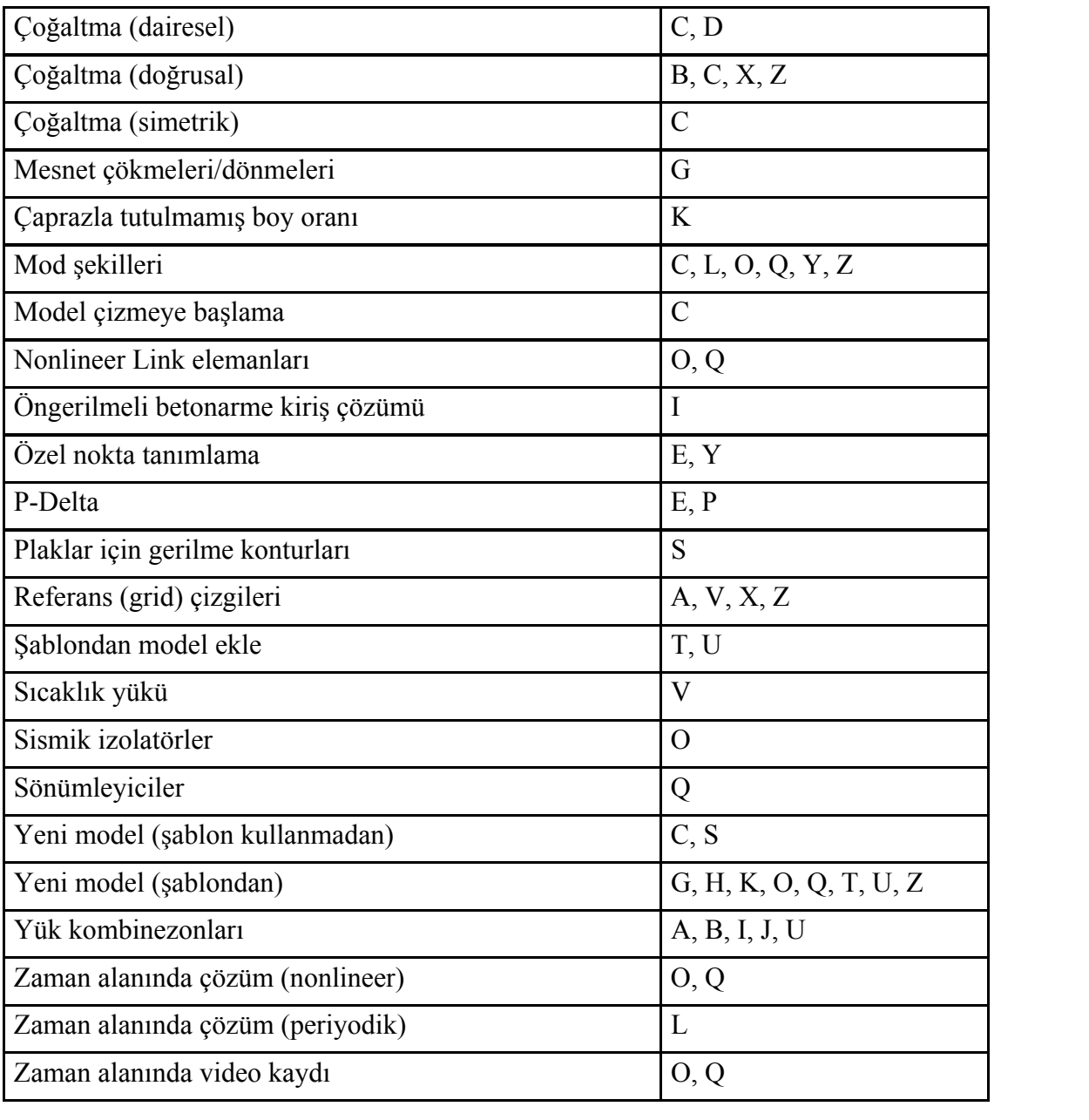

# **SAP2000 v9 - A'dan Z'ye Adım Adım Eğitim Problemleri**

SAP2000 programının çeşitli komutları ve olanaklarını göstermek üzere yirmi altı örnek problem hazırlanmıştır. Problemler sizin bu komutların nasıl ve hangi sırayla kullanıldığını, modelleme sırasında nasıl bir ilişkide olduklarını anlamanızı sağlayacaktır. Aşağıdaki tablo problem ismini, modellenen yapı tipini, modelin hazırlanmasında kullanılan program olanaklarını ve bazı önemli komutları göstermektedir. Komutların listesi, bir komutun nasıl kullanıldığını gösteren örnek probleme ulaşabilmeniz amacıyla hazırlanmıştır.

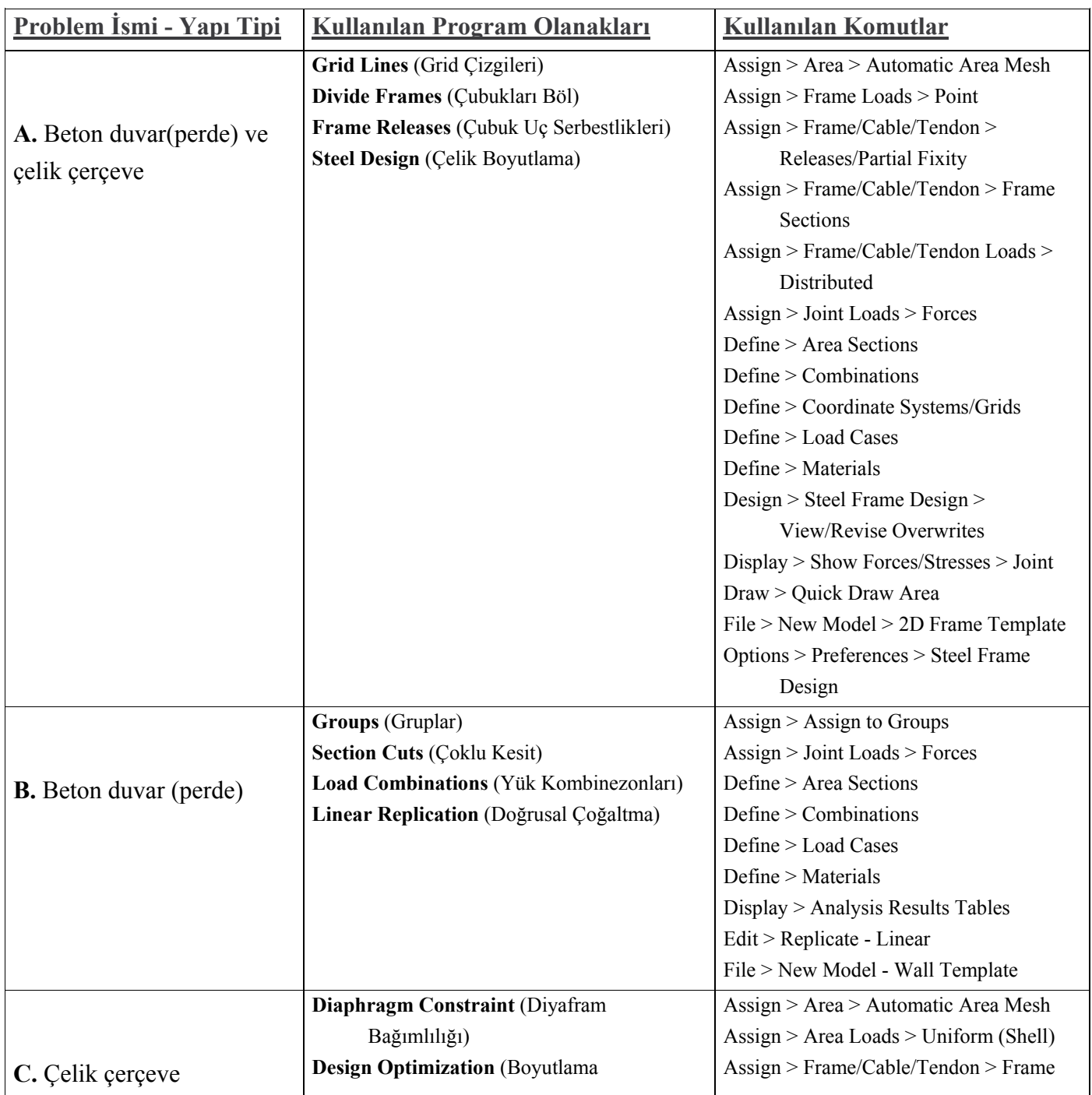

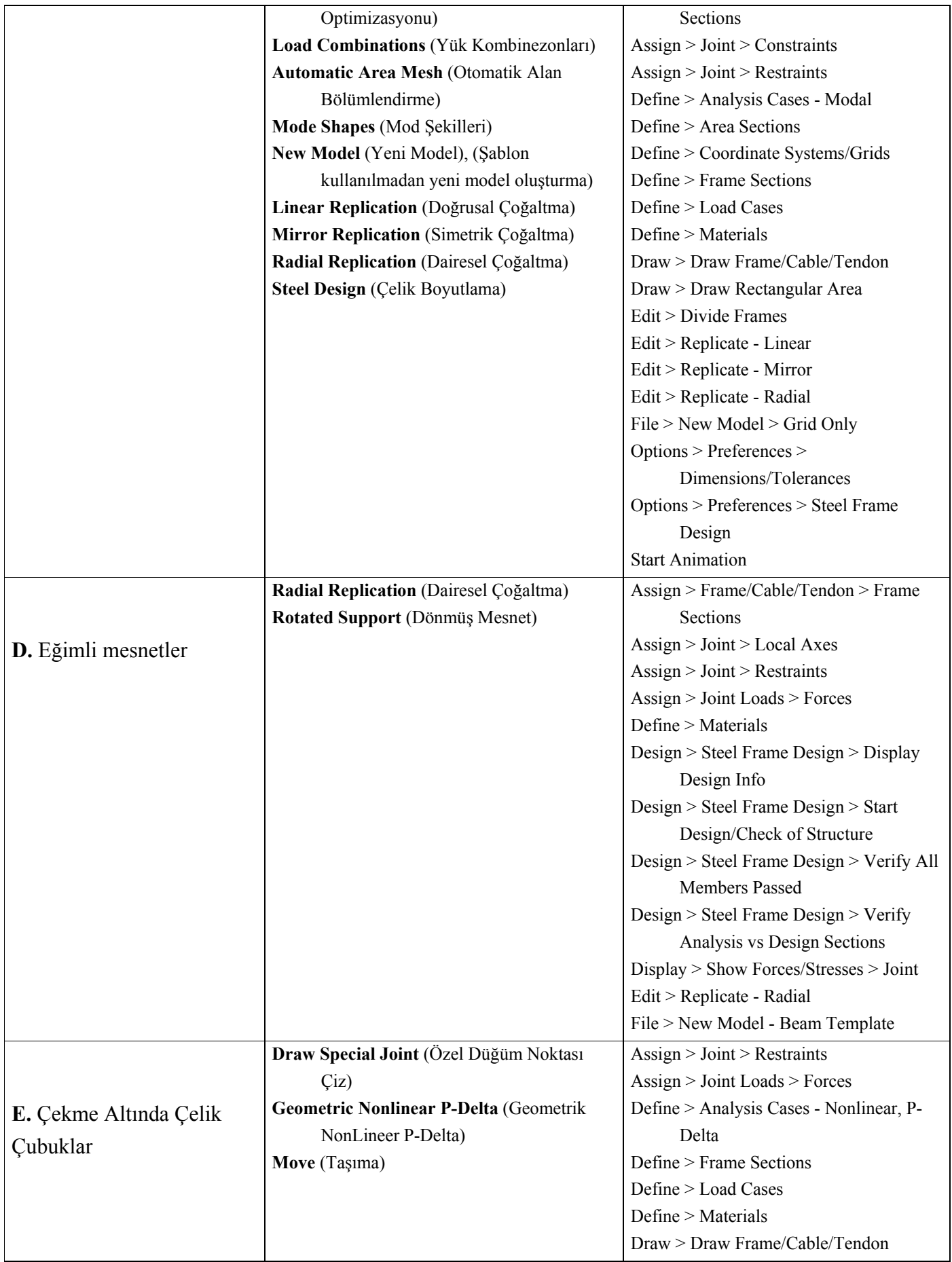

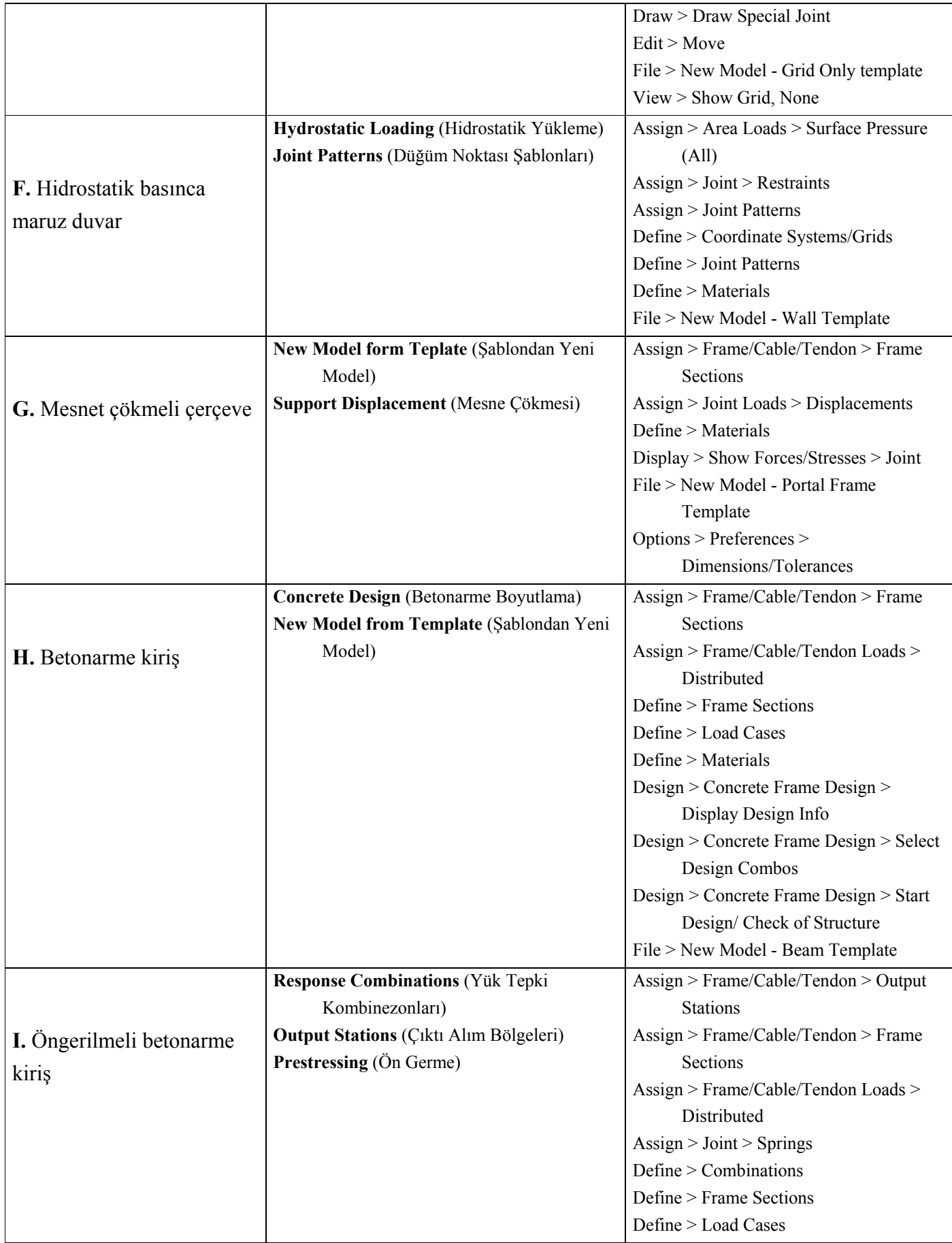

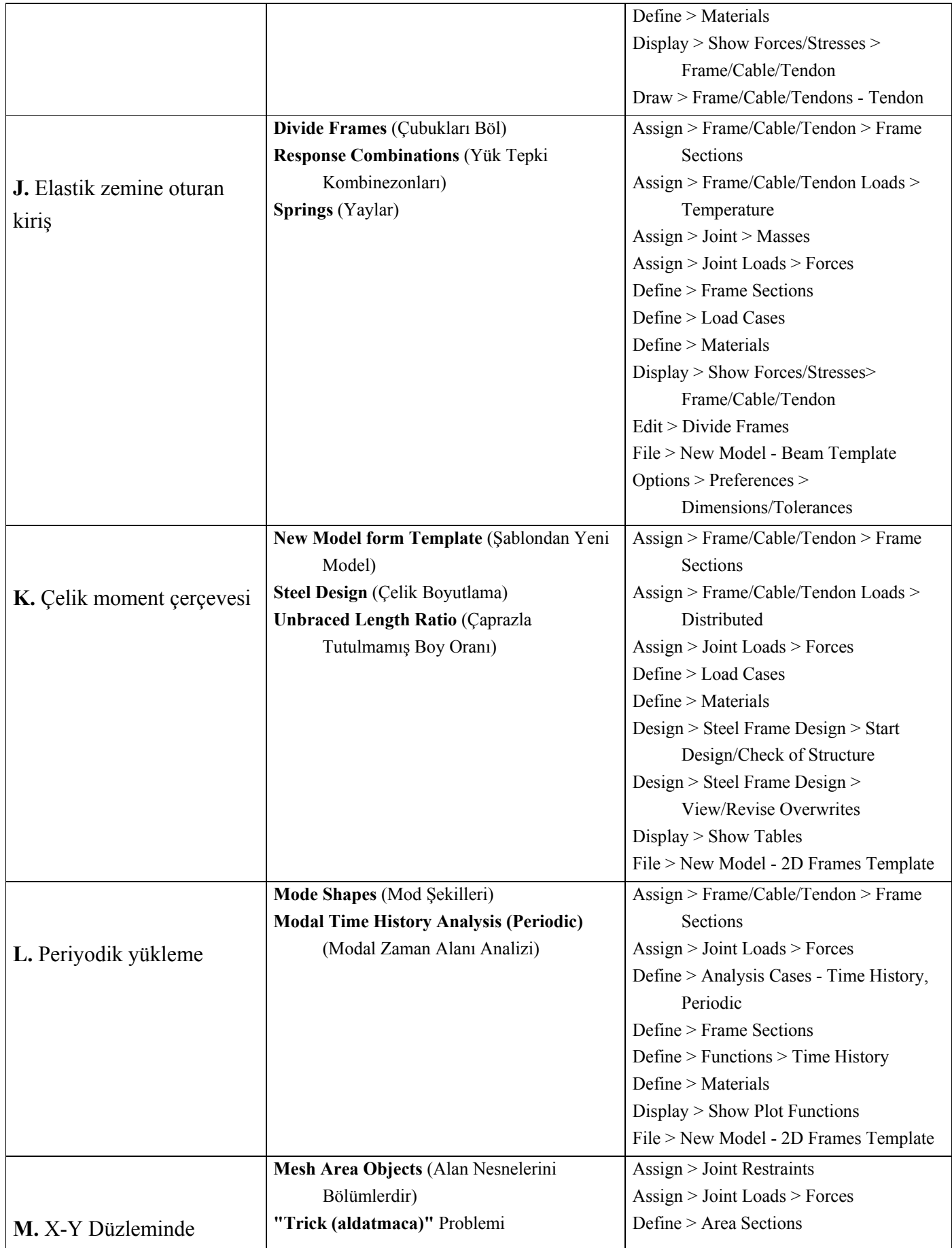

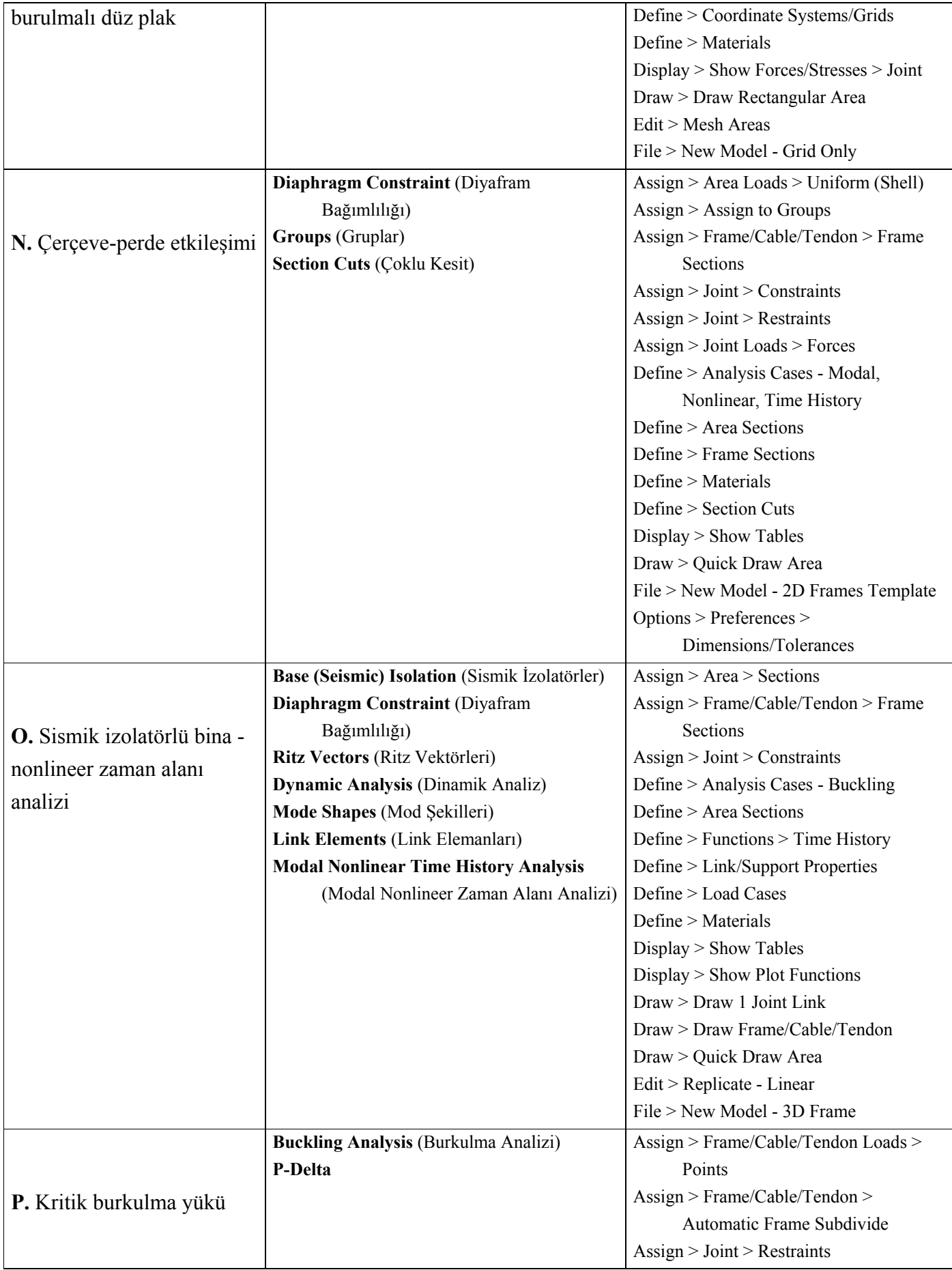

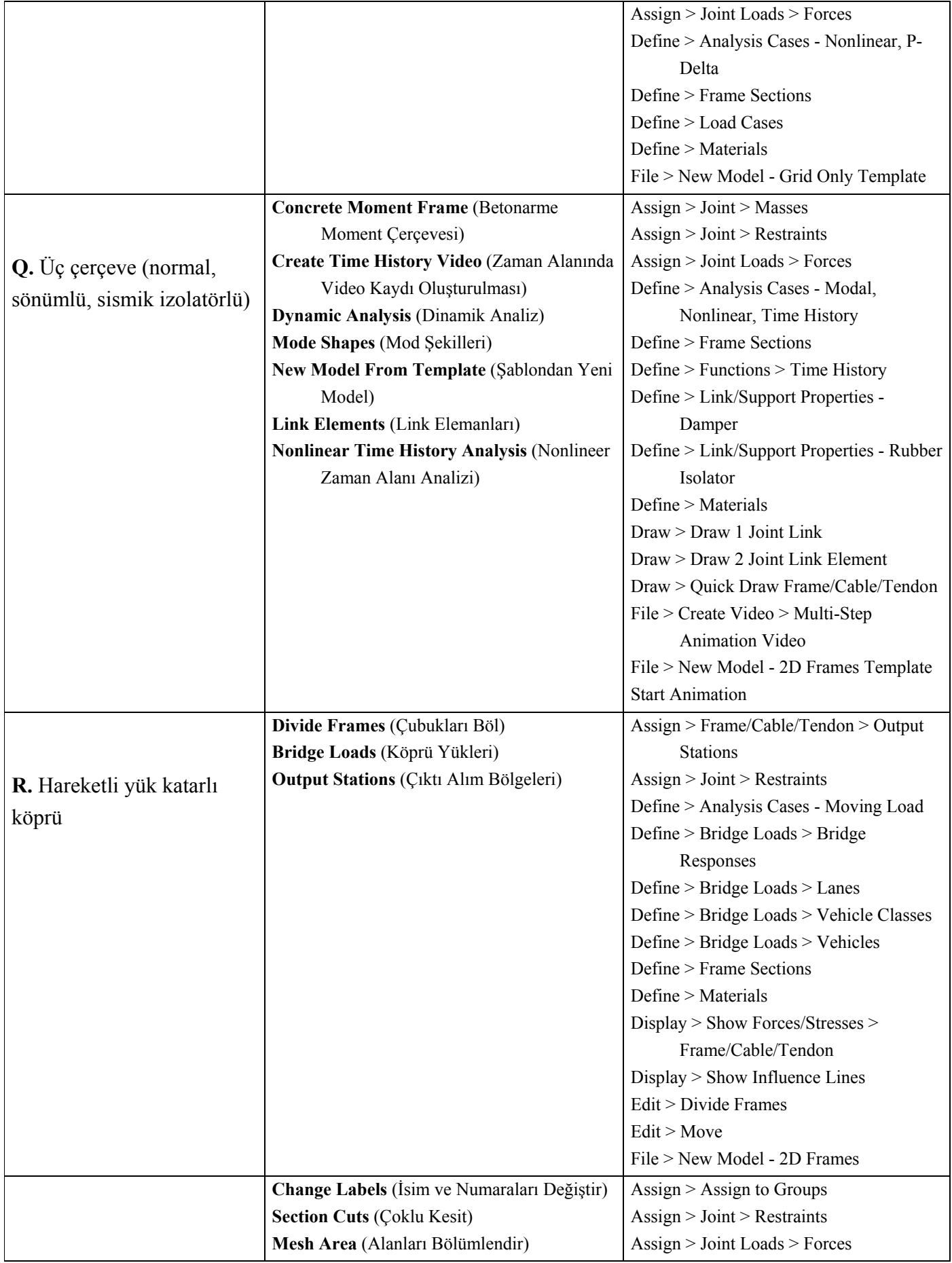

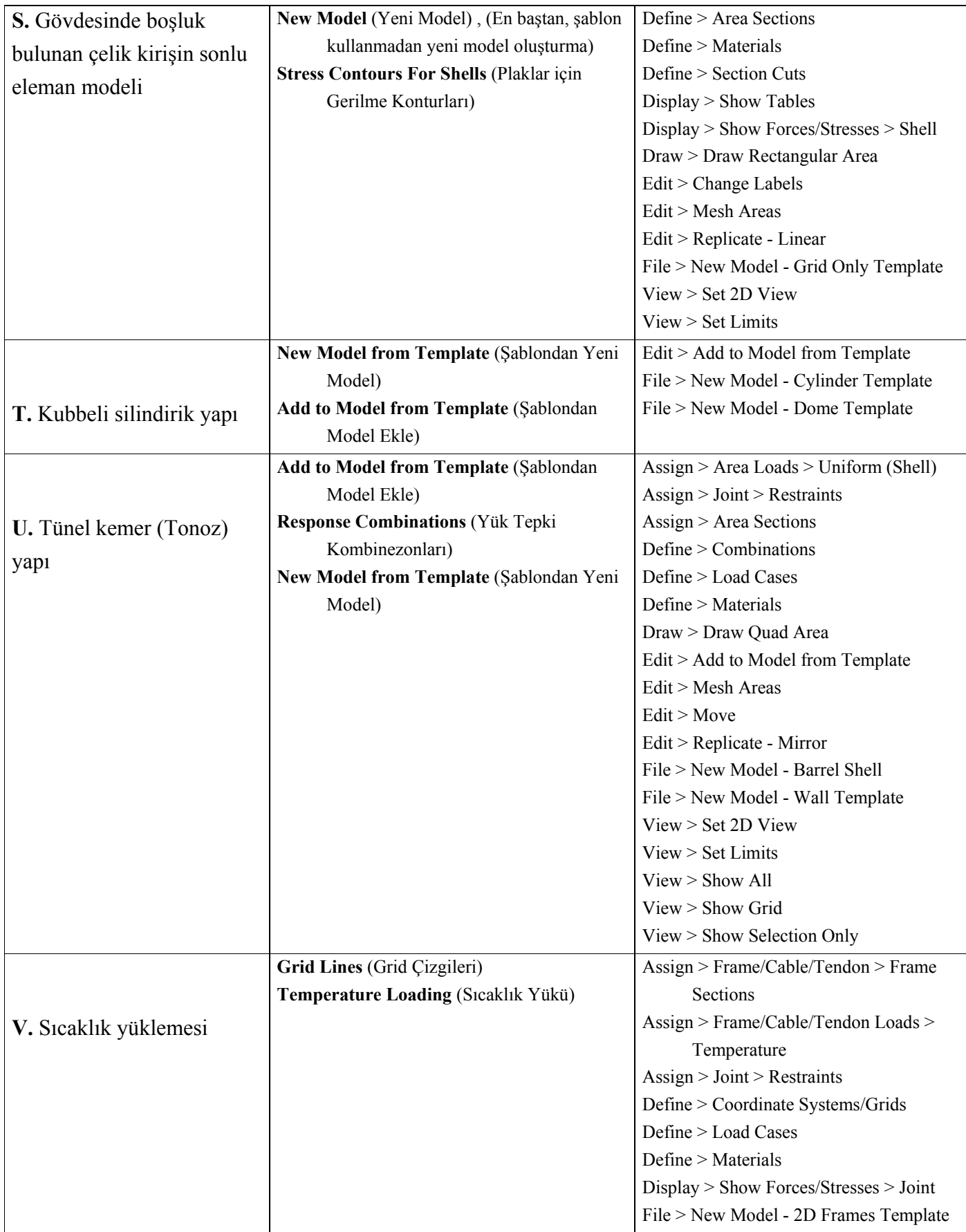

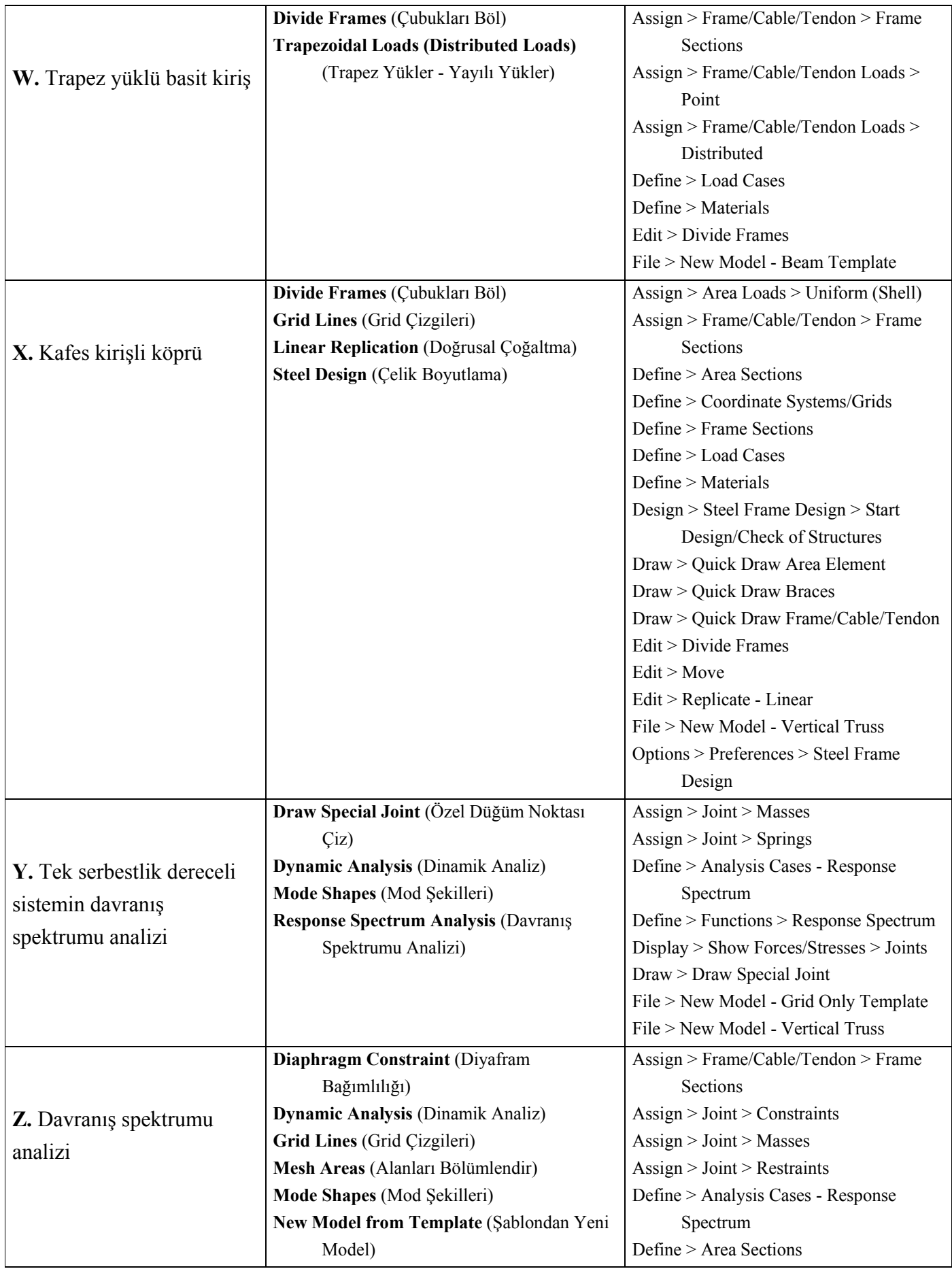

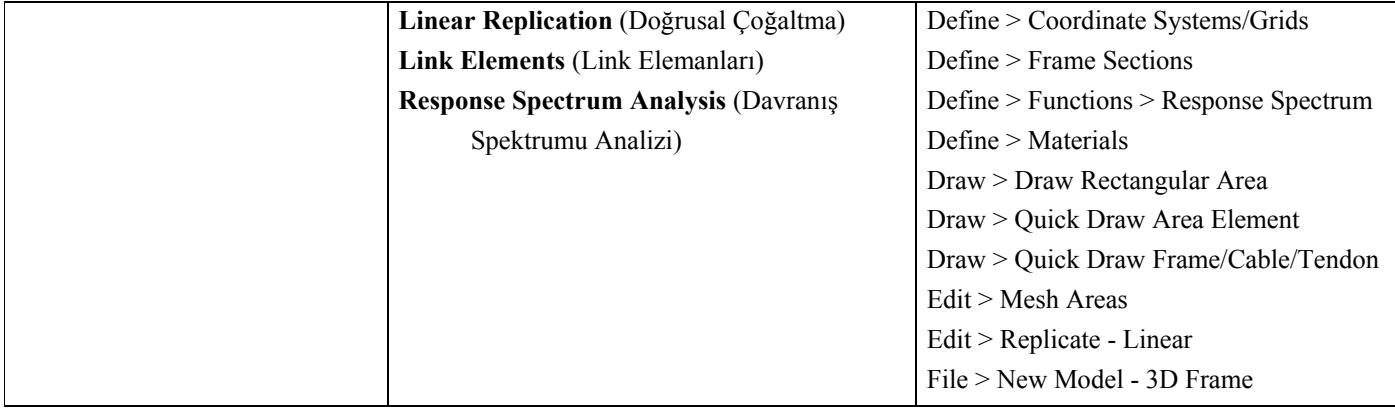

## **Problem A**

## **Beton duvar (perde) ve çelik çerçeve**

### **Çelik**

Fy = 36 ksi, E = 29500 ksi, Poisson oranı = 0.3

#### **Kolonlar**

W10x49 kesitli, temelden mafsallıdır.

#### **Kirişler**

Şekilde gösterildiği gibi çaprazların üzerindeki kirişler süreklidir, bunun dışında tüm çubuk uçları mafsallıdır. Tüm W24x68 kesitli kirişlerin 1/3 noktasından mesnetlendiğini kabul edilecektir. Tüm W16x36 kirişlerinin ise sadece orta noktalarından mesnetlendiğini kabul ediniz. Beton duvardaki kirişler duvara gömülü değildir.

#### **Diyagonal elemanlar**

TS6x6x1/4, uçları mafsallı

#### **Boyutlama Yönetmeliği**

#### AISC-ASD89

#### **Beton**

 $E = 4000$  ksi, Poisson oranı = 0.22, Zati ağırlık: 150 pcf

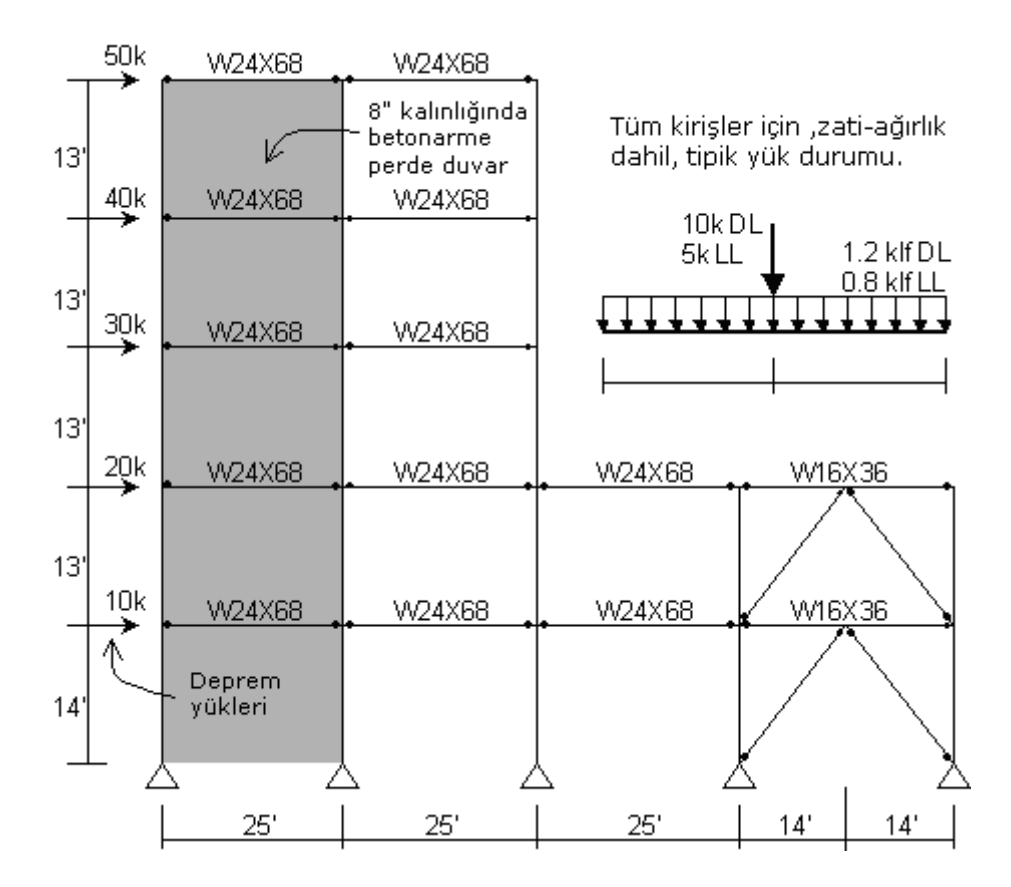

#### **Yapılacaklar**

DL + LL + EQ yük kombinezonu için reaksiyonları hesaplayınız. Çelik için gerilme oranlarını belirleyiniz.

### **Problemin çözümünde şu program olanakları kullanılmaktadır**

- **Grid Lines** (Grid Çizgileri)
- **Divide Frames** (Çubukları Böl)
- **Frame Releases** (Çubuk Uç Serbestlikleri)
- **Steel Design** (Çelik Boyutlama)

### **Problem A'nın Çözümü**

- 1. **File** (Dosya) menüsü > **New Model** (Yeni Model) komutunu seçerek **New Model** formunu görüntüleyiniz.
- 2. Açılır liste kutusundan  $\overline{Kip, ft, F}$   $\bullet$  seçeneğine tıklayarak birimleri değiştiriniz.

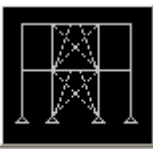

- 3. **2D Frames** (Düzlem Çerçeve) seçeneğine <sup>2D Frames</sup> tıklayarak **2D Frames** formunu görüntüleyiniz. Bu formda:
	- **2D Frame Type** (Düzlem Çerçeve Tipi) kutusunda **Portal** 'ı seçiniz.
	- **Number of Stories** (Kat Sayısı) kutusuna **5** yazınız.
	- **Number of Bays** (Aks Arası Sayısı) kutusuna **4** yazınız.
	- **Story Height** (Kat Yüksekliği) kutusuna **13** yazınız.
	- **Bay Width** (Aks Arası Genişlik) kutusuna **25** yazınız.
	- **OK** kutusuna tıklayınız.
- 4. **3-D View** (3 Boyutlu Görünüş) penceresinin sağ üst köşesindeki "X" işaretine tıklayarak bu pencereyi kapatınız.
- 5. Araç çubuğundan **Set Display Options** (Görüntü Seçeneklerini Değiştir)

kutusuna tıklayarak *(yada View menüsü > Set Display Options komutunu kullanarak)* **Display Options for Active Window** (Seçili Pencere için Görüntü Seçenekleri) formunu görüntüleyiniz. Bu formda:

- **Joints** (Düğüm Noktaları) bölümündeki **Labels** (Etiketler) kutusunu işaretleyiniz.
- **Frames/Cables/Tendons** (Çubuklar/Kablolar/Tendonlar) bölümündeki **Labels** (Etiketler) kutusunu işaretleyiniz.
- **OK** kutusuna tıklayınız.
- 6. **18**, **19**, **20**, **23**, **24**, ve **25** numaralı kolonlar ile **38**, **39**, **40**, **43**, **44**, ve **45** numaralı kirişleri seçiniz. Klavyeden **Delete** (Sil) tuşuna basarak bu elemanları siliniz.

*Not: Nesneler üzerlerine tıklanarak, pencere içine alınarak, Intersecting Line Select Mode (Kesişen Çizgilerin Seçim Modu) kullanılarak yada Select (Seç) menüsü > Select (Seç) > Labels (Etiketler) komutu kullanılarak seçilebilir.* 

- 7. **Define** (Tanımla) menüsü > **Coordinate Systems/Grids** (Koordinat Sistemleri/Grid'ler) komutuna tıklayarak **Coordinate/Grid Systems** (Koordinat/Grid Sistemleri) formunu görüntüleyiniz.
- 8. **Systems** (Sistemler) liste kutusundan **GLOBAL** 'i seçiniz, **Modify/Show System** (Sistemi Göster/Değiştir) kutusuna tıklayarak **Define Grid Data for {Name}**

**Coordinate System** ({İsim} Koordinat Sistemi İçin Grid Bilgisi Tanımla) formunu açınız. Bu formda:

- **Glue To Grid Lines** (Grid Çizgilerine Kenetle) kutusunu işaretleyiniz.
- **X Grid Data** (X Grid Çizgisi Bilgileri) alanında, **Grid ID** kutusunda **x5** yazan satırda **Ordinate** (Ordinat) değeri için (mevcut değer 50 olmalı) **53** giriniz.
- **Z Grid Data** (Z Grid Çizgisi Bilgileri) alanında, **Grid ID** kutusunda **z1** yazan satırda **Ordinate** (Ordinat) değeri için (mevcut değer 0 olmalı) **-1** giriniz.
- İki kez **OK** kutusuna tıklayınız.
- 9. **Refresh Window** (Görüntüyü Yenile) kutusuna tıklayınız.
- 10. **41** ve **42** numaralı kirişleri seçiniz.
- 11. **Edit** (Düzenle) menüsü > **Divide Frames** (Çubukları Böl) komutunu seçerek **Divide Selected Frames** (Seçili Çubukları Böl) formunu görüntüleyiniz.
- 12. Formu yandaki şekilde görüldüğü gibi doldurunuz ve **OK** kutusuna tıklayınız (Mevcut değerler formun önceden tanımlı değerleridir).
- 13. Durum çubuğundaki açılır liste kutusundan  $\overline{Kip, in, F}$   $\bullet$  secenegine tıklayarak birimleri değiştiriniz.

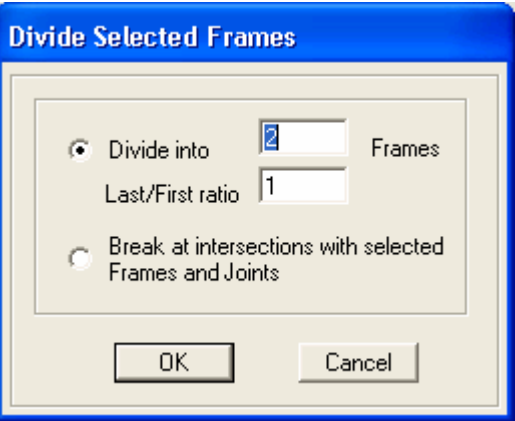

- 14. **Define** (Tanımla) menüsü > **Materials** (Malzemeler) komutunu seçerek **Define Materials** (Malzemeleri Tanımla) formunu görüntüleyiniz.
- 15. **Materials** (Malzemeler) bölümünde **STEEL** (ÇELİK) malzemesini seçili duruma getiriniz, **Modify/Show Material** (Malzeme Özelliklerini Düzenle/Göster) kutusuna tıklayarak **Material Property Data** (Malzeme Özellik Bilgileri) formunu görüntüleyiniz. Bu formda:
	- **Mass per Unit Volume** (Birim Hacim Kütlesi) kutusuna **0** yazınız.
	- **Weight per Unit Volume** (Birim Hacim Ağırlığı) kutusuna **0** yazınız.
	- **Modulus of Elasticity** (Elastisite Modülü) kutusuna **29500** yazınız.
- **Poisson's Ratio** (Poisson Oranı) kutusuna eğer önceden girilmiş değilse **0.3** yazınız.
- **Coeff of Thermal Expansion** (Sıcaklık Genleşme Katsayısı) kutusuna **0** yazınız.
- **Minimum Yield Stress, Fy** (Minimum Akma Gerilmesi, Fy) kutusuna eğer önceden girilmiş değilse **36** yazınız.
- **Minimum Tensile Stress, Fu** (Minimum Çekme Gerilmesi, Fu) kutusuna **58** yazınız.
- **OK** kutusuna tıklayınız.
- 16. **Materials** (Malzemeler) bölümündeki **CONC** (BETON) malzemesini seçili duruma getiriniz, **Modify/Show Material** (Malzeme Özelliklerini Düzenle/Göster) kutusuna tıklayarak **Material Property Data** (Malzeme Özellik Bilgileri) formunu görüntüleyiniz. Bu formda:
	- **Modulus of Elasticity** (Elastisite Modülü) kutusuna **4000** yazınız.
	- **Poisson's ratio** (Poisson oranı) kutusuna **0.22** yazınız.
	- Yazılan değerleri kabul etmek için **OK** kutusuna tıklayınız.
- 17. **OK** kutusuna tıklayarak **Define Materials** (Malzemeleri Tanımla) formunu kapatınız.
- 18. Durum çubuğundaki açılır liste kutusundan  $\overline{Kip}$ , ft,  $F = \frac{1}{\pi}$  seceneğine tıklayarak birimleri değiştiriniz.
- 19. **Define** (Tanımla) menüsü > **Materials** (Malzemeler) komutunu seçerek **Define Materials** (Malzemeleri Tanımla) formunu görüntüleyiniz.
- 20. **Materials** (Malzemeler) bölümündeki **CONC** (BETON) malzemesini seçili duruma getiriniz, **Modify/Show Material** (Malzeme Özelliklerini Düzenle/Göster) kutusuna tıklayarak **Material Property Data** (Malzeme Özellik Bilgileri) formunu görüntüleyiniz. Bu formda:
	- **Weight per Unit Volume** (Birim Hacim Ağırlığı) kutusunda **0.15** yazılı olduğundan emin olunuz.
	- İki kez **OK** kutusuna tıklayınız.
- 21. **Define** (Tanımla) menüsü > **Frame Sections** (Çubuk Kesitleri) komutunu seçerek **Frame Properties** (Çubuk Kesit Değerleri) formunu görüntüleyiniz.
- 22. **Choose Property Type to Add** (Eklenecek Tipi Seç) alanındaki üzerinde **Import I/Wide Flange** (I Profil Ekle) yazan açılır liste kutusuna tıklayınız, **Import I/Wide Flange** seçeneğini işaretleyiniz ve ardından **Add New Property** (Yeni Özellik Ekle) kutusuna tıklayınız.
- 23. Eğer **Section Property File** (Kesit Özellikleri Dosyası) formu açılırsa, SAP2000 dosyaları içerisinden **Section.pro** (Profil Kesitleri) dosyasını işaretleyip **Open** (Aç) kutusuna tıklayınız.
- 24. Açılan fomda tüm geniş başlıklı profillerin bir listesi verilmektedir. Bu formda:
	- Aşağı kayarak **W16X36** kesitini seçiniz.
	- **Frame Properties** (Çubuk Kesit Değerleri) iletişim kutusuna dönmek için **OK** kutusuna iki kez tıklayınız.
- 25. **Choose Property Type to Add** (Eklenecek Tipi Seç) alanındaki üzerinde **Import I/Wide Flange** (I Profil Ekle) yazan açılır liste kutusuna tıklayınız, **Import Box/Tube Item** (Kutu/Tüp Kesit Ekle) seçeneğini işaretleyiniz ve ardından **Add New Property** (Yeni Özellik Ekle) kutusuna tıklayınız.
- 26. Burada tüm tüp kesitlerinin listesinin bulunduğu bir bilgi dosyası açılacakktır. Bu formda:
	- Aşağı/yukarıya kayarak **TS6X6X1/4** kesitini seçiniz.
	- **OK** kutusuna üç kez tıklayarak tüm formları kapatınız.
- 27. **Define** (Tanımla) menüsü > **Area Sections** (Alan Kesit Değerleri) komutunu seçerek **Area Sections** formunu görüntüleyiniz.
- 28. **Click To** alanında, **Add New Section** (Yeni Kesit Ekle) kutusuna tıklayarak **Area Section Data** (Alan Kesit Bilgileri) formunu görüntüleyiniz. Bu formda:
	- **Section Name** (Kesit Adı) kutusuna **WALL** (DUVAR) yazınız.
	- **Thickness** (Kalınlık) bölümünde **Membrane** (Membran) ve **Bending** (Eğilme) kutularının her ikisine **0.6667** yazınız.
	- **Type** (Tip) bölümünde **Shell** (Kabuk) seçeneğinin işaretli olduğundan emin olunuz.
	- **OK** kutusunu tıklayınız.
- 29. **OK** kutusuna tıklayarak **Area Sections** (Alan Kesit Değerleri) formunu kapatınız.
- 30. **Snap to Points and Grid Intersections** (Noktalara ve Grid Kesişme Çizgilerine Kenetle) kutusunun  $-\frac{1}{3}$  basılı olduğuna emin olunuz.
- 31. **Draw Frame/Cable/Tendon Element** (Çubuk/Kablo/Tendon Eleman Çiz)

kutusuna tıklayınız yada **Draw** (Çiz) menüsü > **Draw Frame/Cable/Tendon** komutunu seçerek **Properties of Object** (Nesne Özellikleri) formunu görüntüleyiniz. Bu formda:

- **Property** (Özellikler) hücresine tıklayarak listeyi görüntüleyiniz. Listede **TS6X6X1/4** kesitini işaretleyiniz. Bundan sonra çizilecek çubuk nesnelerinde bu kesit kullanılacaktır.
- **Moment Releases** (Moment Serbestlikleri) açılır liste kutusundan **pinned** (Mafsallı) seçeneğini işaretleyiniz.
- 32. İlk çaprazı aşağıdaki gibi çiziniz:
	- Fare imlecini **19** numaralı düğüm noktasının üzerine getiriniz. Üzerinde **Point** (Nokta) yazan kutu göründüğünde farenin sol tuşuna bir kez tıklayınız.
	- Fare imlecini **31** numaralı düğüm noktasının üzerine getiriniz. Üzerinde **Point** (Nokta) yazan kutu göründüğünde farenin sol tuşuna bir kez tıklayınız.
	- Klavyenin **Enter** tuşuna basınız.
- 33. Fare ile **25** numaralı düğüm noktasına, ardından **31** numaralı düğüm noktasına tıklayınız ve **Enter** tuşuna basarak ikinci çaprazı çiziniz.
- 34. Fare ile **20** numaralı düğüm noktasına, ardından **32** numaralı düğüm noktasına tıklayınız ve **Enter** tuşuna basarak üçüncü çaprazı çiziniz.
- 35. Fare ile **26** numaralı düğüm noktasına, ardından **31** numaralı düğüm noktasına tıklayınız ve **Enter** tuşuna basarak dördüncü çaprazı çiziniz.
- 36. **Set Select Mode** (Seçim Moduna Geç) kutusuna **k**utlayarak çizim modundan çıkıp seçim moduna geçiniz.
- 37. Destekli çerçeve kirişleri (46-49) hariç bütün kirişleri seçiniz. (Yani; 26 dan 37 'e kadarki kirişleri seçin ve 46 dan 49'a kadar olan kirişleri seçmeyin). Bunun için **Intersecting Line Selection** (Kesişen Çizgilerin Seçimi) komutunu kullanmak yararlı olabilir.

*Not: Intersecting Line Selection (Kesişen Çizgilerin Seçimi) komutunu kullanmak için, araç çubuğundaki Select Using Intersecting Line (Çizgi ile Kesişenleri Seç) kutusuna tıklayınız. Daha sonra da bir kiriş açıklığında farenin sol tuşunu tıklayarak ve basılı tutarak kiriş açıklığının altına fareyi sürükleyiniz. Seçim çizgisi görünecek ve bu çizginin üzerinden geçtiği elemanların hepsi seçilmiş olacaktır. Seçimi yapmak için farenin sol tuşunu bırakınız.* 

- 38. **Assign** (Ata) menüsü > **Frame/Cable/Tendon** (Çubuk/Kablo/Tendon) > **Releases/Partial Fixity** (Uç Serbestlikleri/Kısmi Rijitlik) komutunu kullanarak **Assign Frame Releases** (Çubuk Uç Serbestlikleri Ata) formunu görüntüleyiniz. Bu formda **Moment 33 (Major)** için **Start** (Başlangıç) ve **End** (Son) kutularını işaretleyiniz ve **OK** kutusuna tıklayınız.
- 39. **46** ve **48** numaralı kirişleri seçiniz.
- 40. **Assign** (Ata) menüsü > **Frame/Cable/Tendon** (Çubuk/Kablo/Tendon) > **Releases/Partial Fixity** (Uç Serbestlikleri/Kısmi Rijitlik) komutunu kullanarak **Assign Frame Releases** (Çubuk Uç Serbestlikleri Ata) formunu görüntüleyin. Bu formda **Moment 33 (Major)** için **Start** (Başlangıç) kutusunu işaretleyiniz ve **OK**  kutusuna tıklayınız.
- 41. **47** ve **49** numaralı kirişleri seçiniz.
- 42. **Assign** (Ata) menüsü > **Frame/Cable/Tendon** (Çubuk/Kablo/Tendon) > **Releases/Partial Fixity** (Uç Serbestlikleri/Kısmi Rijitlik) komutunu kullanarak Assign Frame Releases (Çubuk Uç Serbestlikleri Ata) formunu görüntüleyin. Bu formda **Moment 33 (Major)** için **End** (Son) kutusunu işaretleyiniz ve **OK**  kutusuna tıklayınız.
- 43. **Define** (Tanımla) menüsü > **Load Cases** (Yük Durumları) komutunu seçerek **Define Loads** (Yükleri Tanımla) formunu görüntüleyiniz. Bu formda:
	- **Load Name** (Yük İsmi) kutusuna **LL** yazınız.
	- **Type** (Yük Tipi) bölümünde **Live** (Hareketli Yük) seçeneğini seçiniz.
	- **Self Weight Multiplier** (Zati Ağırlık Çarpanı) kutusuna **0** yazınız.
	- **Add New Load** (Yeni Yük Ekle) kutusuna tıklayınız.
	- **Load Name** (Yük İsmi) bölümüne **EQ** yazınız.
	- **Type** (Yük Tipi) bölümünde **Quake** (Deprem) seçeneğini seçiniz.
	- **Add New Load** (Yeni Yük Ekle) kutusuna tıklayınız.
- **OK** kutusuna tıklayınız.
- 44. **Define** (Tanımla) menüsü > **Combinations** (Yük Tepki Kombinezonları) seçeneğini seçerek **Define Response Combinations** (Yük Tepki Kombinezonlarını Tanımla) formunu görüntüleyiniz. Bu formda:
	- **Add New Combo** (Yeni Kombinezon Ekle) kutusuna tıklayarak **Response Combination Data** (Yük Tepki Kombinezon Bilgileri) formunu görüntüleyiniz. Bu formda:
		- **Response Combination Name** (Yük Tepki Kombinezon Adı) kutusuna **ALL** yazınız.
		- **Combination Type** (Kombinezon Tipi) açılır liste kutusundan **Linear Add** (Doğrusal Ekle) seçeneğini seçiniz.
		- Eğer önceden seçili değilse **Case Name** (Durum Adı) açılır listesinde **DEAD** durumunu seçiniz ve **Scale Factor** (Çarpan) Kutusuna **1** yazınız.
		- **Add** (Ekle) kutusuna tıklayınız.
		- **Case Name** (Durum Adı) bölümünde **LL** yük durumunu seçiniz.
		- **Add** (Ekle) kutusuna tıklayınız.
		- **Case Name** (Durum Adı) bölümünde **EQ** yük durumunu seçiniz.
		- **Add** (Ekle) kutusuna tıklayınız.
		- **OK** kutusuna iki kez tıklayınız.
- 45. **26** 'dan **37** 'ye kadarki kirişleri seçiniz.
- 46. **Assign** (Ata) menüsü > **Frame/Cable/Tendon Loads** (Çubuk/Kablo/Tendon Yükleri) > **Point** (Noktasal) komutunu kullanarak **Frame Point Loads** (Çubuk Noktasal Yükleri) formunu görüntüleyiniz. Bu formda:
	- **Load Case Name** (Yük Durumu İsmi) kutusunda **DEAD** durumunu seçiniz.
	- **Load Type and Direction** (Yük Tipi ve Doğrultusu) alanında **Forces** (Kuvvetler) kutusunun işaretli olduğundan ve **Direction** (Doğrultu) kutusunun da **Gravity -Z** (-Z Yönünde Ağırlık) yönününü gösterdiğine emin olunuz.
	- **Point Loads** (Noktasal Yükler) alanında en baştaki **Distance** (Uzaklık) kutusuna **0.5** ve baştaki **Load** (Yük) kutusuna **10** yazınız.
	- **OK** kutusuna tıklayınız.
- 47. Araç çubuğundan **Get Previous Selection** (Önceki Seçimi Al) kutusuna tıklayınız. (ya da **Select** menüsü > **Get Previous Selection** komutunu seçiniz)
- 48. **Assign** (Ata) menüsü > **Frame/Cable/Tendon Loads** (Çubuk/Kablo/Tendon Yükleri) > **Distributed** (Yayılı) komutunu seçerek **Frame Distributed Loads** (Yayılı Çubuk Yükleri) formunu görüntüleyiniz. Bu formda:
	- **Load Case Name** (Yük Durumu Adı) kutusunda **DEAD** seçeneğini seçiniz.
	- **Load Type and Direction** (Yük Tipi ve Doğrultusu) alanında **Forces** (Kuvvetler) kutusunun işaretli ve **Direction** (Doğrultu) kutusunun da **Gravity -Z** (-Z Yönünde Ağırlık) yönününü gösterdiğine emin olunuz.
	- **Uniform Load** (Düzgün Yayılı Yük) alanında **Load** (Yük) kutusuna **1.2** yazınız.
	- **OK** kutusuna tıklayınız.
- 49. Araç çubuğundan **Get Previous Selection** (Önceki Seçimi Al) kutusuna tıklayınız. (ya da **Select** menüsünden **> Get Previous Selection** komutunu seçiniz)
- 50. **Assign** (Ata) menüsü > **Frame/Cable/Tendon Loads** (Çubuk/Kablo/Tendon Yükleri) > **Point** (Noktasal) komutunu seçerek **Frame Point Loads** (Çubuk Noktasal Yükleri) formunu görüntüleyiniz. Bu formda:
	- **Load Case Name** (Yük Durumu İsmi) kutusunda **LL** durumunu seçiniz.
	- **Point Loads** (Nokta Yükleri) bölümünde ilk **Load** (Yük) kutusuna **5** yazınız.
	- **OK** kutusuna tıklayınız.
- 51. Araç çubuğundan **Get Previous Selection** (Önceki Seçimi Al) kutusuna tıklayınız. (ya da **Select** menüsü > **Get Previous Selection** komutunu seçiniz)
- 52. **Assign** (Ata) menüsü > **Frame/Cable/Tendon Loads** (Çubuk/Kablo/Tendon Yükleri) > **Distributed** (Yayılı) komutunu seçerek **Frame Distributed Loads** (Yayılı Çubuk Yükleri) formunu görüntüleyiniz. Bu formda:
	- **Load Case Name** (Yük Durumu İsmi) kutusunda **LL** durumunu seçiniz.
	- **Load Type and Direction** (Yük Tipi ve Doğrultusu) alanında **Forces** (Kuvvetler) kutusunun işaretli ve **Direction** (Doğrultu) kutusunun da **Gravity -Z** (-Z Yönünde Ağırlık) yönününü gösterdiğine emin olunuz.
	- **Uniform Load** (Düzgün Yayılı Yük) alanında **Load** (Yük) kutusuna **0.8** yazınız.
- **OK** kutusuna tıklayınız.
- 53. **46** 'dan **49** 'a kadarki kirişleri seçiniz.
- 54. **Assign** (Ata) menüsü > **Frame/Cable/Tendon Loads** (Çubuk/Kablo/Tendon Yükleri) > **Distributed** (Yayılı) komutunu seçerek **Frame Distributed Loads** (Yayılı Çubuk Yükleri) formunu görüntüleyiniz. Bu formda:
	- **Load Case Name** (Yük Durumu İsmi) kutusunda **DEAD** durumunu seçiniz.
	- **Uniform Load** (Düzgün Yayılı Yük) alanında **Load** (Yük) kutusuna **1.2** yazınız.
	- **OK** kutusuna tıklayınız.
- 55. Araç çubuğundan **Get Previous Selection** (Önceki Seçimi Al) kutusuna tıklayınız. (ya da **Select** menüsü > **Get Previous Selection** komutunu seçiniz)
- 56. **Assign** (Ata) menüsü > **Frame/Cable/Tendon Loads** (Çubuk/Kablo/Tendon Yükleri) > **Distributed** (Yayılı) komutunu seçerek **Frame Distributed Loads** (Yayılı Çubuk Yükleri) formunu görüntüleyiniz. Bu formda:
	- **Load Case Name** (Yük Durumu İsmi) kutusunda **LL** durumunu seçiniz.
	- **Uniform Load** (Düzgün Yayılı Yük) alanında **Load** (Yük) kutusuna **0.8** yazınız.
	- **OK** kutusuna tıklayınız.
- 57. **31** ve **32** numaralı düğüm noktalarını seçiniz.
- 58. **Assign** (Ata) menüsü > **Joint Loads** (Düğüm Noktası Yükleri) > **Forces** (Kuvvetler) komutunu seçerek **Joint Forces** (Düğüm Noktası Kuvvetleri) formunu görüntüleyiniz. Bu formda:
	- **Load Case Name** (Yük Durumu Adı) kutusunda **DEAD** durumunu seçiniz.
	- **Loads** (Yükler) bölümünde **Force Global Z** (Global Z Yönünde Kuvvet) kutusuna **–10** yazınız.
	- **OK** kutusuna tıklayınız.
- 59. Araç çubuğundan **Get Previous Selection** (Önceki Seçimi Al) kutusuna tıklayınız. (ya da **Select** menüsü > **Get Previous Selection** komutunu seçiniz)
- 60. **Assign** (Ata) menüsü > **Joint Loads** (Düğüm Noktası Yükleri) > **Forces** (Kuvvetler) komutunu seçerek **Joint Forces** (Düğüm Noktası Kuvvetleri) formunu görüntüleyiniz. Bu formda:
- **Load Case Name** (Yük Durumu Adı) kutusunda **LL** durumunu seçiniz.
- **Loads** (Yükler) bölümünde **Force Global Z** (Global Z Yönünde Kuvvet) kutusuna **–5** yazınız.
- **OK** kutusuna tıklayınız.
- 61. "**Windowing** (pencere içine alma)" yöntemiyle **2**, **3**, **4**, **5** ve **6** numaralı düğüm noktalarını seçiniz.
- 62. **Assign** (Ata) menüsü > **Joint Loads** (Düğüm Noktası Yükleri) > **Forces** (Kuvvetler) komutunu seçerek **Joint Forces** (Düğüm Noktası Kuvvetleri) formunu görüntüleyiniz. Bu formda:
	- **Load Case Name** (Yük Durumu Adı) kutusunda **EQ** durumunu seçiniz.
	- **Loads** (Yükler) bölümünde **Force Global X** (Global X Yönünde Kuvvet) kutusuna **10** yazınız.
	- **Loads** (Yükler) bölümünde **Force Global Z** (Global Z Yönünde Kuvvet) kutusuna **0** yazınız.
	- **OK** kutusuna tıklayınız.
- 63. "**Windowing** (pencere içine alma)" yöntemiyle **3**, **4**, **5** ve **6** (2 değil) numaralı düğüm noktalarını seçiniz.
- 64. **Assign** (Ata) menüsü > **Joint Loads** (Düğüm Noktası Yükleri) > **Forces** (Kuvvetler) komutunu seçerek **Joint Forces** (Düğüm Noktası Kuvvetleri) formunu görüntüleyiniz. Bu formda:
	- **Options** (Seçenekler) bölümünde **Add to Existing Loads** (Mevcut Yüke Ekle) seçeneğinin seçili olduğundan emin olunuz.
	- **OK** kutusuna tıklayınız.
- 65. "**Windowing** (pencere içine alma)" yöntemiyle **4**, **5** ve **6** (2 ve 3 değil) numaralı düğüm noktalarını seçiniz.
- 66. **Assign** (Ata) menüsü > **Joint Loads** (Düğüm Noktası Yükleri) > **Forces** (Kuvvetler) komutunu seçerek **Joint Forces** (Düğüm Noktası Kuvvetleri) formunu görüntüleyiniz. Bu formda:
	- **Options** (Seçenekler) bölümünde **Add to Existing Loads** (Mevcut Yüke Ekle) seçeneğinin seçili olduğundan emin olunuz.
	- **OK** kutusuna tıklayınız.
- 67. **5** ve **6** (2, 3 ve 4 değil) numaralı düğüm noktalarını seçiniz.
- 68. **Assign** (Ata) menüsü > **Joint Loads** (Düğüm Noktası Yükleri) > **Forces** (Kuvvetler) komutunu seçerek **Joint Forces** (Düğüm Noktası Kuvvetleri) formunu görüntüleyiniz. Bu formda:
	- **Options** (Seçenekler) bölümünde **Add to Existing Loads** (Mevcut Yüke Ekle) seçeneğinin seçili olduğundan emin olunuz.
	- **OK** kutusuna tıklayınız.
- 69. **6** (2, 3, 4 ve 5 değil) numaralı düğüm noktasını seçiniz.
- 70. **Assign** (Ata) menüsü > **Joint Loads** (Düğüm Noktası Yükleri) > **Forces** (Kuvvetler) komutunu seçerek **Joint Forces** (Düğüm Noktası Kuvvetleri) formunu görüntüleyiniz. Bu formda:
	- **Options** (Seçenekler) bölümünde **Add to Existing Loads** (Mevcut Yüke Ekle) seçeneğinin seçili olduğundan emin olunuz.
	- **OK** kutusuna tıklayınız.
- 71. **26** 'dan **37** 'e kadarki kirişleri seçiniz.
- 72. **Assign** (Ata) menüsü > **Frame/Cable/Tendon** (Çubuk/Kablo/Tendon) > **Frame Sections** (Çubuk Kesitleri) komutunu seçerek **Frame Properties** (Çubuk Kesit Değerleri) formunu görüntüleyiniz. Bu formda:
	- **Properties** (Özellikler) bölümünde **W24X68** seçeneğini seçiniz.
	- **OK** kutusuna tıklayınız.
- 73. Çubuk kesit isimlerini görüntüden kaldırmak için **Show Undeformed Shape** (Sekil Değiştirmemiş Hali Görüntüle) kutusuna  $\Box$  tıklayınız.
- 74. **46** 'dan **49** 'a kadarki kirişleri seçiniz.
- 75. **Assign** (Ata) menüsü > **Frame/Cable/Tendon** (Çubuk/Kablo/Tendon) > **Frame Sections** (Çubuk Kesitleri) komutunu seçerek **Frame Properties** (Çubuk Kesit Değerleri) formunu görüntüleyiniz. Bu formda:
	- **Properties** (Özellikler) bölümünde **W16X36** seçeneğini seçiniz.
	- **OK** kutusuna tıklayınız.
- 76. Bütün kolonları seçiniz. Bunu yapmanın kolay yolu, her bir kolon çizgisini ayrı ayrı pencere içine almaktır.

*Not: Bir kolon çizgisini pencere içine almak için kolon çizgisinin sol üstüne fareyle sol tıklayınız. Farenin sol tuşunu basılı tutarken, fareyi kolon çizgisinin* 

*sağ altına doğru sürükleyiniz. Kolon çizgisi etrafında pencereyle seçim çizgisi görünecektir. Pencereyle seçim çizgisi içerisindeki tüm elemanları seçmek için farenin sol tuşunu bırakınız.* 

- 77. **Assign** (Ata) menüsü > **Frame/Cable/Tendon** (Çubuk/Kablo/Tendon) > **Frame Sections** (Çubuk Kesitleri) komutunu seçerek **Frame Properties** (Çubuk Kesit Değerleri) formunu görüntüleyiniz. Bu formda:
	- **Properties** (Özellikler) bölümünde **W10X49** seçeneğini seçiniz.
	- **OK** kutusuna tıklayınız.
- 78. Çubuk kesit isimlerini görüntüden kaldırmak için **Show Undeformed Shape** (Sekil Değistirmemiş Hali Görüntüle) kutusuna  $\Box$  tıklayınız.
- 79. Araç çubuğundan **Set Display Options** (Görüntü Seçeneklerini Değiştir) kutusuna tıklayarak *(yada View menüsü > Set Display Options komutunu kullanarak)* **Display Options for Active Window** (Seçili Pencere için Görüntü Seçenekleri) formunu görüntüleyiniz. Bu formda:
	- **Joints** (Düğüm Noktaları) bölümündeki **Labels** (Etiketler) kutusunun işaretini kaldırınız.
	- **Frames/Cables/Tendon** (Çubuklar/Kablolar/Tendon) bölümündeki **Labels** (Etiketler) kutusunun işaretini kaldırınız.
	- **OK** kutusuna tıklayınız.
- 80. Araç çubuğundan **Quick Draw Area Element** (Alan Çabuk Çiz) kutusuna tıklayınız. Açılan **Properties of Object** (Nesne Özellikleri) formunda:
	- **Property** (Özellik) kutusunda **WALL** seçeneğini seçiniz.
- 81. Aşağıdaki şekilde görülen **A**, **B**, **C**, **D** ve **E** bölgelerine fareyle tıklayarak alan nesnelerini çiziniz.

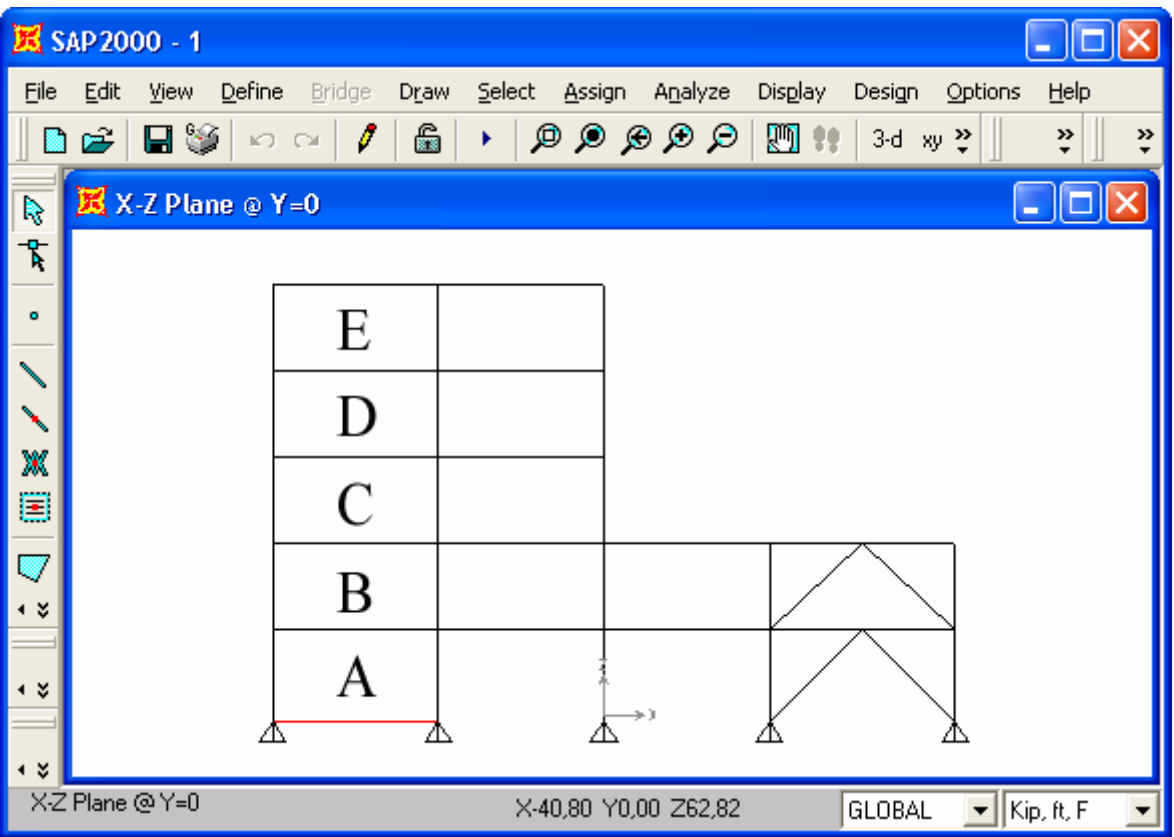

- 82. **Set Select Mode** (Seçim Moduna Geç) kutusuna **k**utlayarak çizim modundan çıkıp seçim moduna geçiniz.
- 83. Beş alan nesnesi üzerine tıklayarak seçiniz.
- 84. **Assign** (Ata) menüsü > **Area (Alan)** > **Automatic Area Mesh** (Otomatik Alan Bölümlendirme) komutuna tıklayarak **Assign Automatic Area Mesh** (Otomatik Alan Bölümlendirme) formunu görüntüleyiniz. Bu formda:
- 85. Şekilde görülen herbir alan nesnesi 12 elemana bölünecek şekilde (4'e 3) formu doldurup **OK** kutusuna tıklayınız.

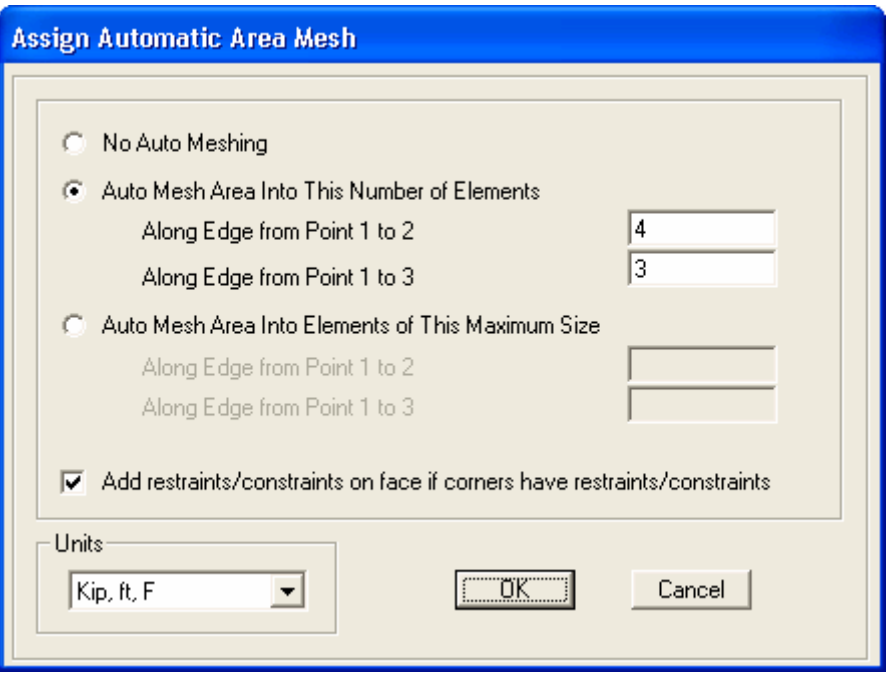

86. Araç çubuğundan **Set Display Options** (Görüntü Seçeneklerini Değiştir)

kutusuna **varak Display Options for Active Window** (Seçili Pencere için Görüntü Seçenekleri) formunu görüntüleyiniz. Bu formda:

- **Joints** (Düğüm Noktaları) bölümünde **Not in View** (Görüntüde Değil) kutusunu işaretleyiniz.
- **Frames/Cables/Tendon** (Çubuklar/Kablolar/Tendon) bölümünde **Sections** (Kesitler) kutusunu işaretleyiniz.
- **Areas** (Alanlar) bölümünde **Not in View** (Görüntüde Değil) kutusunu işaretleyiniz.
- **OK** kutusuna tıklayınız.
- 87. Tüm **W24X68** kesitli kirişleri seçiniz. (toplam 12 adet)
- 88. **Design** (Boyutlama) menüsü > **Steel Frame Design** (Çelik Çerçeve Boyutlama) > **View/Revise Overwrites** (Düzeltmeleri Göster/İşle) komutunu seçerek **Steel Frame Design Overwrites** (Çelik Çerçeve Boyutlama Düzeltmeleri) formunu görüntüleyiniz. Bu formda:
	- **Unbraced Lenght Ratio (Minor, LTB)** (Çaprazla Tutulmamış Boy Oranı) 'u kutusuna **0.3333** yazınız.
	- **OK** kutusuna tıklayınız.
- 89. **Clear Selection** (Secimi Sil) kutusuna **ch<sup>s</sup> tuklayınız.** (yada **Select** (Sec) menüsü > **Clear Slection** komutunu kullanınız)
- 90. Tüm W16X36 kesitli kirişleri seçiniz (toplam 4 adet) .
- 91. **Design** (Boyutlama) menüsü **Steel Frame Design** (Çelik Çerçeve Boyutlama) > **View/Revise Overwrites** (Düzeltmeleri Göster/İşle) komutunu seçerek **Steel Frame Design Overwrites** (Çelik Çerçeve Boyutlama Düzeltmeleri) formunu görüntüleyiniz. Bu formda:
	- **Unbraced Lenght Ratio (Minor, LTB)** (Çaprazla Tutulmamış Boy Oranı) 'u kutusuna **0.5** yazınız.
	- **OK** kutusuna tıklayınız.
- 92. Araç çubuğundan **Set Display Options** (Görüntü Seçeneklerini Değiştir)

kutusuna **ve türklayarak Display Options for Active Window** (Seçili Pencere için Görüntü Seçenekleri) formunu görüntüleyiniz. Bu formda:

- **Joints** (Düğüm Noktaları) bölümünde **Not in View** (Görüntüde Değil) kutusunun işaretini kaldırınız.
- **Joints** (Düğüm Noktaları) bölümünde **Restraints** (Mesnet Şartları) kutusunu işaretleyiniz.
- **Frames/Cables/Tendon** (Çubuklar/Kablolar/Tendon) bölümünde **Sections** (Kesitler) kutusunun işaretini kaldırınız.
- **Areas** (Alanlar) bölümünde **Not in View** (Görüntüde Değil) kutusunun işaretini kaldırınız.
- **OK** kutusuna tıklayınız
- 93. **Options** (Seçenekler) menüsü > **Preferences** (Tercihler) > **Steel Frame Design** (Çelik Çerçeve Boyutlama) komutunu seçerek **Steel Frame Design Preferences** (Çelik Çerçeve Boyutlama Tercihleri) formunu görüntüleyiniz. Bu formda:
	- **Design Code** (Boyutlama Yönetmeliği) açılır liste kutusunda **AISC-ASD89** yönetmeliğini seçiniz.
	- **OK** kutusuna tıklayınız.
- 94. **Analyze** (Çözüm) menüsü > **Set Analysis Options** (Analiz Seçeneklerini Tanımla) komutunu seçerek **Analysis Options** (Analiz Seçenekleri) formunu görüntüleyiniz. Bu formda **Plane Frame XZ Plane** (Düzlem Çerçeve XZ Düzlemi) kutusuna tıklayarak uygun serbestlik derecelerini işaretleyiniz ve **OK**  kutusuna tıklayınız.
- 95. **Run Analysis** (Analize Başla) kutusuna tıklayarak **Set Analysis Cases to Run** (Çalıştırılacak Analiz Durumlarını Seç) formunu görüntüleyiniz. Bu formda:
	- **Case Name** (Durum Adı) listesinde **Modal** seçeneğini işaretleyiniz.
	- **Run/Do Not Run Case** (Çalıştır/Durdur) kutusuna tıklayınız.
	- **Run Now** (Şimdi Çalıştır) kutusuna tıklayınız.
- 96. Analiz tamamlandıktan sonra **Analysis** (Analiz) penceresindeki mesajları kontrol ediniz (uyarı veya hata olmamalıdır) ve **OK** kutusuna tıklayarak **Analysis** penceresini kapatınız.
- 97. **Display** (Görüntüle) menüsü > **Show Forces/Stresses** (Kuvvetler/Gerilmeleri Göster) > **Joints** (Düğüm Nokataları) komutunu seçerek **Joint Reaction Forces** (Mesnet Reaksiyonları) formunu görüntüleyiniz. Bu formda:
	- **Case/Combo Name** (Yük Durumu/Kombinezon İsmi) kutusunda **ALL** seçeneğini seçiniz.
	- **Type** (Tip) bölümünde **Reactions** (Reaksiyonlar) seçeneğinin işaretli olduğundan emin olunuz.
	- **OK** kutusuna tıklayınız.
- 98. Ekranda reaksiyon kuvvetleri görüntülenir. Eğer metin küçük görünüyorsa, görüntüyü büyütebilirsiniz ya da minimum yazı boyutlarını aşağıdaki nottaki gibi değiştirebilirsiniz.

*Not: Minimum yazı boyutlarını değiştirirken Options (Seçenekler) menüsü > Preferences (Tercihler) > Dimensions/Tolerances (Boyutlar/Tolerans) komutunu seçiniz. Minimum Graphic Font Size (Minimum Grafik Yazı Boyutu) kutusuna, 5 yada 6 gibi, yeni boyutları giriniz, OK kutusuna tıklayınız.* 

- 99. **Design** (Boyutlama) menüsü > **Steel Frame Design** (Çelik Çerçeve Boyutlama) > **Start Design/Check Of Structure** (Boyutlama/Tahkiki Başlat) komutunu seçerek çelik çerçeve elemanlarının boyutlandırmasını başlatınız.
- 100. Boyutlama tahkiki tamamlandığında, farklı gerilme oranları farklı renklerle görüntülenir.

## **Problem B**

### **Beton duvar (perde)**

#### **Beton**

 $E = 29500$  ksi, Poisson oranı = 0.2

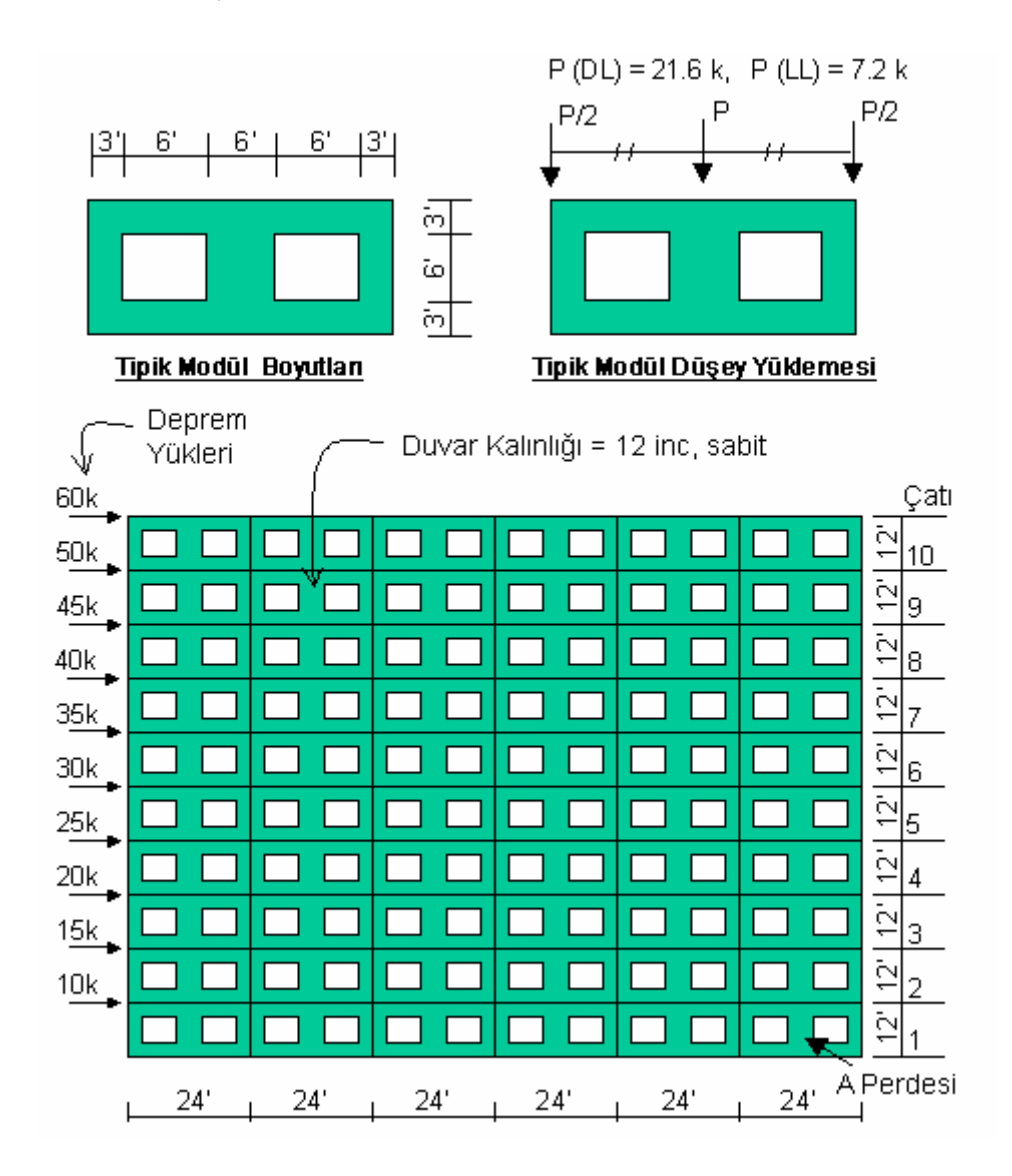

#### **Yapılacaklar**

Duvarı modellerken **shell** (kabuk) elemanları kullanınız. A Perdesindeki kesme kuvvetini, eksenel kuvveti ve momenti hesaplayınız. Altıncı kata ait toplam kesme kuvvetini, momenti ve eksenel kuvveti bulunuz.

## **Problemin çözümünde şu program olanakları kullanılmaktadır**

- **Groups** (Gruplar)
- **Section Cuts** (Çoklu Kesit)
- **Load Combinations** (Yük Kombinezonları)
- **Linear Replication** (Doğrusal Çoğaltma)

### **Problem B'nin Çözümü**

- 1. **File** (Dosya) menüsü > **New Model** (Yeni Model) komutunu seçerek **New Model** formunu görüntüleyiniz.
- 2. Açılır liste kutusundan  $\overline{Kip, ft, F}$  seçeneğine tıklayarak birimleri değiştiriniz.

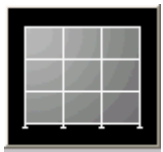

- 3. **Wall** (Duvar) seçeneğine tıklayarak **Wall Shear Wall** (Perde Duvar) formunu görüntüleyiniz. Bu formda:
	- **Number of Divisions, X** (Bölme Sayısı, X) kutusuna **8** yazınız.
	- **Number of Divisions, Z** (Bölme Sayısı, Z) kutusuna **4** yazınız.
	- **Division Width, X** (Bölme Genişliği, X) kutusuna **3** yazınız.
	- **Division Width, Z** (Bölme Genişliği, Z) kutusuna **3** yazınız.
	- **OK** kutusuna tıklayınız.
- 4. **3-D View** (3 Boyutlu Görünüş) penceresinin sağ üst köşesindeki "X" işaretine tıklayarak bu pencereyi kapatınız.
- 5. Araç çubuğundan **Set Display Options** (Görüntü Seçeneklerini Değiştir)

kutusuna tıklayarak *(yada View menüsü > Set Display Options komutunu kullanarak)* **Display Options for Active Window** (Seçili Pencere için Görüntü Seçenekleri) formunu görüntüleyiniz. Bu formda:

- **Joints** (Düğüm Noktaları) bölümündeki **Labels** (Etiketler) kutusunu isaretleyiniz.
- **Areas** (Alanlar) bölümündeki **Labels** (Etiketler) kutusunu işaretleyiniz.
- **OK** kutusuna tıklayınız.
- 6. **6**, **7**, **10**, **11**, **22**, **23**, **26** ve **27** numaralı alan elemanları üzerlerine tıklayarak seçiniz.
- 7. Klavyeden **Delete** (Sil) tuşuna basarak bu nesneleri siliniz.
- 8. **Refresh Window** (Görüntüyü Yenile) kutusuna tıklayınız.
- 9. **Define** (Tanımla) menüsü > **Load Cases** (Yük Durumları) komutunu seçerek **Define Loads** (Yükleri Tanımla) formunu görüntüleyiniz. Bu formda:
	- **Load Name** (Yük İsmi) kutusuna **LIVE** yazınız.
	- **Type** (Yük Tipi) bölümünde **Live** (Hareketli Yük) seçeneğini seçiniz.
	- **Self Weight Multiplier** (Zati Ağırlık Çarpanı) kutusuna **0** yazınız.
	- **Add New Load** (Yeni Yük Ekle) kutusuna tıklayınız.
	- **Load Name** (Yük İsmi) bölümüne **QUAKE** yazınız.
	- **Type** (Yük Tipi) bölümünde **Quake** (Deprem) seçeneğini seçiniz.
	- **Self Weight Multiplier** (Zati Ağırlık Çarpanı) kutusuna **0** yazınız.
	- **Auto Lateral Load** (Otomatik Üretilen Yanal Yükler) bölümünde **None** seçeneğini seçiniz.
	- **Add New Load** (Yeni Yük Ekle) kutusuna tıklayınız.
	- **OK** kutusuna tıklayınız.
- 10. **Define** (Tanımla) menüsü > **Combinations** (Yük Tepki Kombinezonları) komutunu seçerek **Define Response Combinations** (Yük Tepki Kombinezonlarını Tanımla) formunu görüntüleyiniz. Bu formda:
	- **Add New Combo** (Yeni Kombinezon Ekle) kutusuna tıklayarak **Response Combination Data** (Yük Tepki Kombinezon Bilgileri) formunu görüntüleyiniz. Bu formda:
		- **Response Combination Name** (Yük Tepki Kombinezon Adı) kutusuna **ALL** (Hepsi) yazınız.
		- **Combination Type** (Kombinezon Tipi) açılır listesinden **Linear Add** (Doğrusal Ekle) seçeneğini seçiniz.
		- Eğer önceden seçili değilse **Case Name** (Durum Adı) açılır listesinde **DEAD** durumunu seçiniz ve **Scale Factor** (Çarpan) kutusuna **1** yazınız.
		- **Add** (Ekle) kutusuna tıklayınız.
		- **Case Name** (Durum Adı) açılır listesinde **LIVE** yük durumunu seçiniz.
- **Add** (Ekle) kutusuna tıklayınız.
- **Case Name** (Durum Adı) açılır listesinde **QUAKE** yük durumunu seçiniz.
- **Add** (Ekle) kutusuna tıklayınız.
- **OK** kutusuna iki kez tıklayınız.
- 11. **10**, **25** ve **45** numaralı düğüm noktalarını seçiniz.
- 12. **Assign** (Ata) menüsü > **Joint Loads** (Düğüm Noktası Yükleri) > **Forces** (Kuvvetler) komutunu seçerek **Joint Forces** (Düğüm Noktası Kuvvetleri) formunu görüntüleyiniz. Bu formda:
	- **Load Case Name** (Yük Durumu Adı) açılır listesinde **DEAD** seçeneğini seçiniz.
	- **Loads** (Yükler) bölümünde **Force Global Z** (Global Z Yönünde Kuvvet) kutusuna **–10.8** yazınız.
	- **OK** kutusuna tıklayınız.
- 13. **25** numaralı düğüm noktasını seçiniz.
- 14. **Assign** (Ata) menüsü > **Joint Loads** (Düğüm Noktası Yükleri) > **Forces** (Kuvvetler) komutunu seçerek **Joint Forces** (Düğüm Noktası Kuvvetleri) formunu görüntüleyiniz. Bu formda:
	- **Options** (Seçenekler) bölümünde **Add to Existing Loads** (Mevcut Yüke Ekle) seçeneğini işaretleyiniz.
	- **OK** kutusuna tıklayınız.
- 15. **10**, **25** ve **45** numaralı düğüm noktalarını seçiniz.
- 16. **Assign** (Ata) menüsü > **Joint Loads** (Düğüm Noktası Yükleri) > **Forces** (Kuvvetler) komutunu seçerek **Joint Forces** (Düğüm Noktası Kuvvetleri) formunu görüntüleyiniz. Bu formda:
	- **Load Case Name** (Yük Durumu Adı) açılır listesinde **LIVE** seçeneğini seçiniz.
	- **Loads** (Yükler) bölümünde **Force Global Z** (Global Z Yönünde Kuvvet) kutusuna **–3.6** yazınız.
	- **OK** kutusuna tıklayınız.
- 17. **25** numaralı düğüm noktasını seçiniz.
- 18. **Assign** (Ata) menüsü > **Joint Loads** (Düğüm Noktası Yükleri) > **Forces** (Kuvvetler) komutunu seçerek **Joint Forces** (Düğüm Noktası Kuvvetleri) formunu görüntüleyiniz. Bu formda:
	- **Options** (Seçenekler) bölümünde **Add to Existing Loads** (Mevcut Yüke Ekle) seçeneğini işaretleyiniz.
	- **OK** kutusuna tıklayınız.
- 19. Durum çubuğundaki açılır liste kutusundan  $\overline{Kip, in, F}$   $\overline{\bullet}$  seçeneğine tıklayarak birimleri değiştiriniz.
- 20. **Define** (Tanımla) menüsü > **Materials** (Malzemeler) komutunu seçerek **Define Materials** (Malzemeleri Tanımla) formunu görüntüleyiniz. **CONC** (BETON) malzemesini seçili duruma getiriniz ve **Modify/Show Material** (Malzeme Özelliklerini Düzenle/Göster) kutusuna tıklayarak **Material Property Data** (Malzeme Özellik Bilgileri) formunu görüntüleyiniz. Bu formda:
	- **Modulus of Elasticity** (Elastisite Modülü) kutusunda **3600**, **Poisson's ratio** (Poisson oranı) kutusunda **0.2** yazılı olduğunu kontrol ediniz.
	- **OK** kutusuna iki kez tıklayınız.
- 21. Durum çubuğundaki açılır liste kutusundan  $\overline{Kip}$ .  $\overline{t}$ .  $\overline{\phantom{t}}$  seçeneğine tıklayarak birimleri değiştiriniz.
- 22. **Define** (Tanımla) menüsü > **Area Sections** (Alan Kesit Değerleri) komutunu seçerek **Area Sections** formunu görüntüleyiniz. **Modify/Show Section** (Kesit Özelliklerini Düzenle/Göster) kutusuna tıklayarak **Area Section Data** (Alan Kesit Bilgileri) formunu görüntüleyiniz. Bu formda:
	- Önceden tanımlı değerleri kabul ediniz.
	- **OK** kutusuna iki kez tıklayınız.
- 23. **Select All** (Tümünü Sec) **all**kilayınız.
- 24. **Edit** (Düzenle) menüsü > **Replicate** (Çoğalt) komutunu seçerek **Replicate** formunu görüntüleyiniz. Bu formda:
	- **Linear** (Doğrusal) sekmesine tıklayınız.
	- **Increments** (Artış Miktarı) alanında **dx** kutusuna **24** yazınız.
	- **Number** (Adet) kutusuna **5** yazınız.
	- **OK** kutusuna tıklayınız.
- 25. **Restore Full View** (Tüm Modeli Görüntüle) **R** kutusuna tıklayınız.
- 26. Araç çubuğundan **Set Display Options** (Görüntü Seçenekleri Değiştir)

kutusuna tıklayarak *(yada View menüsü > Set Display Options komutunu kullanarak)* **Display Options for Active Window** (Seçili Pencere için Görüntü Seçenekleri) formunu görüntüleyiniz. Bu formda:

- **Joints** (Düğüm Noktaları) bölümünde **Not in View** (Görüntüde Değil) kutusunu işaretleyiniz.
- **Areas** (Alanlar) bölümünde **Labels** (Etiketler) kutusunun işaretini kaldırınız.
- **OK** kutusuna tıklayınız
- 27. **Select All** (Tümünü Seç) <sup>all<sup>8</sup> kutusuna tıklayınız.</sup>
- 28. **Edit** (Düzenle) menüsü > **Replicate** (Çoğalt) komutunu seçerek **Replicate** formunu görüntüleyiniz. Bu formda:
	- **Linear** (Doğrusal) sekmesine tıklayınız.
	- **Increments** (Artış Miktarı) alanında **dx** kutusuna **0** yazınız.
	- **dz** kutusuna **12** yazınız.
	- **Number** (Adet) kutusuna **9** yazınız.
	- **OK** kutusuna tıklayınız.
- 29. **Restore Full View** (Tüm Modeli Görüntüle) **R** kutusuna tıklayınız.
- 30. Araç çubuğundan **Set Display Options** (Görüntü Seçeneklerini Değiştir)

- **Joints** (Düğüm Noktaları) bölümünde **Not in View** (Görüntüde Değil) kutusununun işaretini kaldırınız.
- **Joints** (Düğüm Noktaları) bölümünde **Labels** (Etiketler) kutusunu işaretleyiniz.
- **Joints** (Düğüm Noktaları) bölümünde **Restraints** (Mesnet Şartları) kutusunu işaretleyiniz.
- **General** (Genel) bölümünde **Fill Objects** (Nesneleri Doldur) kutusunu işaretleyiniz.
- **OK** kutusuna tıklayınız
- 31. **10** numaralı düğüm noktasını seçiniz. Bu noktayı ayırt edebilmek için yakınlaştırmaya ihtiyaç duyabilirsiniz.
- 32. **Assign** (Ata) menüsü > **Joint Loads** (Düğüm Noktası Yükleri) > **Forces** (Kuvvetler) komutunu seçerek **Joint Forces** (Düğüm Noktası Kuvvetleri) formunu görüntüleyiniz. Bu formda:
	- **Load Case Name** (Yük Durumu Adı) açılır listesinde **QUAKE** seçeneğini seçiniz.
	- **Loads** (Yükler) bölümünde **Force Global X** (Global X Yönünde Kuvvet) kutucuğuna 10 yazınız.
	- **Loads** (Yükler) bölümünde **Force Global Z** (Global Z Yönünde Kuvvet) kutucuğuna 0 yazınız.
	- **OK** kutusuna tıklayınız.
- 33. **243** numaralı düğüm noktasını seçiniz.
- 34. **Assign** (Ata) menüsü > **Joint Loads** (Düğüm Noktası Yükleri) > **Forces** (Kuvvetler) komutunu seçerek **Joint Forces** (Düğüm Noktası Kuvvetleri) formunu görüntüleyiniz. Bu formda:
	- **Loads** (Yükler) bölümünde **Force Global X** (Global X Yönünde Kuvvet) kutusuna **15** yazınız.
	- **OK** kutusuna tıklayınız.
- 35. Seçilen düğüm nokta numarası ve **Foce Global X** (Global X Yönünde Kuvvet) kutusuna yazılacak yük değerleri aşağıdaki tabloda verildiği gibi olacak şekilde **33.** ve **34.** adımları tekrarlayınız.

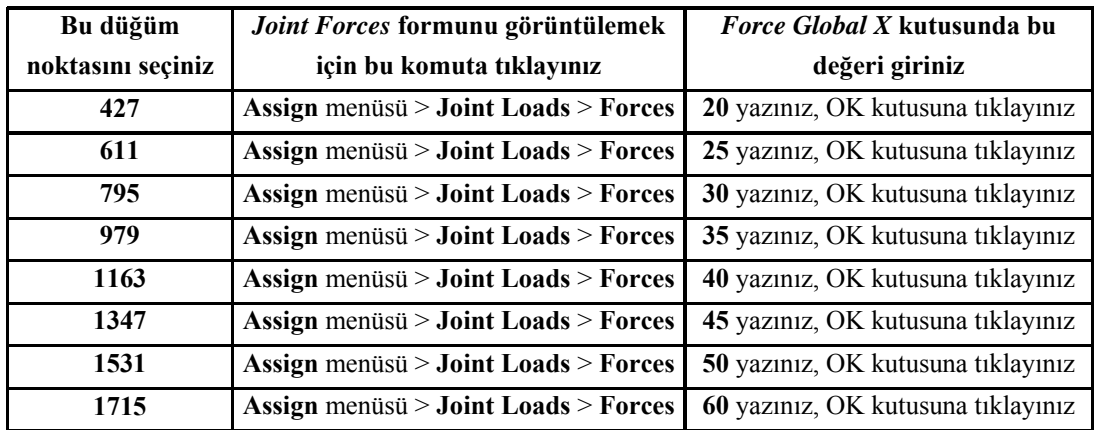

36. Düğüm noktası kuvvetlerini görüntüden kaldırmak için **Show Undeformed Shape** (Sekil Değistirmemiş Hali Görüntüle) kutusuna **1** tıklayınız.

37. Araç çubuğundan **Set Display Options** (Görüntü Seçeneklerini Değiştir)

- **Areas** (Alanlar) bölümündeki **Labels** (Etiketler) kutusunu işaretleyiniz.
- **OK** kutusuna tıklayınız.
- 38. Problemin başlangıcında **A Perdesi** olarak gösterilen bölgeyi yakınlaştırınız.
- 39. **208**, **213** ve **218** numaralı düğüm noktalarını seçiniz.
- 40. **138** ve **142** numaralı alan elemanlarını seçiniz.
- 41. **Assign** (Ata) menüsü> **Assign To Group** (Gruba Ata) komutunu seçerek **Assign/Define Group Names** (Grup Adı Tanımla/Ata) formunu görüntüleyiniz. Bu formda:
	- **Add New Group** (Yeni Grup Ekle) kutusuna tıklayarak **Group Definition** (Grup Tanımı) formunu görüntüleyiniz. Bu formda:
		- **Group Name** (Grup Adı) kutusuna **PIERA** yazınız.
		- Diğer alanlarda önceden tanımlı değerleri kabul ediniz.
		- **OK** kutusuna iki kez tıklayınız.
- 42. **View** (Görünüş) menüsü > **Restore Full View** (Tüm Modeli Görüntüle) komutuna tıklayınız.
- 43. Altıncı kat pencereleri altındaki tüm düğüm noktalarını "**windowing** (pencere içine alma)" yöntemiyle seçiniz (972, 973, 980 gibi toplam 49 düğüm noktası).
- 44. Altıncı kat pencereleri alt yarısı hizasındaki tüm alan elemanları "**intersecting line selection method** (kesişen çizgilerle seçim yöntemi)" kullarak seçiniz (730, 748, 742 gibi toplam 24 alan elemanı).
- 45. **Assign** (Ata) menüsü> **Assign To Group** (Gruba Ata) komutunu seçerek **Assign/Define Group Names** (Grup Adı Tanımla/Ata) formunu görüntüleyiniz. Bu formda:
	- **Add New Group** (Yeni Grup Ekle) kutusuna tıklayarak **Group Definition** (Grup Tanımı) formunu görüntüleyiniz. Bu formda:
		- **Group Name** (Grup Adı) kutusuna **6TH** yazınız.
		- Diğer alanlarda önceden tanımlı değerleri kabul ediniz.
- **OK** kutusuna iki kez tıklayınız.
- 46. **Define** (Tanımla) menüsü > **Section Cuts** (Çoklu Kesit) komutunu seçerek **Section Cuts** formunu görüntüleyiniz. Bu formda:
	- **Add Section Cut** (Çoklu Kesit Ekle) kutusuna tıklayarak **Section Cut Data**  (Çoklu Kesit Bilgileri) formunu görüntüleyiniz. Bu formda:
		- **Section Cut Name** (Çoklu Kesit Adı) kutusuna **PIERA** yazınız.
		- **Group** (Grup) açılır liste kutusundan **PIERA** 'yı seçiniz.
		- Diğer alanlarda önceden tanımlı değerleri kabul ediniz.
		- **OK** kutusuna tıklayınız.
	- **Add Section Cut** (Çoklu Kesit Ekle) kutusuna tıklayarak **Section Cut Data**  (Çoklu Kesit Bilgileri) formunu görüntüleyiniz. Bu formda:
		- **Section Cut Name** (Çoklu Kesit Adı) kutusuna **6TH** yazınız.
		- **Group** (Grup) açılır liste kutusundan **6TH** 'yı seçiniz.
		- Diğer alanlarda önceden tanımlı değerleri kabul ediniz.
		- **OK** kutusuna iki kez tıklayınız.
- 47. Araç çubuğundan **Set Display Options** (Görüntü Seçeneklerini Değiştir)

kutusuna tıklayarak *(yada View menüsü > Set Display Options komutunu kullanarak)* **Display Options for Active Window** (Seçili Pencere için Görüntü Seçenekleri) formunu görüntüleyiniz. Bu formda:

- **Joints** (Düğüm Noktaları) bölümündeki **Labels** (Etiketler) kutusunun işaretini kaldırınız.
- **Areas** (Alanlar) bölümündeki **Labels** (Etiketler) kutusunun işaretini kaldırınız.
- **OK** kutusuna tıklayınız.
- 48. **Analyze** (Çözüm) menüsü > **Set Analysis Options** (Analiz Seçeneklerini Tanımla) komutunu seçerek **Analysis Options** (Analiz Seçenekleri) formunu görüntüleyiniz. Bu formda:
	- **Plane Frame XZ Plane** (Düzlem Çerçeve XZ Düzlemi) kutusuna Plane Frame

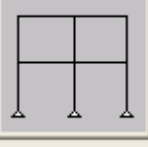

 $\times$  Plane tiklayarak uygun serbestlik derecelerini isaretleyiniz.

• **OK** kutusuna tıklayınız.

- 49. **Run Analysis** (Analize Başla) kutusuna tıklayarak **Set Analysis Cases to Run** (Çalıştırılacak Analiz Durumlarını Seç) formunu görüntüleyiniz. Bu formda:
	- **Case Name** (Durum Adı) listesinden **Modal** seçeneğini işaretleyiniz.
	- **Run/Do Not Run Case** (Çalıştır/Durdur) kutusuna tıklayınız.
	- **Run Now** (Şimdi Çalıştır) kutusuna tıklayınız.
- 50. Analiz tamamlandıktan sonra **Analysis** (Analiz) penceresindeki mesajları kontrol ediniz (uyarı veya hata olmamalıdır) ve **OK** kutusuna tıklayarak **Analysis** penceresini kapatınız.
- 51. **Display** (Görüntüle) menüsü > **Show Tables** (Tabloları Göster) komutunu seçerek **Choose Tables for Display** (Görüntülenecek Tabloları Seç) formunu görüntüleyiniz. Bu formda:
	- Formun **Display** (Görüntüle) bölümünde, **Analysis Results** (Analiz Sonuçları) alanında **Structure Output** (Yapı Çıktısı) öğesini seçiniz.
	- Sonuçları görüntülemek için **OK** kutusuna tıklayınız.
	- Tanımlanmış çoklu kesitlere (Section Cuts) etkiyen kuvvetleri görüntülemek için, açılır liste kutusundan **Section Cut Forces** (Çoklu Kesit Kuvvetleri) seçeneğini seçiniz.
- 52. Çoklu kesit kuvvetlerinin (Section Cut Forces) görüntülenmesi işlemi bitince, **Done** (Bitti) kutusuna tıklayarak formu kapatabilirsiniz.

# **Problem C**

# **Çelik Çerçeve**

### **Çelik çerçeve**

 $E = 29000$  ksi Poisson oranı  $= 0.3$ Bütün çelik elemanlar L4x4 köşebent  $Fy = 36$  ksi Temel mafsallı

### **Diyaframlar**

Betonarme diyaframlar 8" kalınlığında ve 150 pcf birim ağırlığındadır A ve B katlarıda rijit diyafram olarak modelleyiniz Her bir diyaframda ilave ölü yük: 50 psf Her bir diyaframda hareketli yük: 100 psf

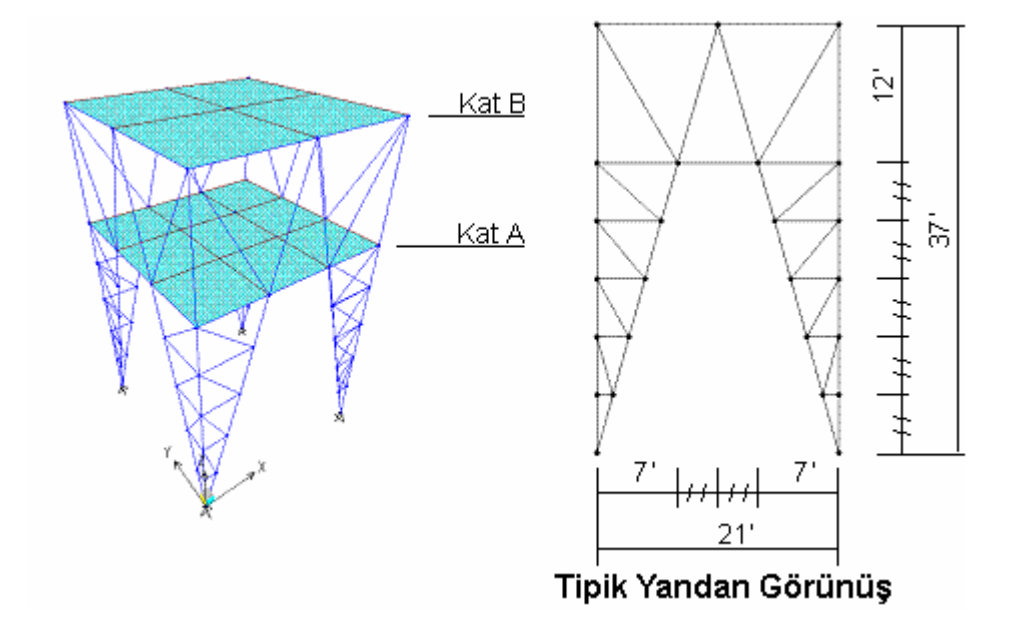

### **Yapılacaklar**

Çelik elemanları AISC-ASD89 standardını kullanarak DL+LL yüklemesine göre boyutlandırınız.

İlk üç titreşim modunu hesaplayınız.

## **Problemin çözümünde şu program olanakları kullanılmaktadır**

- **Diaphragm Constraint** (Diyafram Bağımlılığı)
- **Design Optimization** (Boyutlama Optimizasyonu)
- **Load Combinations** (Yük Kombinezonları)
- **Automatic Area Mesh** (Otomatik Alan Bölümlendirme)
- **Mode Shapes** (Mod Şekilleri)
- **New Model** (Yeni Model), (Şablon kullanılmadan yeni model oluşturma)
- **Linear Replication** (Doğrusal Çoğaltma)
- **Mirror Replication** (Simetrik Çoğaltma)
- **Radial Replication** (Dairesel Çoğaltma)
- **Steel Design** (Çelik Boyutlama)

### **Problem C'nin Çözümü**

- 1. **File** (Dosya) menüsü > **New Model** (Yeni Model) komutunu seçerek **New Model** formunu görüntüleyiniz.
- 2. Açılır liste kutusundan  $\overline{Kip_rft_r}$   $\overline{\bullet}$  seçeneğine tıklayarak birimleri değiştiriniz.

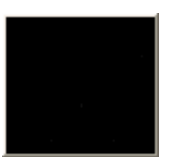

- 3. **Blank** (Bos) Blank kutusuna tıklayınız.
- 4. **Define** (Tanımla) menüsü > **Coordinate Systems/Grids** (Koordinat Sistemleri/Grid'ler) komutuna tıklayarak **Coordinate/Grid Systems** (Koordinat/Grid Sistemleri) formunu görüntüleyiniz.
- 5. **Modify/Show System** (Sistemi Göster/Değiştir) kutusuna tıklayarak **Define Grid Data** (Grid Bilgisi Tanımla) formunu görüntüleyiniz. Formu **Şekil C1** 'deki gibi doldurunuz. **Grid ID** ve **Ordinate** (Ordinat) hücrelerine değerlerini yazınız; **Line Type** (Çizgi Tipi), **Visibility** (Görünürlük) ve **Buble Loc.** (Kabarcık Yeri) hücrelerinin üzerlerine uygun değerler görünene kadar tıklayınız.

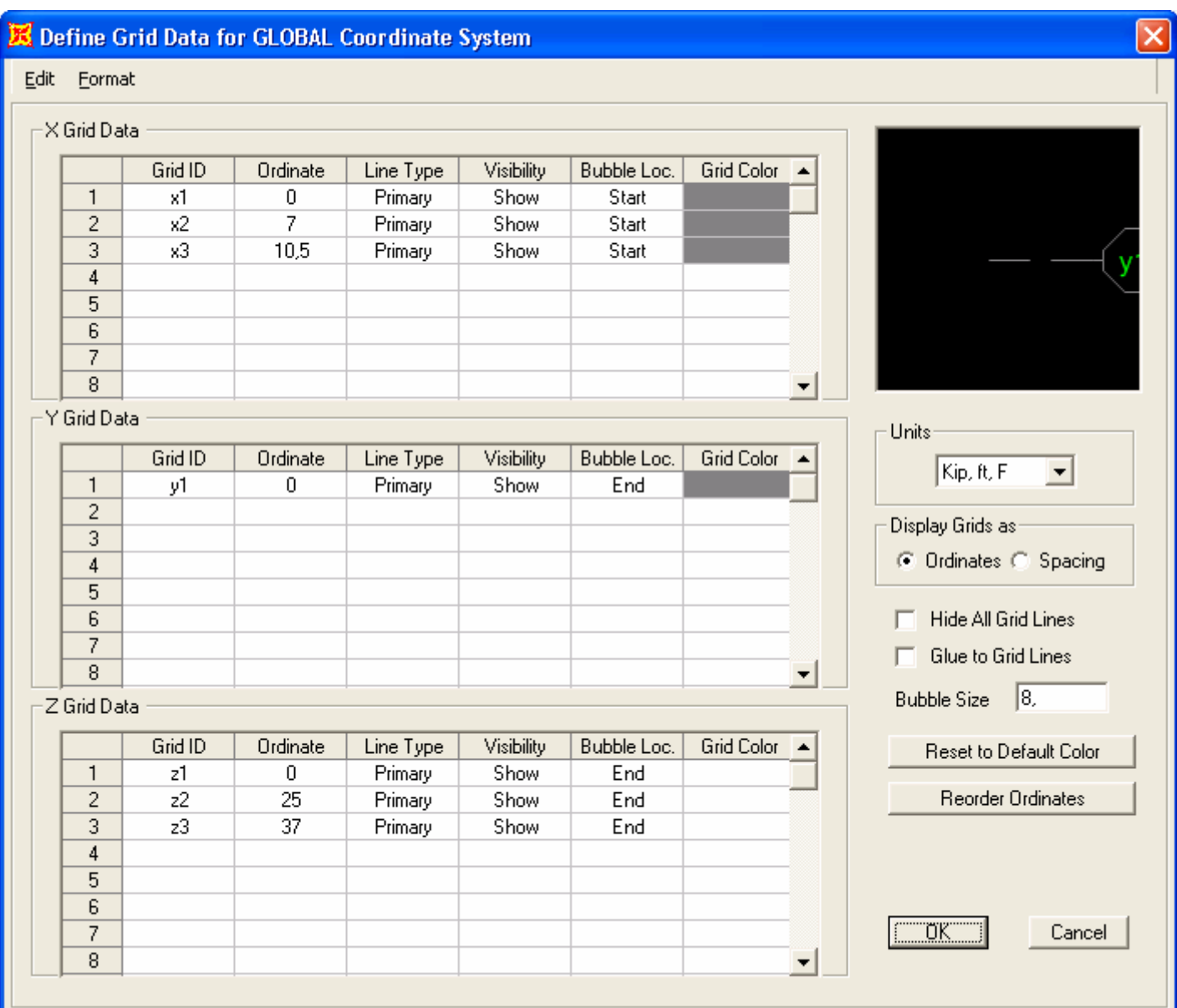

### *Figure C-1 :* **Grid Sisteminin Tanımlanması**

- **OK** kutusuna iki kez tıklayınız.
- 6. Soldaki, **3-D View** (3 Boyutlu Görünüş) ismindeki pencerenin aktif olduğuna emin olunuz. Aktif olan pencerenin başlığı parlak görünecektir.
- 7. **Set Default 3D View** (Önceden Tanımlı 3 Boyutlu Görünüşe Geç) kutusuna tıklayarakı 3 boyutlu görünüşe geçiniz.
- 8. Sağdaki, **3-D View** (3 Boyutlu Görünüş) ismindeki pencerenin aktif olduğuna emin olunuz. **Set XZ View** (XZ Görünüşüne Geç) kutusuna tıklayarak görüntüyü

X-Z düzlemine çeviriniz. Pencere başlığı **X-Z Plane @ Y=0** (X-Z Düzlemi @ Y=0) olarak değişecektir.

- 9. **Draw Quick Frame/Cable/Tendon Element** (Çubuk/Kablo/Tendon Eleman Çiz) kutusuna tıklayınız yada **Draw** (Çiz) menüsü > **Quick Draw Frame/Cable/Tendon** komutunu seçerek **Properties of Object** (Nesne Özellikleri) formunu görüntüleyiniz. **Line Object Type** (Çubuk Nesnesi Tipi) kutusunda önceden tanımlı değer olarak **Straight Frame** (Düz Çubuk) seçeneği seçilidir. Değilse, bu kutu üzerine tıklayınız ve açılan listeden **Straight Frame**  seçeneği üzerine tıklayarak seçiniz. Diğer atamalar daha sonra yapılacağı için bu formda görünen özellikleri dikkate almıyoruz.
- 10. Şekil C-2 'de "A" ile gösterilen grid çizgisi üzerine tıklayarak çubuğu çiziniz.
- 11. Şekil C-2 'de "B" ile gösterilen grid çizgisi üzerine tıklayarak diğer çubuğu çiziniz.

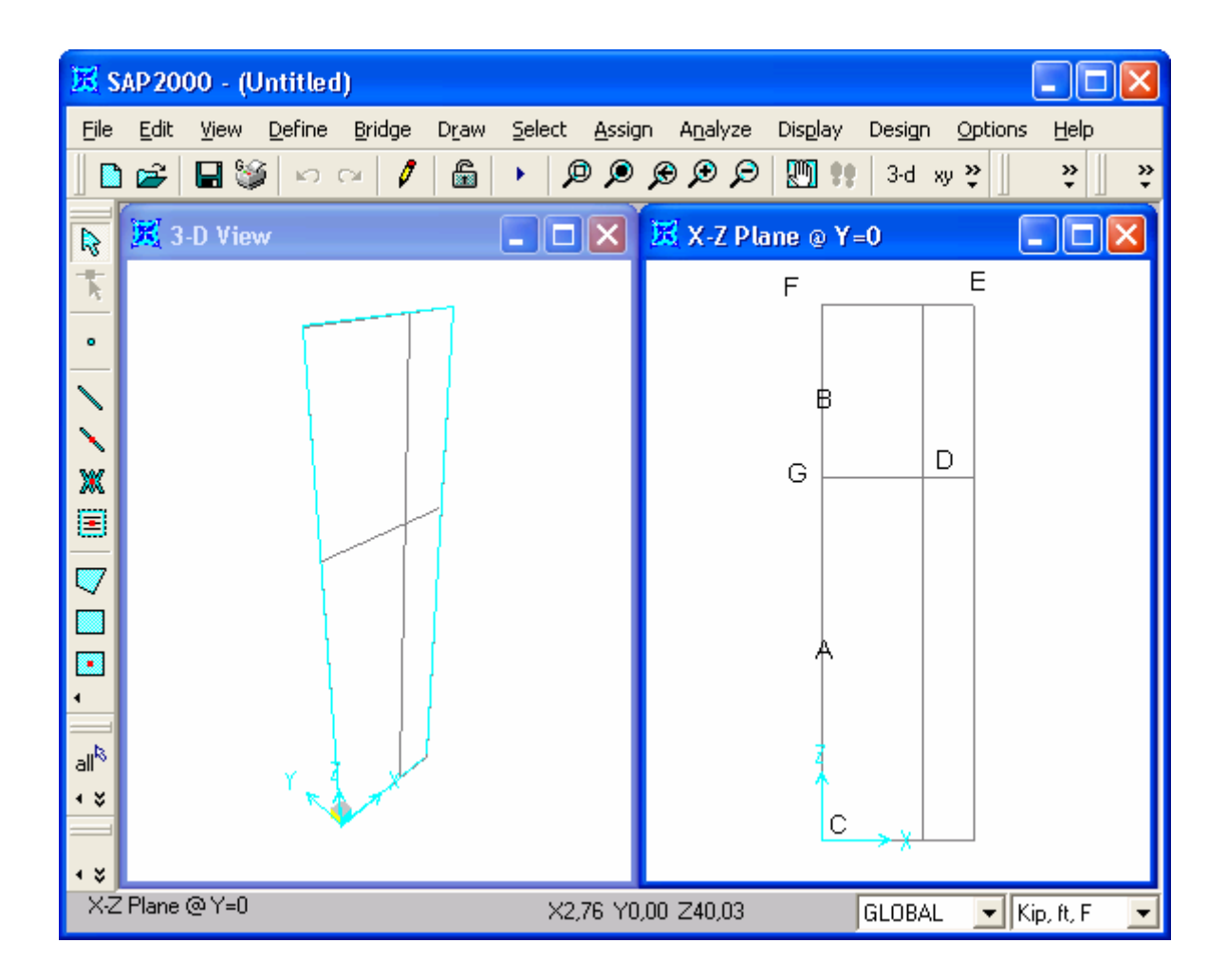

*Şekil C-2 :* **X-Z Düzleminde grid çizgilerinin başlangıçtaki yerleşim planı** 

12. **Draw Frame/Cable/Tendon Element** (Çubuk/Kablo/Tendon Eleman Çiz)

kutusuna tıklayınız yada **Draw** (Çiz) menüsü > **Draw Frame/Cable/Tendon** komutunu seçerek **Properties of Object** (Nesne Özellikleri) formunu görüntüleyiniz. Tekrar, **Line Object Type** (Çubuk Nesnesi Tipi) kutusunda **Straight Frame** (Düz Çubuk) yazdığına emin olunuz. Diğer atamalar daha sonra yapılacağı için bu formda görünen özellikleri dikkate almıyoruz.

- 13. Şekil C-2 'de görülen "C", "D" ve "E" noktalarına sırasıyla tıklayınız ve klayeden **Enter** tuşuna basarak iki çubuk çiziniz.
- 14. Şekil C-2 'de görülen "F" noktasına tıkladıktan sonra "E" noktasına iki kere tıklayarak sonraki çubuğu çiziniz.

*Note: Şekil C-1 'de görülen "E" noktasına bir kez tıklayarak ve ardından klavyeden Enter tuşuna basarak çubuk çizimini tamamlayabilirsiniz.* 

- 15. Şekil C-2 'de görülen "G" noktasına tıkladıktan sonra "D" noktasına iki kere tıklayarak sonraki çubuğu çiziniz.
- 16. Şekil C-2 'de görülen "D" noktasına tıkladıktan sonra "F" noktasına iki kere tıklayarak sonraki çubuğu çiziniz.
- 17. **Set Select Mode** (Seçim Moduna Geç) kutusuna **k**utuklayarak çizim modundan çıkıp seçim moduna geçiniz.
- 18. Araç çubuğundan **Set Display Options** (Görüntü Seçeneklerini Değiştir)

- **Joints** (Düğüm Noktaları) bölümündeki **Labels** (Etiketler) kutusunu işaretleyiniz.
- **Frames/Cables/Tendons** (Çubuklar/Kablolar/Tendonlar) bölümündeki **Labels** (Etiketler) kutusunu işaretleyiniz.
- **Fill Objects** (Nesneleri Doldur) kutusunu işaretleyiniz.
- **OK** kutusuna tıklayınız. Ekran Şekil C-3 'de göründüğü gibi olmalıdır.

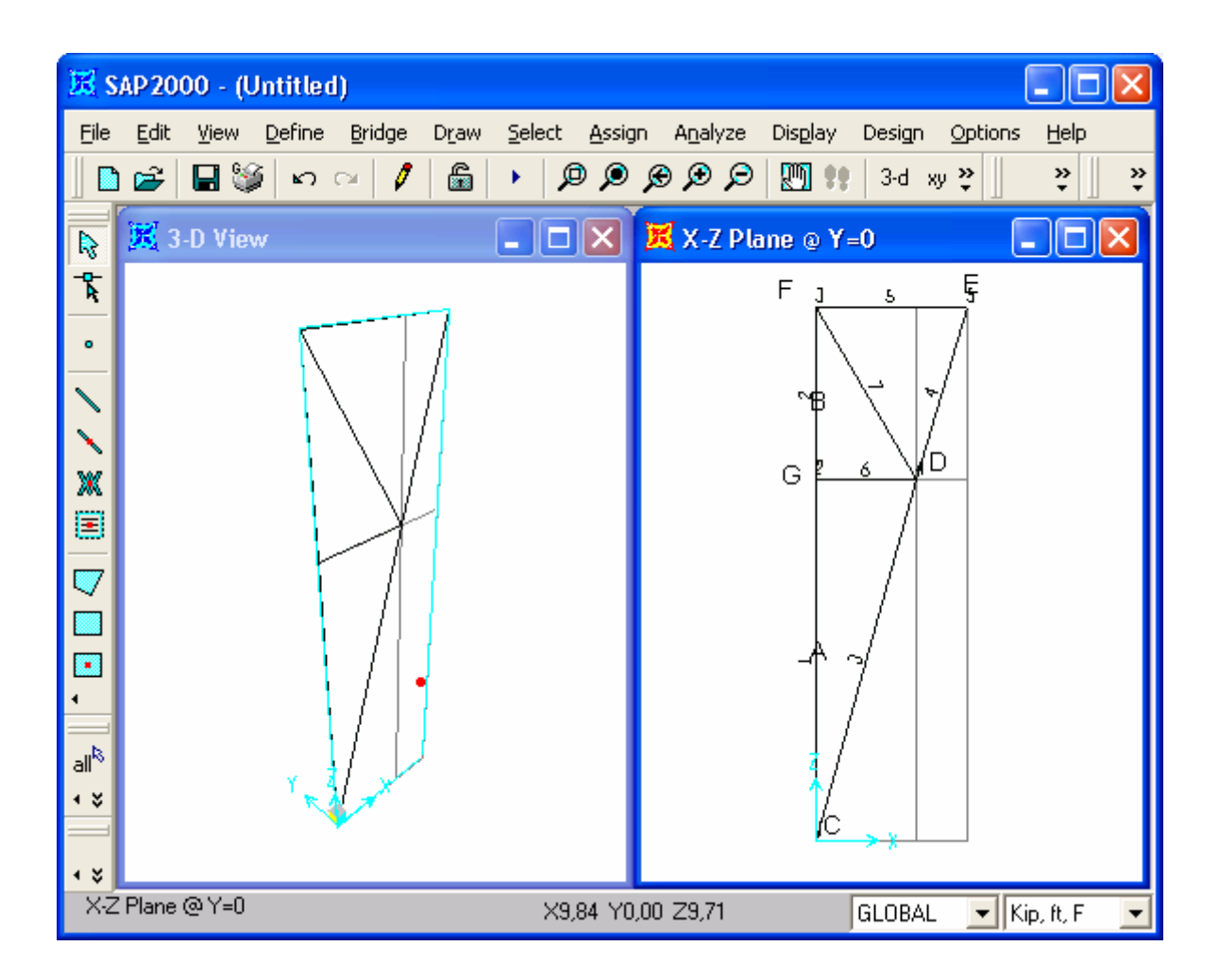

#### *Figure C-3 :* **18. adımdan sonra olması gereken ekran görüntüsü**

- 19. **1** ve **3** numaralı çubuk nesnelerinin üzerine tıklayarak seçiniz.
- 20. **Edit** (Düzenle) menüsü > **Divide Frames** (Çubukları Böl) komutunu seçerek **Divide Selected Frames** (Seçili Çubukları Böl) formunu görüntüleyiniz. Değerlerin yandaki şekildeki gibi doldurulmuş olduğundan emin olunuz ve **OK** kutusuna tıklayınız.

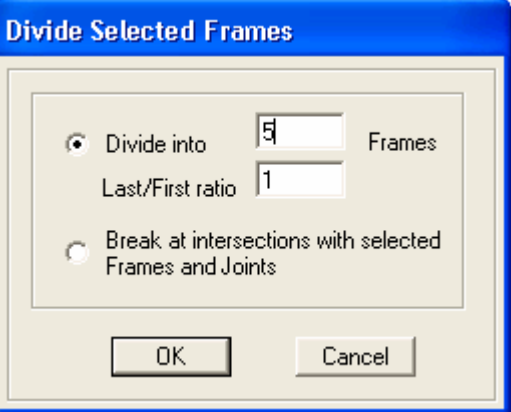

#### 21. **Draw Frame/Cable/Tendon Element**

(Çubuk/Kablo/Tendon Eleman Çiz) kutusuna tıklayın yada **Draw** (Çiz) menüsü > **Draw Frame/Cable/Tendon** komutunu seçerek **Properties of Object** (Nesne Özellikleri) formunu görüntüleyiniz. Alternatif olarak, çubukları

çizmeden önce kesitleri tanımlayabilirdik ve daha sonra da çizim sırasında **Properties of Object** formunu kullarak kesiteri atayabilirdik.

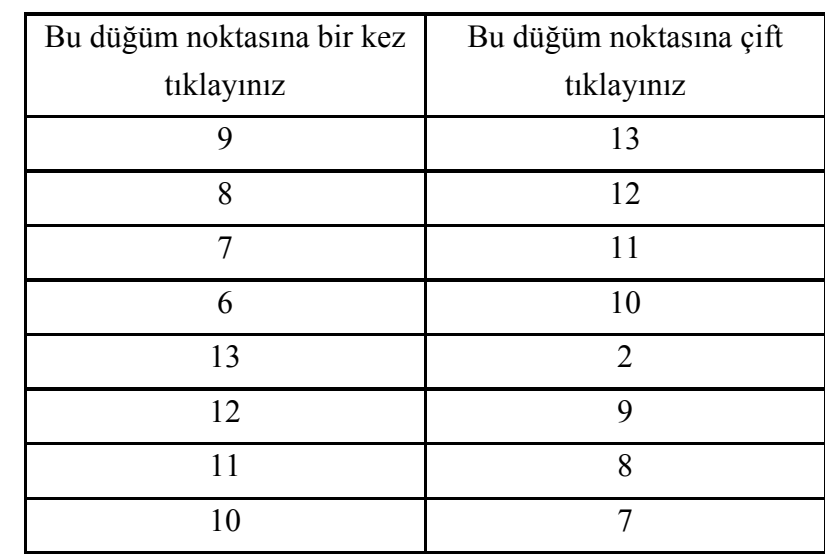

22. Aşağıdaki tabloda belirtilen düğüm noktaları üzerine önce tek daha sonra da çift tıklayarak çubukları çiziniz.

- 23. **Set Select Mode** (Seçim Moduna Geç) kutusuna **k**uklayarak çizim modundan çıkıp seçim moduna geçiniz.
- 24. **X-Z Plane @ Y=0** (X-Z Düzlemi @ Y=0) isimli pencerenin üzerine tıklayarak aktif hale getiriniz.
- 25. **Select All** (Tümünü Seç) **all<sup>8</sup>** kutusuna tıklayınız.
- 26. **Edit** (Düzenle) menüsü > **Replicate** (Çoğalt) komutunu seçerek **Replicate** formunu görüntüleyiniz. Bu formda:
	- **Mirror** (Simetri) sekmesine tıklayınız.
	- **Mirror About Plane** (Simetri Düzlemi) alanında **Parallel to Y** (Y Eksenine Paralel) seçeneğini seçiniz.
	- **Intersection of Plane with XZ Plane** (Simetri Düzlemininin XZ Düzlemiyle Kesişimi) alanında, **x1** kutusuna **10.5** yazınız.
	- **x2** kutusuna **10.5** yazınız.
	- **OK** kutusuna tıklayarak çoğaltma işlemini yapınız.
- 27. **Draw Frame/Cable/Tendon Element** (Çubuk/Kablo/Tendon Eleman Çiz)

kutusuna tıklayınız ya da **Draw** (Çiz) menüsü > **Draw Frame/Cable/Tendon** komutunu seçiniz.

28. **4** numaralı düğüm noktasının üzerine tıkladıktan sonra **17** numaralı düğüm noktasının üzerine çift tıklayarak bir çubuk çiziniz.

*Not: Eğer yazı boyutu çok küçükse aşağıdaki işlemi uygulayarak boyutları büyütebilirsiniz. Options (Seçenekler) menüsü > Preferences (Tercihler) > Dimensions/Tolerances (Boyutlar/Tolerans) komutunu seçiniz. Minimum Graphic Font Size (Minimum Grafik Yazı Boyutu) kutusuna daha büyük bir değer giriniz (genellikle 6 yeterli olacaktır), OK kutusuna tıkladıktan sonra Refresh Window (Görüntüyü Yenile) kutusuna*  $\mathcal{I}$  *tıklayınız.* 

*Belirli bir düğüm noktası ismini okuyabilmek için, bu düğüm noktası üzerine sağ tıklayarak düğüm noktası ismini gösteren bir formu görüntüleyebilirsiniz.* 

- 29. **Set Select Mode** (Seçim Moduna Geç) kutusuna **k**utlayarak çizim modundan çıkıp seçim moduna geçiniz.
- 30. **Select All** (Tümünü Seç) **al<sup>k</sup>** kutusuna tıklayarak tüm elemanları seçiniz.
- 31. **Edit** (Düzenle) menüsü > **Replicate** (Çoğalt) komutunu seçerek **Replicate** formunu görüntüleyiniz. Bu formda:
	- **Radial** (Dairesel) sekmesine tıklayınız.
	- **Rotate About Line** (Dönme Ekseni) alanında **Parallel to Z** (Z Eksenine Paralel) seçeneğini seçiniz.
	- **Intersection of Line with XY Plane** (Dönme Ekseninin XY Düzlemiyle Kesişimi) alanında, **X** ve **Y** 'nin **0** olduğuna emin olunuz.
	- **Increment Data** (Artış Bilgisi) alanında **Number** (Adet) değerinin **1** ve **Angle** (Açı) değerinin **90** olduğunu kontrol ediniz.
	- **OK** kutusuna tıklayarak çoğaltma işlemini yapınız.
- 32. **Get Previous Selection** (Önceki Seçimi Al) kutusuna  $\frac{p^8}{r^8}$  tıklayınız.
- 33. **Edit** (Düzenle) menüsü > **Replicate** (Çoğalt) komutunu seçerek **Replicate** formunu görüntüleyiniz. Bu formda:
	- **Linear** (Doğrusal) sekmesinin seçili olduğuna emin olunuz.
	- **Increments** (Artış Miktarı) alanında **dy** kutusuna **21** yazınız.
	- **dx** ve **dz** kutularında **0** yazdığından emin olunuz.
	- **Number** (Adet) kutusunda **1** yazdığından emin olunuz.
- **OK** kutusuna tıklayarak çoğaltma işlemini yapınız.
- 34. **X-Z Plane @ Y=0** (X-Z Düzlemi @ Y=0) isimli pencerenin üzerine tıklayarak aktif hale geldiğinden emin olunuz.
- 35. **Set YZ View** (YZ Görünüşüne Gec) kutusuna <sup>yz</sup> tıklayarak görüntüyü Y-Z düzleme çeviriniz. Pencere başlığı **Y-Z Plane @ X=0** (Y-Z Düzlemi @ X=0) olarak değişecektir.
- 36. "**windowing** (pencere içine alma)" yöntemiyle **Y-Z Plane @ X=0** (Y-Z Düzlemi @ X=0) penceresinin içindeki tüm elemanları seçiniz.
- 37. **Edit** (Düzenle) menüsü > **Replicate** (Çoğalt) komutunu seçerek **Replicate** formunu görüntüleyiniz. Bu formda:
	- **Linear** (Doğrusal) sekmesinin seçili olduğuna emin olunuz.
	- **Increments** (Artış Miktarı) alanında **dx** kutusuna 21 yazınız.
	- **dy** kutusuna **0** yazınız.
	- **dz** kutusunda **0** yazılı olduğundan emin olunuz.
	- **Number** (Adet) kutusunda **1** yazılı olduğundan emin olunuz.
	- **OK** kutusuna tıklayarak çoğaltma işlemini yapınız.
- 38. **Set XY View** (XY Görünüşüne Geç) kutusuna **\*\*** tıklayarak görüntüyü X-Y düzleme çeviriniz. Pencere başlığı **X-Y Plane @ Z=0** (X-Y Düzlemi @ Z=0) olarak değişecektir.
- 39. Bu seviyedeki dört düğüm noktasını "**windowing** (pencere içine alma)" yöntemini kullanarak yada üzerlerine teker teker tıklayarak seçiniz.
- 40. **Assign** (Ata) menüsü > **Joint** (Düğüm Noktası) > **Restraints** (Mesnet Şartları) komutunu kullanarak **Joint Restraints** (Düğüm Noktası Serbestlikleri) formunu görüntüleyiniz. Bu formda:
	- **Translation 1** (1 Doğrultusunda Ötelenme), **Translation 2** ve **Translation 3** kutularının işaretli olduğundan emin olunuz.
	- **Rotation about 1** (1 Ekseni Etrafında Dönme), **Rotation about 2** ve **Rotation about 3** kutularının işaretli olmadığından emin olunuz.
	- **OK** kutusuna tıklayınız.
- 41. Düğüm noktası serbestliklerini görüntüden kaldırmak için **Show Undeformed Shape** (Şekil Değiştirmemiş Hali Görüntüle) kutusuna  $\Box$  tıklayınız. Pencerenin başlık yazısı değişecektir.
- 42. **Move Up in List** (Yukarı Çık) kutusuna  $\frac{d}{dx}$  tıklayarak **Z=25** seviyesine geliniz.
- 43. Araç çubuğunda **Draw Rectangular Area Element** (Dikdörtgen Alan Elemanı Çiz) kutusuna tıklayarak yada **Draw** (Çiz) menüsü > **Draw Rectangular Area** (Dikdörtgen Alan Çiz) komutunu seçerek **Properties of Object** (Nesne Özellikleri) formunu görüntüleyiniz. Bir kez daha, formda atanan özellikleri dikkate almıyoruz.
- 44. Önce **33** numaralı düğüm noktasına daha sonra da **15** numaralı düğüm noktasına tıklayarak, tüm planı içine alacak bir alan nesnesi çiziniz.
- 45. **Set Select Mode** (Seçim Moduna Geç) kutusuna **k**utlayarak çizim modundan çıkıp seçim moduna geçiniz.
- 46. Alan nesnesi üzerine tıklayarak seçiniz.
- 47. **Assign** (Ata) menüsü > **Area (Alan)** > **Automatic Area Mesh** (Otomatik Alan Bölümlendirme) komutuna tıklayarak **Assign Automatic Area Mesh** (Otomatik Alan Bölümü Ata) formunu görüntüleyiniz.

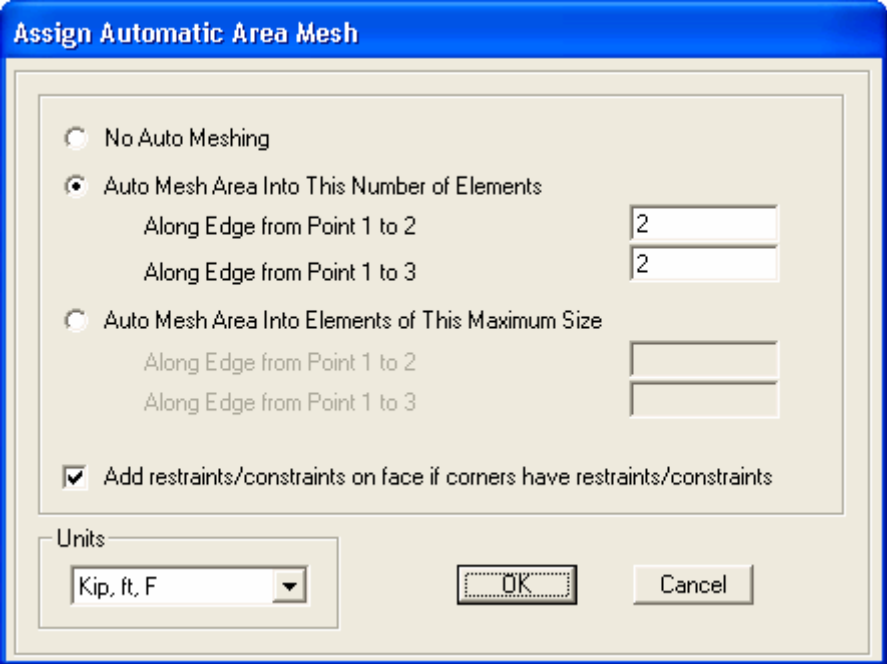

**Şekil C-4 Otomatik Alan Bölümlendirme, 2x2**

- 48. Formu **Şekil C-4** 'deki gibi doldurup **OK** kutusuna tıklayınız.
- 49. **Show Undeformed Shape** (Şekil Değiştirmemiş Hali Görüntüle) kutusuna tıklayarak pencere görünüşünü ilk durmuna getiriniz.
- 50. **Move Up in List** (Yukarı Çık) kutusuna  $\frac{d}{dx}$  tıklayarak **Z=37** seviyesine geliniz.
- 51. Araç çubuğunda **Draw Rectangular Area Element** (Dikdörtgen Alan Elemanı Çiz) kutusuna tıklayarak yada **Draw** (Çiz) menüsü > **Draw Rectangular Area** (Dikdörtgen Alan Çiz) komutunu seçerek **Properties of Object** (Nesne Özellikleri) formunu görüntüleyiniz.
- 52. Önce **34** numaralı düğüm noktasına daha sonra da **16** numaralı düğüm noktasına tıklayarak, tüm planı içine alacak bir alan nesnesi çiziniz.
- 53. **Set Select Mode** (Seçim Moduna Geç) kutusuna **k**utlayarak çizim modundan çıkıp seçim moduna geçiniz.
- 54. Alan nesnesi üzerine tıklayarak seçiniz.
- 55. **Assign** (Ata) menüsü > **Area (Alan)** > **Automatic Area Mesh** (Otomatik Alan Bölümlendirme) komutuna tıklayarak **Assign Automatic Area Mesh** (Otomatik Alan Bölümü Ata) formunu görüntüleyiniz.
- 56. Formu **Şekil C-5** 'deki gibi doldurup **OK** kutusuna tıklayınız.

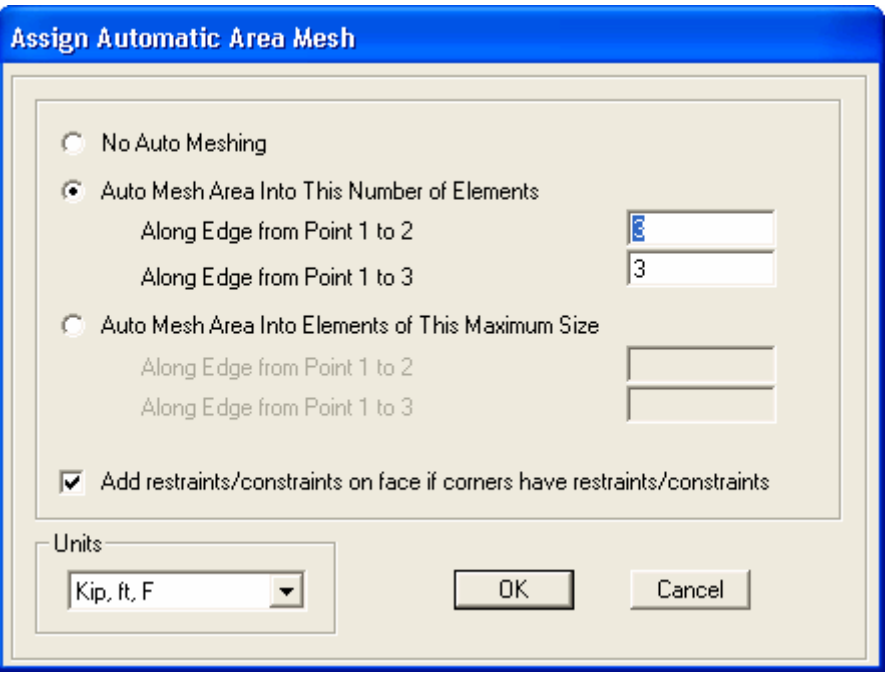

### *Şekil C-5* **Otomatik Alan Bölümlendirme, 3x3**

- 57. **Show Undeformed Shape** (Şekil Değiştirmemiş Hali Görüntüle) kutusuna tıklayarak pencere görünüşünü ilk durmuna getiriniz.
- 58. Araç çubuğundan **Set Display Options** (Görüntü Seçeneklerini Değiştir)

- **Joints** (Düğüm Noktaları) bölümündeki **Labels** (Etiketler) kutusunun işaretini kaldırınız.
- **Frames/Cables/Tendon** (Çubuklar/Kablolar/Tendon) bölümündeki **Labels** (Etiketler) kutusunun işaretini kaldırınız.
- **OK** kutusuna tıklayınız.
- 59. **Define** (Tanımla) menüsü > **Load Cases** (Yük Durumları) komutunu seçerek **Define Loads** (Yükleri Tanımla) formunu görüntüleyiniz. Bu formda:
	- **Load Name** (Yük İsmi) kutusuna **LIVE** yazınız.
	- **Type** (Yük Tipi) bölümünde **Live** (Hareketli Yük) seçeneğini seçiniz.
	- **Self Weight Multiplier** (Zati Ağırlık Çarpanı) kutusuna **0** yazınız.
	- **Add New Load** (Yeni Yük Ekle) kutusuna tıklayınız.
	- **OK** kutusuna tıklayınız.
- 60. **Define** (Tanımla) menüsü > **Materials** (Malzemeler) komutunu seçerek **Define Materials** (Malzemeleri Tanımla) formunu görüntüleyiniz. Bu formda:
	- **CONC** (BETON) malzemesini seçili duruma getiriniz ve **Modify/Show Material** (Malzeme Özelliklerini Düzenle/Göster) kutusuna tıklayarak **Material Property Data** (Malzeme Özellik Bilgileri) formunu görüntüleyiniz. Bu formda:
		- **Mass per Unit Volume** (Birim Hacim Kütlesi) değerinin **4.622E-03** olduğuna emin olunuz.
		- **Weight per Unit Volume** (Birim Hacim Ağırlığı) değerinin **0.15** olduğuna emin olunuz.
		- **OK** kutusuna iki kez tıklayınız.
- 61. Durum çubuğundaki açılır liste kutusundan  $\overline{Kip, in, F}$   $\overline{\bullet}$  seçeneğine tıklayarak birimleri değiştiriniz.
- 62. **Define** (Tanımla) menüsü > **Materials** (Malzemeler) komutunu seçerek **Define Materials** (Malzemeleri Tanımla) formunu görüntüleyiniz. Bu formda:
	- **Materials** (Malzemeler) bölümündeki **STEEL** (ÇELİK) malzemesini seçili duruma getiriniz, **Modify/Show Material** (Malzeme Özelliklerini Düzenle/Göster) kutusuna tıklayarak **Material Property Data** (Malzeme Özellik Bilgileri) formunu görüntüleyiniz. Bu formda:
		- **Modulus of Elasticity** (Elastisite Modülü) değerinin **29000** olduğunu kontrol ediniz.
		- **Poisson's Ratio** (Poisson Oranı) değerinin **0.3** olduğunu kontrol ediniz.
		- **Minimum Yield Stress, Fy** (Minimum Akma Gerilmesi, Fy) değerinin **36** olduğunu kontrol ediniz.
		- **OK** kutusuna iki kez tıklayınız.
- 63. **Define** (Tanımla) menüsü > **Frame Sections** (Çubuk Kesitleri) komutunu seçerek **Frame Properties** (Çubuk Kesit Değerleri) formunu görüntüleyiniz. Bu formda:
	- **Import I/Wide Flange** (I Profil Ekle) yazan açılır liste kutusu üzerine tıklayınız ve **Import Angle** (Köşebent Ekle) seçeneğini işaretleyiniz.
	- **Add New Property** (Yeni Özellik Ekle) kutusuna tıklayarak **Section Property File** (Kesit Özellikleri Dosyası) formunu görüntüleyiniz. SAP2000 programı dosyaları içerisinden **Section.pro** (Profil Kesitleri) dosyasını işaretleyip **Open** (Aç) kutusuna tıklayınız.
- Açılan fomda tüm köşebent kesitlerinin bir listesi verilmektedir. Bu formda:
	- **L4x4x1/2** kesiti üzerine tıklayınız.
	- Klavyeden **Shift** tuşuna basılı tuturak **L4x4x7/16** kesiti üzerine tıklayınız. Böylece tüm **L4x4** kesitleri seçili duruma gelecektir (toplam 7 adet).
	- **Frame Properties** formuna geri dönmek için **OK** kutusuna iki kez tıklayınız.
- **Add I/Wide Flange** (Yeni I Profil Ekle) yazan açılır liste kutusu üzerine tıklayınız ve **Add Auto Select** (Otomatik Seçim Ekle) seçeneğini işaretleyiniz.
- **Add New Property** (Yeni Özellik Ekle) kutusuna tıklayarak **Auto Selection Sections** (Otomatik Kesit Seçimi) formunu görüntüleyiniz. Bu formda:
	- **List of Sections** (Kesitlerin Listesi) liste kutusunda, köşebentleri seçili duruma getiriniz. Bunu yapmak için klavyenin **Shift** tuşuna basılı tutarak önce en üstteki köşebent üzerine daha sonra da en alttaki köşebent üzerine tıklayınız.
	- Köşebentleri **Auto Selections** (Otomatik Seçimler) listesine eklemek için **Add** (Ekle) kutusuna tıklayınız.
	- **OK** kutusuna iki kez tıklayınız.
- 64. Durum çubuğundaki açılır liste kutusundan  $\overline{Kip}$ .  $\overline{f}$   $\overline{f}$  seçeneğine tıklayarak birimleri değiştiriniz.
- 65. **Define** (Tanımla) menüsü > **Area Sections** (Alan Kesit Değerleri) komutunu seçerek **Area Sections** formunu görüntüleyiniz. Bu formda:
	- **Modify/Show Section** (Kesit Özelliklerini Düzenle/Göster) kutusuna tıklayarak **Area Section Data** (Alan Kesit Bilgileri) formunu görüntüleyiniz. Bu formda:
		- Tayin edilen malzemenin **CONC** olduğuna emin olunuz.
		- **Area Type** (Alan Tipi) bölümünde **Shell** (Kabuk) seçeneğinin işaretli olduğundan emin olunuz.
		- **Thickness** (Kalınlık) bölümünde **Membrane** (Membran) ve **Bending** (Eğilme) kutularının her ikisine de **0.6667** yazınız.
		- **Type** (Tip) bölümünde **Shell** (Kabuk) seçeneğinin işaretli olduğundan emin olunuz.
		- **OK** kutusunu iki kez tıklayarak tüm formlardan çıkınız.
- 66. **3D View** (3 Boyutlu Görünüş) penceresinin üzerine tıklayarak aktif olduğundan emin olunuz.
- 67. **Select All** (Tümünü Seç) **al<sup>k</sup>** kutusuna tıklayarak tüm elemanları seçiniz.
- 68. **Assign** (Ata) menüsü > **Frame/Cable/Tendon** (Çubuk/Kablo/Tendon) > **Frame Sections** (Çubuk Kesitleri) komutunu seçerek **Frame Properties** (Çubuk Kesit Değerleri) formunu görüntüleyiniz. Bu formda:
	- **AUTO1** kesitini seçiniz.
	- **OK** kutusuna tıklayınız.
- 69. **Select All** (Tümünü Seç) **all<sup>k</sup>** kutusuna tıklayarak tüm elemanları seçiniz.
- 70. **Assign** (Ata) menüsü > **Area Loads** (Alan Yükleri) > **Uniform (Shell)** (Düzgün Yayılı - Kabuk) komutunu seçerek **Area Uniform Loads** (Alan Düzgün Yayılı Yükleri) formunu görüntüleyiniz. Bu formda:
	- **Load Case Name** (Yük Durumu Adı) kutusunda **DEAD** seçeneğini seçiniz.
	- **Uniform Load** (Düzgün Yaylı Yük) alanında **Load** (Yük) kutusuna **0.05** (50 pcf) yazınız.
	- **OK** kutusuna tıklayınız.
- 71. **Select All** (Tümünü Seç) **all<sup>k</sup>** kutusuna tıklayarak tüm elemanları seçiniz.
- 72. **Assign** (Ata) menüsü > **Area Loads** (Alan Yükleri) > **Uniform (Shell)** (Düzgün Yayılı - Kabuk) komutunu seçerek **Area Uniform Loads** (Alan Düzgün Yayılı Yükleri) formunu görüntüleyiniz. Bu formda:
	- **Load Case Name** (Yük Durumu Adı) kutusunda **LIVE** seçeneğinin seçili olduğuna emin olunuz.
	- **Uniform Load** (Düzgün Yaylı Yük) alanında **Load** (Yük) kutusuna **0.1** (100 pcf) yazınız.
	- **OK** kutusuna tıklayınız.
- 73. Alan yüklerini görüntüden kaldırmak için **Show Undeformed Shape** (Şekil Değiştirmemiş Hali Görüntüle) kutusuna  $\Box$  tıklayınız.
- 74. **X-Z Plane @ Y=37** (X-Z Düzlemi @ Y=37) isimli pencerenin üzerine tıklayarak aktif hale getiriniz.
- 75. "**Windowing** (pencere içine alma)" yöntemiyle bu düzlemdeki tüm nesneleri seçiniz.
- 76. **Assign** (Ata) menüsü > **Joint** (Düğüm Noktası) > **Constraints** (Bağımlılıklar) komutunu seçerek **Assign/Define Constraints** (Bağımlılık Tanımla/Ata) formunu görüntüleyiniz. Bu formda:
	- **Choose Constraint Type for Add** (Eklenecek Bağımlılık Tipini Seç) alanında, üzerinde **Body** (Cisim) yazan açılır liste kutusundan **Diaphragm** (Diyafram) seçeneğini işaretleyiniz.
	- **Add New Constraint** (Yeni Bağımlılık Ekle) kutusuna tıklayarak **Diaphragm Constraint** (Diyafram Bağımlılığı) formunu görüntüleyiniz. Bu formda:
		- **Constraint Name** (Bağımlılık Adı) kutusuna **ROOF** (ÇATI) yazınız.
		- **Constraint Axis** (Bağımlılık Ekseni) bölümünde **Z Axis** (Z Ekseni) seçeneğinin işaretli olduğuna emin olunuz.
		- **OK** kutusuna iki kez tıklayarak tüm formlardan çıkınız.
- 77. Düğüm noktası bağımlılıklarını görüntüden kaldırmak için **Show Undeformed Shape** (Şekil Değiştirmemiş Hali Görüntüle) kutusuna  $\Box$  tıklayınız.
- 78. **Move Down in List** (Aşağı İn) kutusuna **U**tıklayarak **Z=25** seviyesine geliniz.
- 79. "**Windowing** (pencere içine alma)" yöntemiyle bu düzlemdeki tüm nesneleri seçiniz.
- 80. **Assign** (Ata) menüsü > **Joint** (Düğüm Noktası) > **Constraints** (Bağımlılıklar) komutunu seçerek **Assign/Define Constraints** (Bağımlılık Tanımla/Ata) formunu görüntüleyiniz. Bu formda:
	- **Choose Constraint Type for Add** (Eklenecek Bağımlılık Tipini Seç) alanında, üzerinde **Body** (Cisim) yazan açılır liste kutusundan **Diaphragm** (Diyafram) seçeneğini işaretleyiniz.
	- **Add New Constraint** (Yeni Bağımlılık Ekle) kutusuna tıklayarak **Diaphragm Constraint** (Diyafram Bağımlılığı) formunu görüntüleyiniz. Bu formda:
		- **Constraint Name** (Bağımlılık Adı) kutusuna **SECOND** yazınız.
		- **Constraint Axis** (Bağımlılık Ekseni) bölümünde **Z Axis** (Z Ekseni) seçeneğinin işaretli olduğuna emin olunuz.
- **OK** kutusuna iki kez tıklayarak tüm formlardan çıkınız.
- 81. Düğüm noktası bağımlılıklarını görüntüden kaldırmak için **Show Undeformed Shape** (Şekil Değiştirmemiş Hali Görüntüle) kutusuna  $\Box$  tıklayınız.
- 82. **Define** (Tanımla) menüsü > **Analysis Cases** (Analiz Durumları) komutunu seçerek **Analysis Cases** formunu görüntüleyiniz. Bu formda:
	- **Case Name** (Durum Adı) listesinde **MODAL** seçeneğini işaretleyiniz.
	- **Modify/Show Case** (Analiz Durumunu Düzenle/Göster) kutusuna tıklayarak **Analysis Case Data** (Analiz Durumu Bilgisi) formunu görüntüleyiniz. Bu formda:
		- **Number of Modes** (Mod Sayıları) alanında **Maximum Number of Modes** (Maksimum Mod Sayısı) kutusuna **3** yazınız.
		- **OK** kutusuna iki kez tıklayarak tüm formlardan çıkınız.
- 83. **Options** (Seçenekler) menüsü > **Preferences** (Tercihler) > **Steel Frame Design** (Çelik Çerçeve Boyutlama) komutunu seçerek **Steel Frame Design Preferences** (Çelik Çerçeve Boyutlama Tercihleri) formunu görüntüleyiniz. Bu formda:
	- **Design Code** (Boyutlama Yönetmeliği) açılır liste kutusunda **AISC-ASD89** yönetmeliğini seçiniz.
	- **OK** kutusuna tıklayınız.
- 84. **Run Analysis** (Analize Başla) kutusuna **taklayarak Set Analysis Cases to Run** (Çalıştırılacak Analiz Durumlarını Seç) formunu görüntüleyiniz. Bu formda:
	- **Action** (Çalışma Şekli) listesinde **DEAD**, **MODAL** ve **LIVE** analiz durumlarının **Run** (Çalıştır) olduğuna emin olunuz.
	- **Run Now** (Şimdi Çalıştır) kutusuna tıklayarak analizi çalıştırınız.
- 85. Analiz tamamlandıktan sonra **Analysis** (Analiz) penceresindeki mesajları kontrol ediniz (uyarı veya hata olmamalıdır) ve **OK** kutusuna tıklayarak **Analysis** penceresini kapatınız.
- 86. **Design** (Boyutlama) menüsü > **Steel Frame Design** (Çelik Çerçeve Boyutlama) > **Start Design/Check of Structure** (Boyutlama/Tahkiki Başlat) komutunu kullanarak çelik çerçeve elemanların boyutlamasını başlatınız. Boyutlama işlemi tamamlandığında **P-M interaction ratios** (P-M etkileşim oranları) görüntülenecektir.
- 87. **Design** (Boyutlama) menüsü > **Steel Frame Design** (Çelik Çerçeve Boyutlama) > **Display Design Info** (Boyutlama Bilgilerini Göster) komutunu seçerek **Display Steel Design Results** (Çelik Boyutlama Sonuçlarını Göster) formunu görüntüleyiniz. Bu formda:
	- **Design Input** (Boyutlama Veri Girişi) seçeneğini işaretleyiniz. açılır liste kutusunda **Design Sections** (Boyutlama Kesitleri) seçili olduğuna emin olunuz.
	- **OK** kutusuna tıklayınız. Program tarafından seçilen kesitler görüntülenecektir.

*Rubber Band Zoom (Pencereyle Yakınlaştır) kutusuna tıklayarak seçilen kesiti yakınlaştırabilirsiniz.* 

- 88. Çubuk kesit isimlerini görüntüden kaldırmak için **Show Undeformed Shape** (Sekil Değistirmemiş Hali Görüntüle) kutusuna  $\Box$  tıklayınız.
- 89. Eğer kesit isimlerini daha iyi görmek için önceden yakınlaştırdıysanız, **Restore Full View** (Tüm Modeli Görüntüle) **R**kutusuna tıklayınız.
- 90. **Design** (Boyutlama) menüsü > **Steel Frame Design** (Çelik Çerçeve Boyutlama) > **Verify Analysis vs Design Section** (Kesitleri Analiz Sonuçlarına Göre Kontrol Et) komutunu seçerek, analizden sonra yapılan boyutlama işlemi sırasında kaç tane elemanın kesitlerinin değiştiğini görebilirsiniz. Eğer buradaki sayı **1** den büyük ise boyutlama sırasında değişen kesitlere göre analiz tekrar çalıştırılmalıdır. **NO** kutusuna tıklayarak formu kapatınız.
- 91. **Run Analysis** (Analize Başla) kutusuna tıklayarak **Set Analysis Cases to Run** (Çalıştırılacak Analiz Durumlarını Seç) formunu görüntüleyiniz. Bu formda:
	- **Action** (Çalışma Şekli) listesinde **DEAD**, **MODAL** ve **LIVE** analiz durumlarının **Run** (Çalıştır) olduğuna emin olunuz.
	- **Run Now** (Şimdi Çalıştır) kutusuna tıklayarak analizi çalıştırınız.
- 92. Analiz tamamlandıktan sonra **Analysis** (Analiz) penceresindeki mesajları kontrol ediniz (uyarı veya hata olmamalıdır) ve **OK** kutusuna tıklayarak **Analysis** penceresini kapatınız.
- 93. **Design** (Boyutlama) menüsü > **Steel Frame Design** (Çelik Çerçeve Boyutlama) > **Start Design/Check Of Structure** (Boyutlama/Tahkiki Başlat) komutunu kullanarak boyutlamayı başlatınız.

94. **Design** (Boyutlama) menüsü > **Steel Frame Design** (Çelik Çerçeve Boyutlama) > **Verify Analysis vs Design Section** (Kesitleri Analiz

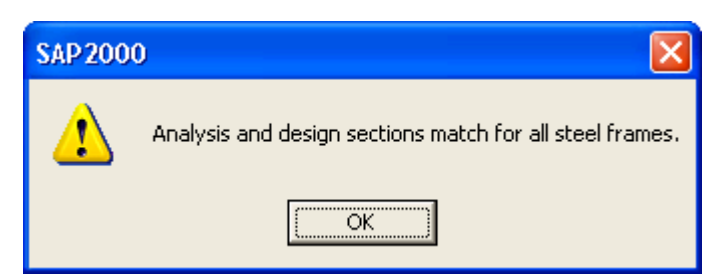

Sonuçlarına Göre Kontrol Et) komutunu seçerek, analizden sonra yapılan boyutlama işlemi sırasında kaç tane elemanın kesitlerinin değiştiğini görüntüleyiniz. **91** 'den **94** 'e kadar olan adımları yandaki form görünene kadar tekrarlayınız. **OK** kutusuna tıklayarak formu kapatınız.

- 95. **Design** (Boyutlama) menüsü > **Steel Frame Design** (Çelik Çerçeve Boyutlama) > **Verify All Members Passed** (Tüm Elemanların Sağlandığınu Göster) komutunu seçerek, kaç tane elemanın *gerilme/kapasite kontrolünü (stress/capacity check)* geçemediğini görüntüleyiniz. Analiz ve boyutlama sonrasında tüm kesitler eşleştiyse ve eğer hala elemanlar gerilme/kapasite kontrolünden geçemiyorsa **Auto Select Sections** (Otomatik Kesit Seçimi) listesine daha büyük kesitler eklenmelidir. **NO** kutusuna tıklayarak formu kapatınız.
- 96. **Show Deformed Shape** (Şekil Değiştirmiş Hali Görüntüle) kutusuna tıklayarak (yada **Display** menüsü **Show Deformed Shape** komutunu kullanarak) **Deformed Shape** (Şekil Değiştirmiş Hal) formunu görüntüleyiniz. Bu formda:
	- **Case/Combo Name** (Yük Durumu/Kombinezon İsmi) listesinde **MODAL** seçeneğinin seçili olduğuna emin olunuz.
	- **Mode Number** (Mod Numarası) kutusuna **1** yazınız.
	- **OK** kutusuna tıklayınız.
- 97. SAP2000 penceresinin altındaki durum çubuğunda **Start Animation** (Animasyonu Başlat) Start Animation kutusuna tıklayarak yapının birinci mod şekli için animasyonu başlatabilirsiniz.
- 98. Durum çuğundaki **Right Arrow** (Sağa Doğru Ok) kutusuna tıklayarak yapının ikinci mod şeklini görebilirsiniz.
- 99. **Right Arrow** (Sağa Doğru Ok) kutusuna tekrar tıklayarak yapının üçüncü mod şeklini görebilirsiniz.

100. SAP2000 penceresinin altındaki durum çubuğunda **Stop Animation** (Animasyonu Durdur) Stop Animation kutusuna tıklayarak mod şekli animasyonunu sona erdirebilirsiniz.

# **Problem D**

# **Eğimli Mesnetler**

### **Çelik**

 $E = 29000$  ksi, Poisson oranı = 0.3 Tüm elemanların 10 feet uzunluğundadır.

### **Yapılacaklar**

A ve B düğüm noktalarında X yönündeki yer değiştirmeleri ve mesnet reaksiyonlarını bulunuz.

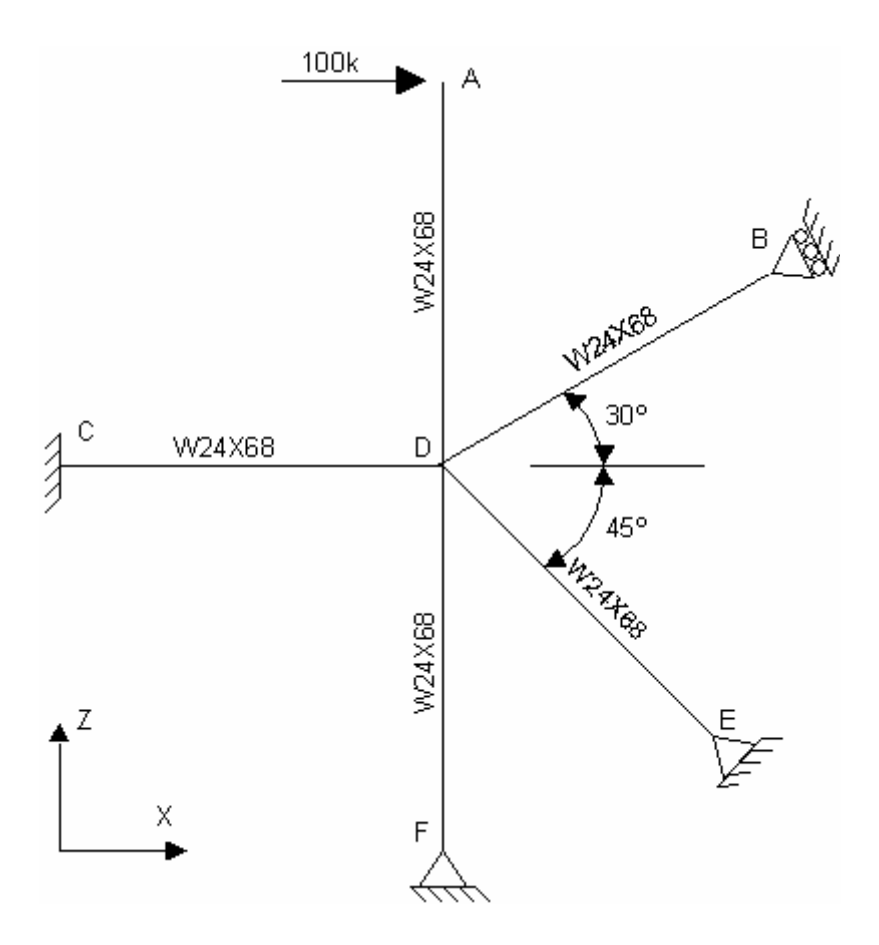

**Problemin çözümünde şu program olanakları kullanılmaktadır** 

- **Radial Replication** (Dairesel Çoğaltma)
- **Rotated Support** (Dönmüş Mesnet)

## **Problem D 'nin Çözümü**

- 1. **File** (Dosya) menüsü > **New Model** (Yeni Model) komutunu seçerek **New Model** formunu görüntüleyiniz.
- 2. Açılır liste kutusundan  $\overline{Kip_r$  ft. F seçeneğine tıklayarak birimleri değiştiriniz.

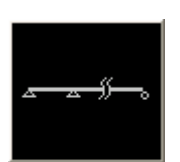

- 3. **Beam** (Kiriş) seçeneğine tıklayarak **Beam** formunu görüntüleyiniz. Bu formda:
	- **Number of Spans** (Açıklıık Sayısı) kutusuna **2** yazınız.
	- **Span Length** (Açıklık Boyutu) kutusuna **10** yazınız.
	- **Restraints** (Mesnetler) kutusundaki işareti kaldırınız.
	- **OK** kutusuna tıklayınız
- 4. **3-D View** (3 Boyutlu Görünüş) penceresinin sağ üst köşesindeki "X" işaretine tıklayarak bu pencereyi kapatınız.
- 5. Araç çubuğundan **Set Display Options** (Görüntü Seçeneklerini Değiştir)

- **Frames/Cables/Tendons** (Çubuklar/Kablolar/Tendonlar) bölümündeki **Labels** (Etiketler) kutusunu işaretleyiniz.
- **OK** kutusuna tıklayınız.
- 6. Durum çubuğundaki açılır liste kutusundan  $\overline{Kip, in, F}$  seçeneğine tıklayarak birimleri değiştiriniz.
- 7. **Define** (Tanımla) menüsü > **Materials** (Malzemeler) komutunu seçerek **Define Materials** (Malzemeleri Tanımla) formunu görüntüleyiniz.
- 8. **Materials** (Malzemeler) bölümünde **STEEL** (ÇELİK) malzemesini seçili duruma getiriniz, **Modify/Show Material** (Malzeme Özelliklerini Düzenle/Göster) kutusuna tıklayarak **Material Property Data** (Malzeme Özellik Bilgileri) formunu görüntüleyiniz. Bu formda:
- **Modulus of Elasticity** (Elastisite Modülü) değerinin **29000** olduğunu kontrol ediniz.
- **Poisson's Ratio** (Poisson Oranı) değerinin **0.3** olduğunu kontrol ediniz.
- Önceden tanımlı diğer değerleri olduğu gibi kabul ediniz.
- **OK** kutusuna iki kez tıklayınız.
- 9. Durum çubuğundaki açılır liste kutusundan  $\overline{Kip}$ .  $ft$ .  $\overline{\bullet}$  seceneğine tıklayarak birimleri değiştiriniz.
- 10. **1** ve **2** numaralı çubuk nesnelerini seçiniz.
- 11. **Assign** (Ata) menüsü > **Frame/Cable/Tendon** (Çubuk/Kablo/Tendon) > **Frame Sections** (Çubuk Kesitleri) komutunu seçerek **Frame Properties** (Çubuk Kesit Değerleri) formunu görüntüleyiniz.
- 12. **Frame Sections** (Çubuk Kesitleri) bölümünde **W24X68** seçeneğini seçiniz ve **OK** kutusuna tıklayınız.
- 13. Çubuk kesit isimlerini görüntüden kaldırmak için **Show Undeformed Shape** (Şekil Değiştirmemiş Hali Görüntüle) kutusuna  $\Box$  tıklayınız.
- 14. **2** numaralı çubuk nesnesinin üzerine tıklayarak seçiniz.
- 15. **Edit** (Düzenle) menüsü > **Replicate** (Çoğalt) komutunu seçerek **Replicate** formunu görüntüleyiniz. Bu formda:
	- **Radial** (Dairesel) sekmesine tıklayınız.
	- **Rotate About Line** (Dönme Ekseni) alanında **Parallel to Y** (Y Eksenine Paralel) seçeneğini seçiniz.
	- **Intersection of Line with XZ Plane** (Dönme Ekseninin XZ Düzlemiyle Kesişimi) alanında, **X** ve **Z** 'nin **0** olduğuna emin olunuz. Başlangıç noktasında Y ekseni etrafında döndürülecektir.
	- **Increment Data** (Artış Bilgisi) alanında **Number** (Adet) kutusuna **1** yazınız.
	- **Increment Data** (Artış Bilgisi) alanında **Angle** (Açı) kutusuna **45** yazınız.
	- **OK** kutusuna tıklayınız.
- 16. **2** numaralı çubuk nesnesinin üzerine tıklayarak seçiniz.
- 17. **Edit** (Düzenle) menüsü > **Replicate** (Çoğalt) komutunu seçerek **Replicate** formunu görüntüleyiniz. Bu formda:
- **Radial** (Dairesel) sekmesine tıklayınız.
- **Increment Data** (Artış Bilgisi) alanında **Angle** (Açı) kutusuna **90** yazınız.
- **OK** kutusuna tıklayınız.
- 18. **2** numaralı çubuk nesnesinin üzerine tıklayarak seçiniz.
- 19. **Edit** (Düzenle) menüsü > **Replicate** (Çoğalt) komutunu seçerek **Replicate** formunu görüntüleyiniz. Bu formda:
	- **Radial** (Dairesel) sekmesine tıklayınız.
	- **Increment Data** (Artış Bilgisi) alanıda **Angle** (Açı) kutusuna **270** yazınız.
	- **OK** kutusuna tıklayınız.
- 20. **2** numaralı çubuk nesnesinin üzerine tıklayarak seçiniz.
- 21. **Edit** (Düzenle) menüsü > **Replicate** (Çoğalt) komutunu seçerek **Replicate** formunu görüntüleyiniz. Bu formda:
	- **Radial** (Dairesel) sekmesine tıklayınız.
	- **Increment Data** (Artış Bilgisi) alanında **Angle** (Açı) kutusuna **330** yazınız.
	- **OK** kutusuna tıklayınız.
- 22. **2** numaralı çubuk nesnesinin üzerine tıklayarak seçiniz.
- 23. Klavyeden **Delete** (Sil) tuşuna basarak bu elemanı siliniz.
- 24. **Restore Full View** (Tüm Modeli Görüntüle) **R** kutusuna tıklayınız.
- 25. Araç çubuğundan **Set Display Options** (Görüntü Seçeneklerini Değiştir)

- **Joints** (Düğüm Noktaları) bölümündeki **Labels** (Etiketler) kutusunu işaretleyiniz.
- **Frames/Cables/Tendon** (Çubuklar/Kablolar/Tendon) bölümündeki **Labels** (Etiketler) kutusunun işaretini kaldırınız.
- **OK** kutusuna tıklayınız.
- 26. **4** numaralı düğüm noktasını seçiniz.
- 27. **Assign** (Ata) menüsü > **Joint** (Düğüm Noktası) > **Local Axes** (Yerel Eksen) komutunu kullanarak **Joint Local Axes** (Düğüm Noktası Yerel Eksenleri) formunu görüntüleyiniz. Bu formda:
	- **Rotation about Y'** (Y' Ekseni etrafında dönme) kutusuna **-45** yazınız.
	- **OK** kutusuna tıklayınız.
- 28. **7** numaralı düğüm noktasını seçiniz.
- 29. **Assign** (Ata) menüsü > **Joint** (Düğüm Noktası) > **Local Axes** (Yerel Eksen) komutunu kullanarak **Joint Local Axes** (Düğüm Noktası Yerel Eksenleri) formunu görüntüleyiniz. Bu formda:
	- **Rotation about Y'** (Y' Ekseni etrafında dönme) kutusuna **-120** yazınız.
	- **OK** kutusuna tıklayınız.
- 30. **1** numaralı düğüm noktasını seçiniz.
- 31. **Assign** (Ata) menüsü > **Joint** (Düğüm Noktası) > **Restraints** (Mesnet Şartları) komutunu kullanarak **Joint Restraints** (Düğüm Noktası Serbestlikleri) formunu görüntüleyiniz. Bu formda:
	- **Restraints in Local Directions** (Yerel Eksenler Doğrultusunda Mesnet Şartları) bölümündeki altı kutuyu işaretleyiniz.
	- **OK** kutusuna tıklayınız.
- 32. **4** ve **5** numaralı düğüm noktalarını seçiniz.
- 33. **Assign** (Ata) menüsü > **Joint** (Düğüm Noktası) > **Restraints** (Mesnet Şartları) komutunu kullanarak **Joint Restraints** (Düğüm Noktası Serbestlikleri) formunu görüntüleyiniz. Bu formda:
	- **Restraints in Local Directions** (Yerel Eksenler Doğrultusunda Mesnet Şartları) bölümündeki üç **Rotation** (Dönme) kutusundaki işareti kaldırınız ve diğer üç **Translation** (Ötelenme) kutusunu işaretli bırakınız.
	- **OK** kutusuna tıklayınız.
- 34. **7** numaralı düğüm noktasını seçiniz.
- 35. **Assign** (Ata) menüsü > **Joint** (Düğüm Noktası) > **Restraints** (Mesnet Şartları) komutunu kullanarak **Joint Restraints** (Düğüm Noktası Serbestlikleri) formunu görüntüleyiniz. Bu formda:
- **Restraints in Local Directions** (Yerel Eksenler Doğrultusunda Mesnet Şartları) bölümünde **Translation 1** (1 Doğrultusunda Ötelenme) kutusunun işaretini kaldırınız, **Translation 2** ve **Translation 3** kutularını işaretli bırakınız.
- **OK** kutusuna tıklayınız.
- 36. **6** numaralı düğüm noktasını seçiniz.
- 37. **Assign** (Ata) menüsü > **Joint Loads** (Düğüm Noktası Yükleri) > **Forces** (Kuvvetler) komutunu seçerek **Joint Forces** (Düğüm Noktası Kuvvetleri) formunu görüntüleyiniz. Bu formda:
	- **Loads** (Yükler) bölümünde **Force Global X** (Global X Yönünde Kuvvet) kutusuna **100** yazınız.
	- **OK** kutusuna tıklayınız.
- 38. Düğüm noktası kuvvetlerini görüntüden kaldırmak için **Show Undeformed Shape** (Sekil Değistirmemiş Hali Görüntüle) kutusuna **1** tıklayınız.
- 39. Araç çubuğundan **Set Display Options** (Görüntü Seçeneklerini Değiştir)

kutusuna tıklayarak *(yada View menüsü > Set Display Options komutunu kullanarak)* **Display Options for Active Window** (Seçili Pencere için Görüntü Seçenekleri) formunu görüntüleyiniz. Bu formda:

- **Joints** (Düğüm Noktaları) bölümündeki **Labels** (Etiketler) kutusununun işaretini kaldırınız.
- **OK** kutusuna tıklayınız.
- 40. **Analyze** (Çözüm) menüsü > **Set Analysis Options** (Analiz Seçeneklerini Tanımla) komutunu seçerek **Analysis Options** (Analiz Seçenekleri) formunu görüntüleyiniz. Bu formda:
	- **Plane Frame XZ Plane** (Düzlem Çerçeve XZ Düzlemi) kutusuna Plane Frame

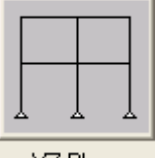

 $\times$  Plane tiklayarak uygun serbestlik derecelerini işaretleyiniz.

- **OK** kutusuna tıklayınız.
- 41. **Run Analysis** (Analize Başla) kutusuna tıklayarak **Set Analysis Cases to Run** (Çalıştırılacak Analiz Durumlarını Seç) formunu görüntüleyiniz. Bu formda:
- **Case Name** (Durum Adı) listesinden **MODAL** seçeneğini işaretleyiniz ve **Run/Do Not Run Case** (Çalıştır/Durdur) kutusuna tıklayınız.
- **Action** (Çalışma Şekli) listesinde **DEAD** analiz durumunun **Run** (Çalıştır) olduğuna emin olunuz.
- **Run Now** (Şimdi Çalıştır) kutusuna tıklayarak analizi çalıştırınız.
- 42. Analiz tamamlandıktan sonra **SAP Analysis Monitor** (SAP Analiz Sonuçları Ekranı) penceresindeki mesajları kontrol ediniz (uyarı veya hata olmamalıdır) ve **OK** kutusuna tıklayarak pencereyi kapatınız.
- 43. Problemin tanımında **A** ve **B** ile belirtilen düğüm noktalarına sağ tıklayarak deplasmanlarını deplasmanlarını görüntüleyiniz.
- 44. **Display** (Görüntüle) menüsü > **Show Forces/Stresses** (Kuvvetler/Gerilmeleri Göster) > **Joints** (Düğüm Nokataları) komutunu seçerek **Joint Reaction Forces** (Mesnet Reaksiyonları) formunu görüntüleyiniz. Bu formda:
	- **Type** (Tip) bölümünde **Reactions** (Reaksiyonlar) seçeneğinin işaretli olduğundan emin olunuz.
	- **OK** kutusuna tıklayınız.
- 45. Ekranda reaksiyon kuvvetleri görüntülenir. Eğer metin küçük görünüyorsa görüntüyü büyütebilirsiniz ya da minimum yazı boyutlarını aşağıdaki nottaki gibi değiştirebilirsiniz.

*Not: Minimum yazı boyutlarını değiştirirken Options (Seçenekler) menüsü > Preferences (Tercihler) > Dimensions/Tolerances (Boyutlar/Tolerans) komutunu seçiniz. Minimum Graphic Font Size (Minimum Grafik Yazı Boyutu) kutusuna, 5 yada 6 gibi, yeni boyutları giriniz, OK kutusuna tıklayınız.* 

# **Problem E**

## **Çekme Altında Çelik Çubuklar**

#### **Çelik**

*E = 29000 ksi*, *Poisson oranı = 0.3* Tüm elemanlar *1.5'' çapında* çelik çubuktur.

#### **D 'deki Düğüm Noktası Yükleri**

 $Fx = 50$  kips  $Fz = -750$  kips

#### **Yapılacaklar**

D düğüm noktasının X yönündeki yer değiştirmelerini, çubukta çekme nedeniyle oluşan sertleşme etkisini (stiffening effect) hesaba katarak ve katmayarak bulunuz. Sertleşme etkisinin hesabı için P-Delta analizini kullanınız.

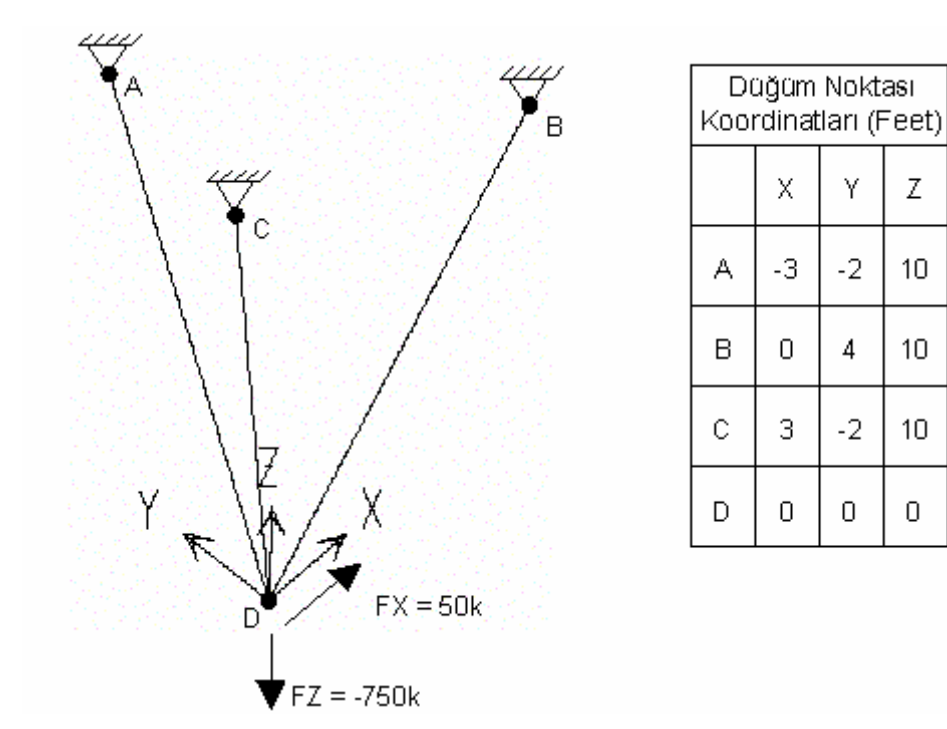

### **Problemin çözümünde şu program olanakları kullanılmaktadır**

- **Draw Special Joint** (Özel Düğüm Noktası Çiz)
- **Geometric Nonlinear P-Delta** (Geometrik Nonlineer P-Delta)

• **Move** (Taşıma)

## **Problem E'nin Çözümü**

- 1. **File** (Dosya) menüsü > **New Model** (Yeni Model) komutunu seçerek **New Model** formunu görüntüleyiniz.
- 2. Açılır liste kutusundan  $\overline{Kip.H.F}$  seçeneğine tıklayarak birimleri değiştiriniz.

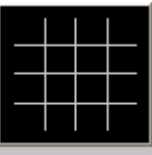

- 3. **Grid Only** (Sadece Grid Çizgileri) seçeneğine tıklayarak **Grid Only New Coord/Grid System** (Yeni Koordinat/Grid Sistemi) formunu görüntüleyiniz. Bu formda:
	- **Cartesian** (Kartezyen) sekmesini seçiniz.
	- **Number of Grid Lines** (Grid Çizgisi Sayısı) alanında, **X direction** (X doğrultusu) kutusuna **3** yazınız.
	- **Number of Grid Lines** (Grid Çizgisi Sayısı) alanında, **Ydirection** (Y doğrultusu) kutusuna **5** yazınız.
	- **Number of Grid Lines** (Grid Çizgisi Sayısı) alanında, **Z direction** (Z doğrultusu) kutusuna **2** yazınız.
	- **Grid Spacing** (Grid Çizgisi Aralığı) alanında, **X direction** (X doğrultusu) kutusuna **3** yazınız.
	- **Grid Spacing** (Grid Çizgisi Aralığı) alanında, **Y direction** (Y doğrultusu) kutusuna **2** yazınız.
	- **Grid Spacing** (Grid Çizgisi Aralığı) alanında, **Z direction** (Z doğrultusu) kutusuna **10** yazınız.
	- **OK** kutusuna tıklayınız
- 4. **X-Y Plane @ Z=10** (X-Y Düzlemi @ Z=10) isimli pencerenin üzerine tıklayarak aktif hale geldiğinden emin olunuz. Ekran görünüşü **Şekil E-1** deki gibi olacaktır.
- 5. **Draw Special Joint** (Özel Düğüm Noktası Çiz) kutusuna tıklayarak yada **Draw** (Çiz) menüsü > **Draw Special Joint** komutunu seçerek **Properties of Object** (Nesne Özellikleri) formunu görüntüleyiniz.
- 6. **Şekil E-1** de **A** ile belirtilen grid çizgilerinin kesiştiği noktaya tıklayarak **(0, 2, 10)**  koordinatlarında bir düğüm noktası oluşturunuz.
- 7. **Şekil E-1** de **B** ile belirtilen grid çizgilerinin kesiştiği noktaya tıklayarak **(3, 8, 10)**  koordinatlarında bir düğüm noktası oluşturunuz.
- 8. **Şekil E-1** de **C** ile belirtilen grid çizgilerinin kesiştiği noktaya tıklayarak **(6, 2, 10)**  koordinatlarında bir düğüm noktası oluşturunuz.
- 9. **Move Down in List** (Aşağı İn) kutusuna  $\frac{1}{\sqrt{2}}$ tıklayarak **X-Y Plane** @ **Z**=0 (X-Y Düzlemi @ Z=0) seviyesine geliniz.
- 10. **Şekil E-1** de **D** ile belirtilen grid çizgilerinin kesiştiği noktaya tıklayarak **(3, 4, 0)**  koordinatlarında bir düğüm noktası oluşturunuz.

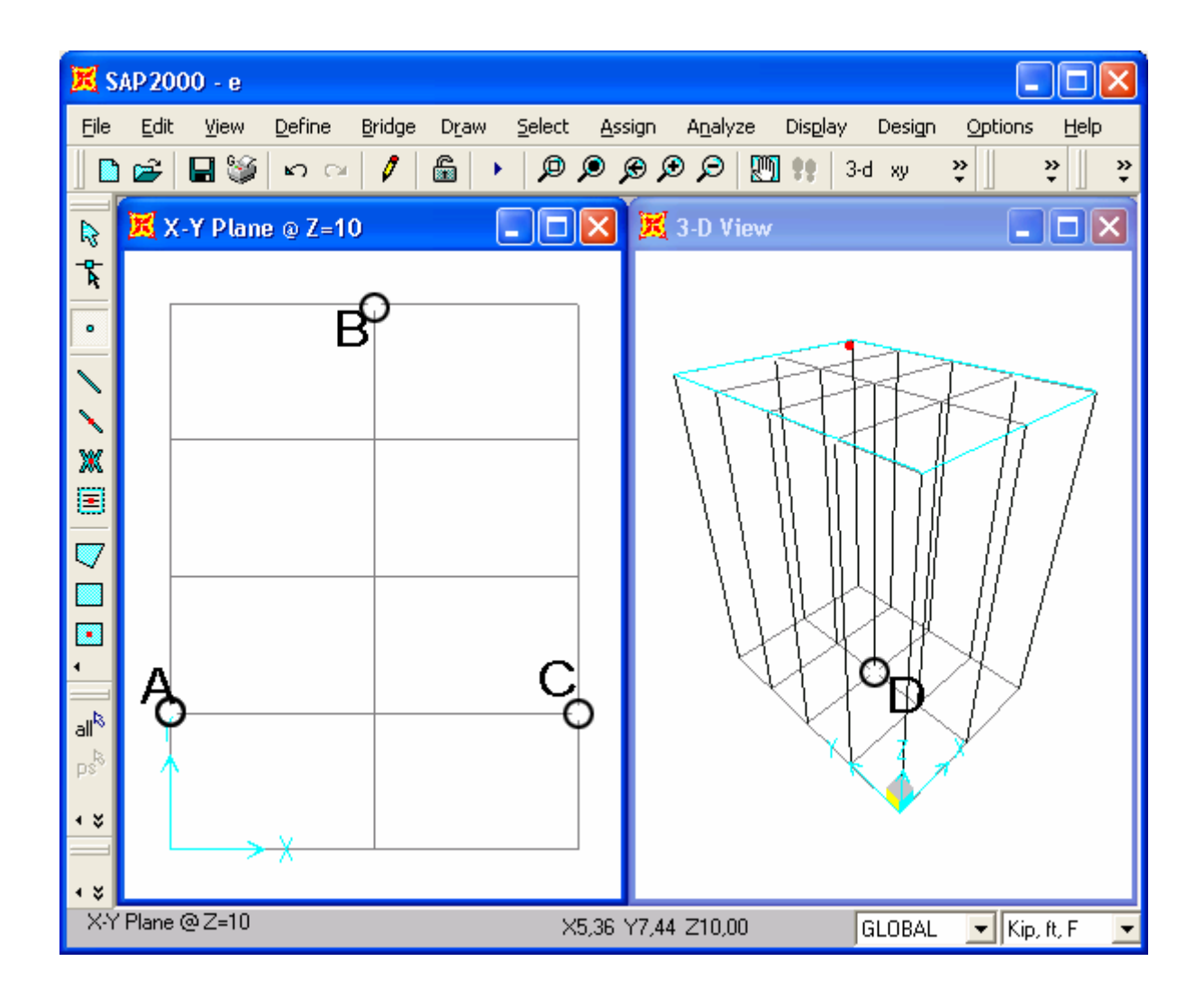

*Şekil E-1* **Düğüm noktaları girilirken, Z=10 seviyesine gelmeden hemen önceki ekran görüntüsü** 

- 11. **Set Select Mode** (Seçim Moduna Geç) kutusuna **k**utlayarak çizim modundan çıkıp seçim moduna geçiniz.
- 12. Durum çubuğundaki açılır liste kutusundan  $\overline{Kip, in, F}$  seceneğine tıklayarak birimleri değiştiriniz.
- 13. **Define** (Tanımla) menüsü > **Materials** (Malzemeler) komutunu seçerek **Define Materials** (Malzemeleri Tanımla) formunu görüntüleyiniz.
- 14. **Materials** (Malzemeler) bölümündeki **STEEL** (ÇELİK) malzemesini seçili duruma getiriniz, **Modify/Show Material** (Malzeme Özelliklerini Düzenle/Göster) kutusuna tıklayarak **Material Property Data** (Malzeme Özellik Bilgileri) formunu görüntüleyiniz. Bu formda:
	- **Modulus of Elasticity** (Elastisite Modülü) değerinin **29000** olduğunu kontrol ediniz.
	- **Poisson's Ratio** (Poisson Oranı) değerinin **0.3** olduğunu kontrol ediniz.
	- **OK** kutusuna iki kez tıklayarak tüm formlardan çıkınız.
- 15. **Define** (Tanımla) menüsü > **Frame Sections** (Çubuk Kesitleri) komutunu seçerek **Frame Properties** (Çubuk Kesit Değerleri) formunu görüntüleyiniz. Bu formda:
	- **Add I/Wide Flange** (Yeni I Profil Ekle) yazan açılır liste kutusu üzerine tıklayınız ve **Add Circle** (Dairesel Kesit Ekle) seçeneğini işaretleyiniz.
	- **Add New Property** (Yeni Özellik Ekle) kutusuna tıklayarak **Circle Section**  (Dairesel Kesit) formunu görüntüleyiniz. Bu formda:
		- **Section Name** (Kesitl Adı) kutusuna **ROD** (ÇUBUK) yazınız.
		- **Materials** (Malzemeler) kutusunda **STEEL** (ÇELİK) malzemesinin seçili olduğunu kontrol ediniz.
		- **Diameter (t3)** (Çap t3) kutusuna **1.5** yazınız.
		- **OK** kutusuna iki kez tıklayarak tüm formlardan çıkınız.
- 16. **3-D View** (3 Boyutlu Görünüş) ismindeki pencerenin üzerine tıklayarak aktif hale getiriniz. Ekran görüntüsü **Şekil E-2** deki gibi olacaktır.
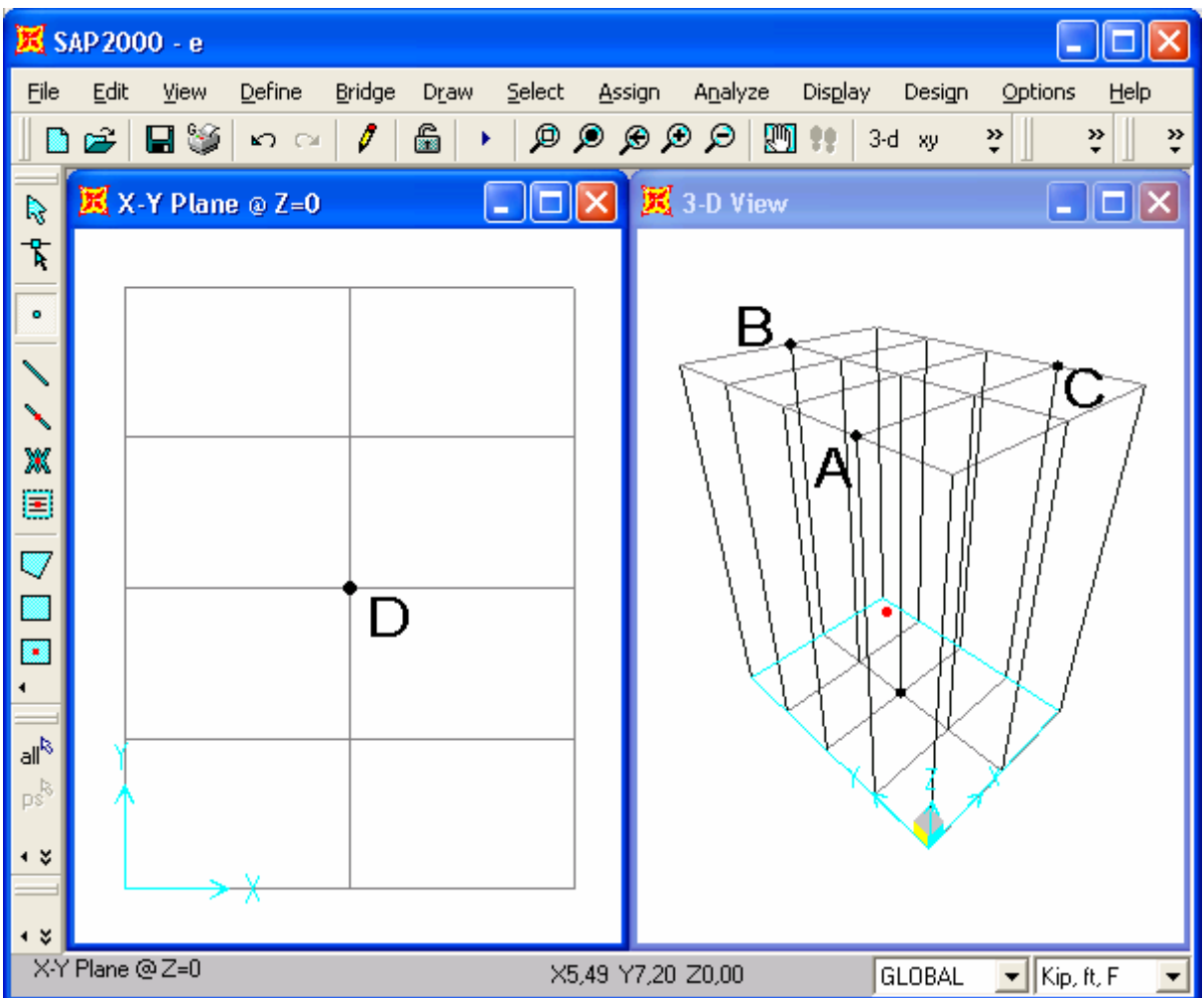

#### *Şekil E-2* **Düğüm noktaları girildikten sonraki ekran görüntüsü**

17. **Draw Frame/Cable/Tendon Element** (Çubuk/Kablo/Tendon Eleman Çiz)

kutusuna tıklayınız yada **Draw** (Çiz) menüsü > **Draw Frame/Cable/Tendon** komutunu seçerek **Properties of Object** (Nesne Özellikleri) formunu görüntüleyiniz. Bu formda:

- **Property** (Özellikler) açılır liste kutusuna tıklayarak listeyi görüntüleyiniz. Listede **ROD** kesitini işaretleyiniz.
- **Moment Releases** (Moment Serbestlikleri) açılır liste kutusundan **pinned** (Mafsallı) seçeneğini seçiniz.
- 18. **Şekil E-2** 'de **D** ile belirtilen noktaya ardından da **A** ile belirtilen noktaya tıklayınız ve **Enter** tuşuna basarak ilk çubuk nesnesini çiziniz.
- 19. **Şekil E-2** 'de **D** ile belirtilen noktaya ardından da **B** ile belirtilen noktaya tıklayınız ve **Enter** tuşuna basarak sonraki çubuk nesnesini çiziniz.
- 20. **Şekil E-2** 'de **D** ile belirtilen noktaya ardından da **C** ile belirtilen noktaya tıklayınız ve **Enter** tuşuna basarak en son çubuk nesnesini çiziniz.
- 21. **Set Select Mode** (Seçim Moduna Geç) kutusuna **k**uklayarak çizim modundan çıkıp seçim moduna geçiniz.
- 22. **Şekil E-2** 'de **A**, **B** ve **C** ile belirtilen düğüm noktalarına tıklayarak seçiniz.
- 23. **Assign** (Ata) menüsü > **Joint** (Düğüm Noktası) > **Restraints** (Mesnet Şartları) komutunu kullanarak **Joint Restraints** (Düğüm Noktası Serbestlikleri) formunu görüntüleyiniz. Bu formda:
	- **Translation 1** (1 Doğrultusunda Ötelenme), **Translation 2** ve **Translation 3** kutularının işaretli olduğundan emin olunuz.
	- **Rotation about 1** (1 Ekseni Etrafında Dönme), **Rotation about 2** ve **Rotation about 3** kutularının işaretli olduğundan emin olunuz.
	- **OK** kutusuna tıklayınız.
- 24. **Şekil E-2** 'de **D** ile belirtilen düğüm noktasının üzerine tıklayarak seçiniz.
- 25. **Assign** (Ata) menüsü > **Joint** (Düğüm Noktası) > **Restraints** (Mesnet Şartları) komutunu kullanarak **Joint Restraints** (Düğüm Noktası Serbestlikleri) formunu görüntüleyiniz. Bu formda:
	- **Translation 1** (1 Doğrultusunda Ötelenme), **Translation 2** ve **Translation 3** kutularının işaretlini kaldırınız.
	- **OK** kutusuna tıklayınız.
- 26. **Define** (Tanımla) menüsü > **Load Cases** (Yük Durumları) komutunu seçerek **Define Loads** (Yükleri Tanımla) formunu görüntüleyiniz. Bu formda:
	- **Load Name** (Yük İsmi) kutusuna **VERT** yazınız.
	- **Self Weight Multiplier** (Zati Ağırlık Çarpanı) kutusuna **0** yazınız.
	- **Modify Load** (Yükü Değiştir) kutusuna tıklayınız.
	- **Load Name** (Yük İsmi) kutusuna **LAT** yazınız.
	- **Type** (Yük Tipi) bölümünde **QUAKE** (DEPREM) seçeneğini seçiniz.
	- **Add New Load** (Yeni Yük Ekle) kutusuna tıklayınız.
	- **OK** kutusuna tıklayınız.
- 27. **Şekil E-2** 'de **D** ile belirtilen düğüm noktasını üzerine tıklayarak seçiniz.
- 28. **Assign** (Ata) menüsü > **Joint Loads** (Düğüm Noktası Yükleri) > **Forces** (Kuvvetler) komutunu seçerek **Joint Forces** (Düğüm Noktası Kuvvetleri) formunu görüntüleyiniz. Bu formda:
	- **Load Case Name** (Yük Durumu Adı) kutusunda **VERT** seçeğinin seçili olduğundan emin olunuz.
	- **Force Global Z** (Global Z Yönünde Kuvvet) kutusuna **-750** yazınız.
	- **OK** kutusuna tıklayınız.
- 29. **Şekil E-2** 'de **D** ile belirtilen düğüm noktasını üzerine tıklayarak seçiniz.
- 30. **Assign** (Ata) menüsü > **Joint Loads** (Düğüm Noktası Yükleri) > **Forces** (Kuvvetler) komutunu seçerek **Joint Forces** (Düğüm Noktası Kuvvetleri) formunu görüntüleyiniz. Bu formda:
	- **Load Case Name** (Yük Durumu Adı) kutusunda **LAT** seçeğini seçiniz.
	- **Force Global X** (Global X Yönünde Kuvvet) kutusuna **50** yazınız.
	- **Force Global Z** (Global Z Yönünde Kuvvet) kutusuna **0** yazınız.
	- **OK** kutusuna tıklayınız.
- 31. Düğüm noktası kuvvetlerini görüntüden kaldırmak için **Show Undeformed Shape** (Şekil Değiştirmemiş Hali Görüntüle) kutusuna **da**tıklayınız.
- 32. **3-D View** (3 Boyutlu Görünüş) ismindeki pencerenin üzerine tıklayarak aktif hale getiriniz.
- 33. Durum çubuğundaki açılır liste kutusundan  $\overline{Kip}$ .  $\overline{f}$  seçeneğine tıklayarak birimleri değiştiriniz.
- 34. **Select All** (Tümünü Seç) <sup>all<sup>8</sup> kutusuna tıklayınız.</sup>
- 35. **Edit** (Düzenle) menüsü > **Move** (Taşı) komutunu seçerek **Move** formunu görüntüleyiniz. Bu formda:
	- **Delta X** kutusuna **-3** yazınız.
	- **Delta Y** kutusuna **-4** yazınız.
	- **OK** kutusuna tıklayınız.
- 36. **View** (Görünüş) menüsü **Show Grid** (Grid Çizgilerini Göster) komutunu seçerek **3-D View** (3 Boyutlu Görünüş) penceresinde grid çizgilerini görüntüden kaldırınız.
- 37. **Define** (Tanımla) menüsü > **Analysis Cases** (Analiz Durumları) komutunu seçerek **Analysis Cases** formunu görüntüleyiniz. Bu formda:
	- **Case Name** (Durum Adı) listesinde **DEAD** seçeneğini işaretleyiniz.
	- **Modify/Show Case** (Analiz Durumunu Düzenle/Göster) kutusuna tıklayarak **Analysis Case Data** (Analiz Durumu Bilgisi) formunu görüntüleyiniz. Bu formda:
		- **Analysis Case Name** (Analiz Durumu Adı) kutusuna **VERT** yazınız.
		- **OK** kutusuna iki kez tıklayarak tüm formlardan çıkınız.
- 38. **Run Analysis** (Analize Başla) kutusuna tıklayarak **Set Analysis Cases to Run** (Çalıştırılacak Analiz Durumlarını Seç) formunu görüntüleyiniz. Bu formda **Run Now** (Şimdi Çalıştır) kutusuna tıklayınız.
- 39. Analiz tamamlandıktan sonra **SAP Analysis Monitor** (SAP Analiz Sonuçları Ekranı) penceresindeki mesajları kontrol ediniz ve **OK** kutusuna tıklayarak pencereyi kapatınız.
- 40. Durum çubuğundaki açılır liste kutusundan  $\overline{Kip, in, F}$  seçeneğine tıklayarak birimleri değiştiriniz.
- 41. **3-D View** (3 Boyutlu Görünüş) ismindeki pencerenin üzerine tıklayarak aktif halde olduğundan emin olunuz..
- 42. **Show Deformed Shape** (Şekil Değiştirmiş Hali Görüntüle) kutusuna tıklayarak (yada **Display** menüsü > **Show Deformed Shape** komutunu kullanarak) **Deformed Shape** (Şekil Değiştirmiş Hal) formunu görüntüleyiniz. Bu formda:
	- **Case/Combo Name** (Yük Durumu/Kombinezon İsmi) liste kutusunda **LAT** seçeneğini seçiniz.
	- **OK** kutusuna tıklayınız.
- 43. En alttaki düğüm noktasıdaki (**D** düğüm noktası) yer değiştirmeleri görmek için o noktaya sağ tıklayınız. **X** doğrultusundaki yer değiştirme değerine dikkat ediniz. Bu değer çekme gerilmesi sonucu çubukta oluşan sertleşme etkisi göz önüne alınmadan hesaplanmış yer değiştirme miktarını göstermektedir.
- 44. Lock/Unlock Model (Modeli Kilitle/Kilidi Aç) kutusuna **tak**tıklayarak modeli **unlock** (kilitsiz) hale getiriniz. Analiz sonuçlarının silineceğini gösteren pencere açıldığında **OK** kutusuna tıklayınız.
- 45. **Define** (Tanımla) menüsü > **Analysis Cases** (Analiz Durumları) komutunu seçerek **Analysis Cases** formunu görüntüleyiniz. Bu formda:
	- **Case Name** (Durum Adı) listesinde **VERT** seçeneğini işaretleyiniz.
	- **Modify/Show Case** (Analiz Durumunu Düzenle/Göster) kutusuna tıklayarak **Analysis Case Data** (Analiz Durumu Bilgisi) formunu görüntüleyiniz. Bu formda:
		- **Analysis Type** (Analiz Tipi) kutusunda **Nonlinear** (Nonlineer) seçeneğini işaretleyiniz.
		- **Other Parameters** (Diğer Parametreler) alanında, **Nonlinear Parameters** (Nonlineer Parametreler) kutusunun yanındaki **Modify/Show** (Düzenle/Göster) kutusuna tıklayarak **Nonlinear Parameters** formunu görüntüleyiniz. Bu formda:
			- **Geometric Nonlinearity Parameters** (Geometrik Nonlineerlik Parametreleri) alanında **P-Delta** 'yı seçiniz.
			- **OK** kutusuna iki kez tıklayarak **Analysis Cases** (Analiz Durumlar) formuna geri dönünüz. Bu formda:
	- **Case Name** (Durum Adı) listesinde **LAT** seçeneğini işaretleyiniz.
	- **Modify/Show Case** (Analiz Durumunu Düzenle/Göster) kutusuna tıklayarak **Analysis Case Data** (Analiz Durumu Bilgisi) formunu görüntüleyiniz. Bu formda:
		- **Stiffness to Use** (Kullanılacak Rijitlik) kutusunda, **Stiffness at End of Nonlinear Case** (Nonlineer Durumdan Meydana Gelen Rijitlik) seçeneğini işaretleyiniz.
		- **Stiffness at End of Nonlinear Case** (Nonlineer Durumdan Meydana Gelen Rijitlik) açılır liste kutusunda **VERT** seçeneğinin seçili olduğunu kontrol ediniz.
		- **OK** kutusuna iki kez tıklayarak tüm formlardan çıkınız.
- 46. **Run Analysis** (Analize Başla) kutusuna tıklayarak **Set Analysis Cases to Run** (Çalıştırılacak Analiz Durumlarını Seç) formunu görüntüleyiniz. Bu formda **Run Now** (Şimdi Çalıştır) kutusuna tıklayınız.
- 47. Analiz tamamlandıktan sonra **SAP Analysis Monitor** (SAP Analiz Sonuçları Ekranı) penceresindeki mesajları kontrol ediniz ve **OK** kutusuna tıklayarak pencereyi kapatınız.
- 48. Durum çubuğundaki açılır liste kutusundan  $\overline{Kip, in, F}$  seçeneğine tıklayarak birimleri değiştiriniz.
- 49. **3-D View** (3 Boyutlu Görünüş) ismindeki pencerenin üzerine tıklayarak aktif halde olduğundan emin olunuz.
- 50. **Show Deformed Shape** (Şekil Değiştirmiş Hali Görüntüle) kutusuna tıklayarak (yada **Display** menüsü > **Show Deformed Shape** komutunu kullanarak) **Deformed Shape** (Şekil Değiştirmiş Hal) formunu görüntüleyiniz. Bu formda:
	- **Case/Combo Name** (Yük Durumu/Kombinezon İsmi) açılır liste kutusunda **LAT** seçeneği seçiniz.
	- **OK** kutusuna tıklayınız.
- 51. En alttaki düğüm noktasıdaki (**D** düğüm noktası) yer değiştirmeleri görmek için o noktaya sağ tıklayınız. Bu değer çekme gerilmesi sonucu çubukta oluşan sertleşme etkisi göz önüne alınarak hesaplanmış yer değiştirme miktarını göstermektedir.

## **Problem F**

#### **Hidrostatik Basınca Maruz Duvar**

#### **Beton**

 $E = 3600$  ksi, Poisson oranı = 0.2

## **Sınır Şartları**

- 1. Durum: Duvar sadece altından tutulmuş
- 2. Durum: Duvar altından ve kenarlarından tutulmuş

#### **Yapılacaklar**

1. ve 2. durumlar için duvarın üst kısmında Y yönündeki maksimum yer değiştirmelerini hesaplayınız. Hidrostatik yükü uygulamak için düğüm noktası şablonlarını (**joint patterns**) kullanınız.

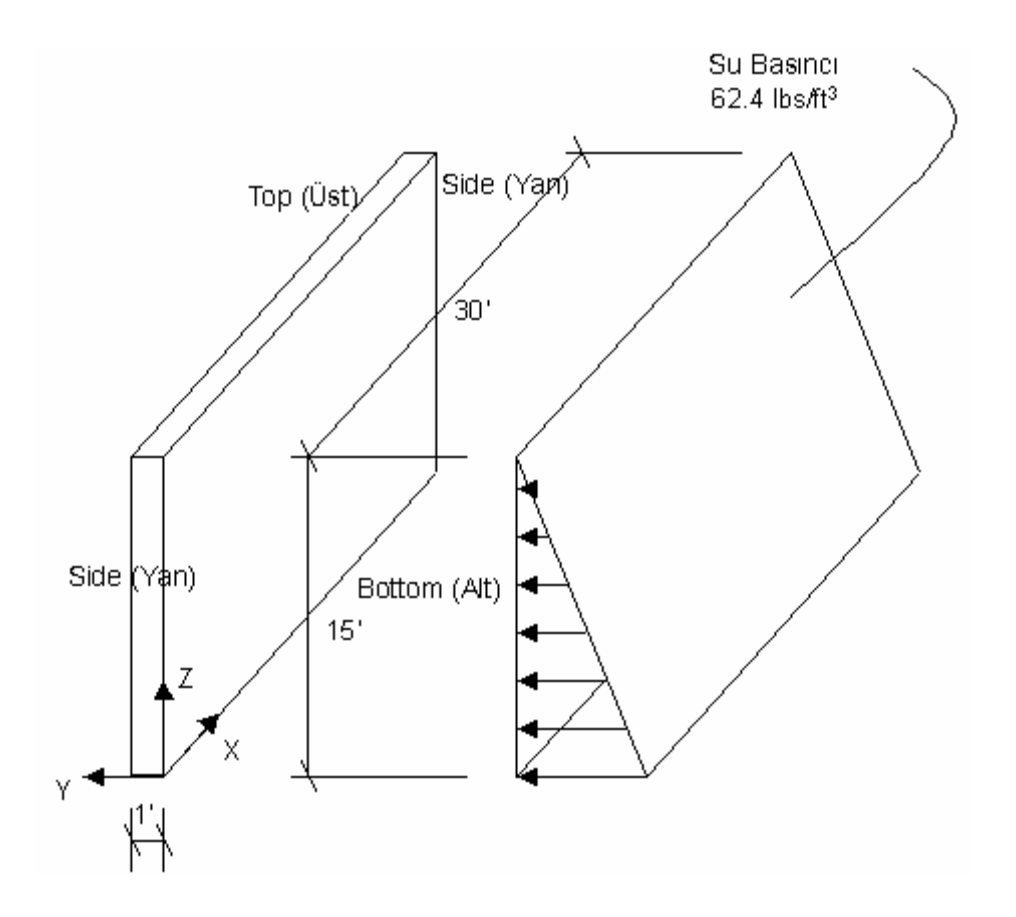

## **Problemin çözümünde şu program olanakları kullanılmaktadır**

- **Hydrostatic Loading** (Hidrostatik Yükleme)
- **Joint Patterns** (Düğüm Noktası Şablonları)

## **Problem F 'nin Çözümü**

- 1. **File** (Dosya) menüsü > **New Model** (Yeni Model) komutunu seçerek **New Model** formunu görüntüleyiniz.
- 2. Açılır liste kutusundan  $\overline{Kip. ft. F}$  seçeneğine tıklayarak birimleri değiştiriniz.

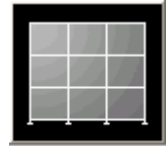

- 3. **Wall** (Duvar) seçeneğine tıklayarak **Wall Shear Wall** (Perde Duvar) formunu görüntüleyiniz. Bu formda:
	- **Number of Divisions, X** (Bölme Sayısı, X) kutusuna **30** yazınız.
	- **Number of Divisions, Z** (Bölme Sayısı, Z) kutusuna **15** yazınız.
	- **Division Width, X** (Bölme Genişliği, X) kutusuna **1** yazınız.
	- **Division Width, Z** (Bölme Genişliği, Z) kutusuna **1** yazınız.
	- **OK** kutusuna tıklayınız
- 4. **3-D View** (3 Boyutlu Görünüş) penceresinin sağ üst köşesindeki "X" işaretine tıklayarak bu pencereyi kapatınız.
- 5. Durum çubuğundaki açılır liste kutusundan  $\overline{Kip, in, F}$  seçeneğine tıklayarak birimleri değiştiriniz.
- 6. **Define** (Tanımla) menüsü > **Materials** (Malzemeler) komutunu seçerek **Define Materials** (Malzemeleri Tanımla) formunu görüntüleyiniz. **CONC** (BETON) malzemesini seçili duruma getiriniz ve **Modify/Show Material** (Malzeme Özelliklerini Düzenle/Göster) kutusuna tıklayarak **Material Property Data** (Malzeme Özellik Bilgileri) formunu görüntüleyiniz. Bu formda:
	- **Modulus of Elasticity** (Elastisite Modülü) kutusunda **3600**, **Poisson's ratio** (Poisson oranı) kutusunda **0.2** yazılı olduğu kontrol ediniz.
	- **OK** kutusuna iki kez tıklayarak formlardan çıkınız.
- 7. Durum çubuğundaki açılır liste kutusundan  $\overline{Kip}$ .  $ft$ ,  $F \rightarrow$  seçeneğine tıklayarak birimleri değiştiriniz.
- 8. "**windowing** (pencere içine alma)" ile duvarın altındaki düğüm noktalarındaki tüm mesnetleri seçiniz.
- 9. **Assign** (Ata) menüsü > **Joint** (Düğüm Noktası) > **Restraints** (Mesnet Şartları) komutunu kullanarak **Joint Restraints** (Düğüm Noktası Serbestlikleri) formunu görüntüleyiniz. Bu formda:
	- Ankastre mesnet kutusuna tıklayarak tüm serbestlikleri engelleyiniz. (**U1**, **U2**, **U3**, **R1**, **R2**, **R3**)
	- **OK** kutusuna tıklayınız.
- 10. **Define** (Tanımla) menüsü > **Joint Patterns** (Düğüm Noktası Şablonları) komutunu seçerek **Define Pattern Names** (Şablon Adlarını Tanımla) formunu görüntüleyiniz. Bu formda:
	- **Patterns** (Şablonlar) bölümündeki kutuya **HYDRO** yazınız.
	- **Add New Pattern Name** (Yeni Şablon Adı Ekle) kutusuna tıklayınız.
	- **OK** kutusuna tıklayınız.
- 11. **Select All** (Tümünü Seç) <sup>all<sup>8</sup> kutusuna tıklayınız.</sup>
- 12. **Assign** (Ata) menüsü > **Joint Patterns** (Düğüm Noktası Şablonları) komutunu seçerek **Pattern Data** (Şablon Bilgisi) formunu görüntüleyiniz. Bu formda:
	- **Pattern Name** (Şablon Adı) liste kutusunda **HYDRO** 'yu seçiniz.

*Not: Klavyeden F1 tuşuna basarak formdaki katsayıların tanımları hakkında yardım alabilirsiniz. Yardım bilgilerini okuduktan sonra, sağ üst köşedeki X kutusuna tıklayarak Yardım penceresini kapatınız.* 

- **Constant C** (C Katsayısı) kutusuna **-1** yazınız.
- **Constant D** (D Katsayısı) kutusuna **15** yazınız.
- **OK** kutusuna tıklayınız.
- 13. **Select All** (Tümünü Seç) <sup>all<sup>8</sup> kutusuna tıklayınız.</sup>
- 14. **Assign** (Ata) menüsü > **Area Loads** (Alan Yükleri) > **Surface Pressure (All)** (Yüzey Basıncı - Tamamı) komutunu seçerek **Area Surface Pressure Load** (Alan Yüzey Basınç Yükü) formunu görüntüleyiniz. Bu formda:
	- **By Joint Pattern** (Düğüm Noktası Şablonundan) seçeneğini işaretleyiniz.
	- **Pattern** (Şablon) liste kutusundan **HYDRO** 'yu seçiniz.
	- **Multiplier** (Çarpan) kutusuna **0.0624** yazınız.
	- **OK** kutusuna tıklayınız.
- 15. Düğüm noktası kuvvetlerini görüntüden kaldırmak için **Show Undeformed**  Shape (Şekil Değiştirmemiş Hali Görüntüle) kutusuna **n**tıklayınız.
- 16. **Run Analysis** (Analize Başla) kutusuna tıklayarak **Set Analysis Cases to Run** (Çalıştırılacak Analiz Durumlarını Seç) formunu görüntüleyiniz. Bu formda:
	- **Case Name** (Durum Adı) listesinden **MODAL** seçeneğini işaretleyiniz ve **Run/Do Not Run Case** (Çalıştır/Durdur) kutusuna tıklayınız.
	- **Action** (Çalışma Şekli) listesinde **DEAD** analiz durumunun **Run** (Çalıştır) olduğuna emin olunuz.
	- **Run Now** (Şimdi Çalıştır) kutusuna tıklayarak analizi çalıştırınız.
- 17. Analiz tamamlandıktan sonra **SAP Analysis Monitor** (SAP Analiz Sonuçları Ekranı) penceresindeki mesajları kontrol ediniz (uyarı veya hata olmamalıdır) ve **OK** kutusuna tıklayarak pencereyi kapatınız.
- 18. Duvarın en üstünde, merkezdeki noktanın üzerine sağ tıklayarak **Y**  doğrultusundaki yer değiştirme değerine dikkat ediniz.
- 19. Lock/Unlock Model (Modeli Kilitle/Kilidi Aç) kutusuna **tarihi kullayınız**, açılan pencerede tekrar **OK** kutusuna tıklayarak modeli **unlock** (kilitsiz) hale getiriniz.
- 20. "**windowing** (pencere içine alma)" ile modelin her iki yan kenarındaki düğüm noktalarını ayrı ayrı seçiniz.
- 21. **Assign** (Ata) menüsü > **Joint** (Düğüm Noktası) > **Restraints** (Mesnet Şartları) komutunu kullanarak **Joint Restraints** (Düğüm Noktası Serbestlikleri) formunu görüntüleyiniz. Bu formda:
	- Ankastre mesnet kutusuna tıklayarak tüm serbestlikleri engelleyiniz. (**U1**, **U2**, **U3**, **R1**, **R2**, **R3**)
	- **OK** kutusuna tıklayınız.
- 22. **Run Analysis** (Analize Başla) kutusuna **taklayarak Set Analysis Cases to Run** (Çalıştırılacak Analiz Durumlarını Seç) formunu görüntüleyiniz. Bu formda **Run Now** (Şimdi Çalıştır) kutusuna tıklayarak analizi çalıştırınız.
- 23. Analiz tamamlandıktan sonra **SAP Analysis Monitor** (SAP Analiz Sonuçları Ekranı) penceresindeki mesajları kontrol ediniz (uyarı veya hata olmamalıdır) ve **OK** kutusuna tıklayarak pencereyi kapatınız.
- 24. Duvarın en üstünde, merkezdeki noktanın üzerine sağ tıklayarak **Y**  doğrultusundaki yer değiştirme değerine dikkat ediniz.

# **Problem G**

## **Mesnet Çökmeli Çerçeve**

#### **Çelik**

 $E = 29000$  ksi, Poisson oranı = 0.3 Temel mafsallı Tüm kiriş-kolon bağlantıları rijit

#### **Yapılacaklar**

B düğüm noktasında aşağıya doğru 1'' lik yer değiştirme nedeniyle oluşacak mesnet reaksiyonlarını hesaplayınız.

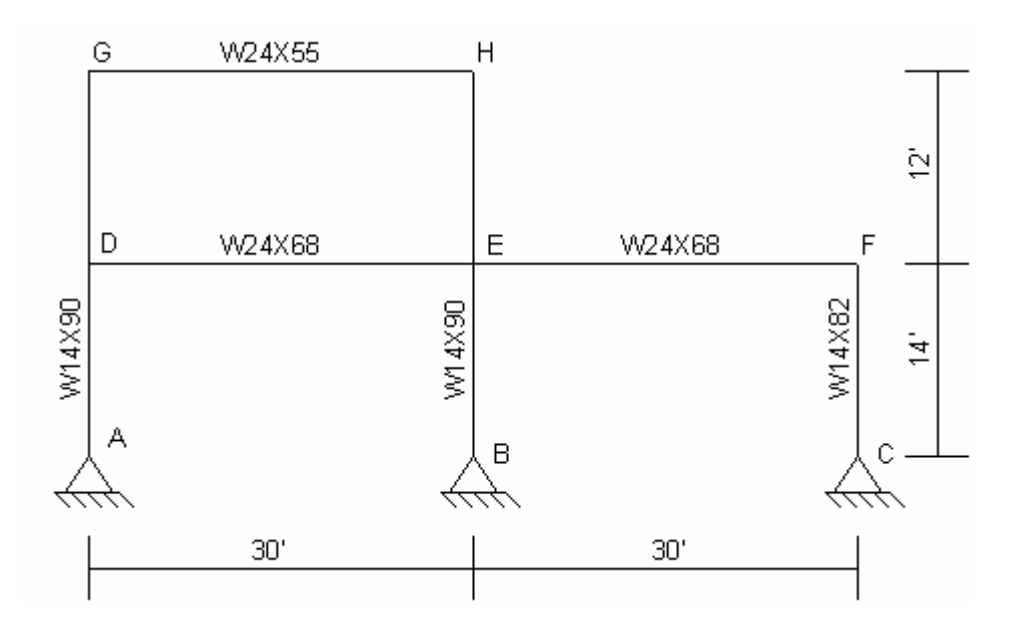

## **Problemin çözümünde şu program olanakları kullanılmaktadır**

- **New Model form Teplate** (Şablondan Yeni Model)
- **Support Displacement** (Mesne Çökmesi)

## **Problem G 'nin Çözümü**

- 1. **File** (Dosya) menüsü > **New Model** (Yeni Model) komutunu seçerek **New Model** formunu görüntüleyiniz.
- 2. Açılır liste kutusundan  $\overline{Kip_r t_r}$   $\overline{\phantom{K}S}$  seçeneğine tıklayarak birimleri değiştiriniz.

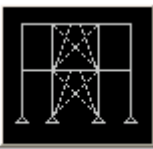

- 3. **2D Frames** (Düzlem Çerçeve) seçeneğine <sup>2D Frames</sup> tıklayarak **2D Frames** formunu görüntüleyiniz. Bu formda:
	- **2D Frame Type** (Düzlem Çerçeve Tipi) kutusunda **Portal** 'ı seçiniz.
	- **Story Height** (Kat Yüksekliği) kutusuna **14** yazınız.
	- **Bay Width** (Aks Arası Genişlik) kutusuna **30** yazınız.
	- **OK** kutusuna tıklayınız.
- 4. **3-D View** (3 Boyutlu Görünüş) penceresinin sağ üst köşesindeki "X" işaretine tıklayarak bu pencereyi kapatınız.
- 5. Durum çubuğundaki açılır liste kutusundan  $\overline{Kip, in, F}$   $\bullet$  seçeneğine tıklayarak birimleri değiştiriniz.
- 6. **Define** (Tanımla) menüsü > **Materials** (Malzemeler) komutunu seçerek **Define Materials** (Malzemeleri Tanımla) formunu görüntüleyiniz. **STEEL** (ÇELİK) malzemesini seçili duruma getiriniz ve **Modify/Show Material** (Malzeme Özelliklerini Düzenle/Göster) kutusuna tıklayarak **Material Property Data** (Malzeme Özellik Bilgileri) formunu görüntüleyiniz. Bu formda:
	- **Modulus of Elasticity** (Elastisite Modülü) kutusunda **29000** ve **Poisson's Ratio** (Poisson Oranı) kutusunda **0.3** yazılı olduğunu kontrol ediniz.
	- **OK** kutusuna iki kez tıklayarak formlardan çıkınız.
- 7. Durum çubuğundaki açılır liste kutusundan  $\overline{Kip}$ , ft,  $F = \overline{\bullet}$  seceneğine tıklayarak birimleri değiştiriniz.
- 8. Araç çubuğundan **Set Display Options** (Görüntü Seçeneklerini Değiştir) kutusuna tıklayarak *(yada View menüsü > Set Display Options komutunu kullanarak)* **Display Options for Active Window** (Seçili Pencere için Görüntü Seçenekleri) formunu görüntüleyiniz. Bu formda:
	- **Frames/Cables/Tendon** (Çubuklar/Kablolar/Tendon) bölümündeki **Labels** (Etiketler) kutusunu işaretleyiniz.
	- **OK** kutusuna tıklayınız.
- 9. **6** ve **10** numaralı çubukları seçiniz. Klavyeden **Delete** (Sil) tuşuna basarak bu elemanları siliniz.
- 10. **Define** (Tanımla) menüsü > **Coordinate Systems/Grids** (Koordinat Sistemleri/Grid'ler) komutuna tıklayarak **Coordinate/Grid Systems** (Koordinat/Grid Sistemleri) formunu görüntüleyiniz.
	- **Systems** (Sistemler) liste kutusundan **GLOBAL** 'i seçiniz.
	- **Modify/Show System** (Sistemi Göster/Değiştir) kutusuna tıklayarak **Define Grid** (Grid Tanımla) formunu görüntüleyiniz. Bu formda:
		- **Display Grids as** (Grid'leri ... Olarak Göster) bölümünde **Ordinates** (Ordinatlar) kutusunun işaretli olduğundan emin olunuz.
		- **Grid ID z3** yazan satırda, yazan satırda **Ordinate** (Ordinat) değeri için (mevcut değer 28 olmalı) **26** yazarak ordinat değerini **28** 'den **26** 'ya değiştiriniz.
		- **Glue To Grid Lines** (Grid Çizgilerine Kenetle) kutusunu işaretleyiniz.
		- **OK** kutusuna iki kez tıklayarak formlardan çıkınız.
- 11. **8** numaralı çubuk nesnesini seçiniz.
- 12. **Assign** (Ata) menüsü > **Frame/Cable/Tendon** (Çubuk/Kablo/Tendon) > **Frame Sections** (Çubuk Kesitleri) komutunu seçerek **Frame Properties** (Çubuk Kesit Değerleri) formunu görüntüleyiniz. Bu formda:
	- **Properties** (Özellikler) alanında **W24X55** kesiti üzerine tıklayarak seçiniz.
	- **OK** kutusuna tıklayınız.
- 13. Çubuk kesit isimlerini görüntüden kaldırmak için **Show Undeformed Shape** (Şekil Değiştirmemiş Hali Görüntüle) kutusuna  $\Box$  tıklayınız.
- 14. **7** ve **9** numaralı çubuk nesnelerini seçiniz.
- 15. **Assign** (Ata) menüsü > **Frame/Cable/Tendon** (Çubuk/Kablo/Tendon) > **Frame Sections** (Çubuk Kesitleri) komutunu seçerek **Frame Properties** (Çubuk Kesit Değerleri) formunu görüntüleyiniz. Bu formda:
	- **Properties** (Özellikler) alanında **W24X68** kesiti üzerine tıklayarak seçiniz.
	- **OK** kutusuna tıklayınız.
- 16. Çubuk kesit isimlerini görüntüden kaldırmak için **Show Undeformed Shape** (Sekil Değiştirmemiş Hali Görüntüle) kutusuna  $\Box$  tıklayınız.
- 17. **1** 'den **5** 'e kadar olan çubuk nesnelerini seçiniz.
- 18. **Assign** (Ata) menüsü > **Frame/Cable/Tendon** (Çubuk/Kablo/Tendon) > **Frame Sections** (Çubuk Kesitleri) komutunu seçerek **Frame Properties** (Çubuk Kesit Değerleri) formunu görüntüleyiniz. Bu formda:
	- **Properties** (Özellikler) alanında **W14X90** kesiti üzerine tıklayarak seçiniz.
	- **OK** kutusuna tıklayınız.
- 19. Çubuk kesit isimlerini görüntüden kaldırmak için **Show Undeformed Shape** (Sekil Değiştirmemiş Hali Görüntüle) kutusuna  $\Box$  tıklayınız.
- 20. Araç çubuğundan **Set Display Options** (Görüntü Seçeneklerini Değiştir)

kutusuna tıklayarak *(yada View menüsü > Set Display Options komutunu kullanarak)* **Display Options for Active Window** (Seçili Pencere için Görüntü Seçenekleri) formunu görüntüleyiniz. Bu formda:

- **Joints** (Düğüm Noktaları) bölümündeki **Labels** (Etiketler) kutusunu işaretleyiniz.
- **Frames/Cables/Tendon** (Çubuklar/Kablolar/Tendon) bölümündeki **Labels** (Etiketler) kutusunun işaretini kaldırınız.
- **OK** kutusuna tıklayınız.
- 21. Durum çubuğundaki açılır liste kutusundan  $\overline{Kip, in, F}$   $\bullet$  seceneğine tıklayarak birimleri değiştiriniz.
- 22. **4** numaralı düğüm noktasını seçiniz. (Problemin tanımında B ile gösterilen)
- 23. **Assign** (Ata) menüsü > **Joint Loads** (Düğüm Noktası Yükleri) > **Displacements** (Yer Değiştrimeler) komutunu seçerek **Ground Displacements** (Zemin Yer Değiştirmeleri) formunu görüntüleyiniz. Bu formda:
	- **Translation Global Z** (Global Z Yönünde Ötelenme) kutucuğuna **–1** yazınız.
	- **OK** kutusuna tıklayınız.
- 24. Durum çubuğundaki açılır liste kutusundan  $\overline{Kip}$ , ft,  $F = \bullet$  seceneğine tıklayarak birimleri değiştiriniz.
- 25. Düğüm noktası yer değiştirmelerini görüntüden kaldırmak için **Show**

**Undeformed Shape** (Şekil Değiştirmemiş Hali Görüntüle) kutusuna tıklayınız.

26. Araç çubuğundan **Set Display Options** (Görüntü Seçeneklerini Değiştir)

kutusuna tıklayarak *(yada View menüsü > Set Display Options komutunu kullanarak)* **Display Options for Active Window** (Seçili Pencere için Görüntü Seçenekleri) formunu görüntüleyiniz. Bu formda:

- **Joints** (Düğüm Noktaları) bölümündeki **Labels** (Etiketler) kutusunun işaretini kaldırınız.
- **OK** kutusuna tıklayınız.
- 27. **Analyze** (Çözüm) menüsü > **Set Analysis Options** (Analiz Seçeneklerini Tanımla) komutunu seçerek **Analysis Options** (Analiz Seçenekleri) formunu görüntüleyiniz. Bu formda:
	- **Plane Frame XZ Plane** (Düzlem Çerçeve XZ Düzlemi) kutusuna Plane Frame

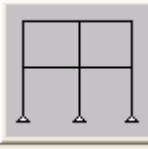

 $\times$  Plane tiklayarak uygun serbestlik derecelerini işaretleyiniz.

- **OK** kutusuna tıklayınız.
- 28. **Run Analysis** (Analize Başla) kutusuna **taklayarak Set Analysis Cases to Run** (Çalıştırılacak Analiz Durumlarını Seç) formunu görüntüleyiniz. Bu formda:
	- **Case Name** (Durum Adı) listesinden **Modal** seçeneğini işaretleyiniz ve **Run/Do Not Run Case** (Çalıştır/Durdur) kutusuna tıklayınız.
	- **Action** (Çalışma Şekli) listesinde **DEAD** analiz durumunun **Run** (Çalıştır) olduğuna emin olunuz.
	- **Run Now** (Şimdi Çalıştır) kutusuna tıklayarak analizi çalıştırınız.
- 29. Analiz tamamlandıktan sonra **SAP Analysis Monitor**(SAP Analiz Sonuçları Ekranı) penceresindeki mesajları kontrol ediniz (uyarı veya hata olmamalıdır) ve **OK** kutusuna tıklayarak **Analysis** penceresini kapatınız.
- 30. **Display** (Görüntüle) menüsü > **Show Forces/Stresses** (Kuvvetler/Gerilmeleri Göster) > **Joints** (Düğüm Nokataları) komutunu seçerek **Joint Reaction Forces** (Mesnet Reaksiyonları) formunu görüntüleyiniz. Bu formda:
	- **Type** (Tip) bölümünde **Reactions** (Reaksiyonlar) seçeneğinin işaretli olduğundan emin olunuz.
	- **OK** kutusuna tıklayınız.

31. Ekranda reaksiyon kuvvetleri görüntülenir.

*Not: Minimum yazı boyutlarını değiştirirken Options (Seçenekler) menüsü > Preferences (Tercihler) > Dimensions/Tolerances (Boyutlar/Tolerans) komutunu seçiniz. Minimum Graphic Font Size (Minimum Grafik Yazı Boyutu) kutusuna, 5 yada 6 gibi, yeni boyutları giriniz, OK kutusuna tıklayınız.* 

# **Problem H**

## **Betonarme Kiriş**

#### **Beton**

 $E = 3600$  ksi, Poisson oranı = 0.2  $fc = 4$  ksi  $fv = 60$  ksi Kirişin üst kısmında pas payı = 3.5 in Kirişin alt kısmında pas payı  $= 2.5$  in

#### **Yapılacaklar**

ACI 318-95 Yönetmeliğine göre, gerekli boyuna donatıyı ve kayma donatısını (etriye) hesaplayınız.

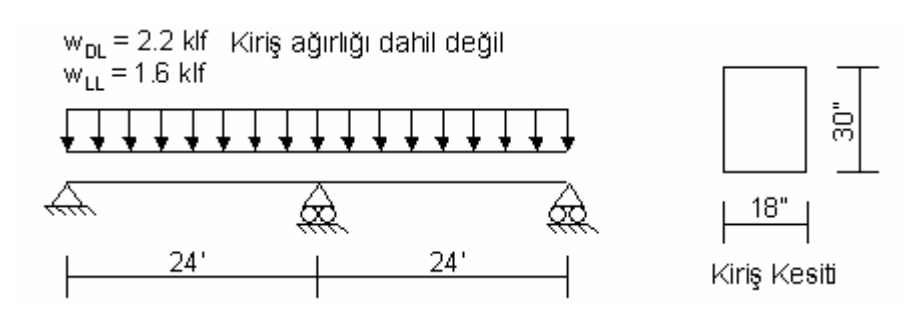

**Problemin çözümünde şu program olanakları kullanılmaktadır** 

- **Concrete Design** (Betonarme Boyutlama)
- **New Model from Template** (Şablondan Yeni Model)

## **Problem H 'nin Çözümü**

- 1. **File** (Dosya) menüsü > **New Model** (Yeni Model) komutunu seçerek **New Model** formunu görüntüleyiniz.
- 2. Açılır liste kutusundan  $\overline{Kip_r$ ,  $f_r = \bullet}$ seçeneğine tıklayarak birimleri değiştiriniz.

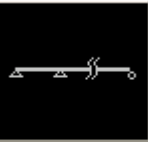

- 3. **Beam** (Kiriş) seçeneğine tıklayarak **Beam** formunu görüntüleyiniz. Bu formda:
	- Önceden tanımlı tüm değerleri kabul ediniz.
	- **OK** kutusuna tıklayınız
- 4. **3-D View** (3 Boyutlu Görünüş) penceresinin sağ üst köşesindeki "X" işaretine tıklayarak bu pencereyi kapatınız.
- 5. **Define** (Tanımla) menüsü > **Materials** (Malzemeler) komutunu seçerek **Define Materials** (Malzemeleri Tanımla) formunu görüntüleyiniz. Bu formda:
	- **CONC** (BETON) malzemesini seçili duruma getiriniz ve **Modify/Show Material** (Malzeme Özelliklerini Düzenle/Göster) kutusuna tıklayarak **Material Property Data** (Malzeme Özellik Bilgileri) formunu görüntüleyiniz. Bu formda:
		- **Weight per Unit Volume** (Birim Hacim Ağırlığı) kutusunda **0.15** yazılı olduğunu kontrol ediniz.
		- **OK** kutusuna iki kez tıklayarak formlardan çıkınız.
- 6. Durum çubuğundaki açılır liste kutusundan  $\overline{Kip, in, F}$   $\overline{\bullet}$  seçeneğine tıklayarak birimleri değiştiriniz.
- 7. **Define** (Tanımla) menüsü > **Materials** (Malzemeler) komutunu seçerek **Define Materials** (Malzemeleri Tanımla) formunu görüntüleyiniz. Bu formda:
- 8. **CONC** (BETON) malzemesini seçili duruma getiriniz ve **Modify/Show Material** (Malzeme Özelliklerini Düzenle/Göster) kutusuna tıklayarak **Material Property Data** (Malzeme Özellik Bilgileri) formunu görüntüleyiniz. Bu formda:
	- **Modulus of Elasticity** (Elastisite Modülü) kutusunda **3600** yazılı olduğunu kontrol ediniz.
	- **Poisson's Ratio** (Poisson Oranı) kutusunda **0.2** yazılı olduğunu kontrol ediniz.
	- **Specified Conc Comp Strength, f'c** (Beton Basıç Dayanımı, f'c) kutusunda **4** yazılı olduğunu kontrol ediniz.
	- **Bending Reinf. Yield Stress, fy** (Eğilme Donatısı Akma Gerilmesi, fy) kutusunda **60** yazılı olduğunu kontrol ediniz.
- **Shear Reinf. Yield Stress, fys** (Kayma Donatısı Akma Getilmesi, fys) kutusuna **60** yazınız.
- Önceden tanımlı diğer değerleri kabul ediniz.
- **OK** kutusuna iki kez tıklayarak formlardan çıkınız.
- 9. **Define** (Tanımla) menüsü > **Frame Sections** (Çubuk Kesitleri) komutunu seçerek **Frame Properties** (Çubuk Kesit Değerleri) formunu görüntüleyiniz.
	- **Add I/Wide Flange** (Yeni I Profil Ekle) yazan açılır liste kutusu üzerine tıklayınız ve **Add Rectangular** (Yeni Dikdörtgen Kesit Ekle) seçeneğini seçiniz.
	- **Add New Property** (Yeni Özellik Ekle) kutusuna tıklayarak **Rectangular Section** (Dikdörtgen Kesit) formunu görüntüleyiniz. Bu formda:
		- **Section Name** (Kesit Adı) kutusuna **CONBEAM** yazınız.
		- **Materials** (Malzemeler) kutusunda **CONC** malzemesini seçiniz.
		- **Depth (t3)** (Derinlik) kutusuna **30** yazınız.
		- **Width (t2)** (Genişlik) kutusuna **18** yazınız.
		- **Concrete Reinforcement** (Betonarme Donatı) kutusuna tıklayarak **Reinfocement Data** (Donatı Bilgileri) formunu görüntüleyiniz. Bu formda:
			- **Design Type** (Boyutlama Tipi) alanında **Beam** (Kiriş) kutusunu isaretleviniz.
			- **Concrete Cover to Rebar Center** (Donatı Merkezinden Paspayı) alanında, **Top** (Üst) kutusuna **3.5** yazınız.
			- **Concrete Cover to Rebar Center** (Donatı Merkezinden Paspayı) alanında, **Bottom** (Alt) kutusuna **2.5** yazınız.
			- **OK** kutusuna iki kez tıklayarak tüm formlardan çıkınız.
- 10. **Select All** (Tümünü Seç) al<sup>k</sup> kutusuna tıklayınız.
- 11. **Assign** (Ata) menüsü > **Frame/Cable/Tendon** (Çubuk/Kablo/Tendon) > **Frame Sections** (Çubuk Kesitleri) komutunu seçerek **Frame Properties** (Çubuk Kesit Değerleri) formunu görüntüleyiniz. Bu formda:
	- **Properties** (Özellikler) alanında **CONBEAM** kesitini tıklayarak seçiniz.
	- **OK** kutusuna tıklayınız.
- 12. Durum çubuğundaki açılır liste kutusundan  $\overline{Kip}, ft, F \quad \bullet$ seçeneğine tıklayarak birimleri değiştiriniz.
- 13. **Define** (Tanımla) menüsü > **Load Cases** (Yük Durumları) komutunu seçerek **Define Loads** (Yükleri Tanımla) formunu görüntüleyiniz. Bu formda:
	- **Load Name** (Yük İsmi) kutusuna **LIVE** yazınız.
	- **Type** (Yük Tipi) bölümünde **LIVE** (Hareketli Yük) seçeneğini seçiniz.
	- **Self Weight Multiplier** (Zati Ağırlık Çarpanı) kutusuna **0** yazınız.
	- **Add New Load** (Yeni Yük Ekle) kutusuna tıklayınız.
	- **OK** kutusuna tıklayınız.
- 14. Her iki çubuk nesnesini seçiniz.
- 15. **Assign** (Ata) menüsü > **Frame/Cable/Tendon Loads** (Çubuk/Kablo/Tendon Yükleri) > **Distributed** (Yayılı) komutunu seçerek **Frame Distributed Loads** (Yayılı Çubuk Yükleri) formunu görüntüleyiniz. Bu formda:
	- **Load Case Name** (Yük Durumu Adı) kutusunda **DEAD** seçili olduğunu kontrol ediniz.
	- **Load Type and Direction** (Yük Tipi ve Doğrultusu) alanında **Forces** (Kuvvetler) kutusunun işaretli ve **Gravity** (Ağırlık Yönü) yönününün seçili olduğunu kontrol ediniz.
	- **Uniform Load** (Düzgün Yayılı Yük) alanında **Load** (Yük) kutusuna **2.2** yazınız.
	- **OK** kutusuna tıklayınız.
- 16. Her iki çubuk nesnesini seçiniz.
- 17. **Assign** (Ata) menüsü > **Frame/Cable/Tendon Loads** (Çubuk/Kablo/Tendon Yükleri) > **Distributed** (Yayılı) komutunu seçerek **Frame Distributed Loads** (Yayılı Çubuk Yükleri) formunu görüntüleyiniz. Bu formda:
	- **Load Case Name** (Yük Durumu Adı) kutusunda **LIVE** seçeneğiniz seçiniz.
	- **Uniform Load** (Düzgün Yayılı Yük) alanında **Load** (Yük) kutusuna **1.6** yazınız.
	- **OK** kutusuna tıklayınız.
- 18. **Analyze** (Çözüm) menüsü > **Set Analysis Options** (Analiz Seçeneklerini Tanımla) komutunu seçerek **Analysis Options** (Analiz Seçenekleri) formunu görüntüleyiniz. Bu formda:

 **Plane Frame XZ Plane** (Düzlem Çerçeve XZ Düzlemi) kutusuna Plane Frame

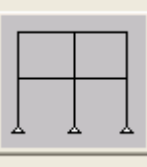

 $\times$  Plane tiklayarak uygun serbestlik derecelerini işaretleyiniz.

- **OK** kutusuna tıklayınız.
- 19. **Options** (Seçenekler) menüsü > **Preferences** (Tercihler) > **Concrete Frame Design** (Beton Çerçeve Boyutlama) komutunu seçerek **Concrete Frame Design Preferences** (Beton Çerçeve Boyutlama Tercihleri) formunu görüntüleyiniz. Bu formda:
	- **Design Code** (Boyutlama Yönetmeliği) açılır liste kutusunda **ACI 318-99** yönetmeliğinin seçili olduğunu kontrol ediniz.
	- **Strength Reduction (Phi) Factors** (Dayanım Azaltma Faktörleri) değerlerinin sırayla **Bending-Tension** (Eğilme-Çekme), **Compression Tied** (Basınç Etriyeli), **Compression Spiral** (Basınç Fretli), **Shear** (Kesme) için **0.9**, **0.7**, **0.75** ve **0.85** olduklarını kontrol ediniz.
	- **OK** kutusuna tıklayınız.
- 20. **Run Analysis** (Analize Başla) kutusuna **taklayarak Set Analysis Cases to Run** (Çalıştırılacak Analiz Durumlarını Seç) formunu görüntüleyiniz. Bu formda:
	- **Case Name** (Durum Adı) listesinden **MODAL** seçeneğini işaretleyiniz ve **Run/Do Not Run Case** (Çalıştır/Durdur) kutusuna tıklayınız.
	- **Action** (Çalışma Şekli) listesinde **DEAD** analiz durumunun **Run** (Çalıştır) olduğunu kontrol ediniz.
	- **Action** (Çalışma Şekli) listesinde **LIVE** analiz durumunun **Run** (Çalıştır) olduğunu kontrol ediniz.
	- **Run Now** (Şimdi Çalıştır) kutusuna tıklayarak analizi çalıştırınız.
- 21. Analiz tamamlandıktan sonra **SAP Analysis Monitor** (SAP Analiz Sonuçları Ekranı) penceresindeki mesajları kontrol ediniz (uyarı veya hata olmamalıdır) ve **OK** kutusuna tıklayarak pencereyi kapatınız.
- 22. **Design** (Boyutlama) menüsü > **Concrete Frame Design** (Beton Çerçeve Boyutlama) komutunun aktif olduğunu kontrol ediniz.
- 23. **Design** (Boyutlama) menüsü > **Concrete Frame Design** (Beton Çerçeve Boyutlama) > **Select Design Combos** (Boyutlama Kombinasyonu Seç) komutuna

tıklayarak **Design Load Combinations Selection** (Boyutlama Yük Kombinezonları Seçimi) formunu görüntüleyiniz. Bu formda:

- **Design Combos** (Boyutlama Kombinezonları) listesinde, **DCON1** ve **DCON2** önceden tanımlı yük kombinezonlarının oldunu kontrol ediniz.
- **DCON1** 'i seçiniz ve **Show** (Göster) kutusuna tıklayarak **Respose Combination Data** (Yük Tepki Kombinezonu Bilgileri) formunu görüntüleyiniz. Bu formda:
	- Yük kombinasyonlarının **Define Combination** (Kombinezon Tanımla) alanında belirleneceğine dikkat ediniz. **1.4DEAD + 1.7LIVE** olmalıdır.
	- Önce **Cancel** (İptal) sonrada **OK** kutusuna tıklayarak formlardan çıkınız.
- 24. **Design** (Boyutlama) menüsü > **Concrete Frame Design** (Beton Çerçeve Boyutlama) > **Start Design/Check of Structure** (Boyutlama/Tahkiki Başlat) komutunu seçerek boyutlama tahkikini başlatınız.
- 25. Boyutlama tahkiki tamamlandığında, gerekli boyuna donatı alanı ekranda görüntülenir. Geçerli birimlerin kips ve feet olduklarına dikkat ediniz.
- 26. Durum çubuğundaki açılır liste kutusundan  $\overline{Kip, in, F}$  seceneğine tıklayarak birimleri değiştiriniz.

*Not: Gerekli boyuna donatı alanı değerleri artık inch-kare 'dir.* 

- 27. **Design** (Boyutlama) menüsü > **Concrete Frame Design** (Beton Çerçeve Boyutlama) > **Display Design Info** (Boyutlama Bilgilerini Göster) komutunu seçerek **Display Concrete Design Results** (Betonarme Boyutlama Sonuçlarını Göster) formunu görüntüleyiniz. Bu formda:
	- **Design Output** (Boyutlama Çıktısı) seçeneğinin işaratli olduğunu kontrol ediniz.
	- **Design Output** liste kutsunda **Shear Reinforcing** (Kayma Donatısı) 'nı seçiniz
	- **OK** kutusuna tıklayınız. Gerekli kayma donatısı alanları ekranda görüntülenecektir.

*Buradaki kesme dontısı alanları birim uzunluktaki donatı alanı olarak verilmektedir. Geçerli birimler kips ve inch olduğundan, kayma donatısı alanı birim inch uzunluktaki donatı alanı (inch-kare) 'dır.* 

- 28. Soldaki kiriş üzerine sağ tıklayarak **Concrete Beam Design Information** (Betonarme Kiriş Boyutlama Bilgisi) formunu görüntüleyiniz. Bu formda:
	- Kiriş boyunca her bir kombinasyon için, üstte ve altta gerekli boyuna donatı ve gerekli kayma donatısı alanlarının verildiğine dikkat ediniz
	- **Flex. Details** (Eğilme Detayları) kutusuna tıklayarak, seçili boyutlama yük kombinezonu ve yerleşim yeri için, ayrıntılı boyutlama bilgilerini görüntüleyiniz. The **Concrete Design Information ACI 318-95** (ACI 318-95 Yönetmeliği Betonarme Boyutlama Bilgileri) formu görüntülenecektir.
	- Ayrıntılı bilginin görüntülenmesi bittiğinde, sağ üst köşedeki "X" işaretine tıklayarak formdan çıkınız.
	- **OK** kutusuna tıklayarak formdan çıkınız.

# **Problem I**

# **Öngerilmeli Betonarme Kiriş**

#### **Beton**

 $E = 4400$  ksi, Poisson oranı = 0.2  $fc = 6$  ksi Ön germe kuvveti = 200 kips

#### **Yapılacaklar**

DL + LL + PRESTRES yükleme kombinezonu için moment diyagramını belirleyiniz. 4 parçaya ve 30 parçaya bölerek karşılaştırma yapınız.

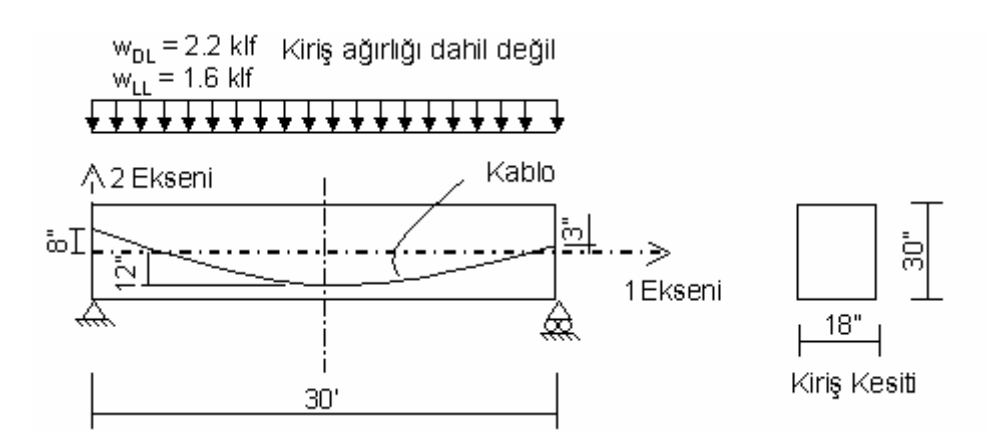

## **Problemin çözümünde şu program olanakları kullanılmaktadır**

- **Response Combinations** (Yük Tepki Kombinezonları)
- **Output Stations** (Çıktı Alım Bölgeleri)
- **Prestressing** (Ön Germe)

## **Problem I 'nın Çözümü**

- 1. **File** (Dosya) menüsü > **New Model** (Yeni Model) komutunu seçerek **New Model** formunu görüntüleyiniz.
- 2. Açılır liste kutusundan  $\overline{Kip. ft. F}$  seçeneğine tıklayarak birimleri değiştiriniz.

- 3. **Beam** (Kiriş) seçeneğine tıklayarak **Beam** formunu görüntüleyiniz. Bu formda:
	- **Number of Spans** (Açıklık Sayısı) kutusuna **1** yazınız.
	- **Span Length** (Açıklık Boyutu) kutusuna **30** yazınız.
	- **OK** kutusuna tıklayınız
- 4. **3-D View** (3 Boyutlu Görünüş) penceresinin sağ üst köşesindeki "X" işaretine tıklayarak bu pencereyi kapatınız.
- 5. **Define** (Tanımla) menüsü > **Materials** (Malzemeler) komutunu seçerek **Define Materials** (Malzemeleri Tanımla) formunu görüntüleyiniz. Bu formda:
- 6. **CONC** malzemesini seçili duruma getiriniz ve **Modify/Show Material** (Malzeme Özelliklerini Düzenle/Göster) kutusuna tıklayarak **Material Property Data** (Malzeme Özellik Bilgileri) formunu görüntüleyiniz. Bu formda:
	- **Weight per Unit Volume** (Birim Hacim Ağırlığı) kutusunda **0.15** yazılı olduğunu kontrol ediniz.
	- **OK** kutusuna iki kez tıklayarak formlardan çıkınız.
- 7. Durum çubuğundaki açılır liste kutusundan  $\overline{Kip, in, F}$  seçeneğine tıklayarak birimleri değiştiriniz.
- 8. **Define** (Tanımla) menüsü > **Materials** (Malzemeler) komutunu seçerek **Define Materials** (Malzemeleri Tanımla) formunu görüntüleyiniz. Bu formda:
- 9. **CONC** malzemesini seçili duruma getiriniz ve **Modify/Show Material** (Malzeme Özelliklerini Düzenle/Göster) kutusuna tıklayarak **Material Property Data** (Malzeme Özellik Bilgileri) formunu görüntüleyiniz. Bu formda:
	- **Modulus of Elasticity** (Elastisite Modülü) kutusuna **4400** yazınız.
	- **Poisson's Ratio** (Poisson Oranı) kutusunda **0.2** yazılı olduğunu kontrol ediniz.
	- **Specified Conc Comp Strength, f'c** (Beton Basic Dayanimi, f'c) kutusuna 6 yazınız.
	- **Bending Reinf. Yield Stress, fy** (Eğilme Donatısı Akma Gerilmesi, fy) kutusunda **60** yazılı olduğunu kontrol ediniz.
- **Shear Reinf. Yield Stress, fys** (Kayma Donatısı Akma Getilmesi, fys) kutusuna **60** yazınız.
- Önceden tanımlı diğer değerleri kabul ediniz.
- **OK** kutusuna iki kez tıklayarak formlardan çıkınız.
- 10. **Define** (Tanımla) menüsü > **Frame Sections** (Çubuk Kesitleri) komutunu seçerek **Frame Properties** (Çubuk Kesit Değerleri) formunu görüntüleyiniz.
	- **Add I/Wide Flange** (Yeni I Profil Ekle) yazan açılır liste kutusu üzerine tıklayınız ve **Add Rectangular** (Yeni Dikdörtgen Kesit Ekle) seçeneğini seçiniz.
	- **Add New Property** (Yeni Özellik Ekle) kutusuna tıklayarak **Rectangular Section** (Dikdörtgen Kesit) formunu görüntüleyiniz. Bu formda:
		- **Section Name** (Kesit Adı) kutusuna **CONBEAM** yazınız.
		- **Materials** (Malzemeler) kutusunda **CONC** 'u seçiniz.
		- **Depth (t3)** (Derinlik) kutusuna **30** yazınız.
		- **Width (t2)** (Genişlik) kutusuna **18** yazınız.
		- **OK** kutusuna iki kez tıklayarak tüm formlardan çıkınız.
- 11. **Define** (Tanımla) menüsü > **Load Cases** (Yük Durumları) komutunu seçerek **Define Loads** (Yükleri Tanımla) formunu görüntüleyiniz. Bu formda:
	- **Load Name** (Yük İsmi) kutusuna **LIVE** yazınız.
	- **Type** (Yük Tipi) bölümünde **LIVE** (Hareketli Yük) seçeneğini seçiniz.
	- **Add New Load** (Yeni Yük Ekle) kutusuna tıklayınız.
	- **Load Name** (Yük İsmi) kutusuna **PRESTRESS** yazınız.
	- **Type** (Yük Tipi) bölümünde **OTHER** (Diğer) seçeneğini seçiniz.
	- **Add New Load** (Yeni Yük Ekle) kutusuna tıklayınız.
	- **OK** kutusuna tıklayınız.
- 12. Çubuk nesnesini üzerine tıklayarak seçiniz.
- 13. **Assign** (Ata) menüsü > **Frame/Cable/Tendon** (Çubuk/Kablo/Tendon) > **Frame Sections** (Çubuk Kesitleri) komutunu seçerek **Frame Properties** (Çubuk Kesit Değerleri) formunu görüntüleyiniz. Bu formda:
	- **Properties** (Özellikler) alanında **CONBEAM** kesitini tıklayarak seçiniz.
	- **OK** kutusuna tıklayınız.
- 14. **Draw Frame/Cable/Tendon Element** (Çubuk/Kablo/Tendon Eleman Çiz) komutunu seçerek **Properties of Object** (Nesne Özellikleri) formunu görüntüleyiniz. Bu formda:
	- **Line Object Type** (Çubuk Nesnesi Tipi) kutusunda **Tendon** 'u seçiniz.
	- Önce kirişin bir ucundaki düğüm noktasına , sonra da diğer ucundaki düğüm noktasına tıklayarak **Tendon** 'u çiziniz. Mouse tuşunu serbest bıraktığınızda **Tendon Data for Line Object 3** (Çizgi Nesnesi 3 için Tendon Bilgisi) formu görüntülenecektir.
- 15. **Tendon Data for Line Object 3** (Çizgi Nesnesi 3 için Tendon Bilgisi) formu görüntüdeyken, **Parabolic Calculator** (Parabol Hesaplayıcı) kutusuna tıklayarak **Define Parabolic Tendon Layout for Line Object 3** (Çubuk Nesnesi 3 için Parabolik Tendon Yerleşim Planı) formunu görüntüleyiniz. Bu formda:
	- Formun sol altındaki **Quick Start** (Hızlı Başlangıç) açılır liste kutusundan **1** 'i seçiniz.
	- **Quick Start** (Hızlı Başlangıç) kutusuna tıklayarak **Tendon Layout Data** (Tendon Yerleşim Planı Bilgisi) tablosunu güncelleyiniz. Tabloya ek bir satır eklenecektir. Tablo alanında:
		- İlk satırda, **Coord 2** hücresine **8** yazınız.
		- İkinci satırda, **Coord 2** hücresinde **-12** yazdığını kontrol ediniz.
		- Üçüncü satırda, **Coord 2** hücresine **3** yazınız.
	- **Refresh** (Yenile) kutusuna tıklayarak tablo ve grafiği güncelleyiniz.
	- **Use Calculated Results for This Tendon** (Bu Tendon için Hesaplanan Sonuçları Kullan) kutusunun işaretli olduğunu kontrol ediniz.
	- **Done** (Bitti) kutusuna tıklayınız.
- 16. **Tendon Data for Line Object 3** (Çizgi Nesnesi 3 için Tendon Bilgisi) formu görüntüdeyken, **Tendon Loads** (Tendon Yükleri) alanında **Add** (Ekle) kutusuna tıklayarak **Tendon Load** (Tendon Yükü) formunu görüntüleyiniz. Bu formda:
	- **Load Case Name** (Yük Durumu İsmi) açılır liste kutusunda **PRESTRES** yük durumunu seçiniz.
	- **Force** (Kuvvet) kutusuna **200** yazınız.
	- **Friction and Anchorage Losses** (Sürtünme ve Ankraj Kayıpları) ve **Other Loss Parameters** (Diğer Kayıp Parametreleri) bölümlerindeki tüm değerlerin **0** olduğunu kontrol ediniz. Gerekli durumda, **Curvature Coefficient** (Eğrilik Katsayısı), **Wobble Coefficient** (Dinamik Katsayı), **Anchorage Set Slip** (Ankraj Çubuk Kayması), **Elastic Shortening Stress**

(Elastik Kısalma Gerilmesi), **Creep Stress** (Sünme Gerilmesi), **Shrinkage Stress** (Rötre Gerilmesi) ve **Steel Relaxation Stress** (Çelik Relaksasyon Gerilmeleri) kutularına **0** yazınız.

- **OK** kutusuna iki kez tıklayarak formlardan çıkınız.
- 17. Durum çubuğundaki açılır liste kutusundan  $\overline{Kip}, \overline{f}$ ,  $\overline{\bullet}$  seceneğine tıklayarak birimleri değiştiriniz.
- 18. **Define** (Tanımla) menüsü > **Combinations** (Yük Tepki Kombinezonları) komutunu seçerek **Define Response Combinations** (Yük Tepki Kombinezonlarını Tanımla) formunu görüntüleyiniz. Bu formda:
	- **Add New Combo** (Yeni Kombinezon Ekle) kutusuna tıklayarak **Response Combination Data** (Yük Tepki Kombinezon Bilgileri) formunu görüntüleyiniz. Bu formda:
		- **Response Combination Name** (Yük Tepki Kombinezon Adı) kutusunda önceden tanımlı değer **COMB1** 'i kabul ediniz.
		- **Combination Type** (Kombinezon Tipi) kutusunda önceden tanımlı değer **Linear Add** (Doğrusal Ekle) 'i kabul ediniz.
		- **Case Name** (Durum Adı) listesinde **DEAD** yük durumunun seçili olduğunu kontrol ediniz.
		- **Scale Factor** (Çarpan) kutusunda **1** yazılı olduğu kontrol ediniz.
		- **Add** (Ekle) kutusuna tıklayınız.
		- **Case Name** (Durum Adı) kutusunda **LIVE** yük durumunu seçiniz.
		- **Add** (Ekle) kutusuna tıklayınız.
		- **Case Name** (Durum Adı) bölümünde **PRESTRES** yük durumunu seçiniz.
		- **Add** (Ekle) kutusuna tıklayınız.
		- **OK** kutusuna iki kez tıklayarak tüm formlardan çıkınız.
- 19. Çubuk nesnesini seçiniz.
- 20. **Assign** (Ata) menüsü > **Frame/Cable/Tendon Loads** (Çubuk/Kablo/Tendon Yükleri) > **Distributed** (Yayılı) komutunu seçerek **Frame Distributed Loads** (Yayılı Çubuk Yükleri) formunu görüntüleyiniz. Bu formda:
	- **Load Case Name** (Yük Durumu Adı) kutusunda **DEAD** seçili olduğunu kontrol ediniz.
- **Load Type and Direction** (Yük Tipi ve Doğrultusu) alanında **Forces** (Kuvvetler) kutusunun işaretli ve **Gravity** (Ağırlık Yönü) yönününün seçili olduğunu kontrol ediniz.
- **Uniform Load** (Düzgün Yayılı Yük) alanında **Load** (Yük) kutusuna **2.2** yazınız.
- **OK** kutusuna tıklayınız.
- 21. Çubuk nesnesini seçiniz.
- 22. **Assign** (Ata) menüsü > **Frame/Cable/Tendon Loads** (Çubuk/Kablo/Tendon Yükleri) > **Distributed** (Yayılı) komutunu seçerek **Frame Distributed Loads** (Yayılı Çubuk Yükleri) formunu görüntüleyiniz. Bu formda:
	- **Load Case Name** (Yük Durumu Adı) kutusunda **LIVE** seçeneğiniz seçiniz.
	- **Uniform Load** (Düzgün Yayılı Yük) alanında **Load** (Yük) kutusuna **1.6** yazınız.
	- **OK** kutusuna tıklayınız.
- 23. Çubuk nesnesini seçiniz.
- 24. **Assign** (Ata) menüsü > **Frame/Cable/Tendon** (Çubuk/Kablo/Tendon) > **Output Stations** (Çıktı Alım Bölgeleri) komutunu seçerek **Assign Output Station Spacing** (Çıktı Alım Bölgesi Ara Mesafe Ata) formunu görüntüleyiniz. Bu formda:
	- **Min Number Stations** (Minimum Çıktı Alım Bölgesi Sayısı) kutusuna **4** yazınız.
	- **OK** kutusuna tıklayınız.
- 25. Çıktı alım bölgelerini görüntüden kaldırmak için **Show Undeformed Shape** (Şekil Değiştirmemiş Hali Görüntüle) kutusuna  $\Box$  tıklayınız.
- 26. **Analyze** (Çözüm) menüsü > **Set Analysis Options** (Analiz Seçeneklerini Tanımla) komutunu seçerek **Analysis Options** (Analiz Seçenekleri) formunu görüntüleyiniz. Bu formda:
	- **Plane Frame XZ Plane** (Düzlem Çerçeve XZ Düzlemi) kutusuna Plane Frame

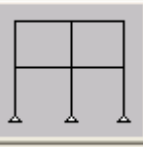

 $\times$  Plane tiklayarak uygun serbestlik derecelerini isaretleyiniz.

- **OK** kutusuna tıklayınız.
- 27. **Run Analysis** (Analize Başla) kutusuna **taklayarak Set Analysis Cases to Run** (Çalıştırılacak Analiz Durumlarını Seç) formunu görüntüleyiniz. Bu formda:
	- **Case Name** (Durum Adı) listesinden **Modal** seçeneğini işaretleyiniz ve **Run/Do Not Run Case** (Çalıştır/Durdur) kutusuna tıklayınız.
	- **Action** (Çalışma Şekli) listesinde **DEAD** analiz durumunun **Run** (Çalıştır) olduğuna emin olunuz.
	- **Action** (Çalışma Şekli) listesinde **LIVE** analiz durumunun **Run** (Çalıştır) olduğuna emin olunuz.
	- **Action** (Çalışma Şekli) listesinde **PRESTRES** analiz durumunun **Run** (Çalıştır) olduğuna emin olunuz.
	- **Run Now** (Şimdi Çalıştır) kutusuna tıklayınız.
- 28. Analiz tamamlandıktan sonra **SAP Analysis Monitor**(SAP Analiz Sonuçları Ekranı) penceresindeki mesajları kontrol ediniz (uyarı veya hata olmamalıdır) ve **OK** kutusuna tıklayarak **Analysis** penceresini kapatınız.
- 29. **Display** (Görüntüle) menüsü > **Show Forces/Stresses** (Kuvvetler/Gerilmeleri Göster) > **Frames/Cables/Tendons** (Çubuklar/Kablolar/Tendonlar) komutunu seçerek **Member Force Diagram for Frames** (Çerçeve için Eleman Kuvvet Diyagramı) formunu görüntüleyiniz. Bu formda:
	- **Case/Combo Name** (Yük Durumu/Kombinezon İsmi) kutusunda **COMB1** 'i seçiniz.
	- **Component** (Bileşenler) alanında **Moment 3-3** 'ü seçiniz.
	- **Fill Diagram** (Diyagramı Doldur) kutusundaki işareti kaldırınız.
	- **Show Values on Diagram** (Diyagramda Değerleri Göster) kutusunu işaretleyiniz.
	- **OK** kutusuna tıklayarak moment diyagramını görüntüleyiniz.

*Not: Karşılaştırma yapmak için 4 parçadan oluşan bu moment diyagramının çıktılarını yazıcıdan alabilirsiniz. Moment diyagramını yazdırmak için File (Dosya) menüsü >* 

*Print Graphics (Grafiği Yazdır) komutunu seçiniz.* 

*Not:Yük kombinasyonları için kuvvet diyagramları yazıcıdan çıkarken, kesin değerler sadece her çıktı kontrol noktasının sonunda hesaplandı. Bu değerlerin çizildi ve daha sonra uçları çizgilerle birleştirildi.* 

- 30. Lock/Unlock Model (Modeli Kilitle/Kilidi Aç) kutusuna **tak**tıklayarak modeli **unlock** (kilitsiz) hale getiriniz. Analiz sonuçlarının silineceğini gösteren pencere açıldığında **OK** kutusuna tıklayınız.
- 31. Çubuk nesnesini seçiniz.
- 32. **Assign** (Ata) menüsü > **Frame/Cable/Tendon** (Çubuk/Kablo/Tendon) > **Output Stations** (Çıktı Alım Bölgeleri) komutunu seçerek **Assign Output Station Spacing** (Çıktı Alım Bölgesi Ara Mesafe Ata) formunu görüntüleyiniz. Bu formda:
	- **Min Number Stations** (Minimum Çıktı Alım Bölgesi Sayısı) kutusuna **30** yazınız.
	- **OK** kutusuna tıklayınız.
- 33. Çıktı alım bölgelerini görüntüden kaldırmak için **Show Undeformed Shape** (Sekil Değiştirmemiş Hali Görüntüle) kutusuna  $\Box$  tıklayınız.
- 34. **Run Analysis** (Analize Basla) kutusuna **tak** tıklayarak **Set Analysis Cases to Run** (Çalıştırılacak Analiz Durumlarını Seç) formunu görüntüleyiniz. Bu formda **Run Now** (Şimdi Çalıştır) kutusuna tıklayarak analizi çalıştırınız.
- 35. Analiz tamamlandıktan sonra **SAP Analysis Monitor**(SAP Analiz Sonuçları Ekranı) penceresindeki mesajları kontrol ediniz (uyarı veya hata olmamalıdır) ve **OK** kutusuna tıklayarak **Analysis** penceresini kapatınız.
- 36. **Display** (Görüntüle) menüsü > **Show Forces/Stresses** (Kuvvetler/Gerilmeleri Göster) > **Frames/Cables/Tendons** (Çubuklar/Kablolar/Tendonlar) komutunu seçerek **Member Force Diagram for Frames** (Çerçeve için Eleman Kuvvet Diyagramı) formunu görüntüleyiniz. Bu formda:
	- **Case/Combo Name** (Yük Durumu/Kombinezon İsmi) kutusunda **COMB1** 'in seçili olduğunu kontrol ediniz.
	- **Component** (Bileşenler) alanında **Moment 3-3** 'ün seçili olduğunu kontrol ediniz.
	- **Show Values on Diagram** (Diyagramda Değerleri Göster) kutusunun işaretli olduğunu kontrol ediniz.

**OK** kutusuna tıklayarak moment diyagramını görüntüleyiniz.

# **Problem J**

## **Elastik Zemine Oturan Kiriş**

#### **Beton**

 $E = 3120$  ksi Poisson oranı  $= 0.2$ 

#### **Yapılacaklar**

Ölü ve hareketli yük toplamına göre moment diyagramını çiziniz ve aşağıya doğru maksimum yer değiştirmeyi hesaplayınız.

#### **Not**

Aşağıda gösterilen yüke kirişin zati ağırlığı dahil değildir.

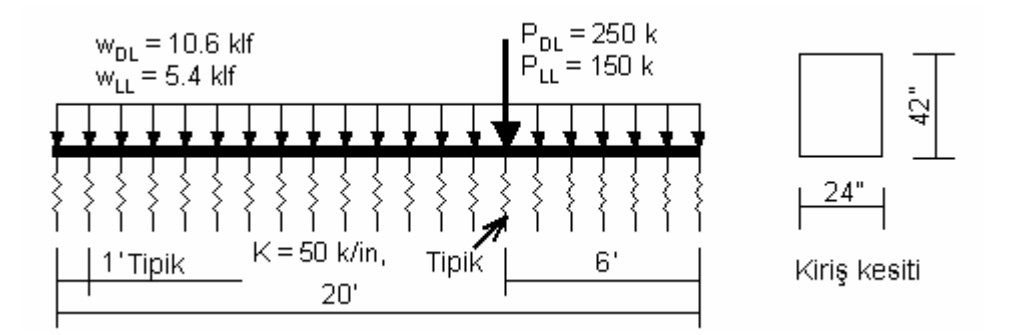

## **Problemin çözümünde şu program olanakları kullanılmaktadır**

- **Divide Frames** (Çubukları Böl)
- **Response Combinations** (Yük Tepki Kombinezonları)
- **Springs** (Yaylar)

## **Problem J 'nin Çözümü**

- 1. **File** (Dosya) menüsü > **New Model** (Yeni Model) komutunu seçerek **New Model** formunu görüntüleyiniz.
- 2. Açılır liste kutusundan  $\overline{Kip_r t_r}$   $\overline{\bullet}$  seçeneğine tıklayarak birimleri değiştiriniz.

- 3. **Beam** (Kiriş) seçeneğine tıklayarak **Beam** formunu görüntüleyiniz. Bu formda:
	- **Number of Spans** (Açıklık Sayısı) kutusuna **1** yazınız.
	- **Span Length** (Açıklık Boyutu) kutusuna **20** yazınız.
	- **Restraints** (Mesnet Şartları) kutusundaki işareti kaldırınız.
	- **OK** kutusuna tıklayınız.
- 4. **3-D View** (3 Boyutlu Görünüş) penceresinin sağ üst köşesindeki "X" işaretine tıklayarak bu pencereyi kapatınız.
- 5. **Define** (Tanımla) menüsü > **Materials** (Malzemeler) komutunu seçerek **Define Materials** (Malzemeleri Tanımla) formunu görüntüleyiniz.
- 6. **CONC** malzemesini seçili duruma getiriniz ve **Modify/Show Material** (Malzeme Özelliklerini Düzenle/Göster) kutusuna tıklayarak **Material Property Data** (Malzeme Özellik Bilgileri) formunu görüntüleyiniz. Bu formda:
	- **Weight per Unit Volume** (Birim Hacim Ağırlığı) kutusunda **0.15** yazılı olduğunu kontrol ediniz.
	- **OK** kutusuna iki kez tıklayarak formlardan çıkınız.
- 7. Durum çubuğundaki açılır liste kutusundan  $\overline{Kip, in, F}$  seçeneğine tıklayarak birimleri değiştiriniz.
- 8. **Define** (Tanımla) menüsü > **Materials** (Malzemeler) komutunu seçerek **Define Materials** (Malzemeleri Tanımla) formunu görüntüleyiniz.
- 9. **CONC** malzemesini seçili duruma getiriniz ve **Modify/Show Material** (Malzeme Özelliklerini Düzenle/Göster) kutusuna tıklayarak **Material Property Data** (Malzeme Özellik Bilgileri) formunu görüntüleyiniz. Bu formda:
	- **Modulus of Elasticity** (Elastisite Modülü) kutusuna **3120** yazınız.
	- **Poisson's Ratio** (Poisson Oranı) kutusunda **0.2** yazılı olduğunu kontrol ediniz.
	- Önceden tanımlı diğer değerleri kabul ediniz.
	- **OK** kutusuna iki kez tıklayarak formlardan çıkınız.
- 10. **Define** (Tanımla) menüsü > **Frame Sections** (Çubuk Kesitleri) komutunu seçerek **Frame Properties** (Çubuk Kesit Değerleri) formunu görüntüleyiniz.
	- **Add I/Wide Flange** (Yeni I Profil Ekle) yazan liste kutusu üzerine tıklayınız ve **Add Rectangular** (Yeni Dikdörtgen Kesit Ekle) seçeneğini seçiniz.
	- **Add New Property** (Yeni Özellik Ekle) kutusuna tıklayarak **Rectangular Section** (Dikdörtgen Kesit) formunu görüntüleyiniz. Bu formda:
		- **Section Name** (Kesit Adı) kutusuna **CONBEAM** yazınız.
		- **Materials** (Malzemeler) kutusunda **CONC** malzemesini seçiniz.
		- **Depth (t3)** (Derinlik) kutusuna **42** yazınız.
		- **Width (t2)** (Genişlik) kutusuna **24** yazınız.
		- **OK** kutusuna iki kez tıklayarak tüm formlardan çıkınız.
- 11. Çubuk nesnesini üzerine tıklayarak seçiniz.
- 12. **Assign** (Ata) menüsü > **Frame/Cable/Tendon** (Çubuk/Kablo/Tendon) > **Frame Sections** (Çubuk Kesitleri) komutunu seçerek **Frame Properties** (Çubuk Kesit Değerleri) formunu görüntüleyiniz. Bu formda:
	- **Properties** (Özellikler) alanında **CONBEAM** kesitini tıklayarak seçiniz.
	- **OK** kutusuna tıklayınız.
- 13. Durum çubuğundaki açılır liste kutusundan  $\overline{Kip}, ft, F \quad \bullet$ seçeneğine tıklayarak birimleri değiştiriniz.
- 14. Çubuk nesnesini üzerine tıklayarak seçiniz.
- 15. **Edit** (Düzenle) menüsü > **Divide Frames** (Çubukları Böl) komutunu seçerek **Divide Selected Frames** (Seçili Çubukları Böl) formunu görüntüleyiniz.
- 16. Formu yandaki şekilde görüldüğü gibi doldurunuz ve **OK** kutusuna tıklayınız.

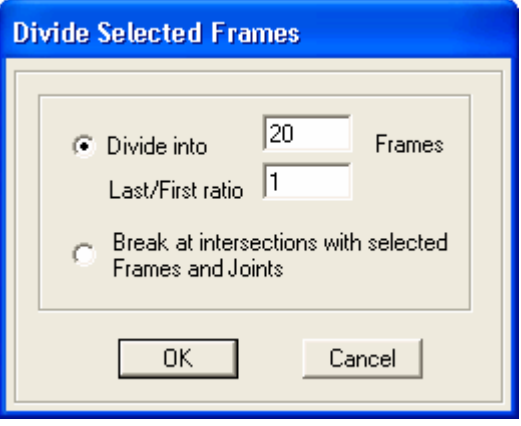

- 17. **Define** (Tanımla) menüsü > **Load Cases** (Yük Durumları) komutunu seçerek **Define Loads** (Yükleri Tanımla) formunu görüntüleyiniz. Bu formda:
	- **Load Name** (Yük İsmi) kutusuna **LIVE** yazınız.
- **Type** (Yük Tipi) bölümünde **LIVE** (Hareketli Yük) seçeneğini seçiniz.
- **Add New Load** (Yeni Yük Ekle) kutusuna tıklayınız.
- **OK** kutusuna tıklayınız.
- 18. **Define** (Tanımla) menüsü > **Combinations** (Yük Tepki Kombinezonları) komutunu seçerek **Define Response Combinations** (Yük Tepki Kombinezonlarını Tanımla) formunu görüntüleyiniz. Bu formda:
	- **Add New Combo** (Yeni Kombinezon Ekle) kutusuna tıklayarak **Response Combination Data** (Yük Tepki Kombinezon Bilgileri) formunu görüntüleyiniz. Bu formda:
		- **Response Combination Name** (Yük Tepki Kombinezon Adı) kutusunda önceden tanımlı değer **COMB1** 'i kabul ediniz.
		- **Combination Type** (Kombinezon Tipi) kutusunda önceden tanımlı değer **Linear Add** (Doğrusal Ekle) 'i kabul ediniz.
		- **Case Name** (Durum Adı) listesinde **DEAD** yük durumunun seçili olduğunu kontrol ediniz.
		- **Scale Factor** (Çarpan) kutusunda **1** yazılı olduğu kontrol ediniz.
		- **Add** (Ekle) kutusuna tıklayınız.
		- **Case Name** (Durum Adı) kutusunda **LIVE** yük durumunu seçiniz.
		- **Add** (Ekle) kutusuna tıklayınız.
		- **OK** kutusuna iki kez tıklayarak tüm formlardan çıkınız.
- 19. "**Windowing** (pencere içine alma)" yöntemiyle tüm çubuk nesnelerini seçiniz.
- 20. **Assign** (Ata) menüsü > **Frame/Cable/Tendon Loads** (Çubuk/Kablo/Tendon Yükleri) > **Distributed** (Yayılı) komutunu seçerek **Frame Distributed Loads** (Yayılı Çubuk Yükleri) formunu görüntüleyiniz. Bu formda:
	- **Load Case Name** (Yük Durumu Adı) kutusunda **DEAD** seçili olduğunu kontrol ediniz.
	- **Load Type and Direction** (Yük Tipi ve Doğrultusu) alanında **Forces** (Kuvvetler) kutusunun işaretli ve **Gravity** (Ağırlık Yönü) yönününün seçili olduğunu kontrol ediniz.
	- **Uniform Load** (Düzgün Yayılı Yük) alanında **Load** (Yük) kutusuna **10.6** yazınız.
	- **OK** kutusuna tıklayınız.
- 21. **Get Previous Selection** (Önceki Seçimi Al) kutusuna tıklayınız. *(ya da Select menüsü > Get Previous Selection komutunu seçiniz)*
- 22. **Assign** (Ata) menüsü > **Frame/Cable/Tendon Loads** (Çubuk/Kablo/Tendon Yükleri) > **Distributed** (Yayılı) komutunu seçerek **Frame Distributed Loads** (Yayılı Çubuk Yükleri) formunu görüntüleyiniz. Bu formda:
	- **Load Case Name** (Yük Durumu Adı) kutusunda **LIVE** seçeneğiniz seçiniz.
	- **Uniform Load** (Düzgün Yayılı Yük) alanında **Load** (Yük) kutusuna **5.4** yazınız.
	- **OK** kutusuna tıklayınız.
- 23. Yayılı çubuk yüklerini görüntüden kaldırmak için **Show Undeformed Shape** (Sekil Değiştirmemiş Hali Görüntüle) kutusuna  $\Box$  tıklayınız.
- 24. Araç çubuğundan **Set Display Options** (Görüntü Seçeneklerini Değiştir)

kutusuna tıklayarak *(yada View menüsü > Set Display Options komutunu kullanarak)* **Display Options** (Görüntü Seçenekleri) formunu görüntüleyiniz. Bu formda:

- **Joints** (Düğüm Noktaları) bölümündeki **Labels** (Etiketler) kutusunu işaretleyiniz.
- **OK** kutusuna tıklayınız
- 25. **16** numaralı (sağ uçtan 6 feet uzaklığında) düğüm noktasını seçiniz.
- 26. **Assign** (Ata) menüsü > **Joint Loads** (Düğüm Noktası Yükleri) > **Forces** (Kuvvetler) komutunu seçerek **Joint Forces** (Düğüm Noktası Kuvvetleri) formunu görüntüleyiniz. Bu formda:
	- **Load Case Name** (Yük Durumu Adı) kutusunda **DEAD** seçeğinin seçili olduğuna emin olunuz.
	- **Force Global Z** (Global Z Yönünde Kuvvet) kutusuna **-250** yazınız.
	- **OK** kutusuna tıklayınız.
- 27. **Get Previous Selection** (Önceki Seçimi Al) kutusuna  $\frac{p^k}{r^k}$ tıklayınız. *(ya da Select menüsü > Get Previous Selection komutunu seçiniz)*
- 28. **Assign** (Ata) menüsü > **Joint Loads** (Düğüm Noktası Yükleri) > **Forces** (Kuvvetler) komutunu seçerek **Joint Forces** (Düğüm Noktası Kuvvetleri) formunu görüntüleyiniz. Bu formda:
- **Load Case Name** (Yük Durumu Adı) kutusunda **LIVE** seçeğinin seçili olduğuna emin olunuz.
- **Force Global Z** (Global Z Yönünde Kuvvet) kutusuna **-150** yazınız.
- **OK** kutusuna tıklayınız.
- 29. Düğüm noktası yüklerini görüntüden kaldırmak için **Show Undeformed Shape** (Sekil Değistirmemiş Hali Görüntüle) kutusuna  $\Box$  tıklayınız.
- 30. Araç çubuğundan **Set Display Options** (Görüntü Seçeneklerini Değiştir) kutusuna tıklayarak *(yada View menüsü > Set Display Options komutunu kullanarak)* **Display Options for Active Window** (Seçili Pencere için Görüntü Seçenekleri) formunu görüntüleyiniz. Bu formda:
	- **Joints** (Düğüm Noktaları) bölümündeki **Labels** (Etiketler) kutusunun işaretini kaldırınız.
	- **OK** kutusuna tıklayını
- 31. Durum çubuğundaki açılır liste kutusundan  $\overline{Kip, in, F}$  seceneğine tıklayarak birimleri değiştiriniz.
- 32. "**Windowing** (pencere içine alma)" yöntemiyle tüm nesneleri seçiniz.
- 33. **Assign** (Ata) menüsü > **Joint** (Düğüm Noktası) > **Springs** (Yaylar) komutunu seçerek **Joint Springs** (Düğüm Noktası Yükleri) formunu görüntüleyiniz. Bu formda:
	- **Translation 3** (3 Doğrultusunda Ötelenme) kutusuna **50** yazınız.
	- **OK** kutusuna tıklayınız.
- 34. **Analyze** (Çözüm) menüsü > **Set Analysis Options** (Analiz Seçeneklerini Tanımla) komutunu seçerek **Analysis Options** (Analiz Seçenekleri) formunu görüntüleyiniz. Bu formda:
	- **UX**, **UY**, **RX**, **RZ** kutularındaki işaretleri kaldırınız. Sadece **UZ** ve **RY**  kutularını işaretli bırakınız.
	- **OK** kutusuna tıklayınız.
- 35. **Run Analysis** (Analize Başla) kutusuna tıklayarak **Set Analysis Cases to Run** (Çalıştırılacak Analiz Durumlarını Seç) formunu görüntüleyiniz. Bu formda:
	- **Case Name** (Durum Adı) listesinden **Modal** seçeneğini işaretleyiniz ve **Run/Do Not Run Case** (Çalıştır/Durdur) kutusuna tıklayınız.
- **Action** (Çalışma Şekli) listesinde **DEAD** analiz durumunun **Run** (Çalıştır) olduğuna emin olunuz.
- **Action** (Çalışma Şekli) listesinde **LIVE** analiz durumunun **Run** (Çalıştır) olduğuna emin olunuz.
- **Run Now** (Şimdi Çalıştır) kutusuna tıklayarak analizi çalıştırınız.
- 36. Analiz tamamlandıktan sonra **SAP Analysis Monitor** (SAP Analiz Sonuçları Ekranı) penceresindeki mesajları kontrol ediniz (uyarı veya hata olmamalıdır) ve **OK** kutusuna tıklayarak **Analysis** penceresini kapatınız.
- 37. **Display** (Görüntüle) menüsü > **Show Forces/Stresses** (Kuvvetler/Gerilmeleri Göster) > **Frames/Cables/Tendons** (Çubuklar/Kablolar/Tendonlar) komutunu seçerek **Member Force Diagram for Frames** (Çerçeve için Eleman Kuvvet Diyagramı) formunu görüntüleyiniz. Bu formda:
	- **Case/Combo Name** (Yük Durumu/Kombinezon İsmi) kutusunda **COMB1** 'i seçiniz.
	- **Component** (Bileşenler) alanında **Moment 3-3** 'ü seçiniz.
	- **Fill Diagram** (Diyagramı Doldur) kutusundaki işareti kaldırınız.
	- **Show Values on Diagram** (Diyagramda Değerleri Göster) kutusunu işaretleyiniz.
	- **OK** kutusuna tıklayarak moment diyagramını görüntüleyiniz.

*Not: Yazı boyutunu değiştirmek için, Options (Seçenekler) menüsü > Preferences (Tercihler) > Dimensions/Tolerances (Boyutlar/Tolerans) komutunu seçiniz. Minimum Graphic Font Size (Minimum Grafik Yazı Boyutu) kutusuna yeni bir yazı boyutu giriniz (genellikle 6 yeterli olacaktır) ve OK kutusuna tıklayınız.* 

*Not: Herhangi bir çubuk nesnesi üzerine sağ tıklayarak o elemanın ayrıntılı moment diyagramını görüntüleyebilirsiniz.* 

- 38. Durum çubuğundaki açılır liste kutusundan  $\overline{Kip, in, F}$   $\bullet$  seçeneğine tıklayarak birimleri değiştiriniz.
- 39. **Show Deformed Shape** (Şekil Değiştirmiş Hali Görüntüle) kutusuna tıklayarak *(yada Display menüsü > Show Deformed Shape komutunu kullanarak)* **Deformed Shape** (Şekil Değiştirmiş Hal) formunu görüntüleyiniz. Bu formda:
- **Case/Combo Name** (Yük Durumu/Kombinezon İsmi) listesinde **COMB1** seçeneği seçiniz.
- **OK** kutusuna tıklayınız.
- 40. Kirişin en sağ ucundaki düğüm noktasına sağ tıklayarak yer değiştirmesini görüntüleyiniz.

# **Problem K**

## **Çelik Moment Çerçevesi**

### **Çelik**

 $E = 29000$  ksi, Poisson oranı = 0.3 Temel mafsallı Tüm kiriş-kolon bağlantıları rijit Kirişler: W24X55, Fy = 36 ksi Kolonlar: W14X90, Fy =  $36$  ksi

#### **Tüm Kirişlerde Açıklık Yükleri**

1.0 klf Ölü Yük (Çelik çerçeve elemanlarının zati ağırlığı dahil değil.) 0.5 klf Hareketli Yük

#### **Çaprazla Tutulmamış Boy**

Kolonların her bir kat düzleminde yanal yönde mesnetlendiğini kabul ediniz. Kirişlerin 10 feet uzaklığında merkezlerinden mesnetlendiğini kabul ediniz.

#### **Yapılacaklar**

AISC-ASD89 yönetmeliğini kullanarak DL, LL ve EQ yükerinden oluşacak gerilme oranlarını bulunuz.

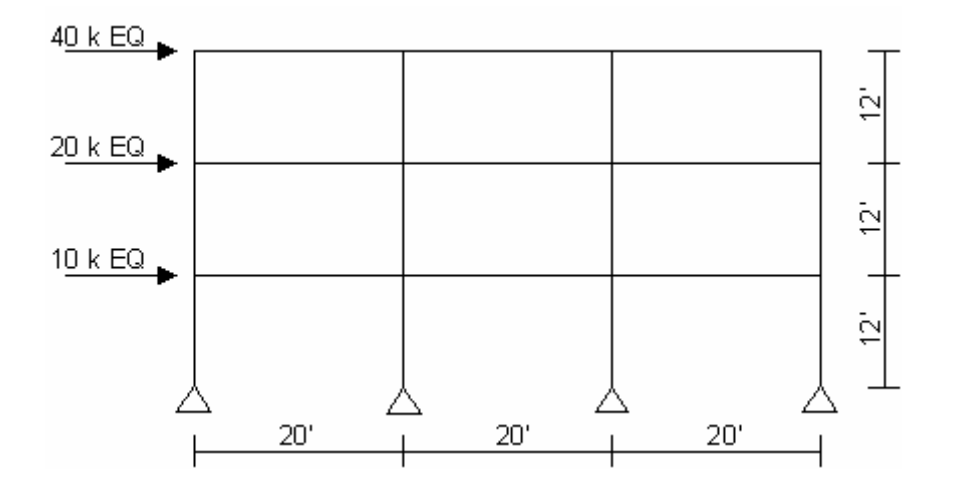

## **Problemin çözümünde şu program olanakları kullanılmaktadır**

- **New Model form Template** (Şablondan Yeni Model)
- **Steel Design** (Çelik Boyutlama)
- **Unbraced Length Ratio** (Çaprazla Tutulmamış Boy Oranı)

## **Problem K 'nın Çözümü**

- 1. **File** (Dosya) menüsü > **New Model** (Yeni Model) komutunu seçerek **New Model** formunu görüntüleyiniz.
- 2. Açılır liste kutusundan  $\overline{Kip_r$ ,  $f_r = \bullet}$ seçeneğine tıklayarak birimleri değiştiriniz.

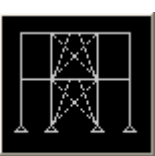

- 3. **2D Frames** (Düzlem Çerçeve) seçeneğine <sup>2D Frames</sup> tıklayarak **2D Frames** formunu görüntüleyiniz. Bu formda:
	- **2D Frame Type** (Düzlem Çerçeve Tipi) kutusunda **Portal** 'ı seçiniz.
	- **Number of Stories** (Kat Sayısı) kutusuna **3** yazınız.
	- **Number of Bays** (Aks Arası Sayısı) kutusuna **3** yazınız.
	- **Story Height** (Kat Yüksekliği) kutusunda önceden tanımlanmış **12** değerini kabul edeniz.
	- **Bay Width** (Aks Arası Genişlik) kutusuna **20** yazınız.
	- **OK** kutusuna tıklayınız.
- 4. **3-D View** (3 Boyutlu Görünüş) penceresinin sağ üst köşesindeki "X" işaretine tıklayarak bu pencereyi kapatınız.
- 5. Durum çubuğundaki açılır liste kutusundan  $\overline{Kip, in, F}$   $\bullet$  seçeneğine tıklayarak birimleri değiştiriniz.
- 6. **Define** (Tanımla) menüsü > **Materials** (Malzemeler) komutunu seçerek **Define Materials** (Malzemeleri Tanımla) formunu görüntüleyiniz.
- 7. **Materials** (Malzemeler) alanında **STEEL** (ÇELİK) malzemesini seçili duruma getiriniz ve **Modify/Show Material** (Malzeme Özelliklerini Düzenle/Göster) kutusuna tıklayarak **Material Property Data** (Malzeme Özellik Bilgileri) formunu görüntüleyiniz. Bu formda:
- **Weight per Unit Volume** (Birim Hacim Ağırlığı) değerinin **2.836E-04** olduğunu kontrol ediniz.
- **Modulus of Elasticity** (Elastisite Modülü) değerinin **29000** olduğunu kontrol ediniz.
- **Poisson's Ratio** (Poisson Oranı) değerinin **0.3** olduğunu kontrol ediniz.
- **Minimum Yield Stress** (Minimum Akma Gerilmesi) değerinin **36** olduğunu kontrol ediniz.
- **OK** kutusuna iki kez tıklayarak formlardan çıkınız.
- 8. Durum çubuğundaki açılır liste kutusundan  $\overline{Kip}$ .  $ft$ .  $F \rightarrow$  seçeneğine tıklayarak birimleri değiştiriniz.
- 9. Dört kolon çizgisi üzerine ayrı ayrı "**windowing** (pencere içine alma)" yöntemini kullanarak tüm kolon nesnelerini seçiniz.
- 10. **Assign** (Ata) menüsü > **Frame/Cable/Tendon** (Çubuk/Kablo/Tendon) > **Frame Sections** (Çubuk Kesitleri) komutunu seçerek **Frame Properties** (Çubuk Kesit Değerleri) formunu görüntüleyiniz. Bu formda:
	- **Properties** (Özellikler) alanında **W14X90** kesiti üzerine tıklayarak seçiniz.
	- **OK** kutusuna tıklayınız.
- 11. Her üç aks arasıda ayrı ayrı "**intersecting line selection method** (kesişen çizgilerle seçim yöntemi)" kullanarak tüm kiriş nesnelerini seçiniz.
- 12. **Assign** (Ata) menüsü > **Frame/Cable/Tendon** (Çubuk/Kablo/Tendon) > **Frame Sections** (Çubuk Kesitleri) komutunu seçerek **Frame Properties** (Çubuk Kesit Değerleri) formunu görüntüleyiniz. Bu formda:
	- **Properties** (Özellikler) alanında **W24X55** kesiti üzerine tıklayarak seçiniz.
	- **OK** kutusuna tıklayınız.
- 13. Çubuk kesit isimlerini görüntüden kaldırmak için **Show Undeformed Shape** (Şekil Değiştirmemiş Hali Görüntüle) kutusuna  $\Box$  tıklayınız.
- 14. **Define** (Tanımla) menüsü > **Load Cases** (Yük Durumları) komutunu seçerek **Define Loads** (Yükleri Tanımla) formunu görüntüleyiniz. Bu formda:
	- **Load Name** (Yük İsmi) kutusuna **LIVE** yazınız.
	- **Type** (Yük Tipi) bölümünde **LIVE** (Hareketli Yük) seçeneğini seçiniz.
	- **Add New Load** (Yeni Yük Ekle) kutusuna tıklayınız.
- **Load Name** (Yük İsmi) kutusuna **EQ** yazınız.
- **Type** (Yük Tipi) bölümünde **QUAKE** (Deprem) seçeneğini seçiniz.
- **Add New Load** (Yeni Yük Ekle) kutusuna tıklayınız.
- **OK** kutusuna tıklayınız.
- 15. Araç çubuğundan **Get Previous Selection** (Önceki Seçimi Al) kutusuna tıklayarak *(ya da Select menüsü > Get Previous Selection komutunu kullanarak)*  kiriş nesnelerini tekrar seçiniz.
- 16. **Assign** (Ata) menüsü > **Frame/Cable/Tendon Loads** (Çubuk/Kablo/Tendon Yükleri) > **Distributed** (Yayılı) komutunu seçerek **Frame Distributed Loads** (Yayılı Çubuk Yükleri) formunu görüntüleyiniz. Bu formda:
	- **Load Case Name** (Yük Durumu İsmi) kutusunda **DEAD** yük durumunun seçili olduğunu kontrol ediniz.
	- **Load Type and Direction** (Yük Tipi ve Doğrultusu) alanında **Forces** (Kuvvetler) kutusunun işaretli ve **Direction** (Doğrultu) kutusunda da **Gravity** (Ağırlık Yönü) yönününün seçili olduğuna emin olunuz.
	- **Uniform Load** (Düzgün Yayılı Yük) alanında **1** yazınız.
	- **OK** kutusuna tıklayınız.
- 17. Araç çubuğundan **Get Previous Selection** (Önceki Seçimi Al) kutusuna tıklayarak *(ya da Select menüsü > Get Previous Selection komutunu kullanarak)* kiriş nesnelerini tekrar seçiniz.
- 18. **Assign** (Ata) menüsü > **Frame/Cable/Tendon Loads** (Çubuk/Kablo/Tendon Yükleri) > **Distributed** (Yayılı) komutunu seçerek **Frame Distributed Loads** (Yayılı Çubuk Yükleri) formunu görüntüleyiniz. Bu formda:
	- **Load Case Name** (Yük Durumu İsmi) kutusunda **LIVE** seçeneğini seçiniz.
	- **Uniform Load** (Düzgün Yayılı Yük) alanında **0.5** yazınız.
	- **OK** kutusuna tıklayınız.
- 19. Yayılı çubuk yüklerini görüntüden kaldırmak için **Show Undeformed Shape** (Sekil Değiştirmemiş Hali Görüntüle) kutusuna  $\Box$  tıklayınız.
- 20. **Set Display Options** (Görüntü Seçeneklerini Değiştir) kutusuna **Ø** tıklayarak *(yada View menüsü > Set Display Options komutunu kullanarak)* **Display**

**Options for Active Window** (Seçili Pencere için Görüntü Seçenekleri) formunu görüntüleyiniz. Bu formda:

- **Joints** (Düğüm Noktaları) bölümündeki **Labels** (Etiketler) kutusunu işaretleyiniz.
- **OK** kutusuna tıklayınız.
- 21. **4** numaralı düğüm noktasını üzerine tıklayarak seçiniz.
- 22. **Assign** (Ata) menüsü > **Joint Loads** (Düğüm Noktası Yükleri) > **Forces** (Kuvvetler) komutunu seçerek **Joint Forces** (Düğüm Noktası Yükleri) formunu görüntüleyiniz. Bu formda:
	- **Load Case Name** (Yük Durumu Adı) kutusunda **EQ** seçeneğini seçiniz.
	- **Loads** (Yükler) bölümünde **Force Global X** (Global X Yönünde Kuvvet) kutusuna **40** yazınız.
	- **OK** kutusuna tıklayınız.
- 23. **3** numaralı düğüm noktasını üzerine tıklayarak seçiniz.
- 24. **Assign** (Ata) menüsü > **Joint Loads** (Düğüm Noktası Yükleri) > **Forces** (Kuvvetler) komutunu seçerek **Joiny Forces** (Düğüm Noktası Yükleri) formunu görüntüleyiniz. Bu formda:
	- **Loads** (Yükler) bölümünde **Force Global X** (Global X Yönünde Kuvvet) kutusuna **20** yazınız.
	- **OK** kutusuna tıklayınız.
- 25. **2** numaralı düğüm noktasını üzerine tıklayarak seçiniz.
- 26. **Assign** (Ata) menüsü > **Joint Loads** (Düğüm Noktası Yükleri) > **Forces** (Kuvvetler) komutunu seçerek **Joiny Forces** (Düğüm Noktası Yükleri) formunu görüntüleyiniz. Bu formda:
	- **Loads** (Yükler) bölümünde **Force Global X** (Global X Yönünde Kuvvet) kutusuna **10** yazınız.
	- **OK** kutusuna tıklayınız.
- 27. Düğüm noktası kuvvetlerini görüntüden kaldırmak için **Show Undeformed Shape** (Şekil Değiştirmemiş Hali Görüntüle) kutusuna **1** tıklayınız.
- 28. Araç çubuğundan **Set Display Options** (Görüntü Seçeneklerini Değiştir) kutusuna tıklayarak *(yada View menüsü > Set Display Options komutunu*

*kullanarak)* **Display Options for Active Window** (Seçili Pencere için Görüntü Seçenekleri) formunu görüntüleyiniz. Bu formda:

- **Joints** (Düğüm Noktaları) bölümündeki **Labels** (Etiketler) kutusunun işaretini kaldırınız.
- **OK** kutusuna tıklayınız.
- 29. **Analyze** (Çözüm) menüsü > **Set Analysis Options** (Analiz Seçeneklerini Tanımla) komutunu seçerek **Analysis Options** (Analiz Seçenekleri) formunu görüntüleyiniz. Bu formda:
	- **Plane Frame XZ Plane** (Düzlem Çerçeve XZ Düzlemi) kutusuna Plane Frame

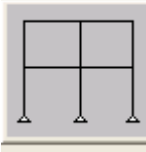

 $\times$  Plane tiklayarak uygun serbestlik derecelerini işaretleyiniz.

- **OK** kutusuna tıklayınız.
- 30. **Run Analysis** (Analize Başla) kutusuna tıklayarak **Set Analysis Cases to Run** (Çalıştırılacak Analiz Durumlarını Seç) formunu görüntüleyiniz. Bu formda:
	- **Case Name** (Durum Adı) listesinden **Modal** seçeneğini işaretleyiniz ve **Run/Do Not Run Case** (Çalıştır/Durdur) kutusuna tıklayınız.
	- **Action** (Çalışma Şekli) listesinde **DEAD** analiz durumunun **Run** (Çalıştır) olduğuna emin olunuz.
	- **Action** (Çalışma Şekli) listesinde **LIVE** analiz durumunun **Run** (Çalıştır) olduğuna emin olunuz.
	- **Action** (Çalışma Şekli) listesinde **EQ** analiz durumunun **Run** (Çalıştır) olduğuna emin olunuz.
	- **Run Now** (Şimdi Çalıştır) kutusuna tıklayarak analizi çalıştırınız.
- 31. Analiz tamamlandıktan sonra **SAP Analysis Monitor**(SAP Analiz Sonuçları Ekranı) penceresindeki mesajları kontrol ediniz (uyarı veya hata olmamalıdır) ve **OK** kutusuna tıklayarak pencereyi kapatınız.
- 32. **Show Undeformed Shape** (Şekil Değiştirmemiş Hali Görüntüle) kutusuna tıklayarak şekil değiştirmiş hali görüntüden kaldırınız..
- 33. Her üç aks arasında ayrı ayrı "**intersecting line selection method** (kesişen çizgilerle seçim yöntemi)" kullanarak tüm kiriş nesnelerini seçiniz.
- 34. **Design** (Boyutlama) menüsü > **Steel Frame Design** (Çelik Çerçeve Boyutlama) > **View/Revise Overwrites** (Düzeltmeleri Göster/İşle) komutunu seçerek **Steel Frame Design Overwrites for AISC-LRFD93** (AISC-LRFD93 için Çelik Çerçeve Boyutlama Düzeltmeleri) formunu görüntüleyiniz. Bu formda:
	- **Unbraced Lenght Ratio (Minor, LTB)** (Çaprazla Tutulmamış Boy Oranı) kutusuna **0.5** yazınız.
	- **OK** kutusuna tıklayınız.
- 35. **Clear Selection** (Seçimi Sil) kutusuna tıklayınız. *(yada Select menüsü > Clear Slection komutunu kullanınız)*
- 36. **Options** (Seçenekler) menüsü > **Preferences** (Tercihler) > **Steel Frame Design** (Çelik Çerçeve Boyutlama) komutunu seçerek **Steel Frame Design Preferences for AISC-LRFD93** (AISC-LRFD93 için Çelik Çerçeve Boyutlama Tercihleri) formunu görüntüleyiniz. Bu formda:
	- **Design Code** (Boyutlama Yönetmeliği) açılır liste kutusunda **AISC-ASD89** yönetmeliğini seçiniz.
	- **OK** kutusuna tıklayınız.
- 37. **Design** (Boyutlama) menüsü > **Steel Frame Design** (Çelik Çerçeve Boyutlama) > **Start Design/Check Of Structure** (Boyutlama/Tahkiki Başlat) komutunu seçerek çelik çerçeve elemanlarının boyutlandırmasını başlatınız.
- 38. Boyutlama işlemi tamamlandığında **P-M interaction ratios** (P-M etkileşim oranları) görünecektir.

# **Problem L**

### **Periyodik Yükleme**

#### **Çelik**

 $E = 29000$  ksi, Poisson oranı = 0.3 Temel mafsallı Tüm kiriş-kolon bağlantıları rijit

#### **Düğüm Noktası Kütleleri**

C ve D düğüm noktalarında kütle 0.02 kip-sn^2/in

#### **Yükleme**

C noktasına uygulanan P(t) yükü periyodiktir. P(t) için üç farklı yükleme durumu (fonksiyonu) tanımlanmıştır. Üç yükleme fonksiyonu (fonksiyonlar sırasıyla 0.25, 0.50 ve 1.00 periyodlarındadır) aşağıdaki tablo ve grafikte verilmiştir. Bütün yüklemeler için 5% sönüm olduğunu kabul ediniz.

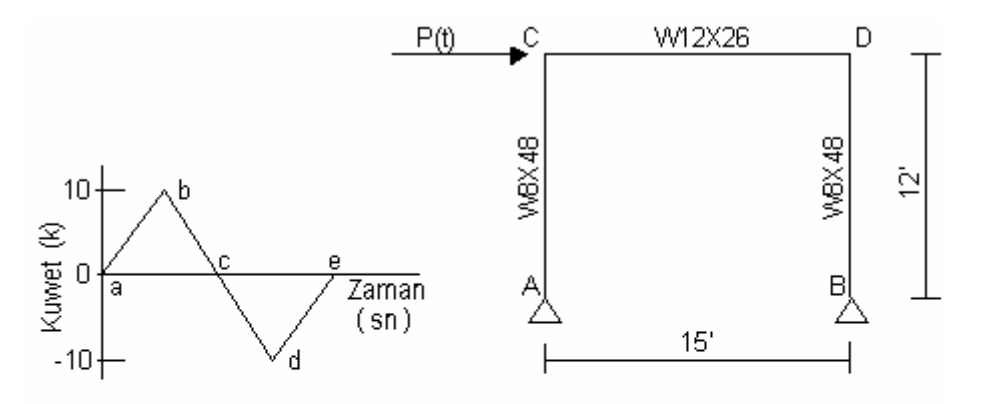

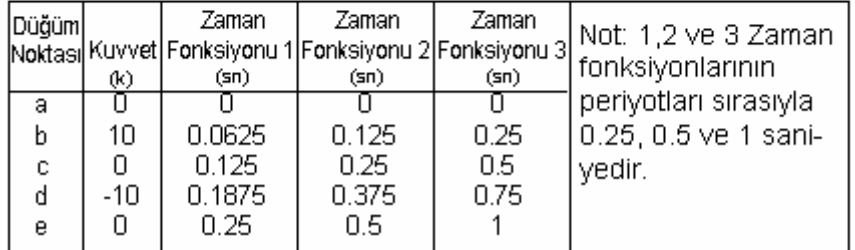

#### **Yapılacaklar**

- 1. Yapının doğal periyodunun yaklaşık olarak 0.50sn olduğunu gösteriniz.
- 2. Üç periyodik yük fonksiyonu için D noktasındaki yer değiştirmeyi hesaplayınız.

### **Problemin çözümünde şu program olanakları kullanılmaktadır**

- **Mode Shapes** (Mod Şekilleri)
- **Modal Time History Analysis (Periodic)** (Modal Zaman Alanı Analizi Periyodik)

## **Problem L'nin Çözümü**

- 1. **File** (Dosya) menüsü > **New Model** (Yeni Model) komutunu seçerek **New Model** formunu görüntüleyiniz.
- 2. Açılır liste kutusundan  $\overline{Kip}, \overline{k}$ .  $\overline{\phantom{S}}$  seçeneğine tıklayarak birimleri değiştiriniz.

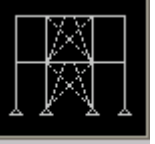

- 3. **2D Frames** (Düzlem Cerceve) seceneğine <sup>2D Frames</sup> tıklayarak **2D Frames** formunu görüntüleyiniz. Bu formda:
	- **2D Frame Type** (Düzlem Çerçeve Tipi) kutusunda **Portal** 'ı seçiniz.
	- **Number of Stories** (Kat Sayısı) kutusuna **1** yazınız.
	- **Number of Bays** (Aks Arası Sayısı) kutusuna **1** yazınız.
	- **Bay Width** (Aks Arası Genişlik) kutusuna **15** yazınız.
	- **OK** kutusuna tıklayınız.
- 4. **3-D View** (3 Boyutlu Görünüş) penceresinin sağ üst köşesindeki "X" işaretine tıklayarak bu pencereyi kapatınız.
- 5. Durum çubuğundaki açılır liste kutusundan  $\overline{Kip, in, F}$   $\bullet$  seçeneğine tıklayarak birimleri değiştiriniz.
- 6. **Define** (Tanımla) menüsü > **Materials** (Malzemeler) komutunu seçerek **Define Materials** (Malzemeleri Tanımla) formunu görüntüleyiniz. **STEEL** (ÇELİK)

malzemesini seçili duruma getiriniz ve **Modify/Show Material** (Malzeme Özelliklerini Düzenle/Göster) kutusuna tıklayarak **Material Property Data** (Malzeme Özellik Bilgileri) formunu görüntüleyiniz. Bu formda:

- **Modulus of Elasticity** (Elastisite Modülü) değerinin **29000**, **Poisson's Ratio** (Poisson Oranı) değerinin **0.3** olduğunu kontrol ediniz.
- **OK** kutusuna iki kez tıklayarak formlardan çıkınız.
- 7. **Define** (Tanımla) menüsü > **Frame Sections** (Çubuk Kesitleri) komutunu seçerek **Frame Properties** (Çubuk Kesit Değerleri) formunu görüntüleyiniz.
- 8. **Choose Property Type to Add** (Eklenecek Tipi Seç) alanındaki üzerinde **Import I/Wide Flange** (I Profil Ekle) yazan açılır liste kutusuna tıklayınız ve **Import I/Wide Flange** seçeneğini işaretleyiniz.
- 9. **Click To** alanında, **Add New Property** (Yeni Özellik Ekle) kutusuna tıklayarak, **Section Property File** (Kesit Özellikleri Dosyası) formunu görüntüleyiniz. Bu formda:
	- SAP2000 programı dosyaları içerisinden **Section.pro** (Profil Kesitleri) dosyasını bulup seçiniz ve **Open** (Aç) kutusuna tıklayınız.
	- Açılan fomda tüm I profil kesitlerinin bir listesi verilmektedir. Bu formda:
		- **W8X48** kesiti üzerine tıklayınız.
		- Klavyeden **Ctrl** tuşuna basılı tutarak **W12X26** kesiti üzerine tıklayınız.
		- **OK** kutusuna iki kez tıklayarak tüm formları kapatınız.
- 10. Kiriş nesnesini seçiniz.
- 11. **Assign** (Ata) menüsü > **Frame/Cable/Tendon** (Çubuk/Kablo/Tendon) > **Frame Sections** (Çubuk Kesitleri) komutunu seçerek **Frame Properties** (Çubuk Kesit Değerleri) formunu görüntüleyiniz. Bu formda:
	- **Properties** (Özellikler) alanında **W12X26** kesiti üzerine tıklayarak seçiniz.
	- **OK** kutusuna tıklayınız.
- 12. İki kolon nesnesini seçiniz.
- 13. **Assign** (Ata) menüsü > **Frame/Cable/Tendon** (Çubuk/Kablo/Tendon) > **Frame Sections** (Çubuk Kesitleri) komutunu seçerek **Frame Properties** (Çubuk Kesit Değerleri) formunu görüntüleyiniz. Bu formda:
	- **Properties** (Özellikler) alanında **W8X48** kesiti üzerine tıklayarak seçiniz.
	- **OK** kutusuna tıklayınız.
- 14. Problemin tanımında **C** ve **D** ile gösterilen düğüm noktalarını seçiniz.
- 15. **Assign** (Ata) menüsü > **Joint** (Düğüm Noktası) > **Masses** (Kütleler) komutunu seçerek **Joint Masses** (Düğüm Noktası Kütleleri) formunu görüntüleyiniz. Bu formda:
	- **Direction 1** (1 Doğrultusu) kutusuna **0,02** yazınız.
	- **Direction 3** (3 Doğrultusu) kutusuna **0,02** yazınız.
	- **OK** kutusuna tıklayınız.
- 16. Durum çubuğundaki açılır liste kutusundan  $\overline{Kip}$ .  $ft$ ,  $F = \bullet$  seçeneğine tıklayarak birimleri değiştiriniz.
- 17. Düğüm noktası kütlelerini görüntüden kaldırmak için **Show Undeformed Shape** (Şekil Değiştirmemiş Hali Görüntüle) kutusuna  $\Box$  tıklayınız.
- 18. Problemin tanımında **C** ile gösterilen düğüm noktasını seçiniz.
- 19. **Assign** (Ata) menüsü > **Joint Loads** (Düğüm Noktası Yükleri) > **Forces** (Kuvvetler) komutunu seçerek **Joint Forces** (Düğüm Noktası Kuvvetleri) formunu görüntüleyiniz. Bu formda:
	- **Force Global X** (Global X Yönünde Kuvvet) kutusuna **1** yazınız.
	- **OK** kutusuna tıklayınız.
- 20. Düğüm noktası kuvvetlerini görüntüden kaldırmak için **Show Undeformed Shape** (Şekil Değiştirmemiş Hali Görüntüle) kutusuna  $\Box$  tıklayınız.
- 21. **Define** (Tanımla) menüsü > **Functions** (Fonksiyonlar) > **Time History** (Zaman Alanı) komutunu seçerek **Define Time History Functions** (Zaman Alanı Fonksiyonları Tanımla) formunu görüntüleyiniz. Bu formda:
	- **Choose Function Type to Add** (Eklenecek Fonksiyon Tipini Seç) alanındaki üzerinde **Sine Function** (Sinus Fonksiyonu) yazan açılır liste kutusuna tıklayınız ve **User Function** (Kullanıcı Fonksiyonu) seçeneğini işaretleyiniz.
	- **Add New Function** (Yeni Fonksiyon Ekle) kutusuna tıklayarak **Time History Function Definition** (Zaman Alanı Fonksiyon Tanımları) formunu görüntüleyiniz. Bu formda:
		- Ön tanımlı fonksiyon ismi **FUNC1** 'i kabul ediniz.
- **Time** (Zaman) kutusuna **.0**, **Value** (Değer) kutusuna **0** yazınız ve **Add** (Ekle) kutusuna tıklayınız.
- **Time** (Zaman) kutusuna **.0625**, **Value** (Değer) kutusuna **10** yazınız ve **Add** (Ekle) kutusuna tıklayınız.
- **Time** (Zaman) kutusuna **.125**, **Value** (Değer) kutusuna **0** yazınız ve **Add** (Ekle) kutusuna tıklayınız.
- **Time** (Zaman) kutusuna **.1875**, **Value** (Değer) kutusuna **-10** yazınız ve **Add** (Ekle) kutusuna tıklayınız.
- **Time** (Zaman) kutusuna **.25**, **Value** (Değer) kutusuna **0** yazınız ve **Add** (Ekle) kutusuna tıklayınız.
- **OK** kutusuna tıklayarak **Define Time History Functions** (Zaman Alanı Fonksiyon Tanımları) formuna geri dönünüz.
- **Add New Function** (Yeni Fonksiyon Ekle) kutusuna tıklayarak **Time History Function Definition** (Zaman Alanı Fonksiyon Tanımları) formunu görüntüleyiniz. Bu formda:
	- Ön tanımlı fonksiyon ismi **FUNC2** 'i kabul ediniz.
	- **Time** (Zaman) kutusuna **.0**, **Value** (Değer) kutusuna **0** yazınız ve **Add** (Ekle) kutusuna tıklayınız.
	- **Time** (Zaman) kutusuna **.125**, **Value** (Değer) kutusuna **10** yazınız ve **Add** (Ekle) kutusuna tıklayınız.
	- **Time** (Zaman) kutusuna **.25**, **Value** (Değer) kutusuna **0** yazınız ve **Add** (Ekle) kutusuna tıklayınız.
	- **Time** (Zaman) kutusuna **.375**, **Value** (Değer) kutusuna **-10** yazınız ve **Add** (Ekle) kutusuna tıklayınız.
	- **Time** (Zaman) kutusuna **.5**, **Value** (Değer) kutusuna **0** yazınız ve **Add** (Ekle) kutusuna tıklayınız.
	- **OK** kutusuna tıklayarak **Define Time History Functions** (Zaman Alanı Fonksiyon Tanımları) formuna geri dönünüz.
- **Add New Function** (Yeni Fonksiyon Ekle) kutusuna tıklayarak **Time History Function Definition** (Zaman Alanı Fonksiyon Tanımları) formunu görüntüleyiniz. Bu formda:
	- Ön tanımlı fonksiyon ismi **FUNC3** 'i kabul ediniz.
	- **Time** (Zaman) kutusuna **.0**, **Value** (Değer) kutusuna **0** yazınız ve **Add** (Ekle) kutusuna tıklayınız.
- **Time** (Zaman) kutusuna **.25**, **Value** (Değer) kutusuna **10** yazınız ve **Add** (Ekle) kutusuna tıklayınız.
- **Time** (Zaman) kutusuna **.5**, **Value** (Değer) kutusuna **0** yazınız ve **Add** (Ekle) kutusuna tıklayınız.
- **Time** (Zaman) kutusuna **.75**, **Value** (Değer) kutusuna **-10** yazınız ve **Add** (Ekle) kutusuna tıklayınız.
- **Time** (Zaman) kutusuna **1**, **Value** (Değer) kutusuna **0** yazınız ve **Add** (Ekle) kutusuna tıklayınız.
- **OK** kutusuna iki kez tıklayarak tüm formlardan çıkınız.
- 22. **Define** (Tanımla) menüsü > **Analysis Cases** (Analiz Durumları) komutunu seçerek **Analysis Cases** formunu görüntüleyiniz. Bu formda:
	- **Case Name** (Durum Adı) listesinde **MODAL** seçeneğini işaretleyiniz ve **Modify/Show Case** (Analiz Durumunu Düzenle/Göster) kutusuna tıklayarak **Analysis Case Data - Modal** (Analiz Durumu Bilgisi - Modal) formunu görüntüleyiniz. Bu formda:
		- **Number of Modes** (Mod Sayıları) alanında **Maximum Number of Modes** (Maksimum Mod Sayısı) kutusuna **4** yazınız.
		- **OK** kutusuna tıklayarak **Analysis Cases** (Analiz Durumları) formuna geri dönünüz.
	- **Add New Case** (Yeni Durum Ekle) kutusuna tıklayarak **Analysis Case Data- Linear Static** (Analiz Durumu Bilgisi - Lineer Statik) formunu görüntüleyiniz. Bu formda:
		- **Analysis Case Name** (Analiz Durum Adı) kutusunda ön tanımlı **ACASE1** adını kabul ediniz.
		- **Analysis Case Type** (Analiz Durum Tipi) kutusunda **Time History** (Zaman Alanı) seçeneğini seçiniz.
		- **Time History Motion Type** (Zaman Alanı Hareket Tipi) alanında **Periyodic** (Periyodik) seçeneğini seçiniz.
		- **Loads Applied** (Uygulanan Yükler) alanında, **Function** (Fonksiyonlar) liste kutusunda **FUNC1** 'in seçili olduğunu kontrol ediniz ve **Add** (Ekle) kutusuna tıklayınız.
		- **Time Step Data** (Zaman Adım Bilgileri) alanında, **Number of Output Time Steps** (Çıktı Zaman Adım Sayısı) kutusunda **25** yazınız.
		- **Time Step Data** (Zaman Adım Bilgileri) alanında, **Output Time Step Size** (Çıktı Zaman Adım Boyutu) kutusunda **0.01** yazınız.
- **OK** kutusuna tıklayarak **Analysis Cases** (Analiz Durumları) formuna geri dönünüz.
- **Add New Case** (Yeni Durum Ekle) kutusuna tıklayarak **Analysis Case Data**  (Analiz Durumu Bilgisi) formunu görüntüleyiniz. Bu formda:
	- **Analysis Case Name** (Analiz Durum Adı) kutusunda ön tanımlı **ACASE2** adını kabul ediniz.
	- **Analysis Case Type** (Analiz Durum Tipi) kutusunda **Time History** (Zaman Alanı) seçeneğini seçiniz.
	- **Time History Motion Type** (Zaman Alanı Hareket Tipi) alanında **Periyodic** (Periyodik) seçeneğini seçiniz.
	- **Loads Applied** (Uygulanan Yükler) alanında, **Function** (Fonksiyonlar) liste kutusunda **FUNC2** 'yi seçiniz ve **Add** (Ekle) kutusuna tıklayınız.
	- **Time Step Data** (Zaman Adım Bilgileri) alanında, **Number of Output Time Steps** (Çıktı Zaman Adım Sayısı) kutusunda **50** yazınız.
	- **Time Step Data** (Zaman Adım Bilgileri) alanında, **Output Time Step Size** (Çıktı Zaman Adım Boyutu) kutusunda **0.01** yazınız.
	- **OK** kutusuna tıklayarak **Analysis Cases** (Analiz Durumları) formuna geri dönünüz.
- **Add New Case** (Yeni Durum Ekle) kutusuna tıklayarak **Analysis Case Data**  (Analiz Durumu Bilgisi) formunu görüntüleyiniz. Bu formda:
	- **Analysis Case Name** (Analiz Durum Adı) kutusunda ön tanımlı **ACASE3** adını kabul ediniz.
	- **Analysis Case Type** (Analiz Durum Tipi) kutusunda **Time History** (Zaman Alanı) seçeneğini seçiniz.
	- **Time History Motion Type** (Zaman Alanı Hareket Tipi) alanında **Periyodic** (Periyodik) seçeneğini seçiniz.
	- **Loads Applied** (Uygulanan Yükler) alanında, **Function** (Fonksiyonlar) liste kutusunda **FUNC2** 'yi seçiniz ve **Add** (Ekle) kutusuna tıklayınız.
	- **Time Step Data** (Zaman Adım Bilgileri) alanında, **Number of Output Time Steps** (Çıktı Zaman Adım Sayısı) kutusunda **1000** yazınız.
	- **Time Step Data** (Zaman Adım Bilgileri) alanında, **Output Time Step Size** (Çıktı Zaman Adım Boyutu) kutusunda **0.01** yazınız.
	- **OK** kutusuna iki kez tıklayarak tüm formlardan çıkınız.
- 23. **Analyze** (Çözüm) menüsü > **Set Analysis Options** (Analiz Seçeneklerini Tanımla) komutunu seçerek **Analysis Options** (Analiz Seçenekleri) formunu görüntüleyiniz. Bu formda:
	- **Plane Frame XZ Plane** (Düzlem Çerçeve XZ Düzlemi) kutusuna Plane Frame

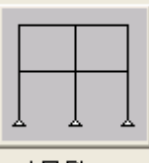

 $\times$  Plane tiklayarak uygun serbestlik derecelerini isaretleyiniz.

- **OK** kutusuna tıklayınız.
- 24. **Run Analysis** (Analize Basla) kutusuna **tak** tıklayarak **Set Analysis Cases to Run** (Çalıştırılacak Analiz Durumlarını Seç) formunu görüntüleyiniz. Bu formda:
	- **Action** (Çalışma Şekli) listesinde **DEAD** analiz durumunun **Run** (Çalıştır) olduğuna emin olunuz.
	- **Action** (Çalışma Şekli) listesinde **MODAL** analiz durumunun **Run** (Çalıştır) olduğuna emin olunuz.
	- **Action** (Çalışma Şekli) listesinde **ACASE1** analiz durumunun **Run** (Çalıştır) olduğuna emin olunuz.
	- **Action** (Çalışma Şekli) listesinde **ACASE2** analiz durumunun **Run** (Çalıştır) olduğuna emin olunuz.
	- **Action** (Çalışma Şekli) listesinde **ACASE3** analiz durumunun **Run** (Çalıştır) olduğuna emin olunuz.
	- **Run Now** (Şimdi Çalıştır) kutusuna tıklayarak analizi çalıştırınız.
- 25. Analiz tamamlandıktan sonra **SAP Analysis Monitor**(SAP Analiz Sonuçları Ekranı) penceresindeki mesajları kontrol ediniz (uyarı veya hata olmamalıdır).

Mesajlar içerisinde birinci modun periyodunun yaklaşık **0.5** olduğuna dikkat ediniz. **OK** kutusuna tıklayarak formu kapatınız.

Pencerenin başlığının üzerinde birinci modun periyodu **0.5** olduğuna dikkat ediniz.

- 26. Problemin tanımında **D** ile gösterilen düğüm noktasını seçiniz.
- 27. **Display** (Görüntüle) menüsü > **Show Tables** (Tabloları Göster) komutunu seçerek **Choose Tables to Display** (Görüntülenecek Tabloları Seç) formunu görüntüleyiniz. Bu formda:
- **Select Analysis Case** (Analiz Durumunu Seç) kutusuna tıklayarak **Select Output Cases** (Çıktı Durumlarını Seç) formunu görüntüleyiniz. Bu formda:
	- **Clear All** (Tümünü Temizle) kutusuna tıklayınız.
	- **ACASE1** durumu üzerine tıklayarak işaretleyiniz.
	- Klavyeden **Shift** tuşuna basılı tuturak **ACASE3** durumu üzerine tıklayınız. **ACASE1**, **ACASE2** ve **ACASE3** durumları işaretli (seçili) hale gelmelidir.
	- **OK** kutusuna tıklayarak formu kapatınız.
- **Analysis Results** (Analiz Sonuçları) alanında, **Joint Output** (Düğüm Noktası Çıktısı) öğesiyle ilişkili olan + (artı) işareti üzerine tıklayarak **Displacements** (Yer Değiştirmeler) öğesini görüntüleyiniz.
- **Displacements** (Yer Değiştirmeler) öğesiyle ilişkili olan + (artı) işareti üzerine tıklayarak **Table: Joint Displacements** (Tablo: Düğüm Noktası Yer Değiştirmeleri) ve **Table Joint Displacements - Absolute** (Tablo: Düğüm Noktası Yer Değiştirmeleri - Mutlak) öğelerini görüntüleyiniz.
- **Table: Joint Displacements** (Tablo: Düğüm Noktası Yer Değiştirmeleri) ve **Table Joint Displacements - Absolute** (Tablo: Düğüm Noktası Yer Değiştirmeleri - Mutlak) öğeleri üzerine tıklayınız.
- **OK** kutusuna tıklayarak **Joint Displacements** (Düğüm Noktası Yer Değiştirmeleri) formunu görüntüleyiniz.

Fonksiyon 2 'nin periyodu yapının doğal periyoduna yakın olduğu için, maksimum yer değiştirme beklendiği gibi ACASE2 'de meydana geldiğine dikkat ediniz.

**Done** (Bitti) kutusuna tıklayarak formu kapatınız.

Buraya kadar, D düğüm noktasındaki yerdeğiştirmeleri görüntülendi. Bundan sonra zaman alanlarında deplasmanları görüntülenecektir.

- 28. **Display** (Görüntüle) menüsü > **Show Plot Functions** (Çizim Fonksiyonlarını Göster) komutuna tıklayarak **Plot Function Trace Display Definition** (Çizim Fonksiyon Çizgileri Tanımı) formunu görüntüleyiniz. Bu formda:
	- **Define Plot Functions** (Çizim Fonkstionları Tanımla) kutusuna tıklayarak **Plot Functions** (Çizim Fonksiyonları) formunu görüntüleyiniz. Bu formda:
		- **Joint 4** (4 numaralı düğüm noktası) seçeneğini işaretleyiniz.
- **Modify/Show Plot Function** (Çizim Fonksiyonunu Düzenle/Göster) kutusuna tıklayarak **Joint Plot Function** (Düğüm Noktası Çizim Fonksiyonu) formunu görüntüleyiniz. Bu formda:
	- **Vector Type** (Vektör Tipi) alanında **Displ** seçeneğinin seçili olduğunu kontrol ediniz.
	- **Component** (Bileşen) alanında **UX** seçeneğinin seçili olduğunu kontrol ediniz.
	- **OK** kutusuna iki kez tıklayarak **Plot Function Trace Display Definition** (Çizim Fonksiyon Çizgileri Tanımı) formuna geri dönünüz.
- **Analysis Case** (Analiz Durumu) kutusunda **ACASE1** 'in seçili olduğunu kontrol ediniz.
- **List of Functions** (Fonksiyon Listesi) liste kutusunda **Joint 4** 'ün üzerine tıklayarak seçiniz.
- **Add** (Ekle) kutusuna tıklayarak **Joint 4** 'ü **Vertical Functions** (Düşey Fonksiyonlar) listesine alınız.
- **Display** (Görüntüle) kutusuna tıklayarak zaman alanı grafiğini gösteriniz.
	- **OK** kutusuna tıklayarak zaman alanı görüntüsünü kapatınız.
- **Analysis Case** (Analiz Durumu) kutusunda **ACASE2** 'yi seçiniz.
- **Display** (Görüntüle) kutusuna tıklayarak zaman alanı grafiğini gösteriniz.
	- **OK** kutusuna tıklayarak zaman alanı görüntüsünü kapatınız.
- **Analysis Case** (Analiz Durumu) kutusunda **ACASE3** 'ü seçiniz.
- **Display** (Görüntüle) kutusuna tıklayarak zaman alanı grafiğini gösteriniz.
	- **OK** kutusuna tıklayarak zaman alanı görüntüsünü kapatınız.
- **Done** (Bitti) kutusuna tıklayarak formu kapatınız.

## **Problem M**

## **X-Y Düzleminde Burulmalı Düz Plak**

#### **Beton**

 $E = 3600$  ksi, Poisson oranı = 0.2

**Mevcut Serbestlikler** 

UZ, RX, RY

#### **Mesnetler**

A, B ve C noktaları şekilde görüldüğü gibi Z doğrultusunda mesnetlidir.

#### **Yapılacaklar**

A, B ve C noktalarındaki mesnet reaksiyonlarını hesaplayınız. C noktasındaki mesnet reaksiyonunun garip gibi görünen sonuçlarını açıklayınız.

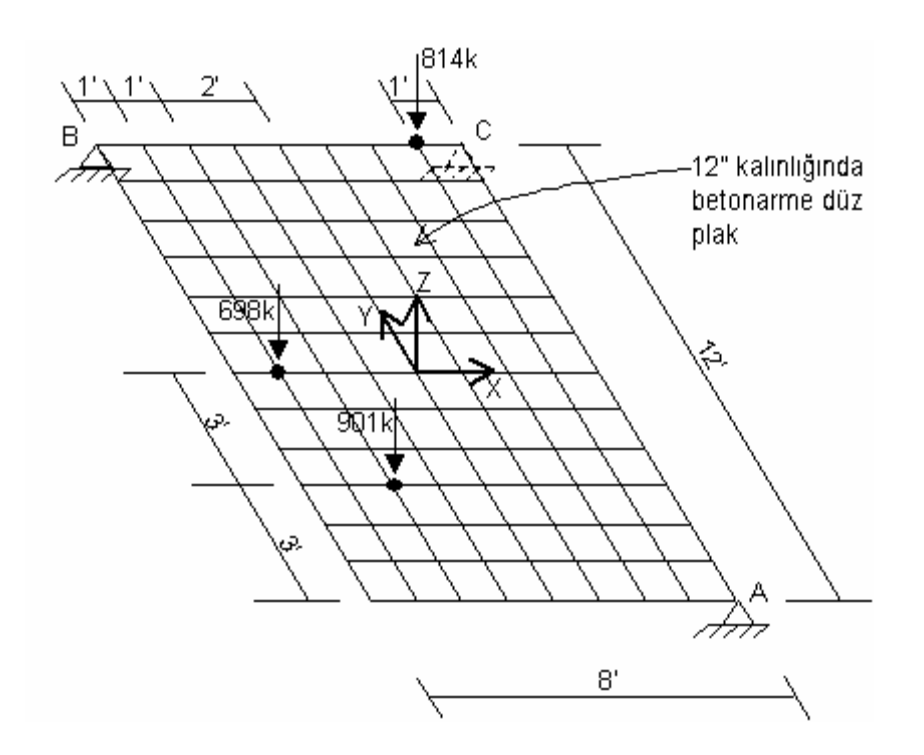

## **Problemin çözümünde şu program olanakları kullanılmaktadır**

- **Mesh Area Objects** (Alan Nesnelerini Bölümlerdir)
- "**Trick** (aldatmaca)" Problemi

## **Problem M 'nin Çözümü**

- 1. **File** (Dosya) menüsü > **New Model** (Yeni Model) komutunu seçerek **New Model** formunu görüntüleyiniz.
- 2. Açılır liste kutusundan  $\overline{Kip. ft. F}$  seçeneğine tıklayarak birimleri değiştiriniz.
- 3. **Grid Only** (Sadece Grid Çizgileri) seçeneğine tıklayarak **Final Only New Coord/Grid System** (Yeni Koordinat/Grid Sistemi) formunu görüntüleyiniz. Bu formda:
	- **Cartesian** (Kartezyen) sekmesini seçiniz.
	- **Number of Grid Lines** (Grid Çizgisi Sayısı) alanında, **X direction** (X doğrultusu) kutusuna **3** yazınız.
	- **Number of Grid Lines** (Grid Çizgisi Sayısı) alanında, **Ydirection** (Y doğrultusu) kutusuna **3** yazınız.
	- **Number of Grid Lines** (Grid Çizgisi Sayısı) alanında, **Z direction** (Z doğrultusu) kutusuna **1** yazınız.
	- **Grid Spacing** (Grid Çizgisi Aralığı) alanında, **X direction** (X doğrultusu) kutusuna **4** yazınız.
	- **Grid Spacing** (Grid Çizgisi Aralığı) alanında, **Y direction** (Y doğrultusu) kutusuna **6** yazınız.
	- **OK** kutusuna tıklayınız
- 4. **3-D View** (3 Boyutlu Görünüş) penceresinin sağ üst köşesindeki "X" işaretine tıklayarak bu pencereyi kapatınız.
- 5. Durum çubuğundaki açılır liste kutusundan  $\overline{Kip, in, F}$  seçeneğine tıklayarak birimleri değiştiriniz.
- 6. **Define** (Tanımla) menüsü > **Materials** (Malzemeler) komutunu seçerek **Define Materials** (Malzemeleri Tanımla) formunu görüntüleyiniz.
- 7. **CONC** malzemesini seçili duruma getiriniz ve **Modify/Show Material** (Malzeme Özelliklerini Düzenle/Göster) kutusuna tıklayarak **Material Property Data** (Malzeme Özellik Bilgileri) formunu görüntüleyiniz. Bu formda:
- **Modulus of Elasticity** (Elastisite Modülü) değerinin **3600** olduğunu kontrol ediniz.
- **Poisson's Ratio** (Poisson Oranı) değerinin **0.2** olduğunu kontrol ediniz.
- **OK** kutusuna iki kez tıklayarak formlardan çıkınız.
- 8. **Define** (Tanımla) menüsü > **Area Sections** (Alan Kesit Değerleri) komutunu seçerek **Area Sections** formunu görüntüleyiniz. Bu formda:
	- **Modify/Show Section** (Kesit Özelliklerini Düzenle/Göster) kutusuna tıklayarak **Area Section Data** (Alan Kesit Bilgileri) formunu görüntüleyiniz. Bu formda:
		- Tayin edilen malzemenin **CONC** olduğunu kontrol ediniz.
		- **Area Type** (Alan Tipi) bölümünde **Shell** (Kabuk) seçeneğinin işaretli olduğunu kontrol ediniz.
		- **Membrane** (Membran) ve **Bending** (Eğilme) kalınlıklarının her ikisinin de **12** olduğunu kontrol ediniz.
		- **Type** (Tip) bölümünde **Shell** (Kabuk) seçeneğinin işaretli olduğunu kontrol ediniz.
		- **OK** kutusunu iki kez tıklayarak tüm formlardan çıkınız.
- 9. **Snap to Points and Grid Intersections** (Noktalara ve Grid Kesişme Çizgilerine Kenetle) kutusunun  $\frac{-\frac{1}{3}}{\frac{1}{3}}$  basılı olmadığını kontrol ediniz.
- 10. Araç çubuğunda **Draw Rectangular Area** (Dikdörtgen Alan Çiz) kutusuna tıklayarak yada **Draw** (Çiz) menüsü > **Draw Rectangular Area** (Dikdörtgen Alan Çiz) komutunu seçerek **Properties of Object** (Nesne Özellikleri) formunu görüntüleyiniz.
	- Seçilen özelliğin **ASEC1** olduğunu kontrol ediniz.
- 11. Sol üst köşedeki grid çizgisi kesişme noktası (Problemin tanımında "B" ile gösterilen nokta) üzerine tıklayınız ve daha sonra sağ alt köşediki grid çizgisi kesişme noktası ("A" noktası) üzerine tıklayarak tüm yapı üzerine bir alan nesnesi çiziniz.
- 12. **Set Select Mode** (Secim Moduna Gec) kutusuna **taklayarak çizim modundan** çıkıp seçim moduna geçiniz.
- 13. Alan nesnesi üzerine tıklayarak seçiniz.
- 14. **Edit** (Düzenle) menüsü > **Mesh Areas** (Alanları Bölümlendir) komutuna tıklayarak **Mesh Selected Shells** (Seçili Kabukları Bölümlendir) formunu görüntüleyiniz.
- 15. Formu yandaki şekilde görüldüğü gibi doldurunuz ve **OK** kutusuna tıklayınız.
- 16. Problemin tanımında **A**, **B** ve **C** ile gösterilen düğüm noktalarını seçiniz.
- 17. **Assign** (Ata) menüsü > **Joint** (Düğüm Noktası) > **Restraints** (Mesnet Şartları) komutunu kullanarak **Joint Restraints**

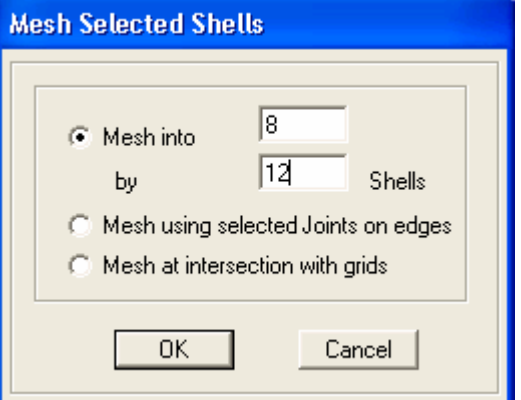

(Düğüm Noktası Serbestlikleri) formunu görüntüleyiniz. Bu formda:

- **Translation 1** (1 Doğrultusunda Ötelenme) ve **Translation 2** kutularının işaretini kaldırınız.
- **Translation 3** kutusunun işaretli olduğundan emin olunuz.
- **Rotation about 1** (1 Ekseni Etrafında Dönme), **2** ve **3** kutularının işaretli olmadığından emin olunuz.
- **OK** kutusuna tıklayınız.
- 18. Düğüm noktası serbestliklerini görüntüden kaldırmak için **Show Undeformed**  Shape (Şekil Değiştirmemiş Hali Görüntüle) kutusuna **n**u tıklayınız.
- 19. Durum çubuğundaki açılır liste kutusundan  $\overline{Kip}$ .  $ft$ ,  $F \rightarrow$  seçeneğine tıklayarak birimleri değiştiriniz.
- 20. **Set Display Options** (Görüntü Seçeneklerini Değiştir) kutusuna Ø tıklayarak *(yada View menüsü > Set Display Options komutunu kullanarak)* **Display Options for Active Window** (Seçili Pencere için Görüntü Seçenekleri) formunu görüntüleyiniz. Bu formda:
	- **Joints** (Düğüm Noktaları) bölümündeki **Labels** (Etiketler) kutusunu işaretleyiniz.
	- **OK** kutusuna tıklayınız.
- 21. **106** numaralı düğüm noktasını (7, 12, 0 koordinatlarında) üzerine tıklayarak seçiniz.
- 22. **Assign** (Ata) menüsü > **Joint Loads** (Düğüm Noktası Yükleri) > **Forces** (Kuvvetler) komutunu seçerek **Joint Forces** (Düğüm Noktası Kuvvetleri) formunu görüntüleyiniz. Bu formda:
	- **Loads** (Yükler) bölümünde **Force Global Z** (Global Z Yönünde Kuvvet) kutusuna **-814** yazınız.
	- **OK** kutusuna tıklayınız.
- 23. **16** numaralı düğüm noktasını (1, 6, 0 koordinatlarında) üzerine tıklayarak seçiniz.
- 24. **Assign** (Ata) menüsü > **Joint Loads** (Düğüm Noktası Yükleri) > **Forces** (Kuvvetler) komutunu seçerek **Joint Forces** (Düğüm Noktası Kuvvetleri) formunu görüntüleyiniz. Bu formda:
	- **Loads** (Yükler) bölümünde **Force Global Z** (Global Z Yönünde Kuvvet) kutusuna **-698** yazınız.
	- **OK** kutusuna tıklayınız.
- 25. **32** numaralı düğüm noktasını (2, 3, 0 koordinatlarında) üzerine tıklayarak seçiniz.
- 26. **Assign** (Ata) menüsü > **Joint Loads** (Düğüm Noktası Yükleri) > **Forces** (Kuvvetler) komutunu seçerek **Joint Forces** (Düğüm Noktası Kuvvetleri) formunu görüntüleyiniz. Bu formda:
	- **Loads** (Yükler) bölümünde **Force Global Z** (Global Z Yönünde Kuvvet) kutusuna **-901** yazınız.
	- **OK** kutusuna tıklayınız.
- 27. **Show Undeformed Shape** (Şekil Değiştirmemiş Hali Görüntüle) kutusuna tıklayarak pencere görünüşünü ilk durmuna getiriniz.
- 28. **Set Display Options** (Görüntü Seçeneklerini Değiştir) kutusuna **Ø** tıklayarak *(yada View menüsü > Set Display Options komutunu kullanarak)* **Display Options for Active Window** (Seçili Pencere için Görüntü Seçenekleri) formunu görüntüleyiniz. Bu formda:
	- **Joints** (Düğüm Noktaları) bölümündeki **Labels** (Etiketler) kutusunun işaretini kaldırınız.
	- **OK** kutusuna tıklayınız.
- 29. **Analyze** (Çözüm) menüsü > **Set Analysis Options** (Analiz Seçeneklerini Tanımla) komutunu seçerek **Analysis Options** (Analiz Seçenekleri) formunu görüntüleyiniz. Bu formda:

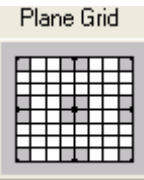

- **Plane Grid XZ Plane** (Düzlem Grid XZ Düzlemi) kutusuna XY Plane tıklayarak uygun serbestlik derecelerini işaretleyiniz.
- **OK** kutusuna tıklayınız.
- 30. **Set Default 3D View** (Önceden Tanımlı 3 Boyutlu Görünüşe Geç) kutusuna tıklayarak 3 boyutlu görünüşe geçiniz.
- 31. **Run Analysis** (Analize Başla) kutusuna tıklayarak **Set Analysis Cases to Run** (Çalıştırılacak Analiz Durumlarını Seç) formunu görüntüleyiniz. Bu formda:
	- **Case Name** (Durum Adı) listesinden **MODAL** seçeneğini işaretleyiniz ve **Run/Do Not Run Case** (Çalıştır/Durdur) kutusuna tıklayınız.
	- **Action** (Çalışma Şekli) listesinde **DEAD** analiz durumunun **Run** (Çalıştır) olduğuna emin olunuz.
	- **Run Now** (Şimdi Çalıştır) kutusuna tıklayarak analizi çalıştırınız.
- 32. Analiz tamamlandıktan sonra **SAP Analysis Monitor** (SAP Analiz Sonuçları Ekranı) penceresindeki mesajları kontrol ediniz (uyarı veya hata olmamalıdır) ve **OK** kutusuna tıklayarak pencereyi kapatınız.
- 33. **Display** (Görüntüle) menüsü > **Show Forces/Stresses** (Kuvvetler/Gerilmeleri Göster) > **Joints** (Düğüm Nokataları) komutunu seçerek **Joint Reaction Forces** (Mesnet Reaksiyonları) formunu görüntüleyiniz. Bu formda:
	- **Type** (Tip) bölümünde **Reactions** (Reaksiyonlar) seçeneğinin işaretli olduğundan emin olunuz.
	- **OK** kutusuna tıklayarak mesnet reaksiyonlarını görüntüleyiniz.

*Not: Problemin tanımında "C" ile adlandırılan düğüm noktasının mesnet reaksiyonu gerçekte sıfırdır (0). Bu garip görünen sonucun nedeni, uygulanan dış kuvvetlerin bileşkesinin "A" ve "B" noktalarını birleştiren bir çizginin üzerinde olmasıdır. Basit bir statik hesapla, "C" noktasındaki mesnet reaksiyonunun sıfır olduğu görülür. "C" mesnedini yapı üzerinde nereye taşırsanız taşıyın sonuç reaksiyonlar değişmeyecektir. ("A" ve "B" mesnetlerini birleştiren çizginin üzeri haricinde herhangi bir yere konulmalıdır, bu çizgi üzerinde olursa labil bir sistem olusur.*)

# **Problem N**

## **Çerçeve - Perde Etkileşimi**

### **Beton Malzeme Özellikleri**

 $E = 3600$  ksi, Poisson oranı = 0.2

#### **Çerçeve**

Kirişler: 12'' genişliğinde, 24'' yüksekliğinde Kolonlar: 24''X24'', mafsallı temel

#### **Diyafram**

Her katta rijit diyafram olduğunu kabul ediniz.

#### **Yapılacaklar**

2. ve 6. katlarda, çerçeve ve duvarın taşıdığı kesme kuvvetini hesaplayınız.

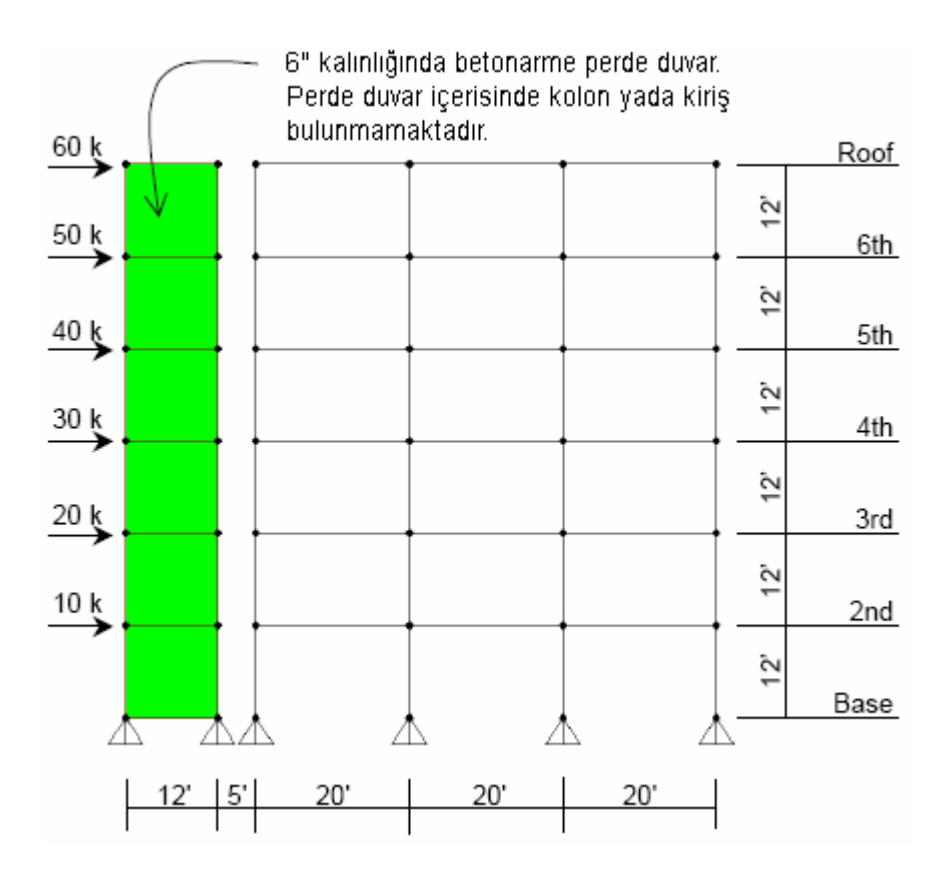

## **Problemin çözümünde şu program olanakları kullanılmaktadır**

- **Diaphragm Constraint** (Diyafram Bağımlılığı)
- **Groups** (Gruplar)
- **Section Cuts** (Çoklu Kesit)

## **Problem N 'nin Çözümü**

- 1. **File** (Dosya) menüsü > **New Model** (Yeni Model) komutunu seçerek **New Model** formunu görüntüleyiniz.
- 2. Açılır liste kutusundan  $\overline{Kip, ft, F}$   $\overline{\bullet}$  seçeneğine tıklayarak birimleri değiştiriniz.

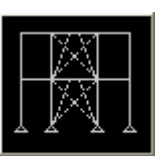

- 3. **2D Frames** (Düzlem Çerçeve) seçeneğine <sup>2D Frames</sup> tıklayarak **2D Frames** formunu görüntüleyiniz. Bu formda:
	- **2D Frame Type** (Düzlem Çerçeve Tipi) kutusunda **Portal** 'ı seçiniz.
	- **Number of Stories** (Kat Sayısı) kutusuna **6** yazınız.
	- **Number of Bays** (Aks Arası Sayısı) kutusuna **3** yazınız.
	- **Story Height** (Kat Yüksekliği) kutusunda önceden tanımlanmış **12** değerini kabul ediniz.
	- **Bay Width** (Aks Arası Genişlik) kutusuna **20** yazınız.
	- **OK** kutusuna tıklayınız.
- 4. **3-D View** (3 Boyutlu Görünüş) penceresinin sağ üst köşesindeki "X" işaretine tıklayarak bu pencereyi kapatınız.
- 5. **Define** (Tanımla) menüsü > **Coordinate Systems/Grids** (Koordinat Sistemleri/Grid'ler) komutuna tıklayarak **Coordinate/Grid Systems** (Koordinat/Grid Sistemleri) formunu görüntüleyiniz. Bu formda:
	- **Modify/Show System** (Sistemi Göster/Değiştir) kutusuna tıklayarak **Define Grid** (Grid Tanımla) formunu görüntüleyiniz. Bu formda:
		- **X Grid Data** (X Grid Çizgisi Bilgileri) alanında, tablonun **5.** satırındaki **Grid ID** hücresine **x5** yazınız. Aynı satırda, **Ordinate** (Ordinat) hücresine **-35** yazınız ve satırdaki diğer hücrelerin (**Line**

**Type**, **Visibility**, **Buble Loc.**) üzerlerine tıklayarak **Primary**, **Show** ve **Top** değerlerini göstermelerini sağlayınız.

- **X Grid Data** (X Grid Çizgisi Bilgileri) alanında, tablonun **6.** satırındaki **Grid ID** hücresine **x6** yazınız. Aynı satırda, **Ordinate** (Ordinat) hücresine **-47** yazınız ve satırdaki diğer hücrelerin (**Line Type**, **Visibility**, **Buble Loc.**) üzerlerine tıklayarak **Primary**, **Show** ve **Top** değerlerini göstermelerini sağlayınız.
- **Reorder Ordinates** (Ordinatları Yeniden Düzenle) kutusuna tıklayarak ordinatların küçükten büyüğe doğru tekrar sıralanmasını sağlayınız.
- **OK** kutusuna iki kez tıklayarak tüm formlardan çıkınız. Ekran görüntüsü **Şekil N-1** deki gibi olacaktır.
- 6. Araç çubuğundan **Quick Draw Area** (Alan Çabuk Çiz) kutusuna **tar**tıklayarak *(yada Draw menüsü > Quick Draw Area komutu)* **Properties of Object** (Nesne Özellikleri) formunu görüntüleyiniz. **Property** (Özellik) kutusunda **ASEC1** seçeneğinin olduğunu kontrol ediniz.
- 7. Şekil N-1 'de "A" ile gösterilen alana tıklayarak ilk alan nesnesini çiziniz. Burada alan elemanın, dört grid çizgisiyle çevrelenmiş bir grid alanının ortasına bir kez tıklanarak çizildiğine dikkat ediniz.

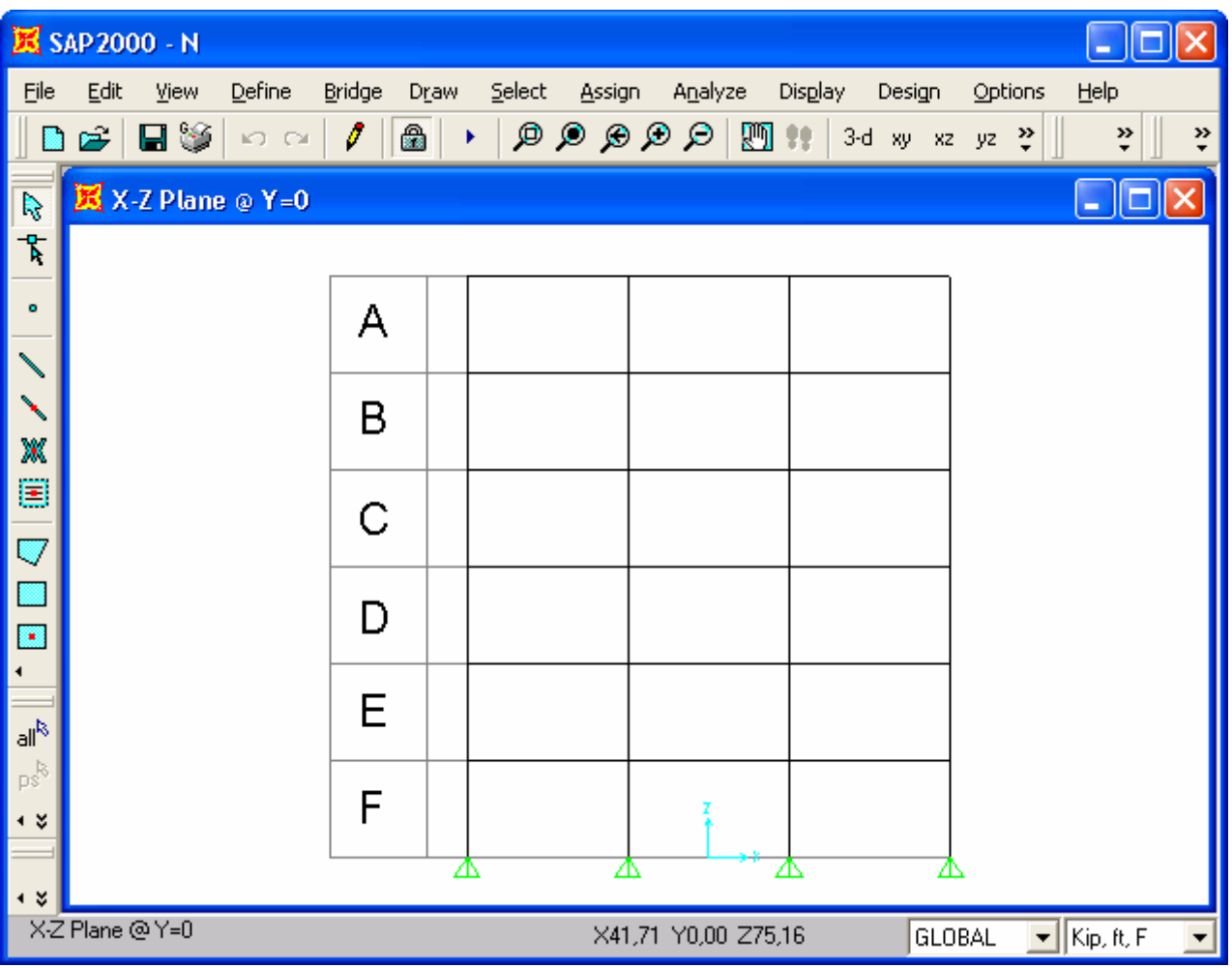

### *Şekil N-1* **7. adımdan sonraki ekran görüntüsü**

- 8. Sırasıyla **Şekil N-1** 'de "B", "C", "D", "E" ve "F" ile gösterilen alanlara tıklayarak diğer alan nesnelerini çiziniz.
- 9. Araç çubuğundan **Set Select Mode** (Seçim Moduna Geç) kutusuna **k**uklayarak çizim modundan çıkıp seçim moduna geçiniz.
- 10. **Set Display Options** (Görüntü Seçeneklerini Değiştir) kutusuna **var** tıklayarak *(yada View menüsü > Set Display Options komutunu kullanarak)* **Display Options for Active Window** (Seçili Pencere için Görüntü Seçenekleri) formunu görüntüleyiniz. Bu formda:
	- **Joints** (Düğüm Noktaları) bölümündeki **Labels** (Etiketler) kutusunu işaretleyiniz.
	- **General** (Genel) bölümündeki **Fill Objects** (Nesneleri Doldur) kutusunu işaretleyiniz.

#### **OK** kutusuna tıklayınız.

*Not: Yazı boyutunu büyütmek için, Options (Seçenekler) menüsü > Preferences (Tercihler) > Dimensions/Tolerances (Boyutlar/Tolerans) komutunu seçerek Dimensions/Tolerances Preferences (Boyut/Tolerans Tercihleri) formunu görüntüleyiniz. Minimum Graphic Font Size (Minimum Grafik Yazı Boyutu) kutusuna daha büyük bir yazı boyutu giriniz (genellikle 6 yeterli olacaktır) ve OK kutusuna tıklayınız.* 

- 11. Perdenin temelindeki **41** ve **42** numaralı düğüm noktalarını seçiniz.
- 12. **Assign** (Ata) menüsü > **Joint** (Düğüm Noktası) > **Restraints** (Mesnet Şartları) komutunu kullanarak **Joint Restraints** (Düğüm Noktası Serbestlikleri) formunu görüntüleyiniz. Bu formda:
	- Sabit mesnet  $\frac{1}{\sqrt{m}}$  kutusuna tıklayarak tüm ötelenme serbestliklerini engelleyiniz. (**U1**, **U2** ve **U3**)
	- **OK** kutusuna tıklayınız.
- 13. Düğüm noktası serbestliklerini görüntüden kaldırmak için **Show Undeformed Shape** (Şekil Değiştirmemiş Hali Görüntüle) kutusuna  $\Box$  tıklayınız.
- 14. Durum çubuğundaki açılır liste kutusundan  $\overline{Kip, in, F}$   $\overline{\bullet}$  seceneğine tıklayarak birimleri değiştiriniz.
- 15. **Define** (Tanımla) menüsü > **Materials** (Malzemeler) komutunu seçerek **Define Materials** (Malzemeleri Tanımla) formunu görüntüleyiniz.
- 16. **Materials** (Malzemeler) alanında **CONC** malzemesi üzerine tıklayarak işaretleyiniz (seçiniz) ve **Modify/Show Material** (Malzeme Özelliklerini Düzenle/Göster) kutusuna tıklayınız. **Material Property Data** (Malzeme Özellik Bilgileri) formu görüntülenecektir. Bu formda:
	- **Modulus of Elasticity** (Elastisite Modülü) kutusunda **3600** yazılı olduğunu kontrol ediniz.
	- **Poisson's Ratio** (Poisson Oranı) kutusunda **0.2** yazılı olduğunu kontrol ediniz.
	- **OK** kutusuna iki kez tıklayarak formlardan çıkınız.
- 17. **Define** (Tanımla) menüsü > **Frame Sections** (Çubuk Kesitleri) komutunu seçerek **Frame Properties** (Çubuk Kesit Değerleri) formunu görüntüleyiniz. Bu formda:
	- **Choose Property Type to Add** (Eklenecek Tipi Seç) alanında, üzerinde **Add I/Wide Flange** (Yeni I Profil Ekle) yazan liste kutusu üzerine tıklayınız ve **Add Rectangular** (Yeni Dikdörtgen Kesit Ekle) seçeneğini seçiniz. **Add New Property** (Yeni Özellik Ekle) kutusuna tıklayarak **Rectangular Section** (Dikdörtgen Kesit) formunu görüntüleyiniz. Bu formda:
		- **Section Name** (Kesit Adı) kutusuna **BEAM** yazınız.
		- **Materials** (Malzemeler) kutusunda **CONC** malzemesini seçiniz.
		- **Depth (t3)** (Derinlik) kutusuna **24** yazınız.
		- **Width (t2)** (Genişlik) kutusuna **12** yazınız.
		- **OK** kutusuna tıklayarak **Frame Properties** (Çubuk Kesit Değerleri) formuna geri dönünüz.
	- **Choose Property Type to Add** (Eklenecek Tipi Seç) alanında **Add Rectangular** (Yeni Dikdörtgen Kesit Ekle) üzerine tıklayınız. **Add New Property** (Yeni Özellik Ekle) kutusuna tıklayarak **Rectangular Section**  (Dikdörtgen Kesit) formunu görüntüleyiniz. Bu formda:
		- **Section Name** (Kesit Adı) kutusuna **COL** yazınız.
		- **Materials** (Malzemeler) kutusunda **CONC** 'u seçiniz.
		- **Depth (t3)** (Derinlik) kutusuna **24** yazınız.
		- **Width (t2)** (Genişlik) kutusuna **24** yazınız.
		- **OK** kutusuna iki kez tıklayarak tüm formlardan çıkınız.
- 18. **Define** (Tanımla) menüsü > **Area Sections** (Alan Kesit Değerleri) komutunu seçerek **Area Sections** formunu görüntüleyiniz. Bu formda:
	- **Modify/Show Section** (Kesit Özelliklerini Düzenle/Göster) kutusuna tıklayarak **Area Section Data** (Alan Kesit Bilgileri) formunu görüntüleyiniz. Bu formda:
		- Tayin edilen malzemenin **CONC** olduğuna emin olunuz.
		- **Area Type** (Alan Tipi) bölümünde **Shell** (Kabuk) seçeneğinin işaretli olduğundan emin olunuz.
		- **Thickness** (Kalınlık) bölümünde **Membrane** (Membran) ve **Bending** (Eğilme) kutularının her ikisine de **6** yazınız.
		- **Type** (Tip) bölümünde **Shell** (Kabuk) seçeneğinin işaretli olduğundan emin olunuz.
- **OK** kutusunu iki kez tıklayarak tüm formlardan çıkınız.
- 19. Dört kolon çizgisi üzerine ayrı ayrı "**windowing** (pencere içine alma)" yöntemini kullanarak tüm kolon nesnelerini seçiniz.
- 20. **Assign** (Ata) menüsü > **Frame/Cable/Tendon** (Çubuk/Kablo/Tendon) > **Frame Sections** (Çubuk Kesitleri) komutunu seçerek **Frame Properties** (Çubuk Kesit Değerleri) formunu görüntüleyiniz. Bu formda:
	- **Properties** (Özellikler) alanında **COL** kesiti üzerine tıklayarak seçiniz.
	- **OK** kutusuna tıklayınız.
- 21. Her üç aks arasıda ayrı ayrı "**intersecting line selection method** (kesişen çizgilerle seçim yöntemi)" kullanarak tüm kiriş nesnelerini seçiniz.
- 22. **Assign** (Ata) menüsü > **Frame/Cable/Tendon** (Çubuk/Kablo/Tendon) > **Frame Sections** (Çubuk Kesitleri) komutunu seçerek **Frame Properties** (Çubuk Kesit Değerleri) formunu görüntüleyiniz. Bu formda:
	- **Properties** (Özellikler) alanında **BEAM** kesiti üzerine tıklayarak seçiniz.
	- **OK** kutusuna tıklayınız.
- 23. **"windowing** (pencere içine alma)**"** metoduyla yada araç çubuğundaki **Select All** (Tümünü Sec) <sup>all<sup>ış</sup> kutusuna tıklayarak tüm düğüm noktalarını seciniz.</sup>
- 24. **Assign** (Ata) menüsü > **Joint** (Düğüm Noktası) > **Constraints** (Bağımlılıklar) komutunu seçerek **Assign/Define Constraints** (Bağımlılık Tanımla/Ata) formunu görüntüleyiniz. Bu formda:
	- **Choose Constraint Type for Add** (Eklenecek Bağımlılık Tipini Seç) alanında, üzerinde **Body** (Cisim) yazan açılır liste kutusundan **Diaphragm** (Diyafram) seçeneğini işaretleyiniz. **Add New Constraint** (Yeni Bağımlılık Ekle) kutusuna tıklayarak **Diaphragm Constraint** (Diyafram Bağımlılığı) formunu görüntüleyiniz. Bu formda:
		- **Constraint Name** (Bağımlılık Adı) kutusuna **DIAPH** yazınız.
		- **Constraint Axis** (Bağımlılık Ekseni) bölümünde **Z Axis** (Z Ekseni) seçeneğini işaretleyiniz
		- **Assign a different diaphragm constraint to each different selected Z level** (Seçilmiş her Z seviyesinde farklı bir diyafram bağımlılığı ata) seçeneğini işaretleyiniz. Böylece her bir kat seviyesine **DIAPH\_el** (**el**  kat seviyesini göstrir) isiminde bir diyafram bağımlılığı atanacaktır.
		- **OK** kutusuna iki kez tıklayarak tüm formlardan çıkınız.
- 25. "**windowing** (pencere içine alma)" yöntemiyle **39**, **37**, **35**, **33**, **29** ve **32** numaralı düğüm noktalarını seçiniz. (perde duvarın sol yanında 2. kattan çatıya kadar olan kısım)
- 26. **Assign** (Ata) menüsü > **Joint Loads** (Düğüm Noktası Yükleri) > **Forces** (Kuvvetler) komutunu seçerek **Joint Forces** (Düğüm Noktası Kuvvetleri) formunu görüntüleyiniz. Bu formda:
	- **Loads** (Yükler) bölümünde **Force Global X** (Global X Yönünde Kuvvet) kutusuna **10** yazınız.
	- **Options** (Seçenekler) bölümünde **Add to Existing Loads** (Mevcut Yüke Ekle) seçeneğini işaretleyiniz.
	- **OK** kutusuna tıklayınız.
- 27. "**windowing** (pencere içine alma)" yöntemiyle **37**, **35**, **33**, **29** ve **32** numaralı düğüm noktalarını seçiniz. (perde duvarın sol yanında 3. kattan çatıya kadar olan kısım)
- 28. **Assign** (Ata) menüsü > **Joint Loads** (Düğüm Noktası Yükleri) > **Forces** (Kuvvetler) komutunu seçerek **Joint Forces** (Düğüm Noktası Kuvvetleri) formunu görüntüleyiniz. Bu formda:
	- **Options** (Seçenekler) bölümünde **Add to Existing Loads** (Mevcut Yüke Ekle) seçeneğini işaretleyiniz.
	- **OK** kutusuna tıklayınız.
- 29. "**windowing** (pencere içine alma)" yöntemiyle **35**, **33**, **29** ve **32** numaralı düğüm noktalarını seçiniz. (perde duvarın sol yanında 4. kattan çatıya kadar olan kısım)
- 30. **Assign** (Ata) menüsü > **Joint Loads** (Düğüm Noktası Yükleri) > **Forces** (Kuvvetler) komutunu seçerek **Joint Forces** (Düğüm Noktası Kuvvetleri) formunu görüntüleyiniz. Bu formda:
	- **Options** (Seçenekler) bölümünde **Add to Existing Loads** (Mevcut Yüke Ekle) seçeneğini işaretleyiniz.
	- **OK** kutusuna tıklayınız.
- 31. "**windowing** (pencere içine alma)" yöntemiyle **33**, **29** ve **32** numaralı düğüm noktalarını seçiniz. (perde duvarın sol yanında 5. kattan çatıya kadar olan kısım)
- 32. **Assign** (Ata) menüsü > **Joint Loads** (Düğüm Noktası Yükleri) > **Forces** (Kuvvetler) komutunu seçerek **Joint Forces** (Düğüm Noktası Kuvvetleri) formunu görüntüleyiniz. Bu formda:
- **Options** (Seçenekler) bölümünde **Add to Existing Loads** (Mevcut Yüke Ekle) seçeneğini işaretleyiniz.
- **OK** kutusuna tıklayınız.
- 33. "**windowing** (pencere içine alma)" yöntemiyle **29** ve **32** numaralı düğüm noktalarını seçiniz. (perde duvarın sol yanında 6. kattan çatıya kadar olan kısım)
- 34. **Assign** (Ata) menüsü > **Joint Loads** (Düğüm Noktası Yükleri) > **Forces** (Kuvvetler) komutunu seçerek **Joint Forces** (Düğüm Noktası Kuvvetleri) formunu görüntüleyiniz. Bu formda:
	- **Options** (Seçenekler) bölümünde **Add to Existing Loads** (Mevcut Yüke Ekle) seçeneğini işaretleyiniz.
	- **OK** kutusuna tıklayınız.
- 35. "**windowing** (pencere içine alma)" yöntemiyle **32** numaralı düğüm noktasını seçiniz. (perde duvarın sol yanında çatı katı)
- 36. **Assign** (Ata) menüsü > **Joint Loads** (Düğüm Noktası Yükleri) > **Forces** (Kuvvetler) komutunu seçerek **Joint Forces** (Düğüm Noktası Kuvvetleri) formunu görüntüleyiniz. Bu formda:
	- **Options** (Seçenekler) bölümünde **Add to Existing Loads** (Mevcut Yüke Ekle) seçeneğini işaretleyiniz.
	- **OK** kutusuna tıklayınız.
- 37. Düğüm noktası kuvvetlerini görüntüden kaldırmak için **Show Undeformed Shape** (Şekil Değiştirmemiş Hali Görüntüle) kutusuna **n**tıklayınız.
- 38. Araç çubuğundan **Set Display Options** (Görüntü Seçeneklerini Değiştir)

kutusuna tıklayarak *(yada View menüsü > Set Display Options komutunu kullanarak)* **Display Options for Active Window** (Seçili Pencere için Görüntü Seçenekleri) formunu görüntüleyiniz. Bu formda:

- **Frames/Cables/Tendons** (Çubuklar/Kablolar/Tendonlar) bölümündeki **Labels** (Etiketler) kutusunu işaretleyiniz.
- **Areas** (Alanlar) bölümündeki **Labels** (Etiketler) kutusunu işaretleyiniz.
- **OK** kutusuna tıklayınız.
- 39. **29** ve **30** numaralı düğüm noktaları ve **1** numaralı alan nesnesini seçiniz.
- 40. **Assign** (Ata) menüsü> **Assign To Group** (Gruba Ata) komutunu seçerek **Assign/Define Group Names** (Grup Adı Tanımla/Ata) formunu görüntüleyiniz. Bu formda:
	- **Add New Group** (Yeni Grup Ekle) kutusuna tıklayarak **Group Definition** (Grup Tanımı) formunu görüntüleyiniz. Bu formda:
		- **Group Name** (Grup Adı) kutusuna **6THWALL** yazınız.
		- **OK** kutusuna iki kez tıklayarak formları kapatınız.
- 41. **6**, **13**, **20** ve **27** numaralı düğüm noktalarını ayrı ayrı üzerine tıklayarak ve **6**, **12**, **18** ve **24** numaralı çerçeve (kolon) nesnelerini "**intersecting line method** (kesişen çizgilerle seçim yöntemi)" ile seçiniz.
- 42. **Assign** (Ata) menüsü> **Assign To Group** (Gruba Ata) komutunu seçerek **Assign/Define Group Names** (Grup Adı Tanımla/Ata) formunu görüntüleyiniz. Bu formda:
	- **Add New Group** (Yeni Grup Ekle) kutusuna tıklayarak **Group Definition** (Grup Tanımı) formunu görüntüleyiniz. Bu formda:
		- **Group Name** (Grup Adı) kutusuna **6THFRAME** yazınız.
		- **OK** kutusuna iki kez tıklayarak formları kapatınız.
- 43. **39** ve **40** numaralı düğüm noktaları ve **5** numaralı alan nesnesini seçiniz.
- 44. **Assign** (Ata) menüsü> **Assign To Group** (Gruba Ata) komutunu seçerek **Assign/Define Group Names** (Grup Adı Tanımla/Ata) formunu görüntüleyiniz. Bu formda:
	- **Add New Group** (Yeni Grup Ekle) kutusuna tıklayarak **Group Definition** (Grup Tanımı) formunu görüntüleyiniz. Bu formda:
		- **Group Name** (Grup Adı) kutusuna **2NDWALL** yazınız.
		- **OK** kutusuna iki kez tıklayarak formları kapatınız.
- 45. **2**, **9**, **16** ve **23** numaralı düğüm noktalarını ayrı ayrı üzerine tıklayarak ve **2**, **8**, **14** ve **20** numaralı çerçeve (kolon) nesnelerini "**intersecting line method** (kesişen çizgilerle seçim yöntemi)" ile seçiniz.
- 46. **Assign** (Ata) menüsü> **Assign To Group** (Gruba Ata) komutunu seçerek **Assign/Define Group Names** (Grup Adı Tanımla/Ata) formunu görüntüleyiniz. Bu formda:
	- **Add New Group** (Yeni Grup Ekle) kutusuna tıklayarak **Group Definition** (Grup Tanımı) formunu görüntüleyiniz. Bu formda:
- **Group Name** (Grup Adı) kutusuna **2NDFRAME** yazınız.
- **OK** kutusuna iki kez tıklayarak formları kapatınız.
- 47. Araç çubuğundan **Set Display Options** (Görüntü Seçeneklerini Değiştir)

kutusuna tıklayarak *(yada View menüsü > Set Display Options komutunu kullanarak)* **Display Options for Active Window** (Seçili Pencere için Görüntü Seçenekleri) formunu görüntüleyiniz. Bu formda:

- **Joints** (Düğüm Noktaları) bölümündeki **Labels** (Etiketler) kutusunun işaretini kaldırınız.
- **Frames/Cables/Tendons** (Çubuklar/Kablolar/Tendonlar) bölümündeki **Labels** (Etiketler) kutusunun işaretini kaldırınız.
- **Areas** (Alanlar) bölümündeki **Labels** (Etiketler) kutusunun işaretini kaldırınız.
- **OK** kutusuna tıklayınız.
- 48. **Define** (Tanımla) menüsü > **Section Cuts** (Çoklu Kesit) komutunu seçerek **Section Cuts** formunu görüntüleyiniz. Bu formda:
	- **Add Section Cut** (Çoklu Kesit Ekle) kutusuna tıklayarak **Section Cut Data**  (Çoklu Kesit Bilgileri) formunu görüntüleyiniz. Bu formda:
		- **Section Cut Name** (Çoklu Kesit Adı) kutusuna **2NDFRAME** yazınız.
		- **Group** (Grup) kutusundan **2NDFRAME** 'i seçiniz.
		- **OK** kutusuna tıklayarak **Section Cuts** (Çoklu Kesit) formuna geri dönünüz.
- 49. **Section Cuts** (Çoklu Kesit) formunda:
	- **Add Section Cut** (Çoklu Kesit Ekle) kutusuna tıklayarak **Section Cut Data**  (Çoklu Kesit Bilgileri) formunu görüntüleyiniz. Bu formda:
		- **Section Cut Name** (Çoklu Kesit Adı) kutusuna **2NDWALL** yazınız.
		- **Group** (Grup) kutusundan **2NDWALL** 'i seçiniz.
		- **OK** kutusuna tıklayarak **Section Cuts** (Çoklu Kesit) formuna geri dönünüz.
- 50. **Section Cuts** (Çoklu Kesit) formunda:
	- **Add Section Cut** (Çoklu Kesit Ekle) kutusuna tıklayarak **Section Cut Data**  (Çoklu Kesit Bilgileri) formunu görüntüleyiniz. Bu formda:
		- **Section Cut Name** (Çoklu Kesit Adı) kutusuna **6THFRAME** yazınız.
- **Group** (Grup) kutusundan **6THFRAME** 'i seçiniz.
- **OK** kutusuna tıklayarak **Section Cuts** (Çoklu Kesit) formuna geri dönünüz.
- 51. **Section Cuts** (Çoklu Kesit) formunda:
	- **Add Section Cut** (Çoklu Kesit Ekle) kutusuna tıklayarak **Section Cut Data**  (Çoklu Kesit Bilgileri) formunu görüntüleyiniz. Bu formda:
		- **Section Cut Name** (Çoklu Kesit Adı) kutusuna **6NDWALL** yazınız.
		- **Group** (Grup) kutusundan **6NDWALL** 'i seçiniz.
		- **OK** kutusuna iki kez tıklayarak tüm formlardan çıkınız.
- 52. **Analyze** (Çözüm) menüsü > **Set Analysis Options** (Analiz Seçeneklerini Tanımla) komutunu seçerek **Analysis Options** (Analiz Seçenekleri) formunu görüntüleyiniz. Bu formda:
	- **Plane Frame XZ Plane** (Düzlem Çerçeve XZ Düzlemi) kutusuna Plane Frame

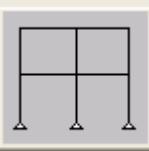

 $\times$  Plane tiklayarak uygun serbestlik derecelerini işaretleyiniz.

- **OK** kutusuna tıklayınız.
- 53. **Run Analysis** (Analize Başla) kutusuna tıklayarak **Set Analysis Cases to Run** (Çalıştırılacak Analiz Durumlarını Seç) formunu görüntüleyiniz. Bu formda:
	- **Case Name** (Durum Adı) listesinden **Modal** seçeneğini işaretleyiniz ve **Run/Do Not Run Case** (Çalıştır/Durdur) kutusuna tıklayınız.
	- **Action** (Çalışma Şekli) listesinde **DEAD** analiz durumunun **Run** (Çalıştır) olduğuna emin olunuz.
	- **Run Now** (Şimdi Çalıştır) kutusuna tıklayarak analizi çalıştırınız.
- 54. Analiz tamamlandıktan sonra **SAP Analysis Monitor**(SAP Analiz Sonuçları Ekranı) penceresindeki mesajları kontrol ediniz (uyarı veya hata olmamalıdır) ve **OK** kutusuna tıklayarak pencereyi kapatınız.
- 55. **Display** (Görüntüle) menüsü > **Show Tables** (Tabloları Göster) komutunu seçerek **Choose Tables for Display** (Görüntülenecek Tabloları Seç) formunu görüntüleyiniz. Bu formda:
- Formun **Display** (Görüntüle) bölümünde, **Analysis Results** (Analiz Sonuçları) alanında **Structure Output** (Yapı Çıktısı) ile ilişkili olan + (artı) işareti üzerine tıklayınız.
- **Other Output Items**(Diğer Çıktı Öğerleri) ile ilişkili olan + (artı) işareti üzerine tıklayınız.
- **Table: Section Cut Forces** (Tablo: Çoklu Kesit Kuvvetleri) öğesine tıklayınız.
- **OK** kutusuna tıklayarak **Section Cut Forces** (Çoklu Kesit Kuvvetleri) tablosunu görüntüleyiniz.

*Not: Perde duvarın 6. katındaki kesme kuvvetinin (F1 kuvveti) yönüne dikkat ediniz.* 

*Not: Çoklu kesit kuvvetleri tablosunu yazdırmak için, Section Cut Forces (Çoklu Kesit Kuvvetleri) tablosunda File (Dosya) menüsü > Print Current Tables as Text File (Mevcut Tabloları Metin Dosyası Olarak Yazdır) komutunu seçiniz.* 

56. Tablonun görüntülenmesi işlemi bitince, **Done** (Bitti) kutusuna tıklayarak formu kapatabilirsiniz.

# **Problem O**

# **Sismik İzolatörlü Bina - Nonlineer Zaman Alanı Analizi (Nonlinear Time History Analysis)**

### **Çelik**

 $E = 29000$  ksi, Poisson oranı = 0.3 Kirişler: W24X55, Kolonlar: W14X90

#### **Kauçuk İzolatör Özellikleri**

Düsey (eksenel) rijitlik =  $10,000$  k/in (lineer) Her yön için başlangıç kesme rijitliği  $= 10$  k/in Her yön için kesme akma dayanımı = 5 kips Üst kesme akma dayanımının başlangıç kesme dayanımına oranı = 0.2

#### **Düşey Yükler ve Kütleler**

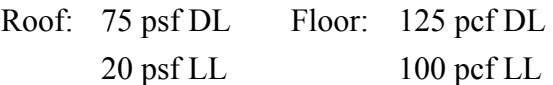

#### **Zaman Alanı**

X doğrultusunda lacc\_nor-1 ve Y doğrultusunda lacc\_nor-2 aynı zamanda uygulanacaktır. Her bir zaman alanı cm/sn^2 birimine sahiptir. Toplam 60 sn 'lik bir zaman için 0.02sn zaman aralığında 3000 zaman adımı vardır. Herbir satırda 8 tane ivme verisi mevcuttur.

#### **Yapılacaklar**

Birinci kat ve çatı katında zaman alanına göre Y doğrultusundaki yer değiştirmezaman grafiğini çiziniz. Birinci katta Y-doğrultusunda yer değiştirmeye karşı Ydoğrultusunda taban kesmesi grafiğini çiziniz.

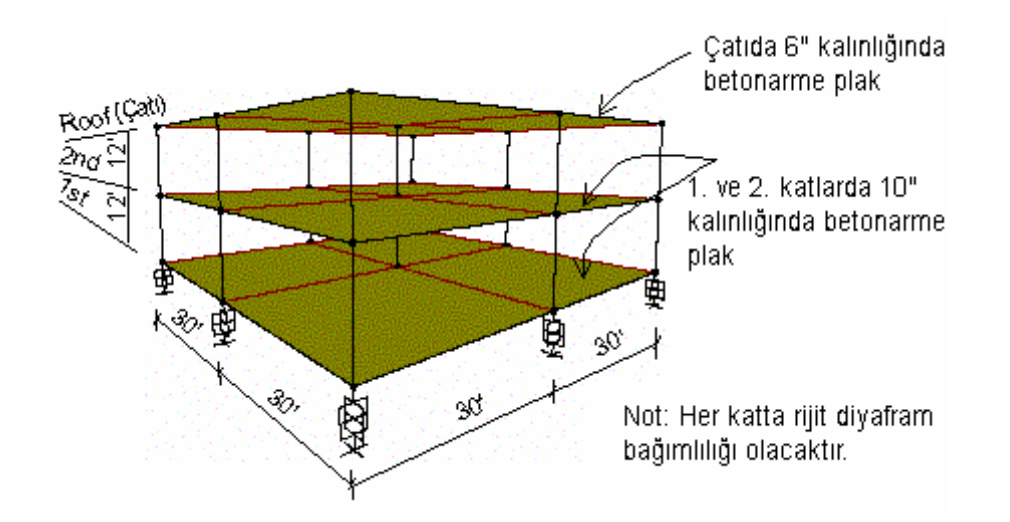

### **Problemin çözümünde şu program olanakları kullanılmaktadır**

- **Base (Seismic) Isolation** (Sismik İzolatörler)
- **Diaphragm Constraint** (Diyafram Bağımlılığı)
- **Ritz Vectors** (Ritz Vektörleri)
- **Dynamic Analysis** (Dinamik Analiz)
- **Mode Shapes** (Mod Şekilleri)
- **Link Elements** (Link Elemanları)
- **Modal Nonlinear Time History Analysis** (Modal Nonlineer Zaman Alanı Analizi)

### **Problem O 'nın Çözümü**

- 1. **File** (Dosya) menüsü > **New Model** (Yeni Model) komutunu seçerek **New Model** formunu görüntüleyiniz.
- 2. Açılır liste kutusundan  $\overline{Kip, ft, F}$  seçeneğine tıklayarak birimleri değiştiriniz.

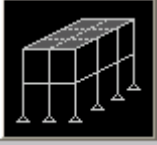

- 3. **3D Frames** (3 Boyutlu Cerceve) seceneğine 3D Frames **tuklayarak 3D Frames** formunu görüntüleyiniz. Bu formda:
	- **3D Frame Type** (3 Boyutlu Çerçeve Tipi) kutusunda **Open Frame Building**  (Açık Çerçeveli Yapı) seçeneğini seçiniz.
	- **Number of Bays, X** (Aks Arası Sayısı, X) kutusuna **2** yazınız.
- **Bay Width, X** (Aks Arası Genişlik, X) kutusuna **30** yazınız.
- **Bay Width, Y** (Aks Arası Genişlik, Y) kutusuna **30** yazınız.
- **Restraints** (Mesnetler) kutusunun işaretini kaldırınız.
- Diğer alanlarda önceden tanımlı değerleri kabul ediniz.
- **OK** kutusuna tıklayınız.
- 4. **X-Y Plane @ Z=0** (X-Y Düzlemi @ Z= 0) isimli pencerenin üzerine tıklayarak aktif hale geldiğinden emin olunuz. Aktif olan pencerenin başlığı parlak görünecektir.
- 5. **X-Y Plane @ Z = 24** (X-Y Düzlemi @ Z= 24) seviyesine gelene kadar **Move Up in List** (Yukarı Çık) kutusuna  $\frac{d}{dx}$ tıklayınız.
- 6. Araç çubuğundan **Quick Draw Area** (Alan Çabuk Çiz) kutusuna tıklayarak (*yada Draw menüsü > Quick Draw Area komutunu kullanarak*) **Properties of Object** (Nesne Özellikleri) formunu görüntüleyiniz. Diğer atamalar daha sonra yapılacağı için bu formda görünen özellikleri dikkate almıyoruz.
- 7. 4 alan elemanı oluşturmak için plan görünüşünde, dört bölümün her birinin içine birer kez tıklayınız.
- 8. **Move Down in List** (Asağı İn) kutusuna  $\frac{1}{\sqrt{2}}$ tıklayarak **X-Y Plane** @ **Z**=12 (X-Y Düzlemi @ Z=12) seviyesine geliniz.
- 9. 4 alan elemanı oluşturmak için plan görünüşünde, dört bölümün her birinin içine birer kez tıklayınız.
- 10. **Set Select Mode** (Seçim Moduna Geç) kutusuna **k**utlayarak çizim modundan çıkıp seçim moduna geçiniz.
- 11. **Move Down in List** (Aşağı İn) kutusuna **U**tıklayarak **X-Y Plane** @ **Z=0** (X-Y Düzlemi @ Z=0) seviyesine geliniz.
- 12. Durum çubuğundaki açılır liste kutusundan  $\overline{Kip, in, F}$  seçeneğine tıklayarak birimleri değiştiriniz.
- 13. **Define** (Tanımla) menüsü **Link/Support Properties** (Link/Mesnet Özellikleri) komutunu seçerek **Link/Support Properties** formunu görüntüleyiniz. Bu formda:
- **Add New Property** (Yeni Özellik Ekle) kutusuna tıklayarak **Link/Support Properties Data** (Link/Mesnet Özellikleri Bilgisi) formunu görüntüleyiniz. Bu formda:
	- **Link/Support Type** (Link/Mesnet Tipi) listesinde **Rubber Isolator** (Kauçuk İzolatör) seçeneğini seçiniz.
	- **Property Name** (Özellik İsmi) kutusuna **RUB1** yazınız.
	- **Mass** (Kütle) kutusuna **0.001** yazınız.
	- **Directional Properties** (Doğrultu Özellikleri) alanında **U1 Direction** (U1 Doğrultusu) seçeneğini işaretleyiniz.
	- **Modify/Show For U1** (U1 için Düzenle/Göster) kutusuna tıklayarak **Link/Support Directional Properties** (Link/Mesnet Doğrultu Özellikleri) formunu görüntüleyiniz.
		- **Effective Stiffness** (Etkin Rijitlik) kutusuna **10000** yazınız.
		- **OK** kutusuna tıklayarak **Link/Support Properties Data** (Link/Mesnet Özellikleri Bilgisi) formuna geri dönünüz.
	- **U2 Direction** (U2 Doğrultusu) seçeneğini işaretleyiniz.
	- **U2 Nonlineer** (U2 Nonlineer) seçeneğini işaretleyiniz.
	- **Modify/Show For U2** (U2 'yi Düzenle/Göster) kutusuna tıklayarak **Link/Support Directional Properties** (Link/Mesnet Doğrultu Özellikleri) formunu görüntüleyiniz.
		- **Properties Used for Linear Analsis Cases** (Lineer Analiz Durumları İçin Kullanılan Özellikler) alanında, **Effective Stiffness** (Etkin Rijitlik) kutusuna **1.5** yazınız.
		- **Properties Used for Nonlinear Analsis Cases** (Nonlineer Analiz Durumları İçin Kullanılan Özellikler) alanında, **Stiffness** (Rijitlik) kutusuna **10** yazınız.
		- **Yield Strength** (Akma Dayanımı) kutusuna **5** yazınız.
		- **Post Yield Stiffness Ratio** (Akma Sonrası Rijitlik Oranı) kutusuna **0.2** yazınız.
		- Diğer alanlarda önceden tanımlanmış değerleri kabul ediniz.
		- **OK** kutusuna tıklayarak **Link/Support Properties Data** (Link/Mesnet Özellikleri Bilgisi) formuna geri dönünüz.
	- **U3 Direction** (U3 Doğrultusu) seçeneğini işaretleyiniz.
	- **U3 Nonlineer** (U3 Nonlineer) seçeneğini işaretleyiniz.
- **Modify/Show For U3** (U3 'ü Düzenle/Göster) kutusuna tıklayarak **Link/Support Directional Properties** (Link/Mesnet Doğrultu Özellikleri) formunu görüntüleyiniz.
	- **Properties Used for Linear Analsis Cases** (Lineer Analiz Durumları İçin Kullanılan Özellikler) alanında, **Effective Stiffness** (Etkin Rijitlik) kutusuna **1.5** yazınız.
	- **Properties Used for Nonlinear Analsis Cases** (Nonlineer Analiz Durumları İçin Kullanılan Özellikler) alanında, **Stiffness** (Rijitlik) kutusuna **10** yazınız.
	- **Yield Strength** (Akma Dayanımı) kutusuna **5** yazınız.
	- **Post Yield Stiffness Ratio** (Akma Sonrası Rijitlik Oranı) kutusuna **0.2** yazınız.
	- Diğer alanlarda önceden tanımlanmış değerleri kabul ediniz.
	- **OK** kutusuna üç kez tıklayarak tüm formlardan çıkınız.
- 14. **X-Y Plane @ Z=0** (X-Y Düzlemi @ Z= 0) isimli pencerenin üzerine tıklayarak aktif hale geldiğinden emin olunuz.
- 15. **Draw** (Çiz) menüsü > **Draw 1 Joint Link** (1 Düğüm Noktasına Link Elemanı Çiz) komutunu seçerek **Properties of Object** (Nesne Özellikleri) formunu görüntüleyiniz. **Property** (Özellik) kutusunda **RUB1** 'i seçiniz.
- 16. **X-Y Plane @ Z=0** (X-Y Düzlemi @ Z= 0) plan görünüşünde grid çizgisi kesişme noktalarının herbirine tıklayarak, 9 adet link elemanını çiziniz.
- 17. **Set Select Mode** (Seçim Moduna Geç) kutusuna **k**utlayarak çizim modundan çıkıp seçim moduna geçiniz.
- 18. **Define** (Tanımla) menüsü > **Materials** (Malzemeler) komutunu seçerek **Define Materials** (Malzemeleri Tanımla) formunu görüntüleyiniz. **STEEL** (ÇELİK) malzemesini seçili duruma getiriniz ve **Modify/Show Material** (Malzeme Özelliklerini Düzenle/Göster) kutusuna tıklayarak **Material Property Data** (Malzeme Özellik Bilgileri) formunu görüntüleyiniz. Bu formda:
	- **Modulus of Elasticity** (Elastisite Modülü) kutusunda **29000** ve **Poisson's Ratio** (Poisson Oranı) kutusunda **0.3** yazılı olduğunu kontrol ediniz.
	- **OK** kutusuna iki kez tıklayarak formlardan çıkınız.
- 19. **Define** (Tanımla) menüsü > **Area Sections** (Alan Kesit Değerleri) komutunu seçerek **Area Sections** formunu görüntüleyiniz.
- **Add New Section** (Yeni Kesit Ekle) kutusuna tıklayarak **Area Section Data**  (Alan Kesit Bilgileri) formunu görüntüleyiniz. Bu formda:
	- **Section Name** (Kesit Adı) kutusuna **ROOF** yazınız.
	- Önceden tanımlı **CONC** malzemesini kabul ediniz.
	- **Area Type** (Tip) bölümünde **Shell** (Kabuk) seçeneğinin işaretli olduğundan emin olunuz.
	- **Membrane** (Membran) kutusuna **6** yazınız.
	- **Bending** (Eğilme) kutusuna **6** yazınız.
	- **Type** (Tip) bölümünde **Shell** (Kabuk) seçeneğinin işaretli olduğundan emin olunuz.
	- **OK** kutusuna tıklayarak **Area Sections** (Alan Kesit Değerleri) formuna geri dönünüz .
- **Add New Section** (Yeni Kesit Ekle) kutusuna tıklayarak **Area Section Data**  (Alan Kesit Bilgileri) formunu görüntüleyiniz. Bu formda:
	- **Section Name** (Kesit Adı) kutusuna **FLOOR** yazınız.
	- Önceden tanımlı **CONC** malzemesini kabul ediniz.
	- **Area Type** (Tip) bölümünde **Shell** (Kabuk) seçeneğinin işaretli olduğundan emin olunuz.
	- **Membrane** (Membran) kutusuna **10** yazınız.
	- **Bending** (Eğilme) kutusuna **10** yazınız.
	- **Type** (Tip) bölümünde **Shell** (Kabuk) seçeneğinin işaretli olduğundan emin olunuz.
	- **OK** kutusunu iki kez tıklayarak tüm formları kapatınız
- 20. Durum çubuğundaki açılır liste kutusundan  $\overline{Kip}$ .  $ft$ ,  $F \rightarrow$  seçeneğine tıklayarak birimleri değiştiriniz.
- 21. **Define** (Tanımla) menüsü > **Materials** (Malzemeler) komutunu seçerek **Define Materials** (Malzemeleri Tanımla) formunu görüntüleyiniz. **CONC** (BETON) malzemesini seçili duruma getiriniz ve **Modify/Show Material** (Malzeme Özelliklerini Düzenle/Göster) kutusuna tıklayarak **Material Property Data** (Malzeme Özellik Bilgileri) formunu görüntüleyiniz. Bu formda:
	- **Mass per Unit Volume** (Birim Hacim Kütlesi) değerinin **4.622E-03** ve **Weight per Unit Volume** (Birim Hacim Ağırlığı) değerlerinin **0.15** olduğuna emin olunuz.
	- **OK** kutusuna iki kez tıklayınız.
- 22. **X-Y Plane @ Z=0** (X-Y Düzlemi @ Z=0) isimli pencerenin üzerine tıklayarak aktif hale geldiğinden emin olunuz.
- 23. **Set XZ View** (XZ Görünüşüne Geç) kutusuna kalayınız.
- 24. **Perspective Toggle** (Perspektif Göster) kutusuna tıklayınız.
- 25. **Select Using Intersecting Line** (Çizgi ile Kesişenleri Seç) kutusuna tıklayınız ve alt kattaki bütün kolanları seçiniz.

*Not: Intersecting Line Selection (Kesişen Çizgilerin Seçimi) seçeneğini kullanmak için, araç çubuğundaki Select Using Intersecting Line (Çizgi ile Kesişenleri Seç) kutusuna* **ik** tıklayınız. Daha sonra birinci kat kolonlarının sol *tarafında farenin sol tuşuna tıklayınız ve daha sonra sol tuşa basılı tutarak fareyi birinci kat kolonlarının sağına doğru sürükleyiniz. Seçim çizgisi görünecek ve bu çizginin üzerinden geçtiği elemanların hepsi seçilmiş olacaktır. Seçimi yapmak için farenin sol tuşunu bırakınız.* 

- 26. **Select Using Intersecting Line** (Çizgi ile Kesişenleri Seç) kutusuna tıklayınız ve üst kattaki bütün kolanları seçiniz.
- 27. **Assign** (Ata) menüsü > **Frame/Cable/Tendon** (Çubuk/Kablo/Tendon) > **Frame Sections** (Çubuk Kesitleri) komutunu seçerek **Frame Properties** (Çubuk Kesit Değerleri) formunu görüntüleyiniz. Bu formda:
	- **Properties** (Özellikler) alanında **W14X90** kesitini seçiniz.
	- **OK** kutusuna tıklayınız.
- 28. Çubuk kesit isimlerini görüntüden kaldırmak için **Show Undeformed Shape** (Şekil Değiştirmemiş Hali Görüntüle) kutusuna  $\Box$  tıklayınız.
- 29. **Set XY View** (XY Görünüşüne Geç) kutusuna **\*\*\*** tıklayınız. **X-Y Plane** @ **Z**=0 (X-Y Düzlemi  $\omega$  Z= 0) plan görünüşü gelecektir.
- 30. **Move Up in List** (Yukarı Cık) kutusuna  $\Phi$  tıklayarak **X-Y Plane** @  $\mathbb{Z} = 12$  (X-Y Düzlemi @ Z= 12) seviyesine geliniz.
- 31. "**windowing** (pencere içine alma)" yöntemiyle bu seviyedeki tüm nesneleri seçiniz.
- 32. **Move Up in List** (Yukarı Çık) kutusuna  $\Phi$  tıklayarak **X-Y Plane** @ **Z** = 24 (X-Y Düzlemi @ Z= 24) seviyesine geliniz.
- 33. "**windowing** (pencere içine alma)" yöntemiyle bu seviyedeki tüm nesneleri seçiniz.
- 34. **Assign** (Ata) menüsü > **Frame/Cable/Tendon** (Çubuk/Kablo/Tendon) > **Frame Sections** (Çubuk Kesitleri) komutunu seçerek **Frame Properties** (Çubuk Kesit Değerleri) formunu görüntüleyiniz. Bu formda:
	- **Properties** (Özellikler) alanında **W24X55** kesiti üzerine tıklayarak seçiniz.
	- **OK** kutusuna tıklayınız.
- 35. Çubuk kesit isimlerini görüntüden kaldırmak için **Show Undeformed Shape** (Şekil Değiştirmemiş Hali Görüntüle) kutusuna  $\Box$  tıklayınız.
- 36. "**windowing** (pencere içine alma)" yöntemiyle **Z=24** seviyesindeki tüm nesneleri seçiniz.
- 37. **Assign** (Ata) menüsü > **Area (Alan)** > **Sections** (Kesitler) komutunu seçerek **Area Sections** (Alan Kesit Değerleri) formunu görüntüleyiniz. Bu formda:
	- **Sections** (Kesitler) alanında **ROOF** kesiti üzerine tıklayarak işaretleyiniz.
	- **OK** kutusuna tıklayınız.
- 38. Alan nesneleri isimlerini görüntüden kaldırmak için **Show Undeformed Shape** (Sekil Değiştirmemiş Hali Görüntüle) kutusuna  $\Box$  tıklayınız.
- 39. **Move Down in List** (Aşağı İn) kutusuna **taklayarak X-Y Plane @ Z=12** (X-Y Düzlemi @ Z=12) seviyesine geliniz.
- 40. "**windowing** (pencere içine alma)" yöntemiyle bu seviyedeki tüm nesneleri seçiniz.
- 41. **Assign** (Ata) menüsü > **Area (Alan)** > **Sections** (Kesitler) komutunu seçerek **Area Sections** (Alan Kesit Değerleri) formunu görüntüleyiniz. Bu formda:
	- **Sections** (Kesitler) alanında **FLOOR** kesiti üzerine tıklayarak işaretleyiniz.
	- **OK** kutusuna tıklayınız.
- 42. Alan nesnesi isimlerini görüntüden kaldırmak için **Show Undeformed Shape** (Sekil Değiştirmemiş Hali Görüntüle) kutusuna  $\Box$  tıklayınız.
- 43. **Define** (Tanımla) menüsü > **Load Cases** (Yük Durumları) komutunu seçerek **Define Loads** (Yükleri Tanımla) formunu görüntüleyiniz. Bu formda:
	- **Load Name** (Yük İsmi) kutusuna **LIVE** yazınız.
	- **Type** (Yük Tipi) bölümünde **Live** (Hareketli Yük) seçeneğini seçiniz.
	- **Add New Load** (Yeni Yük Ekle) kutusuna tıklayınız.
	- **OK** kutusuna tıklayınız.
- 44. Durum çubuğundaki açılır liste kutusundan  $\mathbf{b}$ , ft,  $\mathbf{F}$  seçeneğine tıklayarak birimleri değiştiriniz.
- 45. "**windowing** (pencere içine alma)" yöntemiyle **Z=12** seviyesindeki tüm nesneleri seçiniz.
- 46. **Assign** (Ata) menüsü > **Area Loads** (Alan Yükleri) > **Uniform (Shell)** (Düzgün Yayılı - Kabuk) komutunu seçerek **Area Uniform Loads** (Alan Düzgün Yayılı Yükleri) formunu görüntüleyiniz. Bu formda:
	- **Load Case Name** (Yük Durumu Adı) kutusunda **DEAD** durumunun seçili olduğunu kontrol ediniz.
	- **Load** (Yük) kutusuna **125** yazınız.
	- **Direction** (Doğrultu) kutusunda **Gravity** (Ağırlık Yönü) yönününün seçili olduğunu kontrol ediniz.
	- **OK** kutusuna tıklayınız.
- 47. "**windowing** (pencere içine alma)" yöntemiyle **Z=12** seviyesindeki tüm nesneleri seçiniz.
- 48. Assign (Ata) menüsü > **Area Loads** (Alan Yükleri) > **Uniform (Shell)** (Düzgün Yayılı - Kabuk) komutunu seçerek **Area Uniform Loads** (Alan Düzgün Yayılı Yükleri) formunu görüntüleyiniz. Bu formda:
	- **Load Case Name** (Yük Durumu Adı) kutusunda **LIVE** durumunu seçiniz.
	- **Load** (Yük) kutusuna **100** yazınız.
	- **OK** kutusuna tıklayınız.
- 49. Kuvvetleri görüntüden kaldırmak için **Show Undeformed Shape** (Şekil Değiştirmemiş Hali Görüntüle) kutusuna  $\Box$  tıklayınız.
- 50. **Move Up in List** (Yukarı Çık) kutusuna  $\frac{d}{dx}$ tıklayarak **X-Y Plane** @ **Z** = 24 (X-Y Düzlemi @ Z= 24) seviyesine geliniz.
- 51. "**windowing** (pencere içine alma)" yöntemiyle **Z=24** seviyesindeki tüm nesneleri seçiniz.
- 52. Assign (Ata) menüsü > **Area Loads** (Alan Yükleri) > **Uniform (Shell)** (Düzgün Yayılı - Kabuk) komutunu seçerek **Area Uniform Loads** (Alan Düzgün Yayılı Yükleri) formunu görüntüleyiniz. Bu formda:
	- **Load Case Name** (Yük Durumu Adı) kutusunda **DEAD** durumunu seçiniz.
	- **Load** (Yük) kutusuna **75** yazınız.
	- **OK** kutusuna tıklayınız.
- 53. "**windowing** (pencere içine alma)" yöntemiyle **Z=24** seviyesindeki tüm nesneleri seçiniz.
- 54. **Assign** (Ata) menüsü > **Area Loads** (Alan Yükleri) > **Uniform (Shell)** (Düzgün Yayılı - Kabuk) komutunu seçerek **Area Uniform Loads** (Alan Düzgün Yayılı Yükleri) formunu görüntüleyiniz. Bu formda:
	- **Load Case Name** (Yük Durumu Adı) kutusunda **LIVE** durumunu seçiniz.
	- **Load** (Yük) kutusuna **20** yazınız.
	- **OK** kutusuna tıklayınız.
- 55. Durum çubuğundaki açılır liste kutusundan  $\overline{Kip}$ .  $\overline{f}$ ,  $\overline{\bullet}$  s eçeneğine tıklayarak birimleri değiştiriniz.
- 56. Kuvvetleri görüntüden kaldırmak için **Show Undeformed Shape** (Şekil Değistirmemiş Hali Görüntüle) kutusuna  $\Box$  tıklayınız.
- 57. **Move Down in List** (Aşağı İn) kutusuna tıklayarak **X-Y Plane @ Z=12** (X-Y Düzlemi @ Z=12) seviyesine geliniz.
- 58. "**windowing** (pencere içine alma)" yöntemiyle **Z=12** seviyesindeki tüm nesneleri seçiniz.
- 59. **Edit** (Düzenle) menüsü > **Replicate** (Çoğalt) komutunu seçerek **Replicate** formunu görüntüleyiniz. Bu formda:
	- **Linear** (Doğrusal) sekmesine tıklayınız.
	- **Increments** (Artış Miktarı) alanında **dz** kutusuna **-12** yazınız.
	- **Number** (Adet) kutusuna **1** yazınız.
	- **OK** kutusuna tıklayınız.
- 60. **X-Y Plane @ Z=12** (X-Y Düzlemi @ Z= 12) isimli pencerenin üzerine tıklayarak aktif hale geldiğinden emin olunuz.
- 61. **Move Up in List** (Yukarı Çık) kutusuna  $\mathbf{\hat{v}}$  tıklayarak **X-Y Plane** @  $\mathbf{Z} = 24$  (X-Y Düzlemi @ Z= 24) seviyesine geliniz.
- 62. "**windowing** (pencere içine alma)" yöntemiyle **Z=24** seviyesindeki tüm nesneleri seçiniz.
- 63. **Assign** (Ata) menüsü > **Joint** (Düğüm Noktası) > **Constraints** (Bağımlılıklar) komutunu seçerek **Assign/Define Constraints** (Bağımlılık Tanımla/Ata) formunu görüntüleyiniz. Bu formda:
	- **Choose Constraint Type for Add** (Eklenecek Bağımlılık Tipini Seç) alanında, üzerinde **Body** (Cisim) yazan açılır liste kutusundan **Diaphragm** (Diyafram) seçeneğini işaretleyiniz. **Add New Constraint** (Yeni Bağımlılık Ekle) kutusuna tıklayarak **Diaphragm Constraint** (Diyafram Bağımlılığı) formunu görüntüleyiniz. Bu formda:
		- **Constraint Name** (Bağımlılık Adı) kutusuna **ROOF** yazınız.
		- **Constraint Axis** (Bağımlılık Ekseni) alanında eğer önceden işaretli değilse **Z Axis** (Z Ekseni) seçeneğini işaretleyiniz.
		- **OK** kutusuna iki kez tıklayarak tüm formlardan çıkınız.
- 64. Düğüm noktası bağımlılıklarını görüntüden kaldırmak için **Show Undeformed Shape** (Şekil Değiştirmemiş Hali Görüntüle) kutusuna **n**tıklayınız.
- 65. **Move Down in List** (Aşağı İn) kutusuna tıklayarak **X-Y Plane @ Z=12** (X-Y Düzlemi @ Z=12) seviyesine geliniz.
- 66. "**windowing** (pencere içine alma)" yöntemiyle **Z=12** seviyesindeki tüm nesneleri seçiniz.
- 67. **Assign** (Ata) menüsü > **Joint** (Düğüm Noktası) > **Constraints** (Bağımlılıklar) komutunu seçerek **Assign/Define Constraints** (Bağımlılık Tanımla/Ata) formunu görüntüleyiniz. Bu formda:
	- **Choose Constraint Type for Add** (Eklenecek Bağımlılık Tipini Seç) alanında, üzerinde **Body** (Cisim) yazan açılır liste kutusundan **Diaphragm** (Diyafram) seçeneğini işaretleyiniz. **Add New Constraint** (Yeni Bağımlılık Ekle) kutusuna tıklayarak **Diaphragm Constraint** (Diyafram Bağımlılığı) formunu görüntüleyiniz. Bu formda:
- **Constraint Name** (Bağımlılık Adı) kutusuna **2ND** yazınız.
- **Constraint Axis** (Bağımlılık Ekseni) bölümünde, eğer önceden işaretli değilse, **Z Axis** (Z Ekseni) seçeneğini işaretleyiniz.
- **OK** kutusuna iki kez tıklayarak tüm formlardan çıkınız.
- 68. Düğüm noktası bağımlılıklarını görüntüden kaldırmak için **Show Undeformed Shape** (Sekil Değistirmemiş Hali Görüntüle) kutusuna  $\Box$  tıklayınız.
- 69. **Move Down in List** (Aşağı İn) kutusuna tıklayarak **X-Y Plane @ Z=0** (X-Y Düzlemi @ Z=0) seviyesine geliniz.
- 70. "**windowing** (pencere içine alma)" yöntemiyle **Z=0** seviyesindeki tüm nesneleri seçiniz.
- 71. **Assign** (Ata) menüsü > **Joint** (Düğüm Noktası) > **Constraints** (Bağımlılıklar) komutunu seçerek **Assign/Define Constraints** (Bağımlılık Tanımla/Ata) formunu görüntüleyiniz. Bu formda:
	- **Choose Constraint Type for Add** (Eklenecek Bağımlılık Tipini Seç) alanında, üzerinde **Body** (Cisim) yazan açılır liste kutusundan **Diaphragm** (Diyafram) seçeneğini işaretleyiniz. **Add New Constraint** (Yeni Bağımlılık Ekle) kutusuna tıklayarak **Diaphragm Constraint** (Diyafram Bağımlılığı) formunu görüntüleyiniz. Bu formda:
		- **Constraint Name** (Bağımlılık Adı) kutusuna **1ST** yazınız.
		- **Constraint Axis** (Bağımlılık Ekseni) bölümünde, eğer önceden işaretli değilse, **Z Axis** (Z Ekseni) seçeneğini işaretleyiniz.
		- **OK** kutusuna iki kez tıklayarak tüm formlardan çıkınız.
- 72. Düğüm noktası bağımlılıklarını görüntüden kaldırmak için **Show Undeformed Shape** (Sekil Değiştirmemiş Hali Görüntüle) kutusuna **1** tıklayınız.

*Zaman alanı fonksiyonlarını tanımlamadan önce, kullanacağınız zaman alanı fonksiyonlarını bulunuz. Biz bu problem için lacc\_nor-1.th ve lacc\_nor-2.th dosyalarını kullanacağız, fakat istenilen herhangi bir zaman alanı dosyası kullanılabilir. Bir kısım örnek dosya SAP2000 programı ile birlikte gelmektedir.* 

73. **Define** (Tanımla) menüsü > **Functions** (Fonksiyonlar) > **Time History** (Zaman Alanı) komutunu seçerek **Define Time History Functions** (Zaman Alanı Fonksiyonları Tanımla) formunu görüntüleyiniz. Bu formda:

- **Choose Function Type to Add** (Eklenecek Fonksiyon Tipini Seç) alanındaki üzerinde **Sine Function** (Sinus Fonksiyonu) yazan açılır liste kutusuna tıklayınız ve **Function from File** (Fonksiyonu Dosyadan Al) seçeneğini işaretleyiniz.
- **Add New Function** (Yeni Fonksiyon Ekle) kutusuna tıklayarak **Time History Function Definition** (Zaman Alanı Fonksiyon Tanımları) formunu görüntüleyiniz. Bu formda:
	- **Function Name** (Fonksiyon Adı) kutusuna **LACC0** yazınız.
	- **Function File** (Fonksyion Dosyası) alanında **Browse** (Gözat) kutusuna tıklayarak **Pick Function Data File** (Fonksiyon Veri Dosyası Seç) formunu görüntüleyiniz. Bu formda:
		- Kullanmak istediğiniz ilk zaman alanı dosyasını bulup seçiniz. (Biz **lacc\_nor-1.th** dosyasını kullanacağız.)
		- **Open** (Aç) kutusuna tıklayarak **Time History Function Definition** (Zaman Alanı Fonksiyon Tanımları) formuna geri dönünüz.
	- **Header Lines to Skip** (Atlanacak Başlık Satır Sayısı) kutusuna **2** yazınız.
	- **Number of Points Per Line** (Bir Satırdaki Nokta Sayısı) kutusuna **8** yazınız.
	- **Values At Equal Intervals of** (Eşit Aralıktaki Değerler) seçeneğini işaretleyiniz ve oradaki kutuya **0.02** yazınız.
	- **OK** kutusuna tıklayarak **Define Time History Functions** (Zaman Alanı Fonksiyon Tanımları) formuna geri dönünüz.
- **Add New Function** (Yeni Fonksiyon Ekle) kutusuna tıklayarak **Time History Function Definition** (Zaman Alanı Fonksiyon Tanımları) formunu görüntüleyiniz. Bu formda:
	- **Function Name** (Fonksiyon Adı) kutusuna **LACC90** yazınız.
	- **Function File** (Fonksyion Dosyası) alanında **Browse** (Gözat) kutusuna tıklayarak **Pick Function Data File** (Fonksiyon Veri Dosyası Seç) formunu görüntüleyiniz. Bu formda:
		- Kullanmak istediğiniz ikinci zaman alanı dosyasını bulup seçiniz. (Biz **lacc\_nor-2.th** dosyasını kullanacağız.)
		- **Open** (Aç) kutusuna tıklayarak **Time History Function Definition** (Zaman Alanı Fonksiyon Tanımları) formuna geri dönünüz.
- **Header Lines to Skip** (Atlanacak Başlık Satır Sayısı) kutusuna **2** yazınız.
- **Number of Points Per Line** (Bir Satırdaki Nokta Sayısı) kutusuna **8** yazınız.
- **Values At Equal Intervals of** (Eşit Aralıktaki Değerler) seçeneğini işaretleyiniz ve oradaki kutuya **0.02** yazınız.
- **OK** kutusuna tıklayarak **Define Time History Functions** (Zaman Alanı Fonksiyon Tanımları) formuna geri dönünüz.
- **OK** kutusuna iki kez tıklayarak tüm formlardan çıkınız.
- 74. **Define** (Tanımla) menüsü > **Analysis Cases** (Analiz Durumları) komutunu seçerek **Analysis Cases** formunu görüntüleyiniz. Bu formda:
	- **Case Name** (Durum Adı) listesinde **MODAL** seçeneğini işaretleyiniz ve **Modify/Show Case** (Analiz Durumunu Düzenle/Göster) kutusuna tıklayarak **Analysis Case Data - Modal** (Analiz Durumu Bilgisi - Modal) formunu görüntüleyiniz. Bu formda:
		- **Number of Modes** (Mod Sayıları) alanında **Maximum Number of Modes** (Maksimum Mod Sayısı) kutusuna **30** yazınız.
		- **Type of Modes** (Modların Tipi) alanında **Ritz Vektors** (Ritz Vektörleri) seçeneğini işaretleyiniz.
		- **Loads Applied** (Uygulanan Yükler) alanında, **Load Type** (Yük Tipi) kutusunda **Load** (Yük) 'ün, **Load Name** (Yük İsmi) kutusunda **DEAD** 'in seçili olduğunu kontrol ediniz. **Add** (Ekle) kutusuna tıklayınız.
		- **Loads Applied** (Uygulanan Yükler) alanında, **Load Type** (Yük Tipi) kutusunda **Accel** (İvme) 'yi, **Load Name** (Yük İsmi) kutusunda **UX** 'i seçiniz. **Add** (Ekle) kutusuna tıklayınız.
		- **Loads Applied** (Uygulanan Yükler) alanında, **Load Name** (Yük İsmi) kutusunda **UY** 'i seçiniz. **Add** (Ekle) kutusuna tıklayınız.
		- **Loads Applied** (Uygulanan Yükler) alanında, **Load Type** (Yük Tipi) kutusunda **Link** 'i seçiliniz. **Add** (Ekle) kutusuna tıklayınız.
		- **OK** kutusuna tıklayarak **Analysis Cases** (Analiz Durumları) formuna geri dönünüz.
	- **Add New Case** (Yeni Durum Ekle) kutusuna tıklayarak **Analysis Case Data**  (Analiz Durumu Bigisi) formunu görüntüleyiniz. Bu formda:
		- **Analysis Case Name** (Analiz Durum Adı) kutusuna **GRAV** yazınız.
- **Analysis Case Type** (Analiz Durum Tipi) kutusunda **Time History** (Zaman Alanı) seçeneğini seçiniz.
- **Analysis Type** (Analiz Tipi) alanında **Nonlinear** (Nonlineer) seçeneğini işaretleyiniz.
- **Loads Applied** (Uygulanan Yükler) alanında, **Load Type** (Yük Tipi) kutusunda **Load** (Yük) 'ün, **Load Name** (Yük İsmi) kutusunda **DEAD** 'in seçili olduğunu kontrol ediniz. **Function** (Fonksiyon) kutusunda **RAMPTH** 'i seçiniz. **Add** (Ekle) kutusuna tıklayınız.
- **Number of Output Time Steps** (Çıktı Zaman Adım Sayısı) kutusunda **25** yazınız.
- **Output Time Step Size** (Çıktı Zaman Adım Boyutu) kutusunda **0.1** yazınız.
- **OK** kutusuna tıklayarak **Analysis Cases** (Analiz Durumları) formuna geri dönünüz.
- **Add New Case** (Yeni Durum Ekle) kutusuna tıklayarak **Analysis Case Data**  (Analiz Durumu Bigisi) formunu görüntüleyiniz. Bu formda:
	- **Analysis Case Name** (Analiz Durum Adı) kutusuna **LAC** yazınız.
	- **Analysis Case Type** (Analiz Durum Tipi) kutusunda **Time History** (Zaman Alanı) seçeneğini seçiniz.
	- **Analysis Type** (Analiz Tipi) alanında **Nonlinear** (Nonlineer) seçeneğini işaretleyiniz.
	- **Initial Conditions** (Başlangıç Şartları) alanında, **Continue from State at End of Modal History** (Bulunan durumdan sona devam) seçeneğini isaretleyiniz.
	- **Loads Applied** (Uygulanan Yükler) alanında, **Load Type** (Yük Tipi) kutusunda **Accel** (İvme) 'yi, **Load Name** (Yük İsmi) kutusunda **U1** 'i seçiniz. **Function** (Fonksiyon) kutusunda **LACC0** 'ı seçiniz ve **Scale Factor** (Çarpan) kutusuna **0.0328** yazınız. **Add** (Ekle) kutusuna tıklayınız.
	- **Loads Applied** (Uygulanan Yükler) alanında, **Load Name** (Yük İsmi) kutusunda **U2** 'yi ve **Function** (Fonksiyon) kutusunda **LACC90** 'ı seçiniz. **Add** (Ekle) kutusuna tıklayınız.
	- **Number of Output Time Steps** (Çıktı Zaman Adım Sayısı) kutusunda **3000** yazınız.
	- **Output Time Step Size** (Çıktı Zaman Adım Boyutu) kutusunda **0.02** yazınız.
- **Other Parameters** (Diğer Parametreler) alanında **Modal Damping** (Modal Sönüm) için **Modify/Show** (Modify/Show) kutusuna tıklayarak **Modal Damping** formunu görüntüleyiniz. Bu formda:
	- **Constant Damping For All Modes** (Tüm Modlar İçin Sabit Sönüm) kutusunda **0.05** yazığına emin olunuz.
	- **Modal Damping Overrides** (Modal Sönüm Değişiklikleri) alanında, **Mode** (Mod) kutusuna **1**, **Damping** (Sönüm) kutusuna **0.02** yazınız ve Add kutusuna tıklayınız.
	- **Modal Damping Overrides** (Modal Sönüm Değişiklikleri) alanında, **Mode** (Mod) kutusuna **2** yazınız ve **Add** (Ekle) kutusuna tıklayınız.
	- **Modal Damping Overrides** (Modal Sönüm Değişiklikleri) alanında, **Mode** (Mod) kutusuna **3** yazınız ve **Add** (Ekle) kutusuna tıklayınız.
	- **OK** kutusuna üç kez tıklayarak tüm formlardan çıkınız.
- 75. **Run Analysis** (Analize Başla) kutusuna tıklayarak **Set Analysis Cases to Run** (Çalıştırılacak Analiz Durumlarını Seç) formunu görüntüleyiniz. Bu formda:
	- **Action** (Çalışma Şekli) listesinde bütün analiz durumlarının **Run** (Çalıştır) durumda olduğuna emin olunuz.
	- **Run Now** (Şimdi Çalıştır) kutusuna tıklayarak analizi çalıştırınız.
- 76. Analiz tamamlandıktan sonra **SAP Analysis Monitor**(SAP Analiz Sonuçları Ekranı) penceresindeki mesajları kontrol ediniz (uyarı veya hata olmamalıdır) ve **OK** kutusuna tıklayarak pencereyi kapatınız.
- 77. **X-Y Plane @ Z=0** (X-Y Düzlemi @ Z= 0) isimli pencerenin üzerine tıklayarak aktif hale geldiğinden emin olunuz.
- 78. Araç çubuğundan **Set Display Options** (Görüntü Seçeneklerini Değiştir)

kutusuna tıklayarak *(yada View menüsü > Set Display Options komutunu kullanarak)* **Display Options for Active Window** (Seçili Pencere için Görüntü Seçenekleri) formunu görüntüleyiniz. Bu formda:

- **Joints** (Düğüm Noktaları) bölümündeki **Labels** (Etiketler) kutusunu işaretleyiniz.
- **OK** kutusuna tıklayınız.
- 79. **Z=0** seviyesinde, merkezdeki düğüm noktası (13 numaralı) üzerine tıklayarak seçiniz.
- 80. **Move Up in List** (Yukarı Çık) kutusuna  $\frac{\hat{\Phi}}{\hat{\Phi}}$ iki kez tıklayarak **X-Y Plane** @ **Z** = **24** (X-Y Düzlemi @ Z= 24) seviyesine geliniz.
- 81. **Z=24** seviyesinde, merkezdeki düğüm noktası (15 numaralı) üzerine tıklayarak seçiniz.
- 82. Araç çubuğundan **Set Display Options** (Görüntü Seçeneklerini Değiştir) kutusuna tıklayarak *(yada View menüsü > Set Display Options komutunu kullanarak)* **Display Options for Active Window** (Seçili Pencere için Görüntü

 **Joints** (Düğüm Noktaları) bölümündeki **Labels** (Etiketler) kutusunun işaretini kaldırınız.

**OK** kutusuna tıklayınız.

Seçenekleri) formunu görüntüleyiniz. Bu formda:

- 83. **Display** (Görüntüle) menüsü > **Show Plot Functions** (Çizim Fonksiyonlarını Göster) komutuna tıklayarak **Plot Function Trace Display Definition** (Çizim Fonksiyon Çizgileri Tanımı) formunu görüntüleyiniz. Bu formda:
	- **Analysis Case** (Analiz Durumu) kutusunda **LAC** 'yi seçiniz.
	- **Choose Plot Functions** (Çizim Fonksiyonlarını Seç) alanında, **Define Plot Functions** (Çizim Fonkstionları Tanımla) kutusuna tıklayarak **Plot Functions** (Çizim Fonksiyonları) formunu görüntüleyiniz. Bu formda:
		- **Joint 13** (13 numaralı düğüm noktası) seçeneğini işaretleyiniz.
		- **Modify/Show Plot Function** (Çizim Fonksiyonunu Düzenle/Göster) kutusuna tıklayarak **Joint Plot Function** (Düğüm Noktası Çizim Fonksiyonu) formunu görüntüleyiniz. Bu formda:
			- **Vector Type** (Vektör Tipi) alanında **Displ** seçeneğinin seçili olduğunu kontrol ediniz.
			- **Component** (Bileşen) alanında **UY** seçeneğini işaretleyiniz.
			- **OK** kutusuna tıklayarak **Plot Functions** (Çizim Fonksiyonları) formuna geri dönünüz.
		- **Joint 15** (15 numaralı düğüm noktası) seçeneğini işaretleyiniz.
		- **Modify/Show Plot Function** (Çizim Fonksiyonunu Düzenle/Göster) kutusuna tıklayarak **Joint Plot Function** (Düğüm Noktası Çizim Fonksiyonu) formunu görüntüleyiniz. Bu formda:
- **Vector Type** (Vektör Tipi) alanında **Displ** seçeneğinin seçili olduğunu kontrol ediniz.
- **Component** (Bileşen) alanında **UY** seçeneğini işaretleyiniz.
- **OK** kutusuna tıklayarak **Plot Functions** (Çizim Fonksiyonları) formuna geri dönünüz.
- **Choose Function Type to Add** (Eklenecek Fonksiyon Tipini Seç) alanındaki açılır liste kutusundan **Add Base Functions** (Taban Fonksiyonları Ekle) seçeneğini seçiniz ve **Add Plot Function** (Çizim Fonksiyonu Ekle) kutusuna tıklayarak **Base Functions** (Taban Fonksiyonları) formunu görüntüleyiniz.
	- **Base Shear Y** (Taban Kesmesi Y) kutusunu işaretleyiniz.
	- **OK** kutusuna iki kez tıklayarak **Plot Function Trace Display Definition** (Çizim Fonksiyon Çizgileri Tanımı) formuna geri dönünüz.
- **List of Functions** (Fonksiyon Listesi) liste kutusunda **Joint 13** (13 numaralı düğüm noktası) seçeneğini işaretleyiniz (seçiniz).
- Klavyeden **Ctrl** tuşuna basılı tutarak **Joint 15** (15 numaralı düğüm noktası) seçeneği üzerine tıklayınız.
- **Add** (Ekle) kutusuna tıklayarak **Joint 13** ve **Joint 15** 'i **Vetical Functions** (Düşey Fonksiyonlar) listesine alınız.
- **Display** (Görüntüle) kutusuna tıklayarak zamana alanında yer değiştirmeler grafiğini gösteriniz. Birini kat ve çatı katı seviyelerinin yer değiştirmeleri arasında olan az miktardaki farka dikkat ediniz. Gerçekte yapı, izolatörlerin üzerinde rijit kütle olarak hareket etmektedir.
- **OK** kutusuna tıklayarak **Plot Function Trace Display Definition** (Çizim Fonksiyon Çizgileri Tanımı) formuna geri dönünüz.
- **Vertical Functions** (Düşey Fonksiyonlar) liste kutusunda **Joint 15** (15 numaralı düğüm noktası) seçeneğini işaretleyiniz (seçiniz).
- Klavyeden **Ctrl** tuşuna basılı tutarak **Joint 13** (13 numaralı düğüm noktası) seçeneği üzerine tıklayınız.
- **Remove** (Kaldır) kutusuna tıklayarak **Joint 13** ve **Joint 15** 'i **List of Functions** (Fonksiyon Listesi) listesine geri gönderiniz.
- **List of Functions** (Fonksiyon Listesi) liste kutusunda **Base Shear Y** (Taban Kesmesi Y) seçeneğini işaretleyiniz (seçiniz).
- **Add** (Ekle) kutusuna tıklayarak **Base Shear Y** (Taban Kesmesi Y) 'yi **Vetical Functions** (Düşey Fonksiyonlar) listesine alınız.
- **Horizontal Plot Function** (Yatay Çizim Fonksiyonu) açılır liste kutusunda **Joint 13** (13 numaralı düğüm noktası) seçeneğini seçiniz.
- **Display** (Görüntüle) kutusuna tıklayarak kuvvet deplasman grafiğini gösteriniz.
- **OK** kutusuna tıklayarak **Plot Function Trace Display Definition** (Çizim Fonksiyon Çizgileri Tanımı) formuna geri dönünüz.
- **Done** (Bitti) kutusuna tıklayarak formu kapatınız.

# **Problem P**

# **Kritik Burkulma Yükü**

**Çelik**

*E = 29000 ksi*, *Poisson oranı = 0.3*

### **Yapılacaklar**

Kritik burkulma yükünü P-Delta ve iterasyon kullanarak hesaplayınız.

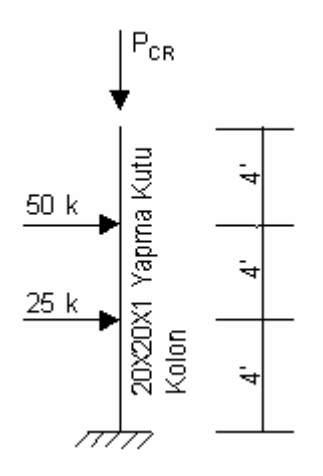

### **Problemin çözümünde şu program olanakları kullanılmaktadır**

- **Buckling Analysis** (Burkulma Analizi)
- **P-Delta**

### **Problem P 'nin Çözümü**

- 1. **File** (Dosya) menüsü > **New Model** (Yeni Model) komutunu seçerek **New Model** formunu görüntüleyiniz.
- 2. Açılır liste kutusundan  $\overline{Kip. ft. F}$  seçeneğine tıklayarak birimleri değiştiriniz.

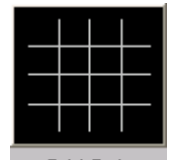

- 3. **Grid Only** (Sadece Grid Çizgileri) seçeneğine tıklayarak **Grid Only New Coord/Grid System** (Yeni Koordinat/Grid Sistemi) formunu görüntüleyiniz. Bu formda:
	- **Cartesian** (Kartezyen) sekmesini seçiniz.
	- **Number of Grid Lines** (Grid Çizgisi Sayısı) alanında, **X direction** (X doğrultusu) kutusuna **1** yazınız.
	- **Number of Grid Lines** (Grid Çizgisi Sayısı) alanında, **Ydirection** (Y doğrultusu) kutusuna **1** yazınız.
	- **Number of Grid Lines** (Grid Çizgisi Sayısı) alanında, **Z direction** (Z doğrultusu) kutusuna **2** yazınız.
	- **Grid Spacing** (Grid Çizgisi Aralığı) alanında, **Z direction** (Z doğrultusu) kutusuna **12** yazınız.
	- **OK** kutusuna tıklayınız
- 4. **3-D View** (3 Boyutlu Görünüş) penceresinin sağ üst köşesindeki "X" işaretine tıklayarak bu pencereyi kapatınız.
- 5. **Set XZ View** (XZ Görünüşüne Gec) kutusuna ka tıklayarak görüntüyü X-Z düzlemine getiriniz.
- 6. Durum çubuğundaki açılır liste kutusundan Kip.in. F seçeneğine tıklayarak birimleri değiştiriniz.
- 7. **Define** (Tanımla) menüsü > **Materials** (Malzemeler) komutunu seçerek **Define Materials** (Malzemeleri Tanımla) formunu görüntüleyiniz. **Materials** (Malzemeler) bölümündeki **STEEL** malzemesini seçili duruma getiriniz ve **Modify/Show Material** (Malzeme Özelliklerini Düzenle/Göster) kutusuna tıklayarak **Material Property Data** (Malzeme Özellik Bilgileri) formunu görüntüleyiniz. Bu formda:
	- **Modulus of Elasticity** (Elastisite Modülü) değerinin **29000** ve **Poisson's Ratio** (Poisson Oranı) değerinin **0.3** olduğunu kontrol ediniz.
	- **OK** kutusuna iki kez tıklayarak tüm formlardan çıkınız.
- 8. **Define** (Tanımla) menüsü > **Frame Sections** (Çubuk Kesitleri) komutunu seçerek **Frame Properties** (Çubuk Kesit Değerleri) formunu görüntüleyiniz.
- 9. **Choose Property Type to Add** (Eklenecek Tipi Seç) alanındaki üzerinde **Add I/Wide Flange** (Yeni I Profil Ekle) yazan açılır liste kutusuna tıklayınız, **Add Box/Tube Item** (Yeni Kutu/Tüp Kesit Ekle) seçeneğini işaretleyiniz.
- 10. **Add New Property** (Yeni Özellik Ekle) kutusuna tıklayarak **Box/Tube Section** (Kutu/Tüp Kesit) formunu görüntüleyiniz.
	- **Section Name** (Kesit Adı) kutusuna **BOX** yazınız.
	- **Outside Depth (t3)** (Dış Yükseklik) kutusuna **20** yazınız.
	- **Outside Width (t2)** (Dış Genişlik) kutusuna **20** yazınız.
	- **Flange Thickness (tf)** (Başlık Kalınlığı) kutusuna **1** yazınız.
	- **Web Thickness (tw)** kutusuna **1** yazınız.
	- **OK** kutusuna iki kez tıklayarak formlardan çıkınız.
- 11. Durum çubuğundaki açılır liste kutusundan **Kip. ft. Faran Seçeneğine tıklayarak** birimleri değiştiriniz.
- 12. Araç çubuğunda **Draw Quick Frame/Cable/Tendon Element**

(Cubuk/Kablo/Tendon Eleman Ciz) kutusuna **the substraints Properties of Object** (Nesne Özellikleri) formunu görüntüleyiniz. **Line Object Type** (Çubuk Nesnesi Tipi) kutusunda **Straight Frame** (Düz Çubuk) olduğunu kontrol ediniz. Daha sonra **Property** (Özellik) kutusunda **BOX** kesitini seçiniz.

- 13. Z ekseni boyunca uzanan grid çizgisinin üzerine bir kez tıklayarak çerçeve nesnesini çiziniz.
- 14. Araç çubuğundan **Set Select Mode** (Seçim Moduna Geç) kutusuna tıklayarak çizim modundan çıkıp seçim moduna geçiniz.
- 15. Başlangıç noktası (0,0,0) üzerine tıklayarak seçiniz.
- 16. **Assign** (Ata) menüsü > **Joint** (Düğüm Noktası) > **Restraints** (Mesnet Şartları) komutunu kullanarak **Joint Restraints** (Düğüm Noktası Serbestlikleri) formunu görüntüleyiniz. Bu formda:
- Ankastre mesnet kutusuna tıklayarak tüm serbestlikleri engelleyiniz. (**U1**, **U2**, **U3**, **R1**, **R2**, **R3**)
- **OK** kutusuna tıklayınız.
- 17. **Define** (Tanımla) menüsü > **Load Cases** (Yük Durumları) komutunu seçerek **Define Loads** (Yükleri Tanımla) formunu görüntüleyiniz. Bu formda:
	- **Load Name** (Yük İsmi) kutusuna **LAT** yazınız.
	- **Type** (Yük Tipi) bölümünde **OTHER** (Diğer) seçeneğini seçiniz.
	- **Modify Load** (Yükü Değiştir) kutusuna tıklayınız.
	- **Load Name** (Yük İsmi) kutusuna **AXIAL** yazınız.
	- **Add New Load** (Yeni Yük Ekle) kutusuna tıklayınız.
	- **OK** kutusuna tıklayınız.
- 18. Çerçeve nesnesini üzerine tıklayarak seçiniz.
- 19. **Assign** (Ata) menüsü **Frame/Cable/Tendon Loads** (Çubuk/Kablo/Tendon Yükleri) > **Point** (Noktasal) komutunu seçerek **Frame Point Loads** (Çubuk Noktasal Yükleri) formunu görüntüleyiniz. Bu formda:
	- **Load Case Name** (Yük Durumu İsmi) kutusunda **LAT** 'i seçiniz.
	- **Load Type and Direction** (Yük Tipi ve Doğrultusu) alanında **Direction** (Doğrultu) kutusunda **X** yönününü seçiniz.
	- **Point Loads** (Noktasal Yükler) alanında **Relative Distance from End-I** (I ucundan rölatif uzaklık) seçeneğinin işaretli olduğunu kontrol ediniz.
	- Birinci **Distance** (Uzaklık) kutusunda **0.3333** ve **Load** (Yük) kutusuna **25** yazınız.
	- İkinci **Distance** (Uzaklık) kutusunda **0.6667** ve **Load** (Yük) kutusuna **50** yazınız.
	- **OK** kutusuna tıklayınız.
- 20. Kolonun üstündeki noktayı (0, 0, 12) seçiniz.
- 21. **Assign** (Ata) menüsü > **Joint Loads** (Düğüm Noktası Yükleri) > **Forces** (Kuvvetler) komutunu seçerek **Joint Forces** (Düğüm Noktası Kuvvetleri) formunu görüntüleyiniz. Bu formda:
- **Load Case Name** (Yük Durumu Adı) kutusunda **AXIAL** seçeğinin seçiniz.
- **Force Global Z** (Global Z Yönünde Kuvvet) kutusuna **-1** yazınız.
- **OK** kutusuna tıklayınız.
- 22. Düğüm noktası kuvvetlerini görüntüden kaldırmak için **Show Undeformed Shape** (Şekil Değiştirmemiş Hali Görüntüle) kutusuna **na**tıklayınız.
- 23. **Define** (Tanımla) menüsü > **Analysis Cases** (Analiz Durumları) komutunu seçerek **Analysis Cases** formunu görüntüleyiniz. Bu formda:
	- **Case Name** (Durum Adı) listesinde **MODAL** seçeneğini işaretleyiniz ve **Delete Case** (Durumu Sil) kutusuna tıklayınız.
	- **Case Name** (Durum Adı) listesinde **DEAD** seçeneğini işaretleyiniz ve **Modify/Show Case** (Analiz Durumunu Düzenle/Göster) kutusuna tıklayarak **Analysis Case Data** (Analiz Durumu Bilgisi) formunu görüntüleyiniz. Bu formda:
		- **Analysis Case Name** (Analiz Durumu Adı) kutusuna **LAT** yazınız.
		- **Analysis Type** (Analiz Tipi) kutusunda **Nonlinear** (Nonlineer) seçeneğini işaretleyiniz.
		- **Other Parameters** (Diğer Parametreler) alanında, **Nonlinear Parameters** (Nonlineer Parametreler) kutusunun yanındaki **Modify/Show** (Düzenle/Göster) kutusuna tıklayarak **Nonlinear Parameters** formunu görüntüleyiniz. Bu formda:
			- **Geometric Nonlinearity Parameters** (Geometrik Nonlineerlik Parametreleri) alanında **P-Delta** 'yı seçiniz.
			- **OK** kutusuna iki kez tıklayarak **Analysis Cases** (Analiz Durumlar) formuna geri dönünüz.
- 24. **Analysis Cases** (Analiz Durumları) formunda:
	- **Case Name** (Durum Adı) listesinde **AXIAL** seçeneğini işaretleyiniz ve **Modify/Show Case** (Analiz Durumunu Düzenle/Göster) kutusuna tıklayarak **Analysis Case Data** (Analiz Durumu Bilgisi) formunu görüntüleyiniz. Bu formda:
- **Analysis Case Type** (Analiz Durum Tipi) kutusunda **Buckling** (Burkulma) 'yı seçiniz.
- **Stiffness to Use** (Kullanılacak Rijitlik) kutusunda, **Stiffness at End of Nonlinear Case** (Nonlineer Durumdan Meydana Gelen Rijitlik) seçeneğini işaretleyiniz ve açılır liste kutusunda **LAT** 'ın seçili olduğunu kontrol ediniz.
- **Number of Buckling Modes** (Burkulma Modu Sayısı) kutusuna **2** yazınız.
- **OK** kutusuna iki kez tıklayarak tüm formlardan çıkınız.
- 25. Çerçeve nesnesini üzerine tıklayarak seçiniz.
- 26. **Assign** (Ata) menüsü > **Frame/Cable/Tendon** (Çubuk/Kablo/Tendon) > **Automatic Frame Subdivide** (Otomatik Çerçeve Bölümlendirmesi) komutunu seçerek **Assign Automatic Frame Subdivide** (Otomatik Çerçeve Bölümü Ata) formunu görüntüleyiniz. Bu formda:
	- **Auto Subdivide Frame** (Otomatik Olarak Çerçeveyi Bölümlendir) seçeneğini işaretleyiniz.
	- **Minimum Number of Segments** (Minimum Bölüm Sayısı) kutusunu işaretleyiniz ve **4** yazınız.
	- **OK** kutusuna tıklayınız.
- 27. **Run Analysis** (Analize Başla) kutusuna tıklayarak **Set Analysis Cases to Run** (Çalıştırılacak Analiz Durumlarını Seç) formunu görüntüleyiniz. Bu formda:
	- **Action** (Çalışma Şekli) listesinde bütün analiz durumlarının **Run** (Çalıştır) olduğuna emin olunuz.
	- **Run Now** (Şimdi Çalıştır) kutusuna tıklayarak analizi çalıştırınız.
- 28. Analiz tamamlandıktan sonra **SAP Analysis Monitor** (SAP Analiz Sonuçları Ekranı) penceresindeki mesajları kontrol ediniz ve **OK** kutusuna tıklayarak pencereyi kapatınız.
- 29. **Display** (Görüntüle) menüsü > **Show Tables** (Tabloları Göster) komutunu seçerek **Choose Tables for Display** (Görüntülenecek Tabloları Seç) formunu görüntüleyiniz. Bu formda:
- **Structure Output** (Yapı Çıktısı) ile ilişkili olan + (artı) işareti üzerine tıklayınız.
- **Other Output Items** (Diğer Çıktı Öğerleri) ile ilişkili olan + (artı) işareti üzerine tıklayınız.
- **Table: Buckling Factors** (Tablo: Burkulma Faktörleri) öğesine tıklayarak seçiniz.
- **OK** kutusuna tıklayarak **Buckling Factors** (Burkulma Faktörleri) tablosunu görüntüleyiniz. Görünen **Scale Factors** (Çarpanlar) faktörlerinin çarpımlarının, uygulanan eksenel yük ile çarpımı kritik burkulma yükünü verir. **Done** (Bitti) kutusuna tıklayarak formu kapatınız.

# **Problem Q**

### **Üç Çerçeve (Normal, Sönümlü, Sismik İzolatörlü)**

### **Beton**

 $E = 5000$  ksi, Poisson oranı = 0.2 Kirişler: 24'' genişliğinde, 36'' yüksekliğindedir Kolonlar: 24'' X 24''

### **Sönümleyici (Damper) Özellikleri**

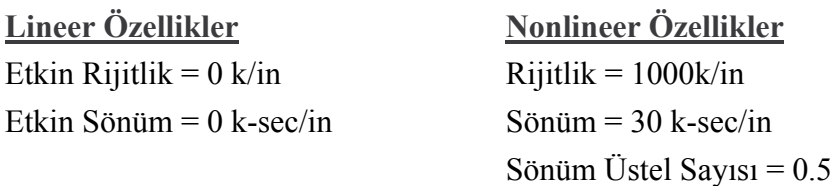

### **İzolatör Özellikleri (İzolatör 1)**

Düşey (Eksenel) Rijitlik =  $10,000$  k/in (lineer) Başlangıç kesme rijitliği = 100 k/in Kesme akma dayanımı  $=$  40 kips Akma sonrası kesme rijitliğinin başlangıç kesme rijitliğine oranı = 0.1

### **Zaman Alanı**

lacc\_nor-1 kayıtlarını uygulayınız. Dosyanın her bir satırında 8 tane ivme verisi mevcuttur. İvme değerleri cm/sn^2 birimindedir. Toplam 60 sn 'lik bir zaman için 0.02sn zaman aralığında 3000 zaman adımı vardır.

### **Yapılacaklar**

Biri çubuk, biri sönümleyicilerle ve biri de izolatörlerle olmak üzere üç adet çerçeve oluşturunuz. Nonlineer zaman alanı çözümünden bir video kaydı (\*.avi dosyası) oluşturunuz. Mod şekillerini gözden geçiriniz.

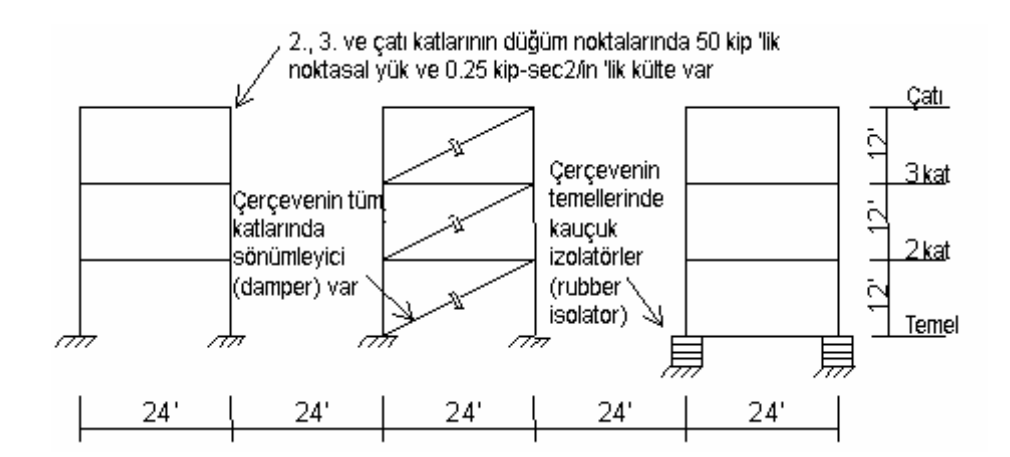

### **Problemin çözümünde şu program olanakları kullanılmaktadır**

- **Concrete Moment Frame** (Betonarme Moment Çerçevesi)
- **Create Time History Video** (Zaman Alanında Video Kaydı Oluşturulması)
- **Dynamic Analysis** (Dinamik Analiz)
- **Mode Shapes** (Mod Şekilleri)
- **New Model From Template** (Şablondan Yeni Model)
- **Link Elements** (Link Elemanları)
- **Nonlinear Time History Analysis** (Nonlineer Zaman Alanı Analizi)

### **Problem Q 'nun Çözümü**

- 1. **File** (Dosya) menüsü > **New Model** (Yeni Model) komutunu seçerek **New Model** formunu görüntüleyiniz.
- 2. Açılır liste kutusundan  $\overline{Kip_r(t)}$ .  $\overline{\bullet}$  seçeneğine tıklayarak birimleri değiştiriniz.

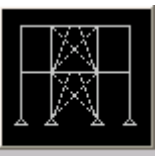

- 3. **2D Frames** (Düzlem Çerçeve) seçeneğine <sup>2D Frames</sup> tıklayarak **2D Frames** formunu görüntüleyiniz. Bu formda:
	- **2D Frame Type** (Düzlem Çerçeve Tipi) kutusunda **Portal** 'ı seçiniz.
	- **Number of Stories** (Kat Sayısı) kutusuna **3** yazınız.
	- **Number of Bays** (Aks Arası Sayısı) kutusuna **5** yazınız.
	- **Restraints** (Mesnetler) kutusunun işaretini kaldırınız.
	- **OK** kutusuna tıklayınız.
- 4. **3-D View** (3 Boyutlu Görünüş) penceresinin sağ üst köşesindeki "X" işaretine tıklayarak bu pencereyi kapatınız.
- 5. Araç çubuğundan **Set Display Options** (Görüntü Seçeneklerini Değiştir) kutusuna tıklayarak *(yada View menüsü > Set Display Options komutunu kullanarak)* **Display Options for Active Window** (Seçili Pencere için Görüntü Seçenekleri) formunu görüntüleyiniz. Bu formda:
	- **Joints** (Düğüm Noktaları) bölümündeki **Labels** (Etiketler) kutusunu işaretleyiniz.
	- **Frames/Cables/Tendon** (Çubuklar/Kablolar/Tendon) bölümündeki **Labels** (Etiketler) kutusunu işaretleyiniz.
	- **OK** kutusuna tıklayınız.
- 6. **22**, **23**, **24**, **28**, **29** ve **30** numaralı çubuk (kiriş) nesnelerini seçiniz. Klavyeden **Delete** (Sil) tuşuna basarak bu elemanları siliniz.

*Not: Nesneler üzerlerine tıklanarak, Intersecting Line Select Mode (Kesişen Çizgilerin Seçim Modu) kullanılarak yada Select (Seç) menüsü > Select (Seç) > Labels (Etiketler) komutu kullanılarak seçilebilir.* 

- 7. **Draw** (Çiz) menüsü > **Quick Draw Frame/Cable/Tendon** (Çubuk/Kablo/Tendon Çabuk Çiz) komutunu seçerek **Properties of Object** (Nesne Özellikleri) formunu görüntüleyiniz. **Line Object Type** (Çubuk Nesnesi Tipi) kutusunda **Straight Frame** (Düz Çubuk) 'in seçili olduğunu kontrol ediniz. Diğer atamalar daha sonra yapılacağı için formda bu görünen özellikleri dikkate almıyoruz.
- 8. **17** ve **21** numaralı düğüm noktaları arasındaki grid çizgisine tıklayarak izolatörlü çerçevenin tabanında bir çubuk nesnesi oluşturunuz.
- 9. **Set Select Mode** (Seçim Moduna Geç) kutusuna **k**utlayarak çizim modundan çıkıp seçim moduna geçiniz.
- 10. **1**, **5**, **9** ve **13** numaralı düğüm noktalarını seçiniz.
- 11. **Assign** (Ata) menüsü > **Joint** (Düğüm Noktası) > **Restraints** (Mesnet Şartları) komutunu kullanarak **Joint Restraints** (Düğüm Noktası Serbestlikleri) formunu görüntüleyiniz. Bu formda:
- Ankastre mesnet kutusuna tıklayarak tüm serbestlikleri engelleyiniz. (**U1**, **U2**, **U3**, **R1**, **R2**, **R3**)
- **OK** kutusuna tıklayınız.
- 12. Durum çubuğundaki açılır liste kutusundan  $\overline{Kip, in F}$   $\overline{\bullet}$  seçeneğine tıklayarak birimleri değiştiriniz.
- 13. **Define** (Tanımla) menüsü > **Materials** (Malzemeler) komutunu seçerek **Define Materials** (Malzemeleri Tanımla) formunu görüntüleyiniz.
- 14. **Materials** (Malzemeler) bölümündeki **CONC** (BETON) malzemesinii seçili duruma getiriniz, **Modify/Show Material** (Malzeme Özelliklerini Düzenle/Göster) kutusuna tıklayınız. **Material Property Data** (Malzeme Özellik Bilgileri) formu görüntülenecektir. Bu formda:
	- **Mass per Unit Volume** (Birim Hacim Kütlesi) kutusuna **0** yazınız .
	- **Weight per Unit Volume** (Birim Hacim Ağırlığı) kutusunda önceden tanımlı değeri kabul ediniz.
	- **Modulus of Elasticity** (Elastisite Modülü) kutusuna **5000** yazınız.
	- **Poisson's ratio** (Poisson oranı) kutusuna eğer önceden yazılı değilse **0.2** yazınız.
	- İki kez **OK** kutusuna tıklayarak tüm formlardan çıkınız.
- 15. **Define** (Tanımla) menüsü > **Frame Sections** (Çubuk Kesitleri) komutunu seçerek **Frame Properties** (Çubuk Kesit Değerleri) formunu görüntüleyiniz.
- 16. **Choose Property Type to Add** (Eklenecek Tipi Seç) alanında, üzerinde **Add I/Wide Flange** (Yeni I Profil Ekle) yazan liste kutusu üzerine tıklayınız ve **Add Rectangular** (Yeni Dikdörtgen Kesit Ekle) seçeneğini seçiniz.
- 17. **Add New Property** (Yeni Özellik Ekle) kutusuna tıklayarak **Rectangular Section** (Dikdörtgen Kesit) formunu görüntüleyiniz. Bu formda:
	- **Section Name** (Kesit Adı) kutusuna **BEAM** yazınız.
	- **Materials** (Malzemeler) kutusunda **CONC** malzemesini seçiniz.
	- **Depth (t3)** (Derinlik) kutusuna **36** yazınız.
	- **Width (t2)** (Genişlik) kutusuna **24** yazınız.
	- **OK** kutusuna tıklayarak **Frame Properties** (Çubuk Kesit Değerleri) formuna geri dönünüz.
- 18. **Choose Property Type to Add** (Eklenecek Tipi Seç) alanında, üzerinde **Add Rectangular** (Yeni Dikdörtgen Kesit Ekle) yazan kutuya tıklayınız.
- 19. **Add New Property** (Yeni Özellik Ekle) kutusuna tıklayarak **Rectangular Section** (Dikdörtgen Kesit) formunu görüntüleyiniz. Bu formda:
	- **Section Name** (Kesit Adı) kutusuna **COL** yazınız.
	- **Materials** (Malzemeler) kutusunda **CONC** malzemesini seçiniz.
	- **Depth (t3)** (Derinlik) kutusuna **24** yazınız.
	- **Width (t2)** (Genişlik) kutusuna **24** yazınız.
	- **OK** kutusuna iki kez tıklayarak tüm formlardan çıkınız.
- 20. Tüm kiriş nesnelerini seçiniz (toplam 10 adet).
- 21. **Assign** (Ata) menüsü > **Frame/Cable/Tendon** (Çubuk/Kablo/Tendon) > **Frame Sections** (Çubuk Kesitleri) komutunu seçerek **Frame Properties** (Çubuk Kesit Değerleri) formunu görüntüleyiniz. Bu formda:
	- **Properties** (Özellikler) bölümünde **BEAM** seçeneğini seçiniz.
	- **OK** kutusuna tıklayınız.
- 22. Kolon çizgileri üzerine ayrı ayrı "**windowing** (pencere içine alma)" yöntemini kullanarak tüm kolon nesnelerini seçiniz.
- 23. **Assign** (Ata) menüsü > **Frame/Cable/Tendon** (Çubuk/Kablo/Tendon) > **Frame Sections** (Çubuk Kesitleri) komutunu seçerek **Frame Properties** (Çubuk Kesit Değerleri) formunu görüntüleyiniz. Bu formda:
	- **Properties** (Özellikler) bölümünde **COL** seçeneğini seçiniz.
	- **OK** kutusuna tıklayınız.
- 24. Çubuk kesit isimlerinin görüntüden kaldırılması ve çerçeve nesnelerinin isimlerinin tekrar görünmesi için **Show Undeformed Shape** (Şekil

Değiştirmemiş Hali Görüntüle) kutusuna  $\Box$  tıklayınız.

- 25. **Define** (Tanımla) menüsü **Link/Support Properties** (Link/Mesnet Özellikleri) komutunu seçerek **Link/Support Properties** formunu görüntüleyiniz. Bu formda:
	- **Add New Property** (Yeni Özellik Ekle) kutusuna tıklayarak **Link/Support Properties Data** (Link/Mesnet Özellikleri Bilgisi) formunu görüntüleyiniz. Bu formda:
- **Link/Support Type** (Link/Mesnet Tipi) listesinde **Rubber Isolator** (Kauçuk İzolatör) seçeneğini seçiniz.
- **Property Name** (Özellik İsmi) kutusuna **ISO** yazınız.
- **Mass** (Kütle) kutusuna **0.001** yazınız.
- **U1 Direction** (U1 Doğrultusu) seçeneğini işaretleyiniz.
- **Modify/Show For U1** (U1 için Düzenle/Göster) kutusuna tıklayarak **Link/Support Directional Properties** (Link/Mesnet Doğrultu Özellikleri) formunu görüntüleyiniz. Bu formda:
	- **Effective Stiffness** (Etkin Rijitlik) kutusuna **10000** yazınız.
	- **OK** kutusuna tıklayarak **Link/Support Properties Data** (Link/Mesnet Özellikleri Bilgisi) formuna geri dönünüz.
- **U2 Direction** (U2 Doğrultusu) seçeneğini işaretleyiniz.
- **U2 Nonlineer** (U2 Nonlineer) seçeneğini işaretleyiniz.
- **Modify/Show For U2** (U2 'yi Düzenle/Göster) kutusuna tıklayarak **Link/Support Directional Properties** (Link/Mesnet Doğrultu Özellikleri) formunu görüntüleyiniz. Bu formda:
	- **Properties Used for Linear Analsis Cases** (Lineer Analiz Durumları İçin Kullanılan Özellikler) alanında, **Effective Stiffness** (Etkin Rijitlik) kutusuna **10** yazınız.
	- **Properties Used for Nonlinear Analsis Cases** (Nonlineer Analiz Durumları İçin Kullanılan Özellikler) alanında, **Stiffness** (Rijitlik) kutusuna **100** yazınız.
	- **Yield Strength** (Akma Dayanımı) kutusuna **40** yazınız.
	- **Post Yield Stiffness Ratio** (Akma Sonrası Rijitlik Oranı) kutusuna **0.1** yazınız.
	- Diğer alanlarda önceden tanımlanmış değerleri kabul ediniz.
- 26. **OK** kutusuna iki kez tıklayarak **Link/Support Properties** (Link/Mesnet Özellikleri) formuna geri dönünüz. Bu formda:
	- **Add New Property** (Yeni Özellik Ekle) kutusuna tıklayarak **Link/Support Properties Data** (Link/Mesnet Özellikleri Bilgisi) formunu görüntüleyiniz. Bu formda:
		- **Link/Support Type** (Link/Mesnet Tipi) listesinde **Damper**  (Sönümleyici) seçeneğini seçiniz.
		- **Property Name** (Özellik İsmi) kutusuna **DAMP** yazınız.
- **Mass** (Kütle) kutusuna **0.001** yazınız.
- **U1 Direction** (U1 Doğrultusu) seçeneğini işaretleyiniz.
- **U1 Nonlineer** (U1 Nonlineer) seçeneğini işaretleyiniz.
- **Modify/Show For U1** (U1 için Düzenle/Göster) kutusuna tıklayarak **Link/Support Directional Properties** (Link/Mesnet Doğrultu Özellikleri) formunu görüntüleyiniz. Bu formda:
	- **Properties Used for Nonlinear Analsis Cases** (Nonlineer Analiz Durumları İçin Kullanılan Özellikler) alanında, **Stiffness** (Rijitlik) kutusuna **1000** yazınız.
	- **Damping Coefficient** (Sönüm Katsayısı) kutusuna **30** yazınız.
	- **Damping Exponent** (Sönüm Üstel Sayısı) kutusuna **0.5** yazınız.
	- **OK** kutusuna üç kez tıklayarak tüm formlardan çıkınız.
- 27. **Draw** (Çiz) menüsü > **Draw 1 Joint Link** (1 Düğüm Noktasına Link Elemanı Çiz) komutunu seçerek **Properties of Object** (Nesne Özellikleri) formunu görüntüleyiniz. **Property** (Özellik) kutusunda **ISO** 'yu seçiniz.
- 28. **17** ve **21** numaralı düğüm noktaları üzerine tıklayarak 2 adet link elemanı çiziniz.
- 29. **Set Select Mode** (Seçim Moduna Geç) kutusuna **k**utlayarak çizim modundan çıkıp seçim moduna geçiniz.
- 30. **Draw** (Çiz) menüsü > **Draw 2 Joint Link** (2 Düğüm Noktasına Link Elemanı Çiz) komutunu seçerek **Properties of Object** (Nesne Özellikleri) formunu görüntüleyiniz. **Property** (Özellik) kutusunda **DAMP** 'i seçiniz.
- 31. **9** numaralı düğüm noktası, sonra da **14** numaralı düğüm noktasına tıklayarak bir link elemanı çiziniz ve klavyeden **Enter** tuşuna basınız.
- 32. **10** numaralı düğüm noktası, sonra da **15** numaralı düğüm noktasına tıklayarak bir link elemanı çiziniz ve klavyeden **Enter** tuşuna basınız.
- 33. **11** numaralı düğüm noktası, sonra da **16** numaralı düğüm noktasına tıklayarak bir link elemanı çiziniz ve klavyeden **Enter** tuşuna basınız.
- 34. **Set Select Mode** (Secim Moduna Gec) kutusuna **k**utuklayarak çizim modundan çıkıp seçim moduna geçiniz.
- 35. **2.**, **3.** ve çatı katlarındaki tüm düğüm noktalarını "**windowing** (pencee içine alma)" ile seçiniz.
- 36. **Assign** (Ata) menüsü > **Joint Loads** (Düğüm Noktası Yükleri) > **Forces** (Kuvvetler) komutunu seçerek **Joint Forces** (Düğüm Noktası Kuvvetleri) formunu görüntüleyiniz. Bu formda:
	- **Force Global Z** (Global Z Yönünde Kuvvet) kutusuna **–50** yazınız.
	- **OK** kutucuğunu tıklayınız.
- 37. **2.**, **3.** ve çatı katlarındaki tüm düğüm noktalarını "**windowing** (pencee içine alma)" ile seçiniz.
- 38. **Assign** (Ata) menüsü > **Joint** (Düğüm Noktası) > **Masses** (Kütleler) komutunu seçerek **Joint Masses** (Düğüm Noktası Kütleleri) formunu görüntüleyiniz. Bu formda:
	- **Direction 1** (1 Doğrultusu) kutusuna **0.25** yazınız.
	- **Direction 3** (3 Doğrultusu) kutusuna **0.25** yazınız.
	- **OK** kutusuna tıklayınız.
- 39. Durum çubuğundaki açılır liste kutusundan  $\overline{Kip}$ .  $\overline{f}$   $\overline{\bullet}$  seceneğine tıklayarak birimleri değiştiriniz.
- 40. Düğüm noktası kütlelerini görüntüden kaldırmak için **Show Undeformed Shape** (Sekil Değiştirmemiş Hali Görüntüle) kutusuna  $\Box$  tıklayınız.
- 41. **Set Display Options** (Görüntü Seçeneklerini Değiştir) kutusuna **u**tıklayarak *(yada View menüsü > Set Display Options komutunu kullanarak)* **Display Options for Active Window** (Seçili Pencere için Görüntü Seçenekleri) formunu görüntüleyiniz. Bu formda:
	- **Joints** (Düğüm Noktaları) bölümündeki **Labels** (Etiketler) kutusunun işaretini kaldırınız.
	- **Frames/Cables/Tendons** (Çubuklar/Kablolar/Tendonlar) bölümündeki **Labels** (Etiketler) kutusunun işaretini kaldırınız.
	- **OK** kutusuna tıklayınız.

*Zaman alanı fonksiyonlarını tanımlamadan önce, kullanacağınız zaman alanı fonksiyonlarını bulunuz. Biz bu problem için lacc\_nor-1.th dosyasını kullanacağız, fakat istenilen herhangi bir zaman alanı dosyası kullanılabilir. Bir kısım örnek dosya SAP2000 programı ile birlikte gelmektedir.* 

- 42. **Define** (Tanımla) menüsü > **Functions** (Fonksiyonlar) > **Time History** (Zaman Alanı) komutunu seçerek **Define Time History Functions** (Zaman Alanı Fonksiyonları Tanımla) formunu görüntüleyiniz. Bu formda:
	- **Choose Function Type to Add** (Eklenecek Fonksiyon Tipini Seç) alanındaki üzerinde **Sine Function** (Sinus Fonksiyonu) yazan açılır liste kutusuna tıklayınız ve **Function from File** (Fonksiyonu Dosyadan Al) seçeneğini işaretleyiniz.
	- **Add New Function** (Yeni Fonksiyon Ekle) kutusuna tıklayarak **Time History Function Definition** (Zaman Alanı Fonksiyon Tanımları) formunu görüntüleyiniz. Bu formda:
		- **Function Name** (Fonksiyon Adı) kutusuna **LACC0** yazınız.
		- **Function File** (Fonksyion Dosyası) alanında **Browse** (Gözat) kutusuna tıklayarak **Pick Function Data File** (Fonksiyon Veri Dosyası Seç) formunu görüntüleyiniz. Bu formda:
			- Kullanmak istediğiniz zaman alanı dosyasını bulup seçiniz. (Biz **lacc\_nor-1.th** dosyasını kullanacağız.)
			- **Open** (Aç) kutusuna tıklayarak **Time History Function Definition** (Zaman Alanı Fonksiyon Tanımları) formuna geri dönünüz.
		- **Header Lines to Skip** (Atlanacak Başlık Satır Sayısı) kutusuna **2** yazınız.
		- **Number of Points Per Line** (Bir Satırdaki Nokta Sayısı) kutusuna **8** yazınız.
		- **Values At Equal Intervals of** (Eşit Aralıktaki Değerler) seçeneğini işaretleyiniz ve oradaki kutuya **0.02** yazınız.
		- **OK** kutusuna iki kez tıklayarak formlardan çıkınız.
- 43. **Define** (Tanımla) menüsü > **Analysis Cases** (Analiz Durumları) komutunu seçerek **Analysis Cases** formunu görüntüleyiniz. Bu formda:
	- **Case Name** (Durum Adı) listesinde **MODAL** seçeneğini işaretleyiniz.
	- **Modify/Show Case** (Analiz Durumunu Düzenle/Göster) kutusuna tıklayarak **Analysis Case Data** (Analiz Durumu Bilgisi) formunu görüntüleyiniz. Bu formda:
		- **Maximum Number of Modes** (Maksimum Mod Sayısı) kutusuna **30** yazınız.
- **Type of Modes** (Modların Tipi) alanında **Ritz Vektors** (Ritz Vektörleri) seçeneğini işaretleyiniz.
- **Loads Applied** (Uygulanan Yükler) alanında, **Load Type** (Yük Tipi) kutusunda **Load** (Yük) 'ün, **Load Name** (Yük İsmi) kutusunda **DEAD** 'in seçili olduğunu kontrol ediniz. **Add** (Ekle) kutusuna tıklayınız.
- **Loads Applied** (Uygulanan Yükler) alanında, **Load Type** (Yük Tipi) kutusunda **Accel** (İvme) 'yi, **Load Name** (Yük İsmi) kutusunda **UX** 'i seçiniz. **Add** (Ekle) kutusuna tıklayınız.
- **Loads Applied** (Uygulanan Yükler) alanında, **Load Type** (Yük Tipi) kutusunda **Link** 'i seçiliniz. **Add** (Ekle) kutusuna tıklayınız.
- **OK** kutusuna tıklayarak **Analysis Cases** (Analiz Durumları) formuna geri dönünüz.
- **Add New Case** (Yeni Durum Ekle) kutusuna tıklayarak **Analysis Case Data**  (Analiz Durumu Bigisi) formunu görüntüleyiniz. Bu formda:
	- **Analysis Case Name** (Analiz Durum Adı) kutusuna **GRAV** yazınız.
	- **Analysis Case Type** (Analiz Durum Tipi) kutusunda **Time History** (Zaman Alanı) seçeneğini seçiniz.
	- **Analysis Type** (Analiz Tipi) alanında **Nonlinear** (Nonlineer) seçeneğini işaretleyiniz.
	- **Loads Applied** (Uygulanan Yükler) alanında, **Load Type** (Yük Tipi) kutusunda **Load** (Yük) 'ün, **Load Name** (Yük İsmi) kutusunda **DEAD** 'in seçili olduğunu kontrol ediniz. **Function** (Fonksiyon) kutusunda **RAMPTH** 'i seçiniz. **Add** (Ekle) kutusuna tıklayınız.
	- **Number of Output Time Steps** (Çıktı Zaman Adım Sayısı) kutusunda **100** yazınız.
	- **Output Time Step Size** (Çıktı Zaman Adım Boyutu) kutusunda **0.1** yazınız.
	- **Other Parameters** (Diğer Parametreler) alanında **Modal Damping** (Modal Sönüm) için **Modify/Show** (Modify/Show) kutusuna tıklayarak **Modal Damping** formunu görüntüleyiniz. Bu formda:
		- **Constant Damping For All Modes** (Tüm Modlar İçin Sabit Sönüm) kutusuna **0.02** yazınız.
		- **OK** kutusuna iki kez tıklayarak **Analysis Cases** (Analiz Durumları) formuna geri dönünüz.
- **Add New Case** (Yeni Durum Ekle) kutusuna tıklayarak **Analysis Case Data**  (Analiz Durumu Bigisi) formunu görüntüleyiniz. Bu formda:
- **Analysis Case Name** (Analiz Durum Adı) kutusuna **LAC** yazınız.
- **Analysis Case Type** (Analiz Durum Tipi) kutusunda **Time History** (Zaman Alanı) seçeneğini seçiniz.
- **Analysis Type** (Analiz Tipi) alanında **Nonlinear** (Nonlineer) seçeneğini işaretleyiniz.
- **Initial Conditions** (Başlangıç Şartları) alanında, **Continue from State at End of Modal History** (Bulunan durumdan sona devam) seçeneğini işaretleyiniz.
- **Loads Applied** (Uygulanan Yükler) alanında, **Load Type** (Yük Tipi) kutusunda **Accel** (İvme) 'yi, **Load Name** (Yük İsmi) kutusunda **U1** 'i seçiniz. **Function** (Fonksiyon) kutusunda **LACC0** 'ı seçiniz ve **Scale Factor** (Çarpan) kutusuna **0.0328** yazınız. **Add** (Ekle) kutusuna tıklayınız.
- **Number of Output Time Steps** (Çıktı Zaman Adım Sayısı) kutusunda **1210** yazınız.
- **Output Time Step Size** (Çıktı Zaman Adım Boyutu) kutusunda **0.01** yazınız.
- **Other Parameters** (Diğer Parametreler) alanında **Modal Damping** (Modal Sönüm) için **Modify/Show** (Modify/Show) kutusuna tıklayarak **Modal Damping** formunu görüntüleyiniz. Bu formda:
	- **Constant Damping For All Modes** (Tüm Modlar İçin Sabit Sönüm) kutusuna **0.02** yazınız.
	- **OK** kutusuna üç kez tıklayarak tüm formlardan çıkınız.
- 44. **Analyze** (Çözüm) menüsü > **Set Analysis Options** (Analiz Seçeneklerini Tanımla) komutunu seçerek **Analysis Options** (Analiz Seçenekleri) formunu görüntüleyiniz. Bu formda:
	- **Plane Frame XZ Plane** (Düzlem Çerçeve XZ Düzlemi) kutusuna Plane Frame

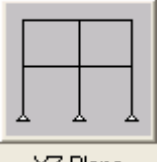

 $\times$  Plane tiklayarak uygun serbestlik derecelerini işaretleyiniz.

- **OK** kutusuna tıklayınız.
- 45. **Run Analysis** (Analize Başla) kutusuna tıklayarak **Set Analysis Cases to Run** (Çalıştırılacak Analiz Durumlarını Seç) formunu görüntüleyiniz. Bu formda:
- **Action** (Çalışma Şekli) listesinde bütün analiz durumlarının **Run** (Çalıştır) olduğuna emin olunuz.
- **Run Now** (Şimdi Çalıştır) kutusuna tıklayarak analizi çalıştırınız.
- 46. Analiz tamamlandıktan sonra **SAP Analysis Monitor** (SAP Analiz Sonuçları Ekranı) penceresindeki mesajları kontrol ediniz ve **OK** kutusuna tıklayarak pencereyi kapatınız.
- 47. SAP2000 penceresinin altındaki durum çubuğunda **Start Animation** (Animasyonu Baslat) Start Animation kutusuna tıklayarak yapının birinci mod şekli için animasyonu başlatabilirsiniz.
- 48. Durum çuğundaki, **Right Arrow** (Sağa Doğru Ok) kutusuna tıklayarak yapının sonraki mod şeklini görebilirsiniz.
- 49. **Right Arrow** (Sağa Doğru Ok) **E**xtusuna tıklamaya devam ederek yapının tüm mod şekillerini görebilirsiniz.
- 50. Mod şekillerini görüntüden kaldırmak için **Show Undeformed Shape** (Şekil Değiştirmemiş Hali Görüntüle) kutusuna  $\Box$  tıklayınız.
- 51. **File** (Dosya) menüsü > **Create Video** (Video Üret) > **Create Multi-step Animation Video** (Çok Adımlı Animasyon Oluştur) komutunu seçerek **Video File** (Video Dosyası) formunu görüntüleyiniz. Bu formda, video dosyası için yer ve isim seçtiniz (\*.avi) ve **Save** (Kaydet) kutusuna tıklayınız. **Multi-step Video File Creation** (Çok Adımlı Animasyon Dosyası Oluşturma) formu görüntülenecektir. Bu formda:
	- **Case Name** (Durum Adı) kutusunda **LAC** 'i seçiniz.
	- **Magnification Factor** (Büyütme Çarpanı) kutusuna **50** yazınız.
	- **Frame Size (Pixels)** (Çerçeve Boyutu) kutusuna **640x480** değerinin olduğunu kontrol ediniz.
	- **OK** kutusuna tıklayınız. **\*.avi** dosyası oluşturudu.

*\*.avi dosyası oluşturulduktan sonra, bu dosya \*.avi dosyalarını destekleyen herhangi bir multimedia aracında çalışacaktır.* 

*Bu örneğin amacı SAP2000 programının yapabileceklerini göstermektir. Bu örnekte, her bir çerçeve için yapı özellikleri optimize edilmemiştir. Bu nedenle, bu örneğe dayanarak farklı yapısal* 

*sistemlerin performansı hakkında sonuç çıkartılırken dikkatli olunmalıdır.* 

# **Problem R**

## **Hareketli Yük Katarlı Köprü**

### **Beton Malzeme Özellikleri**

 $E = 5000$  ksi, Poisson oranı = 0.2

**Eleman Özellikeri** 

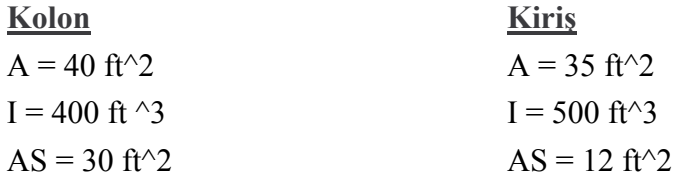

### **Hareket Eden Yük**

Serit Sayısı  $= 2$ 

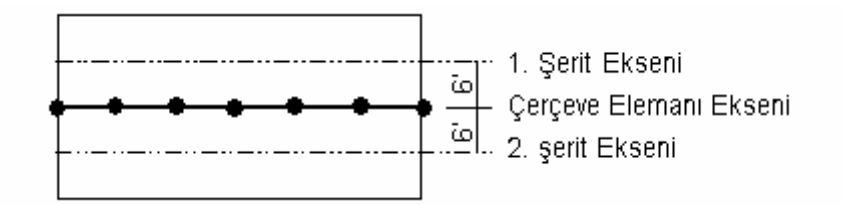

Her bir şeride eş zamanlı olarak uygulanan HS20-44 kamyon yükü ve HS20-44L şerit yükünden en elverişsiz olanı için kontrol yapınız.

Hesaplar için **exact** (kesin) metodunu kullanınız.

### **Yapılacaklar**

Kiriş elemanları için **output segments** (çıktı bölüm sayısı) sayısını 2 olarak ayarlayınız. 1. Şeridin A noktasındaki düşey deplasmanlara göre hareketli yükün tesir çizgisini kontrol ediniz. Hareketli yüke göre, 1. Şeritte kirişin M33 momentlerini kontrol ediniz. Kiriş elemanları için çıktı bölüm sayısını 10 olarak ayarlayınız. Aynı tesir çizgisi ve momentleri kontrol ediniz.

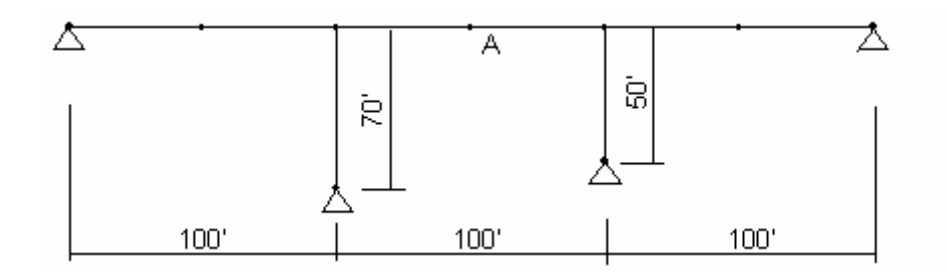

## **Problemin çözümünde şu program olanakları kullanılmaktadır**

- **Divide Frames** (Çubukları Böl)
- **Bridge Loads** (Köprü Yükleri)
- **Output Stations** (Çıktı Alım Bölgeleri)

## **Problem R'nin Çözümü**

- 1. **File** (Dosya) menüsü > **New Model** (Yeni Model) komutunu seçerek **New Model** formunu görüntüleyiniz.
- 2. Açılır liste kutusundan  $\overline{Kip, ft, F}$  seçeneğine tıklayarak birimleri değiştiriniz.

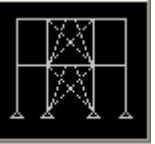

- 3. **2D Frames** (Düzlem Cerceve) seceneğine <sup>2D Frames</sup> tıklayarak **2D Frames** formunu görüntüleyiniz. Bu formda:
	- **2D Frame Type** (Düzlem Çerçeve Tipi) kutusunda **Portal** 'ı seçiniz.
	- **Number of Stories** (Kat Sayısı) kutusuna **1** yazınız.
	- **Number of Bays** (Aks Arası Sayısı) kutusuna **3** yazınız.
	- **Story Height** (Kat Yüksekliği) kutusuna **70** yazınız.
	- **Bay Width** (Aks Arası Genişlik) kutusuna **100** yazınız.
	- **Restraints** (Mesnetler) kutusunun işaretini kaldırınız.
	- **OK** kutusuna tıklayınız.
- 4. **3-D View** (3 Boyutlu Görünüş) penceresinin sağ üst köşesindeki "X" işaretine tıklayarak bu pencereyi kapatınız.
- 5. Araç çubuğundan **Set Display Options** (Görüntü Seçeneklerini Değiştir) kutusuna tıklayarak *(yada View menüsü > Set Display Options komutunu*

*kullanarak)* **Display Options for Active Window** (Seçili Pencere için Görüntü Seçenekleri) formunu görüntüleyiniz. Bu formda:

- **Joints** (Düğüm Noktaları) bölümündeki **Labels** (Etiketler) kutusunu işaretleyiniz.
- **Frames/Cables/Tendon** (Çubuklar/Kablolar/Tendon) bölümündeki **Labels** (Etiketler) kutusunu işaretleyiniz.
- **OK** kutusuna tıklayınız.
- 6. **1** ve **4** numaralı çubuk (kolon) nesnelerini seçiniz. Klavyeden **Delete** (Sil) tuşuna basarak bu elemanları siliniz.
- 7. **2**, **3**, **5** ve **8** numaralı düğüm noktalarını seçiniz.
- 8. **Assign** (Ata) menüsü > **Joint** (Düğüm Noktası) > **Restraints** (Mesnet Şartları) komutunu kullanarak **Joint Restraints** (Düğüm Noktası Serbestlikleri) formunu görüntüleyiniz. Bu formda:
	- **Translation 1** (1 Doğrultusunda Ötelenme), **Translation 2** ve **Translation 3** kutularının işaretli olduğundan emin olunuz. Eğer işaretli değillerse işaretleyiniz.
	- **OK** kutusuna tıklayınız.
- 9. **5** numaralı düğüm noktasını seçiniz.
- 10. **Edit** (Düzenle) menüsü > **Move** (Taşı) komutunu seçerek **Move** formunu görüntüleyiniz. Bu formda:
	- **Delta Z** kutusuna **20** yazınız.
	- **Delta X** ve **Delta Y** kutularında **0** yazıldığından emin olunuz.
	- **OK** kutusuna tıklayınız.
- 11. **5**, **6** ve **7** numaralı çubuk (çerçeve) nesnelerini seçiniz.
- 12. **Edit** (Düzenle) menüsü > **Divide Frames** (Çubukları Böl) komutunu seçerek **Divide Selected Frames** (Seçili Çubukları Böl) formunu görüntüleyiniz.
- 13. Formu yandaki şekilde görüldüğü gibi doldurunuz ve **OK** kutusuna tıklayınız.
- 14. **8** 'den **13** 'e kadar çubuk nesnelerini (derin kirişleri) seçiniz.

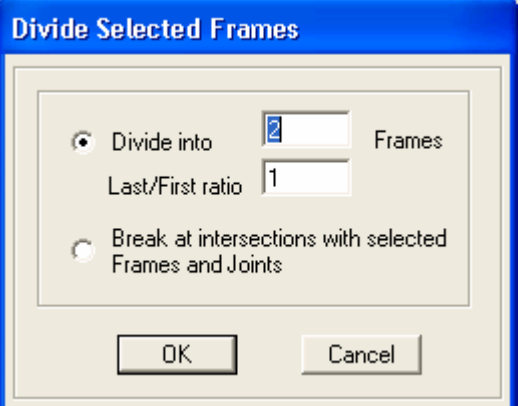

- 15. **Assign** (Ata) menüsü > **Frame/Cable/Tendon** (Çubuk/Kablo/Tendon ) > **Output Stations** (Çıktı Alım Bölgeleri) komutunu seçerek **Assign Output Station Spacing** (Çıktı Alım Bölgesi Ara Mesafe Ata) formunu görüntüleyiniz. Bu formda:
	- **Min Number Stations** (Minimum Çıktı Alım Bölgesi Sayısı) kutusuna **3** yazınız. (Böylece 2 parça olacaktır)
	- **OK** kutusuna tıklayınız.
- 16. Çıktı alım bölgelerini görüntüden kaldırmak ve çubuk nesnelerinin isimlerini görünür hale getirmek için **Show Undeformed Shape** (Şekil Değiştirmemiş Hali Görüntüle) kutusuna  $\Box$  tıklayınız.
- 17. Durum çubuğundaki açılır liste kutusundan  $\overline{Kip, in, F}$   $\bullet$  seceneğine tıklayarak birimleri değiştiriniz.
- 18. **Define** (Tanımla) menüsü > **Materials** (Malzemeler) komutunu seçerek **Define Materials** (Malzemeleri Tanımla) formunu görüntüleyiniz.
- 19. **Materials** (Malzemeler) bölümündeki **CONC** (BETON) malzemesini seçili duruma getiriniz, **Modify/Show Material** (Malzeme Özelliklerini Düzenle/Göster) kutusuna tıklayınız. **Material Property Data** (Malzeme Özellik Bilgileri) formu görüntülenecektir. Bu formda:
	- **Modulus of Elasticity** (Elastisite Modülü) kutusuna **5000** yazınız.
	- **Poisson's ratio** (Poisson oranı) kutusuna, eğer önceden yazılı değilse **0.2** yazınız.
	- İki kez **OK** kutusuna tıklayarak tüm formlardan çıkınız.
- 20. Durum çubuğundaki açılır liste kutusundan  $\overline{Kip}$ .  $\overline{t}$ .  $\overline{\phantom{t}}$  seçeneğine tıklayarak birimleri değiştiriniz.
- 21. **Define** (Tanımla) menüsü > **Frame Sections** (Çubuk Kesitleri) komutunu seçerek **Frame Properties** (Çubuk Kesit Değerleri) formunu görüntüleyiniz.
- 22. **Choose Property Type to Add** (Eklenecek Tipi Seç) alanında, üzerinde **Add I/Wide Flange** (Yeni I Profil Ekle) yazan liste kutusu üzerine tıklayınız ve **Add General** (Yeni Genel Kesit Ekle) seçeneğine tıklayınız. **Add New Property**  (Yeni Özellik Ekle) kutusuna tıklayarak **Property Data** (Özellik Bilgileri) formunu görüntüleyiniz. Bu formda:
	- **Cross Sectional Area (Axial)** (Kesit Alanı Eksenel) kutusuna **40** yazınız.
- **Moment of Inertia About 3 Axis (3 Eksenine Göre Atalet Momenti)** kutusuna **400** yazınız.
- **Shear Area in 2 Direction** (2 Yönünde Kayma Alanı) kutusuna **30** yazınız.
- **OK** kutusuna tıklayarak **General Section** (Genel Kesit) formunu görüntüleyiniz. Bu formda:
	- **Section Name** (Kesit Adı) kutusuna **COLUMN** yazınız.
	- **Materials** (Malzemeler) kutusunda **CONC** malzemesini seçiniz.
	- **OK** kutusuna tıklayarak **Frame Properties** (Çubuk Kesit Değerleri) formuna geri dönünüz.
- 23. **Choose Property Type to Add** (Eklenecek Tipi Seç) alanında, üzerinde **Add General** (Yeni Genel Kesit Ekle) yazan liste kutusu üzerine tıklayınız ve **Add General** (Yeni Genel Kesit Ekle) seçeneğine tıklayınız. **Add New Property**  (Yeni Özellik Ekle) kutusuna tıklayarak **Property Data** (Özellik Bilgileri) formunu görüntüleyiniz. Bu formda:
	- **Cross Sectional Area (Axial)** (Kesit Alanı Eksenel) kutusuna **35** yazınız.
	- **Moment of Inertia About 3 Axis (3 Eksenine Göre Atalet Momenti)** kutusuna **500** yazınız.
	- **Shear Area in 2 Direction** (2 Yönünde Kayma Alanı) kutusuna **12** yazınız.
	- **OK** kutusuna tıklayarak **General Section** (Genel Kesit) formunu görüntüleyiniz. Bu formda:
		- **Section Name** (Kesit Adı) kutusuna **GIRDER** yazınız.
		- **Materials** (Malzemeler) kutusunda **CONC** malzemesini seçiniz.
		- **OK** kutusuna iki kez tıklayarak tüm formlardan çıkınız.
- 24. **8** 'den **13** 'e kadar olan çubuk nesnelerini (derin kirişleri) seçiniz.
- 25. **Assign** (Ata) menüsü > **Frame/Cable/Tendon** (Çubuk/Kablo/Tendon) > **Frame Sections** (Çubuk Kesitleri) komutunu seçerek **Frame Properties** (Çubuk Kesit Değerleri) formunu görüntüleyiniz. Bu formda:
	- **Properties** (Özellikler) bölümünde **GIRDER** seçeneğini seçiniz.
	- **OK** kutusuna tıklayınız.
- 26. İki kolon nesnesini seçiniz.
- 27. **Assign** (Ata) menüsü > **Frame/Cable/Tendon** (Çubuk/Kablo/Tendon) > **Frame Sections** (Çubuk Kesitleri) komutunu seçerek **Frame Properties** (Çubuk Kesit Değerleri) formunu görüntüleyiniz. Bu formda:
	- **Properties** (Özellikler) bölümünde **COLUMN** seçeneğini seçiniz.
	- **OK** kutusuna tıklayınız.
- 28. Çubuk kesit isimlerini görüntüden kaldırılmak ve çubuk nesnesi isimlerini tekrar görünmek için **Show Undeformed Shape** (Şekil Değiştirmemiş Hali Görüntüle) kutusuna  $\Box$  tıklayınız.
- 29. **Define** (Tanımla) menüsü > **Bridge Loads** (Köprü Yükleri) > **Lanes** (Şeritler) komutsunu seçerek **Define Lanes** (Şeritleri Tanımla) formunu görüntüleyiniz. Bu formda:
	- **Add New Lane Defined From Frames** (Cerceve Tanımlarından Yeni Serit Ekle) kutusuna tıklayarak **Lane Data** (Şerit Bilgisi) formunu görüntüleyiniz. Bu formda:
		- **Lane Name** (Şerit İsmi) kutusundaki önceden tanımlanmış **LANE1** ismini kabul ediniz.
		- **Frame** (Çerçeve) kutusuna **8** yazınız.
		- **Centerline Offset** (Eksenden Uzaklık) kutusuna **-6** yazınız.
		- **Add** (Ekle) kutusuna tıklayınız.
		- **Frame** (Çerçeve) kutusuna **9** yazınız.
		- **Add** (Ekle) kutusuna tıklayınız.
		- **Frame** (Çerçeve) kutusuna **10** yazınız.
		- **Add** (Ekle) kutusuna tıklayınız.
		- **Frame** (Çerçeve) kutusuna **11** yazınız.
		- **Add** (Ekle) kutusuna tıklayınız.
		- **Frame** (Çerçeve) kutusuna **12** yazınız.
		- **Add** (Ekle) kutusuna tıklayınız.
		- **Frame** (Çerçeve) kutusuna **13** yazınız.
		- **Add** (Ekle) kutusuna tıklayınız.
		- **OK** kutusuna tıklayarak **Define Bridge Lanes** (Köprü Şeritleri Tanımla) formuna geri dönünüz.
- 30. **Define Lanes** (Şeritleri Tanımla) formunda:
- **Add New Lane Defined From Frames** (Çerçeve Tanımlarından Yeni Şerit Ekle) kutusuna tıklayarak **Lane Data** (Şerit Bilgisi) formunu görüntüleyiniz. Bu formda:
	- **Lane Name** (Şerit İsmi) kutusundaki önceden tanımlanmış **LANE2** ismini kabul ediniz.
	- **Frame** (Çerçeve) kutusuna **8** yazınız.
	- **Centerline Offset** (Eksenden Uzaklık) kutusuna **6** yazınız.
	- **Add** (Ekle) kutusuna tıklayınız.
	- **Frame** (Çerçeve) kutusuna **9** yazınız.
	- **Add** (Ekle) kutusuna tıklayınız.
	- **Frame** (Çerçeve) kutusuna **10** yazınız.
	- **Add** (Ekle) kutusuna tıklayınız.
	- **Frame** (Çerçeve) kutusuna **11** yazınız.
	- **Add** (Ekle) kutusuna tıklayınız.
	- **Frame** (Çerçeve) kutusuna **12** yazınız.
	- **Add** (Ekle) kutusuna tıklayınız.
	- **Frame** (Çerçeve) kutusuna **13** yazınız.
	- **Add** (Ekle) kutusuna tıklayınız.
	- **OK** kutusuna iki kez tıklayarak tüm formlardan çıkınız.
- 31. **Define** (Tanımla) menüsü > **Bridge Loads** (Köprü Yükleri) > **Vehicles** (Taşıtlar) komutunu seçerek **Define Vehicles** (Taşıtları Tanımla) formunu görüntüleyiniz. Bu formda:
	- **Choose Vehicle Type to Add** (Eklenecek Taşıt Tipini Seç) alanında, açılır liste kutusu üzerine tıklayınız ve **Add Standard Vehicle** seçeneğine tıklayınız. **Add Vehicle** (Taşıt Ekle) kutusuna tıklayarak **Standard Vehicle Data** (Standart Taşıt Bilgileri) formunu görüntüleyiniz. Bu formda:
		- **Data Definition** (Bilgi Tanımları) alanında, **Vehicle Type** (Taşıt Tipi) kutusunda **HSn-44** seçeneğini seçiniz.
		- **Scale Factor** (Çarpan) kutusuna eğer önceden yazılı değilse **20** yazınız.
		- **OK** kutusuna tıklayarak **Define Vehicles** (Taşıtları Tanımla) formuna geri dönünüz.
	- **Add Vehicle** (Taşıt Ekle) kutusuna tıklayarak **Standard Vehicle Data** (Standart Taşıt Bilgileri) formunu görüntüleyiniz. Bu formda:
- **Data Definition** (Bilgi Tanımları) alanında, **Vehicle Type** (Taşıt Tipi) kutusunda **HSn-44L** seçeneğini seçiniz.
- **Scale Factor** (Çarpan) kutusuna eğer önceden yazılı değilse **20** yazınız.
- **OK** kutusuna iki kez tıklayarak tüm formlardan çıkınız .
- 32. **Define** (Tanımla) menüsü > **Bridge Loads** (Köprü Yükleri) > **Vehicle Classes** (Taşıt Sınıfları) komutunu seçerek **Define Vehicle Classes** (Taşıt Sınıfı Tanımla) formunu görüntüleyiniz. Bu formda:
	- **Add New Class** (Yeni Sınıf Ekle) kutusuna tıklayarak **Vehicle Class Data**  (Taşıt Sınıfı Bilgisi) formunu görüntüleyiniz. Bu formda:
		- **Vehicle Class Name** (Taşıt Sınıfı İsmi) kutusunda önceden tanımlanmış **VECL1** ismini kabul ediniz.
		- **Vehicle Name** (Taşıt İsmi) kutusunda **HSn-44-1** olduğunu kontrol ediniz.
		- **Scale Factor** (Çarpan) kutusuna eğer önceden yazılmamışsa **1** yazınız.
		- **Add** (Ekle) kutusuna tıklayınız.
		- **Vehicle Name** (Taşıt İsmi) kutusunda **HSn-44L-1** seçeneğini seçiniz.
		- **Add** (Ekle) kutusuna tıklayınız.
		- **OK** kutusuna iki kez tıklayarak tüm formlardan çıkınız.
- 33. **Define** (Tanımla) menüsü > **Bridge Loads** (Köprü Yükleri) > **Bridge Responses**  (Köprü Tepkileri) komutunu seçerek **Bridge Response Request** (Köprü Tepkileri Etüdü) formunu görüntüleyiniz. Bu formda:
	- **Method of Calculation** (Hesap Yöntemi) alanında, **Exact** (Kesin) seçeneğinin işaretli olduğunu kontrol ediniz.
	- **OK** kutusuna tıklayınız.
- 34. **Define** (Tanımla) menüsü > **Analysis Cases** (Analiz Durumları) komutunu seçerek **Analysis Cases** formunu görüntüleyiniz. Bu formda:
	- **Add New Case** (Yeni Durum Ekle) kutusuna tıklayarak **Analysis Case Data**  (Analiz Durumu Bigisi) formunu görüntüleyiniz. Bu formda:
		- **Analysis Case Name** (Analiz Durum Adı) kutusuna **MOVE1** yazınız.
		- **Analysis Case Type** (Analiz Durum Tipi) kutusunda **Moving Load**  (Hareketli Yük Katarı) seçeneğini seçiniz.
- **Loads Applied** (Uygulanan Yükler) alanında, **Vehicle Class** (Taşıt Sınıfı) kutusunda **VECL1** 'in seçili olduğunu kontrol ediniz ve **Add** (Ekle) kutusuna tıklayınız.
- **OK** kutusuna iki kez tıklayarak tüm formlardan çıkınız.

*Problemin tanımında A ile gösterilen düğüm noktası ekranda 10 ile görülmektedir.* 

35. Araç çubuğundan **Set Display Options** (Görüntü Seçeneklerini Değiştir)

kutusuna tıklayarak *(yada View menüsü > Set Display Options komutunu kullanarak)* **Display Options for Active Window** (Seçili Pencere için Görüntü Seçenekleri) formunu görüntüleyiniz. Bu formda:

- **Joints** (Düğüm Noktaları) bölümündeki **Labels** (Etiketler) kutusunun işaretini kaldırınız.
- **Frames/Cables/Tendon** (Çubuklar/Kablolar/Tendon) bölümündeki **Labels** (Etiketler) kutusunun işaretini kaldırınız.
- **OK** kutusuna tıklayınız.
- 36. **Analyze** (Çözüm) menüsü > **Set Analysis Options** (Analiz Seçeneklerini Tanımla) komutunu seçerek **Analysis Options** (Analiz Seçenekleri) formunu görüntüleyiniz. Bu formda:
	- **Plane Frame XZ Plane** (Düzlem Çerçeve XZ Düzlemi) kutusuna Plane Frame

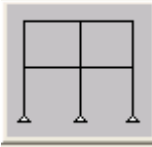

 $\times$  Plane tiklayarak uygun serbestlik derecelerini işaretleyiniz.

- **OK** kutusuna tıklayınız.
- 37. **Run Analysis** (Analize Başla) kutusuna tıklayarak **Set Analysis Cases to Run** (Çalıştırılacak Analiz Durumlarını Seç) formunu görüntüleyiniz. Bu formda:
	- **Case Name** (Durum Adı) listesinden **Modal** seçeneğini işaretleyiniz ve **Run/Do Not Run Case** (Çalıştır/Durdur) kutusuna tıklayınız.
	- **Action** (Çalışma Şekli) listesinde **DEAD** ve **MOVE1** analiz durumlarının **Run** (Çalıştır) olduğuna emin olunuz.
	- **Run Now** (Şimdi Çalıştır) kutusuna tıklayarak analizi çalıştırınız.
- 38. Analiz tamamlandıktan sonra **SAP Analysis Monitor** (SAP Analiz Sonuçları Ekranı) penceresindeki mesajları kontrol ediniz (uyarı veya hata olmamalıdır) ve **OK** kutusuna tıklayarak **Analysis** penceresini kapatınız.
- 39. **Display** (Görüntüle) menüsü > **Show Influence Lines** (Tesir Çizgilerini Göster) komutunu seçerek **Show Influence Line** (Tesir Çizgisi Göster) formunu görüntüleyiniz. Bu formda:
	- **Plot Influence Line for This Element Type** (Bu Eleman Tipi İçin Tesit Çizgisini Çiz) alanında, **Joint** (Düğüm Noktası) seçeneğini işaretleğiniz.
	- **Select One or More Lanes** (Bir yada Daha Fazla Şerit Seçiniz) listesinde **LANE1** 'i seçiniz.
	- **Plot Parameters** (Çizim Parametreleri) alanında **Plot Along Lane Center Line** (Şerit Ekseni Boyunca Çiz) seçeneğini işaretleyiniz.
	- Formun sağ ortasındaki **Plot Influence Line for this Object** (Bu Nesne için Tesir Çizgisini Çiziniz) alanında, **Joint Label** (Düğüm Noktası İsmi) kutusuna **10** yazınız.
	- **Joint Result Type** (Düğüm Noktası Sonuç Tipi) alanında, eğer önceden seçili değilse **Displacement** (Yer Değiştirme) seçeneğini işaretleyiniz.
	- **Component** (Bileşenler) alanında, **U3** (düşey yer değiştirme) seçeneğini isaretleyiniz.
	- **OK** kutusuna tıklayarak tesir çizgisini görüntüleyiniz.

*Not: Bu tesir çizgisi, derin kiriş için tanımlanan üç çıktı alım bölgesiyle oluşturulmuştur. Tesir çizgisinin değerleri her bir çıktı alım bölgesindeki noktalar için hesaplanır. Bu noktalar daha sonra doğrusal olarak birleştirilir.* 

- 40. **Display** (Görüntüle) menüsü > **Show Forces/Stresses** (Kuvvetler/Gerilmeleri Göster) > **Frames/Cables/Tendons** (Çubuklar/Kablolar/Tendonlar) komutunu seçerek **Member Force Diagram for Frames** (Çerçeve için Eleman Kuvvet Diyagramı) formunu görüntüleyiniz. Bu formda:
	- **Case/Combo Name** (Yük Durumu/Kombinezon İsmi) kutusunda **MOVE1** 'i seçiniz.
	- **Component** (Bileşenler) alanında **Moment 3-3** seçeneğini işaretleyiniz.
	- **Fill Diagram** (Diyagramı Doldur) kutusundaki işareti kaldırınız.
	- **Show Values on Diagram** (Diyagramda Değerleri Göster) kutusunu isaretleyiniz.

**OK** kutusuna tıklayarak moment diyagramını görüntüleyiniz.

*Not: Bu moment diyagramı, derin kiriş için çıktı bölüm sayısı iki seçilerek oluşturulmuştur. Moment diyagramının değerleri her bir çıktı alım bölgesinindeki noktalar için hesaplanır. Bu noktalar daha sonra doğrusal olarak birleştirilir. Moment diyagramındaki parçaları açıkça görebilirsiniz.* 

- 41. Lock/Unlock Model (Modeli Kilitle/Kilidi Aç) kutusuna **türkiliklayınız**, açılan pencerede tekrar **OK** kutusuna tıklayarak modeli **unlock** (kilitsiz) hale getiriniz.
- 42. **8** 'den **13** 'e kadar olan çubuk nesnelerini (derin kirişleri) seçiniz.
- 43. **Assign** (Ata) menüsü > **Frame/Cable/Tendon** (Çubuk/Kablo/Tendon ) > **Output Stations** (Çıktı Alım Bölgeleri) komutunu seçerek **Assign Output Station Spacing** (Çıktı Alım Bölgesi Ara Mesafe Ata) formunu görüntüleyiniz. Bu formda:
	- **Min Number Stations** (Minimum Çıktı Alım Bölgesi Sayısı) kutusuna **11** yazınız.
	- **OK** kutusuna tıklayınız.
- 44. Çıktı alım bölgelerini görüntüden kaldırmak ve çubuk nesnelerinin isimlerini görünür hale getirmek için **Show Undeformed Shape** (Şekil Değiştirmemiş Hali Görüntüle) kutusuna  $\Box$  tıklayınız.
- 45. **Run Analysis** (Analize Başla) kutusuna tıklayarak **Set Analysis Cases to Run** (Çalıştırılacak Analiz Durumlarını Seç) formunu görüntüleyiniz. Bu formda:
	- **Run Now** (Şimdi Çalıştır) kutusuna tıklayarak analizi çalıştırınız.
- 46. Analiz tamamlandıktan sonra **SAP Analysis Monitor** (SAP Analiz Sonuçları Ekranı) penceresindeki mesajları kontrol ediniz (uyarı veya hata olmamalıdır) ve **OK** kutusuna tıklayarak **Analysis** penceresini kapatınız.
- 47. **Display** (Görüntüle) menüsü > **Show Influence Lines** (Tesir Çizgilerini Göster) komutunu seçerek **Show Influence Line** (Tesir Çizgisi Göster) formunu görüntüleyiniz. Bu formda **Plot Along Lane Center Line** (Şerit Ekseni Boyunca Çiz) seçeneğinin işaretli olduğundan emin olunuz ve **OK** kutusuna tıklayarak tesir çizgisini görüntüleyiniz.

*Not: Bu tesir çizgisi öncekinden daha kesindir.* 

48. **Display** (Görüntüle) menüsü > **Show Forces/Stresses** (Kuvvetler/Gerilmeleri Göster) > **Frames/Cables/Tendons** (Çubuklar/Kablolar/Tendonlar) komutunu seçerek **Member Force Diagram for Frames** (Çerçeve için Eleman Kuvvet Diyagramı) formunu görüntüleyiniz. Bu formda **OK** kutusuna tıklayarak moment diyagramını görüntüleyiniz.

*Not: Bu moment diyagramı öncekinden daha kesindir.* 

# **Problem S**

## **Gövdesinde Boşluk Bulunan Çelik Kirişin Sonlu Eleman Modeli**

### **Çelik**

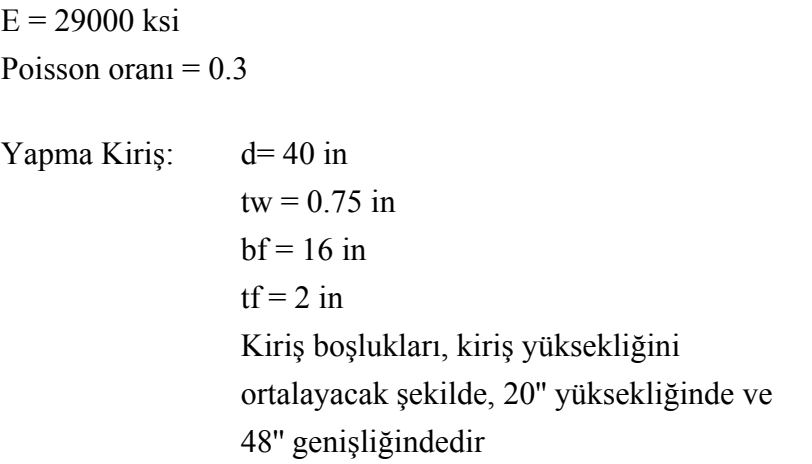

### **Yapılacaklar**

**Shell** (Kabuk) elemanlar kullanarak basit mesnetli bir kirişin sonlu eleman modelini oluşturunuz. Kiriş merkezinde ve sol açıklığın merkezindeki moment ve kesme kuvvetlerini belirleyiniz. Kiriş gövdesinde kayma gerilmesi (S12) diyagramını çiziniz.

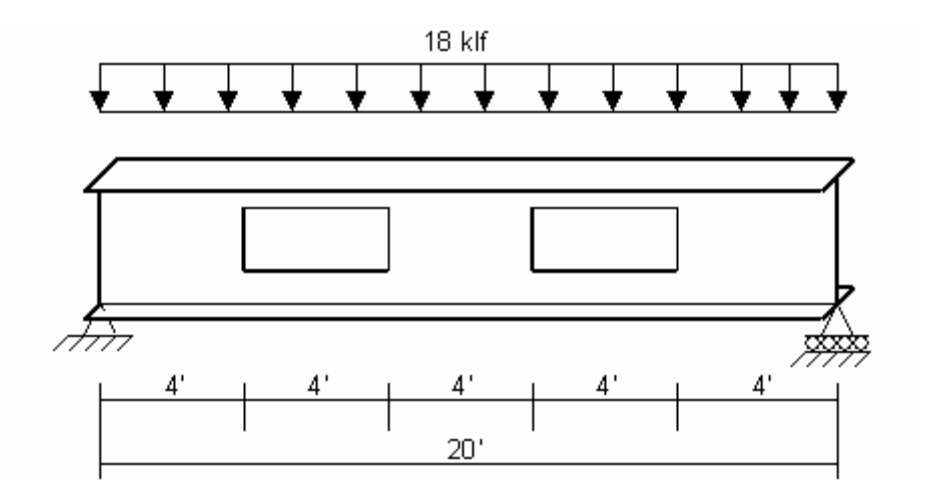

### **Problemin çözümünde şu program olanakları kullanılmaktadır**

- **Change Labels** (İsim ve Numaraları Değiştir)
- **Section Cuts** (Çoklu Kesit)
- **Mesh Area** (Alanları Bölümlendir)
- **New Model** (Yeni Model) , (En baştan, şablon kullanmadan yeni model oluşturma)
- **Stress Contours For Shells** (Plaklar için Gerilme Konturları)

## **Problem S 'nin Çözümü**

- 1. **File** (Dosya) menüsü > **New Model** (Yeni Model) komutunu seçerek **New Model** formunu görüntüleyiniz.
- 2. Birimlerin  $\overline{Kip.in.F}$  olduğuna emin olunuz.
- 3. **Grid Only** (Sadece Grid Cizgileri) seçeneğine tıklayarak **Final Only New Coord/Grid System** (Yeni Koordinat/Grid Sistemi) formunu görüntüleyiniz. Bu formda:
	- **Cartesian** (Kartezyen) sekmesini seçiniz.
	- **Number of Grid Lines** (Grid Çizgisi Sayısı) alanında, **X direction** (X doğrultusu) kutusuna **2** yazınız.
	- **Number of Grid Lines** (Grid Çizgisi Sayısı) alanında, **Y direction** (Y doğrultusu) kutusuna **3** yazınız.
	- **Number of Grid Lines** (Grid Çizgisi Sayısı) alanında, **Z direction** (Z doğrultusu) kutusuna **2** yazınız.
	- **Grid Spacing** (Grid Çizgisi Aralığı) alanında, **X direction** (X doğrultusu) kutusuna **240** yazınız.
	- **Grid Spacing** (Grid Çizgisi Aralığı) alanında, **Y direction** (Y doğrultusu) kutusuna **8** yazınız.
	- **Grid Spacing** (Grid Çizgisi Aralığı) alanında, **Z direction** (Z doğrultusu) kutusuna **40** yazınız.
	- **OK** kutusuna tıklayınız
- 4. **Define** (Tanımla) menüsü > **Materials** (Malzemeler) komutunu seçerek **Define Materials** (Malzemeleri Tanımla) formunu görüntüleyiniz.
- 5. **STEEL** malzemesini seçili duruma getiriniz ve **Modify/Show Material** (Malzeme Özelliklerini Düzenle/Göster) kutusuna tıklayarak **Material Property Data** (Malzeme Özellik Bilgileri) formunu görüntüleyiniz. Bu formda:
- **Modulus of Elasticity** (Elastisite Modülü) değerinin **29000** olduğunu kontrol ediniz.
- **Poisson's Ratio** (Poisson Oranı) değerinin **0.3** olduğunu kontrol ediniz.
- **OK** kutusuna iki kez tıklayarak tüm formlardan çıkınız.
- 6. **Define** (Tanımla) menüsü > **Area Sections** (Alan Kesit Değerleri) komutunu seçerek **Area Sections** formunu görüntüleyiniz. Bu formda:
	- **Add New Section** (Yeni Kesit Ekle) kutusuna tıklayarak **Area Section Data**  (Alan Kesit Bilgileri) formunu görüntüleyiniz. Bu formda:
		- **Section Name** (Kesit Adı) kutusuna **WEB** yazınız.
		- **Materials** (Malzemeler) kutusunda **STEEL** malzemesini seçiniz.
		- **Area Type** (Tip) bölümünde **Shell** (Kabuk) seçeneğinin işaretli olduğundan emin olunuz.
		- **Thickness** (Kalınlık) bölümünde **Membrane** (Membran) ve **Bending** (Eğilme) kutularının her ikisine de **0.75** yazınız.
		- **Type** (Tip) bölümünde **Shell** (Kabuk) seçeneğinin işaretli olduğundan emin olunuz.
		- **OK** kutusuna tıklayarak **Area Sections** (Alan Kesit Değerleri) formuna geri dönünüz.
	- **Add New Section** (Yeni Kesit Ekle) kutusuna tıklayarak **Area Section Data**  (Alan Kesit Bilgileri) formunu görüntüleyiniz. Bu formda:
		- **Section Name** (Kesit Adı) kutusuna **FLANGE** yazınız.
		- **Materials** (Malzemeler) kutusunda **STEEL** malzemesini seçiniz.
		- **Area Type** (Tip) bölümünde **Shell** (Kabuk) seçeneğinin işaretli olduğundan emin olunuz.
		- **Thickness** (Kalınlık) bölümünde **Membrane** (Membran) ve **Bending** (Eğilme) kutularının her ikisine de **2** yazınız.
		- **Type** (Tip) bölümünde **Shell** (Kabuk) seçeneğinin işaretli olduğundan emin olunuz.
		- **OK** kutusuna iki kez tıklayarak tüm formlardan çıkınız.
- 7. **X-Y Plane @ Z=40** (X-Y Düzlemi @ Z= 40) isimli pencerenin üzerine tıklayarak aktif hale geldiğinden emin olunuz. Aktif olan pencerenin başlığı parlak görünecektir. Ekran görüntüsü **Şekil S-1** 'deki gibi olacaktır.

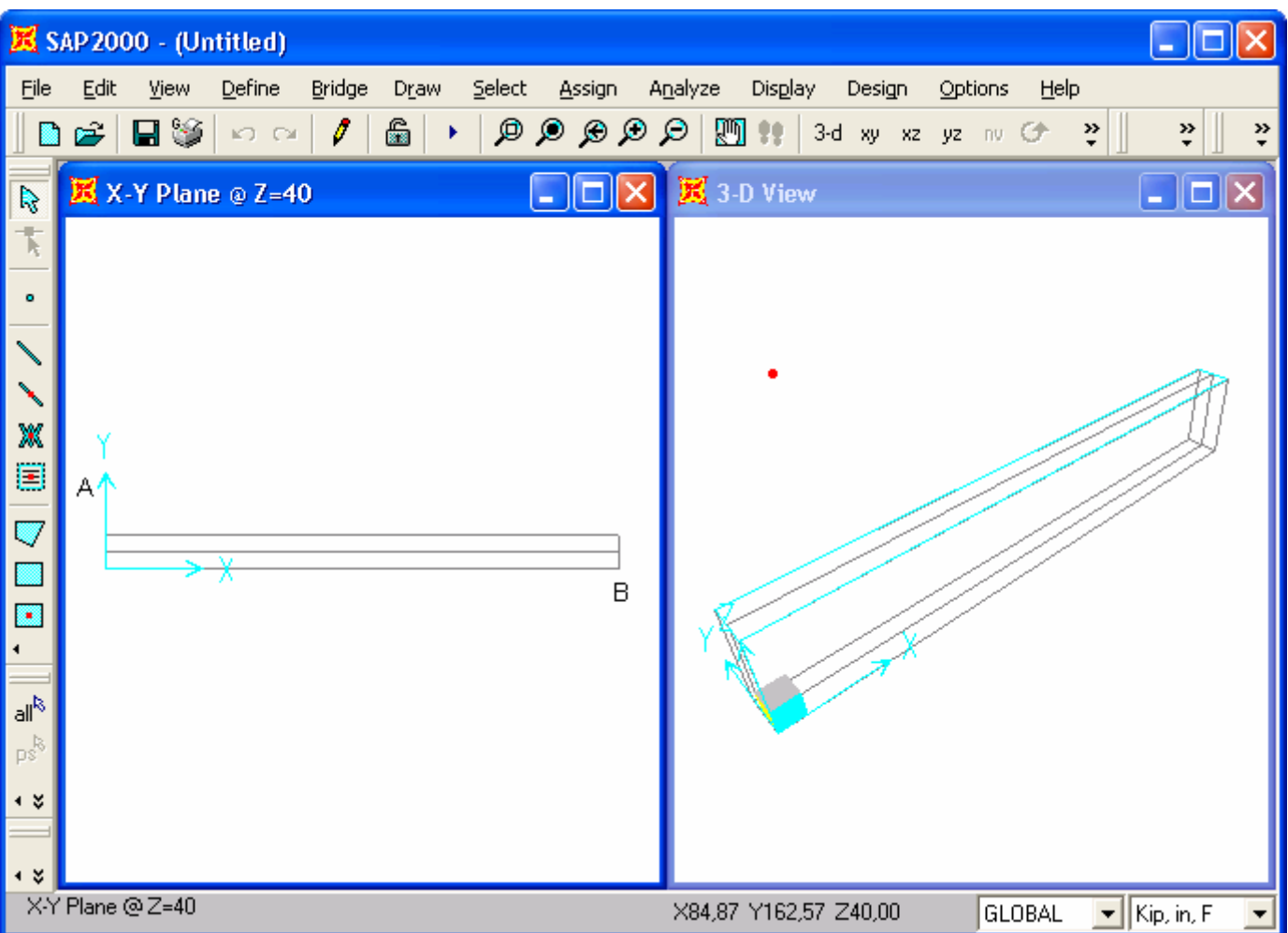

### *Şekil S-1* **7. Adımdan sonraki ekran görüntüsü**

- 8. Araç çubuğundan **Draw Rectangular Area** (Dikdörtgen Alan Çiz) kutusuna tıklayarak yada **Draw** (Çiz) menüsü > **Draw Rectangular Area** komutunu seçerek **Properties of Object** (Nesne Özellikleri) formunu görüntüleyiniz. Bu formda:
	- **Property** (Özellikler) kutusunda **FLANGE** seçeneğini seçiniz.
- 9. **Şekil S-1** 'deki "A" ile gösterilen nokta üzerine ve daha sonra "B" noktası üzerine tıklayarak bir alan nesnesi çiziniz.
- 10. **Set Select Mode** (Seçim Moduna Geç) kutusuna **k**utlayarak çizim modundan çıkıp seçim moduna geçiniz.
- 11. Alan nesnesi üzerine tıklayarak seçiniz.
- 12. **Edit** (Düzenle) menüsü > **Mesh Areas** (Alanları Bölümlendir) komutuna tıklayarak **Mesh Selected Shells** (Seçili Kabukları Bölümlendir) formunu görüntüleyiniz.
- 13. Formu yandaki şekilde görüldüğü gibi doldurunuz ve **OK** kutusuna tıklayınız.
- 14. Araç çubuğundan **Select All** (Tümünü Sec) al<sup>k</sup> kutusuna tıklayarak tüm elemanları seçiniz.
- 15. **Edit** (Düzenle) menüsü > **Replicate** (Çoğalt) komutunu seçerek **Replicate** formunu görüntüleyiniz. Bu formda:

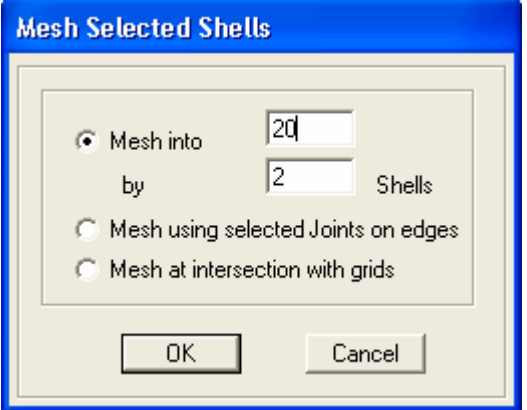

- **Linear** (Doğrusal) sekmesine tıklayınız.
- **Increments** (Artış Miktarı) alanında **dz** kutusuna **-40** yazınız.
- **Increment Data** (Artış Bilgisi) alanında **Number** (Adet) kutusunda **1** yazdığını kontrol ediniz.
- **OK** kutusuna tıklayınız.
- 16. **X-Y Plane @ Z=40** (X-Y Düzlemi @ Z= 40) isimli pencerenin üzerine tıklayarak aktif hale geldiğinden emin olunuz. Bunu yaparken kazayla herhangi bir nesneyi seçmemeye dikkat ediniz.
- 17. **View** (Görünüş) menüsü > **Set 2D View** (2 Boyutlu Görünüş Tanımla) komutunu seçerek **Set 2D View** formunu görüntüleyiniz. Bu formda:
	- **X-Z Plane** (X-Z Düzlemi) seçeneğini işaretleyiniz.
	- **Y=** kutusuna **8** yazınız.
	- **OK** kutusuna tıklayınız. Ekran görüntüsü **Şekil S-2** 'deki gibi olacaktır.

| 区 SAP 2000 - (Untitled)                                                     | н                                                                            |
|-----------------------------------------------------------------------------|------------------------------------------------------------------------------|
| $E$ dit<br>Define<br>Eile<br>Bridge<br>Select<br>View<br>Draw<br>Assign     | Analyze<br>Display<br>Help<br>Design<br>Options                              |
| ଈ<br>$Q \, Q \, Q \, Q \, Q$<br>日没<br>I<br>De<br>$\mathbf{K}$ ) $\Box$<br>K | $\mathbf{M}$<br>3-d xy xz yz nv G+<br>$\stackrel{\gg}{\downarrow}$<br>»<br>₹ |
| 区 X-Z Plane @ Y=8<br>R<br>o                                                 | 翼 3-D View<br>$\blacksquare$ $\blacksquare$ $\blacksquare$                   |
| 卞                                                                           |                                                                              |
| $\bullet$                                                                   |                                                                              |
| $\checkmark$                                                                |                                                                              |
|                                                                             |                                                                              |
| X                                                                           |                                                                              |
| B<br>А                                                                      |                                                                              |
| $\overline{\mathbb{U}}$                                                     |                                                                              |
| E<br>$\overline{B}$                                                         |                                                                              |
| $\blacksquare$<br>٠                                                         |                                                                              |
| $\mathsf{all}^\mathsf{R}$                                                   |                                                                              |
| $\mathsf{p}^{\mathcal{B}}_\mathsf{S}$                                       |                                                                              |
| ٠¥                                                                          |                                                                              |
|                                                                             |                                                                              |
| X-Z Plane @ Y=8                                                             | $\blacktriangleright$ Kip, in, F<br>X169,18 Y8,00 Z157,88<br><b>GLOBAL</b>   |

*Şekil S-2* **17. Adımdan sonraki ekran görüntüsü.** 

- 18. Araç çubuğundan **Draw Rectangular Area** (Dikdörtgen Alan Çiz) kutusuna tıklayarak yada **Draw** (Çiz) menüsü > **Draw Rectangular Area** komutunu seçerek **Properties of Object** (Nesne Özellikleri) formunu görüntüleyiniz. Bu formda:
	- **Property** (Özellikler) kutusunda **WEB** seçeneğini seçiniz.
- 19. **Şekil S-2** 'deki "A" ile gösterilen nokta üzerine ve daha sonra "B" noktası üzerine tıklayarak bir alan nesnesi çiziniz.
- 20. **Set Select Mode** (Seçim Moduna Geç) kutusuna **k**utlayarak çizim modundan çıkıp seçim moduna geçiniz.
- 21. Yeni çizilen alan nesnesi üzerine tıklayarak seçiniz.
- 22. **Edit** (Düzenle) menüsü > **Mesh Areas** (Alanları Bölümlendir) komutuna tıklayarak **Mesh Selected Shells** (Seçili Kabukları Bölümlendir) formunu görüntüleyiniz.
- 23. Formu yandaki şekilde görüldüğü gibi doldurunuz ve **OK** kutusuna tıklayınız.
- 24. **3-D View** (3 Boyutlu Görünüş) ismindeki pencerenin üzerine tıklayarak aktif hale geldiğinden emin olunuz.
- 25. **Edit** (Düzenle) menüsü > **Change Labels** (İsimleri ve Numaraları Değiştir)

komutunu seçerek **Interactive Name Change** (Etkileşimli İsim Değişikliği) formunu görüntüleyiniz. Bu formda:

- **Item Type** (Öğe Tipi) kutusunda **Element Labels Area** (Eleman İsim ve Numaraları - Alan) seçeneğini seçiniz.
- **Next Number** (Bir Sonraki Numara) kutusunda **1** yazdığını kontrol ediniz.
- **Increment** (Artış Miktarı) kutusunda **1** yazdığını kontrol ediniz.
- Formda, **Edit** (Düzenle) menüsü > **Auto Relabel** (Otomatik Olarak Tekrar İsimlendir) > **All in List** (Listedekilerin Tümü) komutunu seçerek alan eleman isimlerini güncelleyiniz.
- **Item Type** (Öğe Tipi) kutusunda **Element Labels Joint** (Eleman İsim ve Numaraları - Düğüm Noktası) seçeneğini seçiniz.
- **Next Number** (Bir Sonraki Numara) kutusunda **1** yazdığını kontrol ediniz.
- **Increment** (Artış Miktarı) kutusunda **1** yazdığını kontrol ediniz.
- Formda, **Edit** (Düzenle) menüsü > **Auto Relabel** (Otomatik Olarak Tekrar İsimlendir) > **All in List** (Listedekilerin Tümü) komutunu seçerek alan eleman isimlerini güncelleyiniz.
- **OK** kutusuna tıklayınız.

*Not: Düğüm noktası ve alanlar için elemanların yeniden numaralandırılması gerekli değildir. Ancak problemin devamında eleman isimlerinden bahsedildiğinde, sizin numaralandırma sisteminizin buradaki problemle uyumlu olmasını sağlamak için biz bu işlemi yaptık.* 

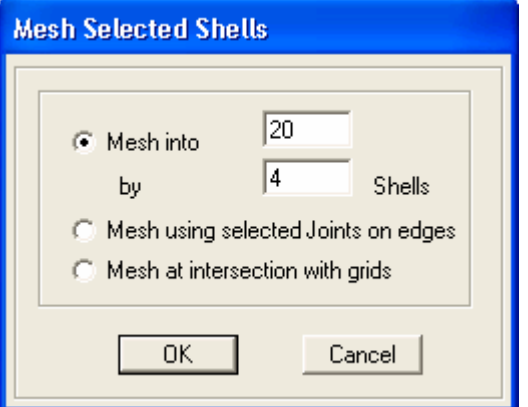

26. Araç çubuğundan **Set Display Options** (Görüntü Seçeneklerini Değiştir)

kutusuna tıklayarak *(yada View menüsü > Set Display Options komutunu kullanarak)* **Display Options for Active Window** (Seçili Pencere için Görüntü Seçenekleri) formunu görüntüleyiniz. Bu formda:

- **Fill Objects** (Nesneleri Doldur) kutusunu işaretleyiniz.
- **OK** kutusuna tıklayınız.
- 27. **X-Z Plane @ Y=8** (X-Z Düzlemi @ Y=8) isimli pencerenin üzerine tıklayarak aktif hale getiriniz.
- 28. Araç çubuğundan **Set Display Options** (Görüntü Seçeneklerini Değiştir) kutusuna tıklayarak *(yada View menüsü > Set Display Options komutunu kullanarak)* **Display Options for Active Window** (Seçili Pencere için Görüntü Seçenekleri) formunu görüntüleyiniz. Bu formda:
	- **Areas** (Alanlar) bölümündeki **Labels** (Etiketler) kutusunu işaretleyiniz.
	- **Fill Objects** (Nesneleri Doldur) kutusunu işaretleyiniz.
	- **OK** kutusuna tıklayınız.
- 29. "**Windowing** (pencere içine alma)" yöntemiyle **65**, **66**, **67**, **68**, **85**, **86**, **87** ve **88** numaralı alan elemanları seçiniz.
- 30. Klavyeden **Delete** (Sil) tuşuna basarak bu elemanı siliniz.
- 31. "**Windowing** (pencere içine alma)" yöntemiyle **73**, **74**, **75**, **76**, **93**, **94**, **95** ve **96** numaralı alan elemanları seçiniz.
- 32. Klavyeden **Delete** (Sil) tuşuna basarak bu elemanı siliniz.
- 33. **X-Z Plane @ Y=8** (X-Z Düzlemi @ Y= 8) isimli pencerenin üzerine tıklayarak aktif hale geldiğinden emin olunuz.
- 34. Araç çubuğundan **Set Display Options** (Görüntü Seçeneklerini Değiştir) kutusuna tıklayarak *(yada View menüsü > Set Display Options komutunu kullanarak)* **Display Options for Active Window** (Seçili Pencere için Görüntü Seçenekleri) formunu görüntüleyiniz. Bu formda:
	- **Joints** (Düğüm Noktaları) bölümündeki **Labels** (Etiketler) kutusunu işaretleyiniz.
	- **Areas** (Alanlar) bölümündeki **Labels** (Etiketler) kutusunun işaretini kaldırınız.
- **OK** kutusuna tıklayınız.
- 35. **22** numaralı düğüm noktasını (sol-alt kenar) üzerine tıklayarak seçiniz.
- 36. **Assign** (Ata) menüsü > **Joint** (Düğüm Noktası) > **Restraints** (Mesnet Şartları) komutunu kullanarak **Joint Restraints** (Düğüm Noktası Serbestlikleri) formunu görüntüleyiniz. Bu formda:
	- **Translation 1** (1 Doğrultusunda Ötelenme) ve **Translation 3** kutularının işaretli olduğundan emin olunuz.
	- **Translation 2** kutusunun işaretini kaldırınız.
	- **Rotation about 1** (1 Ekseni Etrafında Dönme), **Rotation about 2** ve **Rotation about 3** kutularının işaretli olmadığından emin olunuz.
	- **OK** kutusuna tıklayınız.
- 37. Düğüm noktası serbestliklerini görüntüden kaldırmak için **Show Undeformed Shape** (Sekil Değistirmemiş Hali Görüntüle) kutusuna  $\Box$ tıklayınız. Pencerenin başlık yazısı değişecektir.
- 38. **42** numaralı düğüm noktasını (sağ-alt kenar) üzerine tıklayarak seçiniz.
- 39. **Assign** (Ata) menüsü > **Joint** (Düğüm Noktası) > **Restraints** (Mesnet Şartları) komutunu kullanarak **Joint Restraints** (Düğüm Noktası Serbestlikleri) formunu görüntüleyiniz. Bu formda:
	- **Translation 1** (1 Doğrultusunda Ötelenme) kutusunun işaretini kaldırınız.
	- **Translation 2** kutusunun işaretli olmadığından emin olunuz.
	- **Translation 3** kutusunun işaretli olduğundan emin olunuz.
	- **Rotation about 1** (1 Ekseni Etrafında Dönme), **Rotation about 2** ve **Rotation about 3** kutularının işaretli olmadığından emin olunuz.
	- **OK** kutusuna tıklayınız.
- 40. Düğüm noktası serbestliklerini görüntüden kaldırmak için **Show Undeformed**

**Shape** (Sekil Değistirmemis Hali Görüntüle) kutusuna  $\Box$  tıklayınız. Pencerenin başlık yazısı değişecektir.

41. **148** ve **168** numaralı düğüm noktalarını (sol-üst ve sağ üst kenarlar) üzerine tıklayarak seçiniz.

- 42. **Assign** (Ata) menüsü > **Joint Loads** (Düğüm Noktası Yükleri) > **Forces** (Kuvvetler) komutunu seçerek **Joint Forces** (Düğüm Noktası Kuvvetleri) formunu görüntüleyiniz. Bu formda:
	- **Loads** (Yükler) bölümünde **Force Global Z** (Global Z Yönünde Kuvvet) kutusuna **-9** yazınız.
	- **OK** kutusuna tıklayınız.
- 43. Düğüm noktası kuvvetlerini görüntüden kaldırmak için **Show Undeformed Shape** (Şekil Değiştirmemiş Hali Görüntüle) kutusuna **n** tıklayınız.
- 44. "**Windowing** (pencere içine alma) " yöntemiyle **149** 'dan **167** 'ye kadar olan düğüm noktalarını seçiniz.
- 45. **Assign** (Ata) menüsü > **Joint Loads** (Düğüm Noktası Yükleri) > **Forces** (Kuvvetler) komutunu seçerek **Joint Forces** (Düğüm Noktası Kuvvetleri) formunu görüntüleyiniz. Bu formda:
	- **Loads** (Yükler) bölümünde **Force Global Z** (Global Z Yönünde Kuvvet) kutucuğuna **-18** yazınız.
	- **OK** kutusuna tıklayınız.
- 46. Düğüm noktası kuvvetlerini görüntüden kaldırmak için **Show Undeformed Shape** (Şekil Değiştirmemiş Hali Görüntüle) kutusuna **n**tıklayınız.
- 47. **X-Z Plane @ Y=8** (X-Z Düzlemi @ Y= 8) isimli pencerenin üzerine tıklayarak aktif hale geldiğinden emin olunuz.
- 48. **View** (Görünüş) menüsü > **Set Limits** (Limitleri Belirle) komutunu seçerek **Set Limits** formunu görüntüleyiniz. Bu formda:
	- **Choose Plane** (Düzlem Seç) alanında, **XZ** seçeneğini işaretleyiniz.
	- **Set X Axis Limits** (X Ekseni Limitlerini Belirle) alanında, **Min** kutusuna **108** yazınız.
	- **Set X Axis Limits** (X Ekseni Limitlerini Belirle) alanında, **Max** kutusuna **120** yazınız.
	- **OK** kutusuna tıklayınız.
- 49. **Perspective Toggle** (Perspektif Göster) kutusuna tıklayınız. **X-Z** düzleminin bir perspektif görünüşü görüntülenir.
- 50. **Rubber Band Zoom** (Pencereyle Yakınlaştır) kutusuna **taklayınız** ve şekli içine alan bir pencere çizerek görüntüyü yakınlaştırınız.
- 51. "**Windowing** (pencere içine alma)" yöntemini kullanarak kesitin sağ tarafındaki bütün düğüm noktalarını seçiniz.
- 52. **Select Using Intersecting Line** (Çizgi ile Kesişenleri Seç) kutusuna tıklayınız ve alan nesneleri üzerinde bir çizgi çizerek tümünü seçiniz. 9 düğüm noktası ve 8 alan seçilmiş olmalıdır. SAP2000 penceresinin altındaki durum çubuğunun sol tarafında seçilen nesne sayısı görülebilir.
- 53. **Assign** (Ata) menüsü> **Assign To Group** (Gruba Ata) komutunu seçerek **Assign/Define Group Names** (Grup Adı Tanımla/Ata) formunu görüntüleyiniz. Bu formda:
	- **Add New Group** (Yeni Grup Ekle) kutusuna tıklayarak **Group Definition** (Grup Tanımı) formunu görüntüleyiniz. Bu formda:
		- **Group Name** (Grup Adı) kutusuna **CENTER** yazınız.
		- **OK** kutusuna iki kez tıklayarak formları kapatınız.
- 54. **Show Undeformed Shape** (Şekil Değiştirmemiş Hali Görüntüle) kutusuna tıklayarak görünüş limitlerini kaldırınız.
- 55. **View** (Görünüş) > **Refresh View** (Görünüşü Yenile) komutunu seçerek görünüşü yeniden ölçeklendiriniz.
- 56. **View** (Görünüş) menüsü > **Set Limits** (Limitleri Belirle) komutunu seçerek **Set Limits** formunu görüntüleyiniz. Bu formda:
	- **Choose Plane** (Düzlem Seç) alanında, **XZ** seçeneğini işaretleyiniz.
	- **Set X Axis Limits** (X Ekseni Limitlerini Belirle) alanında, **Min** kutusuna **60** yazınız.
	- **Set X Axis Limits** (X Ekseni Limitlerini Belirle) alanında, **Max** kutusuna **72** yazınız.
	- **OK** kutusuna tıklayınız.
- 57. **Rubber Band Zoom** (Pencereyle Yakınlaştır) kutusuna **D**tıklayınız ve sekli içine alan bir pencere çizerek görüntüyü yakınlaştırınız.
- 58. "**Windowing** (pencere içine alma)" yöntemiyle kesitin sağ tarafındaki bütün düğüm noktalarını seçiniz.
- 59. **Select Using Intersecting Line** (Çizgi ile Kesişenleri Seç) kutusuna tıklayınız ve alan nesneleri üzerinde bir çizgi çizerek tümünü seçiniz. 8 düğüm noktası ve 6 alan seçilmiş olmalıdır. SAP2000 penceresinin altındaki durum çubuğunun sol tarafında seçilen nesne sayısı görülebilir.
- 60. **Assign** (Ata) menüsü> **Assign To Group** (Gruba Ata) komutunu seçerek **Assign/Define Group Names** (Grup Adı Tanımla/Ata) formunu görüntüleyiniz. Bu formda:
	- **Add New Group** (Yeni Grup Ekle) kutusuna tıklayarak **Group Definition** (Grup Tanımı) formunu görüntüleyiniz. Bu formda:
		- **Group Name** (Grup Adı) kutusuna **LEFT** yazınız.
		- **OK** kutusuna iki kez tıklayarak formları kapatınız.
- 61. "**Windowing** (pencere içine alma)" yöntemiyle kesitin üst yarısının sağ tarafındaki düğüm noktalarını seçiniz.
- 62. **Select Using Intersecting Line** (Çizgi ile Kesişenleri Seç) kutusuna tıklayınız ve üst yarıdaki alan nesneleri üzerinde bir çizgi çizerek seçiniz. 4 düğüm noktası ve 3 alan seçilmiş olmalıdır. SAP2000 penceresinin altındaki durum çubuğunun sol tarafında seçilen nesne sayısı görülebilir.
- 63. **Assign** (Ata) menüsü> **Assign To Group** (Gruba Ata) komutunu seçerek **Assign/Define Group Names** (Grup Adı Tanımla/Ata) formunu görüntüleyiniz. Bu formda:
	- **Add New Group** (Yeni Grup Ekle) kutusuna tıklayarak **Group Definition** (Grup Tanımı) formunu görüntüleyiniz. Bu formda:
		- **Group Name** (Grup Adı) kutusuna **LEFTTOP** yazınız.
		- **OK** kutusuna iki kez tıklayarak formları kapatınız.
- 64. "**Windowing** (pencere içine alma)" yöntemiyle kesitin alt yarısının sağ tarafındaki düğüm noktalarını seçiniz.
- 65. **Select Using Intersecting Line** (Çizgi ile Kesişenleri Seç) kutusuna tıklayınız ve alt yarıdaki alan nesneleri üzerinde bir çizgi çizerek seçiniz. 4 düğüm noktası ve 3 alan seçilmiş olmalıdır. SAP2000 penceresinin altındaki durum çubuğunun sol tarafında seçilen nesne sayısı görülebilir.
- 66. **Assign** (Ata) menüsü> **Assign To Group** (Gruba Ata) komutunu seçerek **Assign/Define Group Names** (Grup Adı Tanımla/Ata) formunu görüntüleyiniz. Bu formda:
	- **Add New Group** (Yeni Grup Ekle) kutusuna tıklayarak **Group Definition** (Grup Tanımı) formunu görüntüleyiniz. Bu formda:
		- **Group Name** (Grup Adı) kutusuna **LEFTBOT** yazınız.
		- **OK** kutusuna iki kez tıklayarak formları kapatınız.
- 67. **Show Undeformed Shape** (Şekil Değiştirmemiş Hali Görüntüle) kutusuna tıklayarak görünüş limitlerini kaldırınız.
- 68. **View** (Görünüş) > **Refresh View** (Görünüşü Yenile) komutunu seçerek görünüşü yeniden ölçeklendiriniz.
- 69. Araç çubuğundan **Set Display Options** (Görüntü Seçeneklerini Değiştir) kutusuna tıklayarak *(yada View menüsü > Set Display Options komutunu kullanarak)* **Display Options for Active Window** (Seçili Pencere için Görüntü Seçenekleri) formunu görüntüleyiniz. Bu formda:
	- **Joints** (Düğüm Noktaları) bölümündeki **Labels** (Etiketler) kutusunun işaretini kaldırınız.
	- **OK** kutusuna tıklayınız.
- 70. **Set XZ View** (XZ Görünüşüne Geç) kutusuna kazarak görüntüyü perspektif görünüşten 2 boyutlu görünüşe alınız. Pencere başlığı **X-Z Plane @ Y=8** (X-Z Düzlemi @ Y=8) olarak değişecektir.
- 71. **3-D View** (3 Boyutlu Görünüş) penceresinin sağ üst köşesindeki "X" işaretine tıklayarak bu pencereyi kapatınız.
- 72. **Define** (Tanımla) menüsü > **Section Cuts** (Çoklu Kesit) komutunu seçerek **Section Cuts** formunu görüntüleyiniz. Bu formda:
	- **Add Section Cut** (Çoklu Kesit Ekle) kutusuna tıklayarak **Section Cut Data**  (Çoklu Kesit Bilgileri) formunu görüntüleyiniz. Bu formda:
		- **Section Cut Name** (Çoklu Kesit Adı) kutusuna **CENTER** yazınız.
		- **Group** (Grup) kutusundan **CENTER** 'ı seçiniz.
		- **OK** kutusuna tıklayarak **Section Cuts** (Çoklu Kesit) formuna geri dönünüz.
- 73. **Section Cuts** (Çoklu Kesit) formunda:
	- **Add Section Cut** (Çoklu Kesit Ekle) kutusuna tıklayarak **Section Cut Data**  (Çoklu Kesit Bilgileri) formunu görüntüleyiniz. Bu formda:
		- **Section Cut Name** (Çoklu Kesit Adı) kutusuna **LEFT** yazınız.
		- **Group** (Grup) kutusundan **LEFT** 'i seçiniz.
		- **OK** kutusuna tıklayarak **Section Cuts** (Çoklu Kesit) formuna geri dönünüz. Bu formda:
	- **Add Section Cut** (Çoklu Kesit Ekle) kutusuna tıklayarak **Section Cut Data**  (Çoklu Kesit Bilgileri) formunu görüntüleyiniz. Bu formda:
		- **Section Cut Name** (Çoklu Kesit Adı) kutusuna **LEFTBOT** yazınız.
		- **Group** (Grup) kutusundan **LEFTBOT** 'u seçiniz.
		- **OK** kutusuna tıklayarak **Section Cuts** (Çoklu Kesit) formuna geri dönünüz.
- 74. **Section Cuts** (Çoklu Kesit) formunda:
	- **Add Section Cut** (Çoklu Kesit Ekle) kutusuna tıklayarak **Section Cut Data**  (Çoklu Kesit Bilgileri) formunu görüntüleyiniz. Bu formda:
		- **Section Cut Name** (Çoklu Kesit Adı) kutusuna **LEFTTOP** yazınız.
		- **Group** (Grup) kutusundan **LEFTTOP** 'u seçiniz.
		- **OK** kutusuna iki kez tıklayarak tüm formlardan çıkınız .
- 75. **Analyze** (Çözüm) menüsü > **Set Analysis Options** (Analiz Seçeneklerini Tanımla) komutunu seçerek **Analysis Options** (Analiz Seçenekleri) formunu görüntüleyiniz. Bu formda:
	- **Plane Frame XZ Plane** (Düzlem Çerçeve XZ Düzlemi) kutusuna Plane Frame

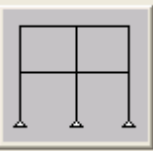

 $\times$  Plane tiklayarak uygun serbestlik derecelerini işaretleyiniz.

- **OK** kutusuna tıklayınız.
- 76. **Run Analysis** (Analize Başla) kutusuna tıklayarak **Set Analysis Cases to Run** (Çalıştırılacak Analiz Durumlarını Seç) formunu görüntüleyiniz. Bu formda:
	- **Case Name** (Durum Adı) listesinden **Modal** seçeneğini işaretleyiniz.
	- **Run/Do Not Run Case** (Çalıştır/Durdur) kutusuna tıklayınız.
- **Run Now** (Şimdi Çalıştır) kutusuna tıklayarak analizi çalıştırınız.
- 77. Analiz tamamlandıktan sonra **SAP Analysis Monitor**(SAP Analiz Sonuçları Ekranı) penceresindeki mesajları kontrol ediniz (uyarı veya hata olmamalıdır) ve **OK** kutusuna tıklayarak pencereyi kapatınız.
- 78. **Display** (Görüntüle) menüsü > **Show Tables** (Tabloları Göster) komutunu seçerek **Choose Tables for Display** (Görüntülenecek Tabloları Seç) formunu görüntüleyiniz. Bu formda:
	- **Analysis Results** (Analiz Sonuçları) alanında **Structure Output** (Yapı Çıktısı) ile ilişkili olan + (artı) işareti üzerine tıklayarak **Other Output Items**(Diğer Çıktı Öğerleri) öğesini görüntüleyiniz.
	- **Other Output Items**(Diğer Çıktı Öğerleri) ile ilişkili olan + (artı) işareti üzerine tıklayarak **Table: Section Cut Forces** (Tablo: Çoklu Kesit Kuvvetleri) öğesine görüntüleyiniz.
	- **Table: Section Cut Forces** (Tablo: Çoklu Kesit Kuvvetleri) öğesine üzerine tıklayarak seçiniz.
	- **OK** kutusuna tıklayarak **Section Cut Forces** (Çoklu Kesit Kuvvetleri) tablosunu görüntüleyiniz.
- 79. Tablonun görüntülenmesi işlemi bitince, **Done** (Bitti) kutusuna tıklayarak formu kapatabilirsiniz.
- 80. **Display** (Görüntüle) menüsü > **Show Forces/Stresses** (Kuvvetler/Gerilmeleri Göster) > **Shells** (Kabuklar) komutunu seçerek **Element Force/Stress Contours for Shells** (Kabuklar için Eleman Kuvvet/Gerilme Konturları) formunu görüntüleyiniz. Bu formda:
	- **Component Type** (Bileşen Tipi) alanında **Stresses** (Gerilmeler) seçeneğini işaretleyiniz.
	- **Component** (Bileşenler) alanında **S12** seçeneğini işaretleyiniz.
	- **Stress Averaging** (Gerilme Ortalaması) alanında **at All Joints** (Bütün Düğüm Noktalarında) seçeneğinin işaretli olduğunu kontrol ediniz.
	- **Show Deformed Shape** (Şekil Değiştirmiş Hali Göster) kutusunu işaretleyiniz.
	- **OK** kutusuna tıklayarak kabuk gerilmelerini görüntüleyiniz. Ekran görüntüsü **Şekil S-3** 'deki gibi olacaktır.

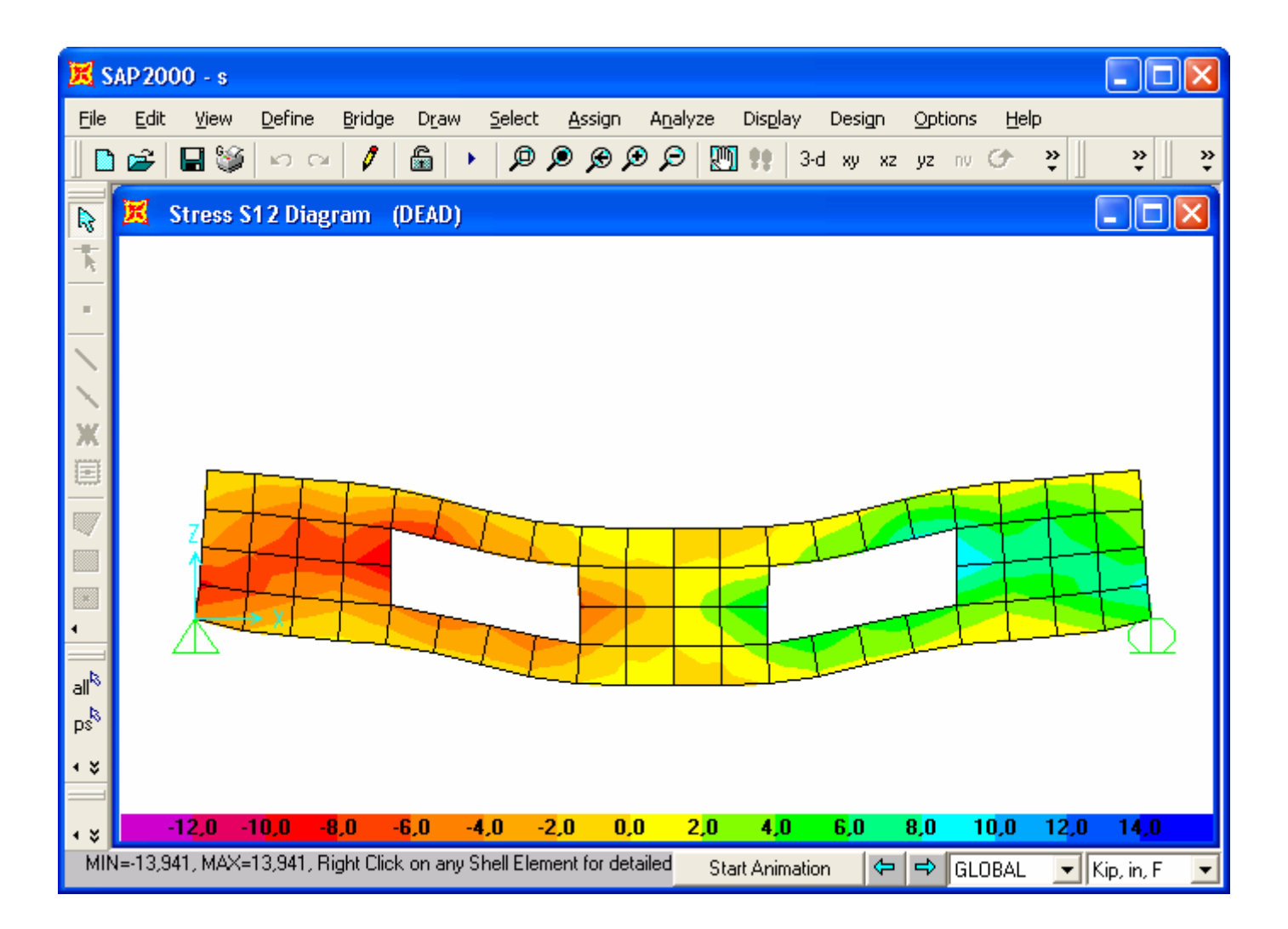

*Şekil S-3* **Kabuk Gerilmeleri**
# **Problem T**

## **Kubbeli Silindirik Yapı**

#### **Yapılacaklar**

Bir dairesel kubbe ile kapatılmış silindir modeli oluşturunuz. Bu modeli 1 dakikadan az bir sürede oluşturabilir misiniz?

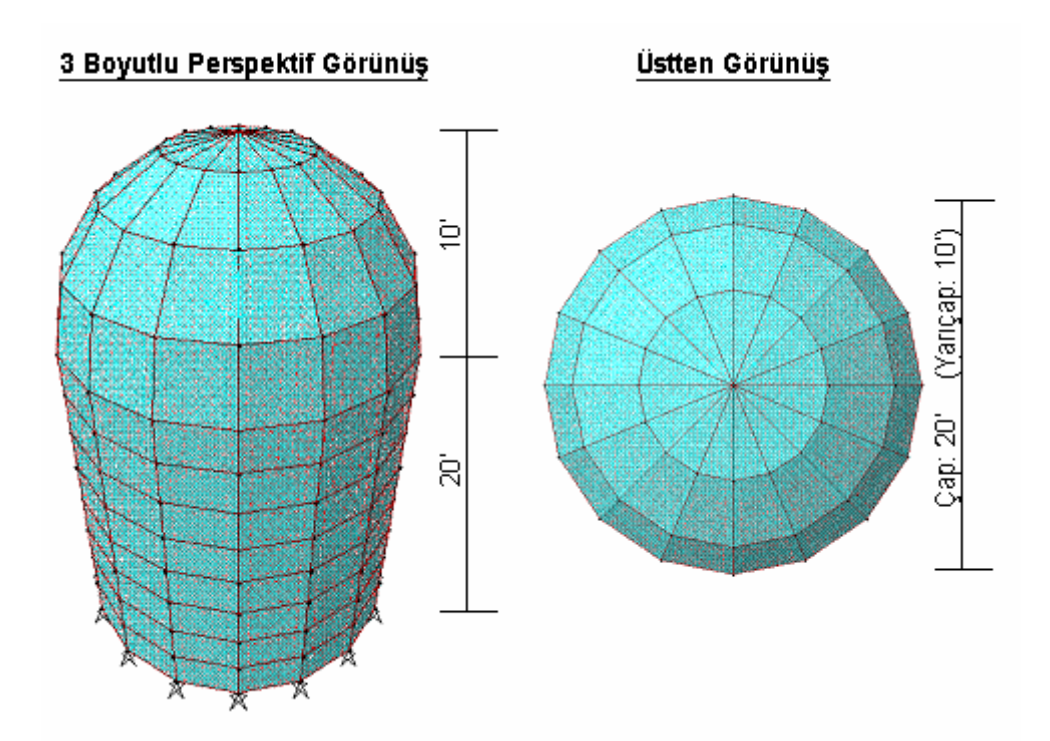

### **Problemin çözümünde şu program olanakları kullanılmaktadır**

- **New Model from Template** (Şablondan Yeni Model)
- **Add to Model from Template** (Şablondan Model Ekle)

### **Problem H 'nin Çözümü**

- 1. **File** (Dosya) menüsü > **New Model** (Yeni Model) komutunu seçerek **New Model** formunu görüntüleyiniz.
- 2. Açılır liste kutusundan  $\overline{Kip_r$  ft.  $\overline{F}$  seçeneğine tıklayarak birimleri değiştiriniz.

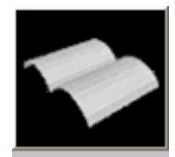

- 3. **Shells** (Kabuklar) seçeneğine tıklayarak **Shells** formunu görüntüleyiniz. Bu formda:
	- **Shell Type** (Kabuk Tipi) kutusundan **Cylinder** (Silindir) seçeneğini seçiniz.
	- **Num of Divisions, Angular** (Bölüm Sayısı, Açısal) kutusunda önceden tanımlı **16** değerini kabul ediniz.
	- **Number of Divisions, Z** (Bölüm Sayısı, Z) kutusuna **8** yazınız.
	- **Cylinder Height** (Silindir Yüksekliği) kutusuna **20** yazınız.
	- **Radius** (Yarıçap) kutusuna **10** yazınız.
	- **OK** kutusuna tıklayınız
- 4. **X-Y Plane** (X-Y Düzlemi @ Z=0) penceresinin sağ üst köşesindeki "X" işaretine tıklayarak bu pencereyi kapatınız.
- 5. **Set Display Options** (Görüntü Seçeneklerini Değiştir) kutusuna **■** tıklayarak *(yada View menüsü > Set Display Options komutunu kullanarak)* **Display Options for Active Window** (Seçili Pencere için Görüntü Seçenekleri) formunu görüntüleyiniz. Bu formda:
	- **Fill Objects** (Nesneleri Doldur) kutusunu işaretleyiniz.
	- **OK** kutusuna tıklayınız.
- 6. **Edit** (Düzenle) menüsü > **Add to Model from Template** (Şablondan Model Ekle) komutunu seçerek **New Model** (Yeni Model) formunu görüntüleyiniz. Bu

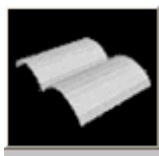

fomda **Shells** (Kabuklar) seçeneğine tıklayarak **Shells** formunu görüntüleyiniz. Bu formda:

- **Shell Type** (Kabuk Tipi) kutusundan **Spherical Dome** (Küresel Kubbe) seçeneğini seçiniz.
- **Num of Divisions, Angular** (Bölüm Sayısı, Açısal) kutusunda önceden tanımlı **16** değerini kabul ediniz.
- **Number of Divisions, Z** (Bölüm Sayısı, Z) kutusuna **4** yazınız.
- **Radius** (Yarıçap) kutusuna **10** yazınız.

- **Roll Down Angle, T** (Düşey Yönde Dönülen Açı, T) kutusunda önceden tanımlı **90** değerini kabul ediniz.
- **Restraints** (Mesnetler) kutusunun işaretini kaldırınız.
- **Locate Origin** (Başlangıç Noktasını Bul) kutusuna tıklayarak **Coordinate System** (Koordinat Sistemi) formunu görüntüleyiniz.

*Not: Coordinate System (Koordinat Sistemi) formu, yeni bir koordinat sistemi için başlangıç noktasının yeri ve dönmesini global koordinat sistemine göre belirler. Şablonun başlangıç noktası bu yeni tanımlanan koordinat sisteminin başlangıç noktasıyla çakışacaktır.* 

- **Coordinate System** (Koordinat Sistemi) formunda :
	- **3D** seçeneğini işaretleyiniz.
	- **Translation** (Ötelenme) alanında, **Z** kutusuna 20 yazınız.
	- **OK** kutusuna iki kez tıklayarak tüm formlardan çıkınız.
- 7. Klavyeden **F7** tuşuna basarak grid çizgilerini görüntüden kaldırınız.

# **Problem U**

## **Tünel Kemer (Tonoz) Yapı**

#### **Beton**

E= 3600 ksi Poison Oram $= 0.2$ Betonarme duvar ve döşeme 12'' kalınlığındadır

#### **Yapılacaklar**

Yapının kendi ağırlığından dolayı üst ve alt kemerlerin merkezinde meydana gelen maksimum yer değiştirmeyi hesaplayınız. Aynı zamanda üst ve alt kemerlerin merkezinde, yapının kendi ağırlığı ve üst kemere uygulanan ilave hareketli yükün toplamından meydana gelen yer değiştirmeleri belirleyiniz.

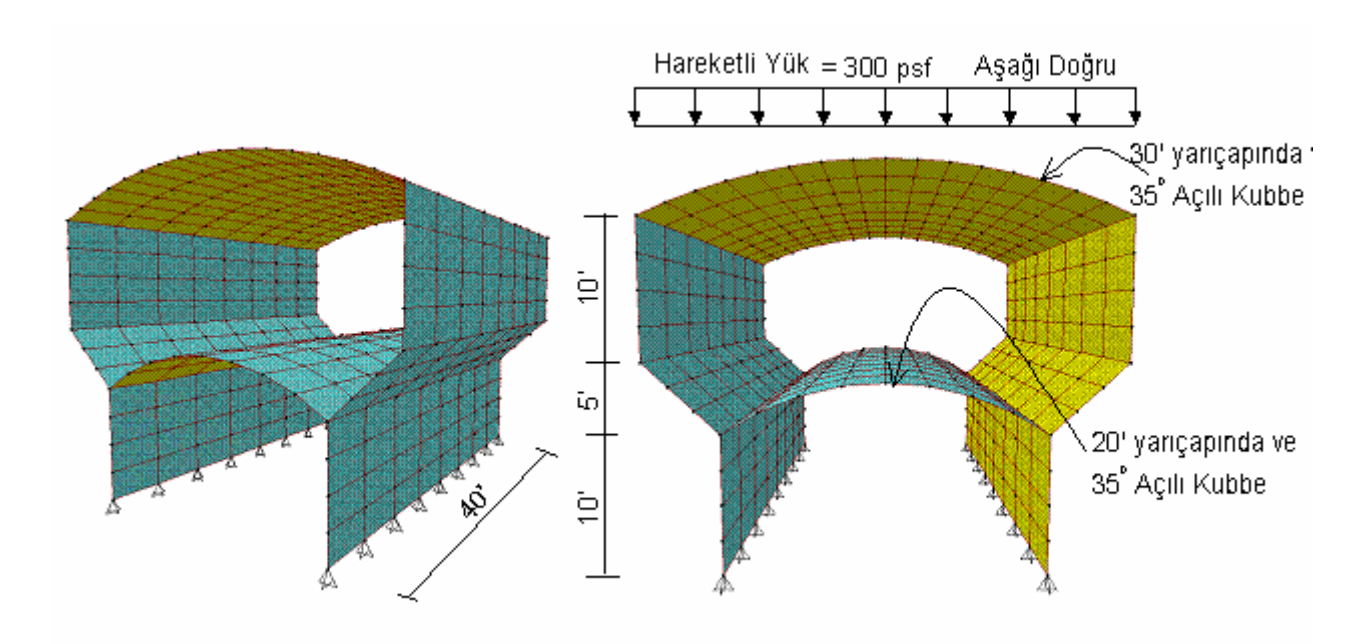

### **Problemin çözümünde şu program olanakları kullanılmaktadır**

- **Add to Model from Template** (Şablondan Model Ekle)
- **Response Combinations** (Yük Tepki Kombinezonları)
- **New Model from Template** (Şablondan Yeni Model)

## **Problem U'nun Çözümü**

- 1. **File** (Dosya) menüsü > **New Model** (Yeni Model) komutunu seçerek **New Model** formunu görüntüleyiniz.
- 2. Açılır liste kutusundan  $\overline{Kip_r$ ,  $f_r = \bullet}$ seçeneğine tıklayarak birimleri değiştiriniz.

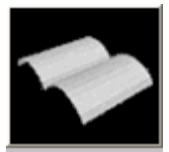

- 3. **Shells** (Kabuklar) seceneğine <sup>Shells</sup> tıklayarak **Shells** formunu görüntüleyiniz. Bu formda:
	- **Shell Type** (Kabuk Tipi) kutusundan **Barrel Shell** (Tonoz Kabuğu) seçeneğini seçiniz.
	- **Num of Divisions, Axial** *(Bölüm Sayısı, Eksenel)* **kutusunda önceden** tanımlı **8** değerini kabul ediniz.
	- **Num of Divisions, Angular** (Bölüm Sayısı, Açısal) kutusunda önceden tanımlı **8** değerini kabul ediniz.
	- **Length, L** (Boy, L) kutusuna **40** yazınız.
	- **Roll Down Angle, T** (Düşey Yönde Dönülen Açı, T) kutusuna **35** yazınız.
	- **Radius, T** (Yarıçap, T) kutusuna **20** yazınız.
	- **Restraints** (Mesnetler) kutusunun işaretini kaldırınız.
	- **OK** kutusuna tıklayınız
- 4. **3-D View** (3 Boyutlu Görünüş) ismindeki pencerenin üzerine tıklayarak aktif hale geldiğinden emin olunuz. Aktif olan pencerenin başlığı parlak görünecektir.
- 5. Araç çubuğundan **Select All** (Tümünü Seç) **al<sup>k</sup> kutusuna tıklayarak tüm yapıyı** seçiniz.
- 6. **Edit** (Düzenle) menüsü > **Move** (Taşı) komutunu seçerek **Move** formunu görüntüleyiniz. Bu formda:
	- **Delta Z** kutusuna **10** yazınız.
	- **OK** kutusuna tıklayınız.
- 7. **Edit** (Düzenle) menüsü > **Add to Model from Template** (Şablondan Model Ekle) komutunu seçerek **New Model** (Yeni Model) formunu görüntüleyiniz. Bu

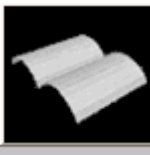

fomda **Shells** (Kabuklar) seçeneğine tıklayarak **Shells** formunu görüntüleyiniz. Bu formda:

- **Shell Type** (Kabuk Tipi) kutusundan **Barrel Shell** (Tonoz Kabuğu) seceneğini seçiniz.
- **Num of Divisions, Axial** *(Bölüm Sayısı, Eksenel)* **kutusunda önceden** tanımlı **8** değerini kabul ediniz.
- **Num of Divisions, Angular** (Bölüm Sayısı, Açısal) kutusunda önceden tanımlı **8** değerini kabul ediniz.
- **Length, L** (Boy, L) kutusuna **40** yazınız.
- **Roll Down Angle, T** (Düşey Yönde Dönülen Açı, T) kutusuna **35** yazınız.
- **Radius, T** (Yarıçap, T) kutusuna **30** yazınız.
- **Restraints** (Mesnetler) kutusunun işaretini kaldırınız.
- **Locate Origin** (Başlangıç Noktasını Bul) kutusuna tıklayarak **Coordinate System** (Koordinat Sistemi) formunu görüntüleyiniz. Bu formda:
	- **3D** seçeneğini işaretleyiniz.
	- **Translation** (Ötelenme) alanında, **Z** kutusuna **25** yazınız.
	- **OK** kutusuna iki kez tıklayarak tüm formlardan çıkınız.
- 8. **Y-Z Plane @ X=-20** (Y-Z Düzlemi @ X=-20) ismindeki pencerenin üzerine tıklayarak aktif hale geldiğinden emin olunuz.
- 9. Durum çubuğundaki **Coordinate System** (Koordinat Sistemi) kutusunda GLOBAL seçeneğinin seçili olduğunu kontrol ediniz.
- 10. **Set Display Options** (Görüntü Seçeneklerini Değiştir) kutusuna **da** tıklayarak *(yada View menüsü > Set Display Options komutunu kullanarak)* **Display Options for Active Window** (Seçili Pencere için Görüntü Seçenekleri) formunu görüntüleyiniz. Bu formda:
	- **Joints** (Düğüm Noktaları) bölümündeki **Labels** (Etiketler) kutusunu işaretleyiniz.
	- **OK** kutusuna tıklayınız.
- 11. **Y-Z Plane @ X=-20** (Y-Z Düzlemi @ X=-20) penceresinde **82** numaralı düğüm noktasına sağ tıklayınız. **Point Information** (Nokta Bilgisi) formu görüntülenecektir.
- 12. **Y** kootdinatı kutusuna (-17.2073) tıklayınız ve klavyeden **Ctrl** ve **C** tuşlarına aynı anda basarak bu değeri **clipboard** (pano) 'ya kopyalayınız.
- 13. **Cancel** (İptal) kutusuna tıklayarak formu kapatınız.
- 14. **Edit** (Düzenle) menüsü > **Add to Model from Template** (Şablondan Model Ekle) komutunu seçerek **New Model** (Yeni Model) formunu görüntüleyiniz. Bu

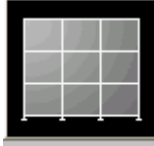

formda **Wall** (Duvar) seçeneğine tıklayarak **Shear Wall** (Perde Duvar) formunu görüntüleyiniz. Bu formda:

- **Number of Divisions, X** (Bölme Sayısı, X) kutusuna **8** yazınız.
- **Number of Divisions, Z** (Bölme Sayısı, Z) kutusuna **4** yazınız.
- **Division Width, X** (Bölme Genişliği, X) kutusuna **5** yazınız.
- **Division Width, Z** (Bölme Genişliği, Z) kutusuna **2.5** yazınız.
- **Restraints** (Mesnetler) kutusunun işaretini kaldırınız.
- **Edit Grid** (Grid Düzenle) kutusuna tıklayarak **Define Grid Data** (Grid Bilgisi Tanımla) formunu görüntüleyiniz. Bu formda:
	- **Locate System Origin** (Başlangıç Noktasını Konumlandır) kutusuna tıklayarak **Coordinate System** (Koordinat Sistemi) formunu görüntüleyiniz. Bu formda:
		- **3D** seçeneğini işaretleyiniz.
		- **Translation** (Ötelenme) alanında, **Y** kutusuna tıklayınız, klavyeden **Ctrl** ve **V** tuşlarına aynı anda basarak **clipboard** (pano) 'daki **-17.2073** değerini yapıştırınız.
		- **Translation** (Ötelenme) alanında, **Z** kutusuna **15** yazınız.
		- **OK** kutusuna üç kez tıklayarak tüm formlardan çıkınız.
- 15. Durum çubuğundaki **Coordinate System** (Koordinat Sistemi) kutusunda **GLOBAL** seçeneğinin seçili olduğunu kontrol ediniz.
- 16. **Y-Z Plane @ X=-20** (Y-Z Düzlemi @ X=-20) penceresinde **1** numaralı düğüm noktasına sağ tıklayınız. **Point Information** (Nokta Bilgisi) formu görüntülenecektir.
- 17. **Y** kootdinatını kutusuna (-11.4715) tıklayınız ve klavyeden **Ctrl** ve **C** tuşlarına aynı anda basarak bu değeri **clipboard** (pano) 'ya kopyalayınız.
- 18. **Cancel** (İptal) kutusuna tıklayarak formu kapatınız.
- 19. **Edit** (Düzenle) menüsü > **Add to Model from Template** (Şablondan Model Ekle) komutunu seçerek **New Model** (Yeni Model) formunu görüntüleyiniz. Bu

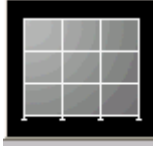

formda **Wall** (Duvar) seçeneğine tıklayarak **Shear Wall** (Perde Duvar) formunu görüntüleyiniz. Bu formda:

- **Number of Divisions, X** (Bölme Sayısı, X) kutusuna **8** yazınız.
- **Number of Divisions, Z** (Bölme Sayısı, Z) kutusuna **4** yazınız.
- **Division Width, X** (Bölme Genişliği, X) kutusuna **5** yazınız.
- **Division Width, Z** (Bölme Genişliği, Z) kutusuna **2.5** yazınız.
- **Restraints** (Mesnetler) kutusunun işaretini kaldırınız.
- **Use Custom Grid Spacing and Locate Origin** (Özel Grid Çizgisi Aralığı Kullan ve Başlangıç Noktasını Konumlandır) seçeneğini işaretleyiniz.
- **Edit Grid** (Grid Düzenle) kutusuna tıklayarak **Define Grid Data** (Grid Bilgisi Tanımla) formunu görüntüleyiniz. Bu formda:
	- **Locate System Origin** (Başlangıç Noktasını Konumlandır) kutusuna tıklayarak **Coordinate System** (Koordinat Sistemi) formunu görüntüleyiniz. Bu formda:
		- **3D** seceneğini isaretleyiniz.
		- **Translation** (Ötelenme) alanında, **Y** kutusuna tıklayınız, klavyeden **Ctrl** ve **V** tuşlarına aynı anda basarak **clipboard** (pano) 'daki **-11.4715** değerini yapıştırınız.
		- **OK** kutusuna üç kez tıklayarak tüm formlardan çıkınız.
- 20. Durum çubuğundaki **Koordinate System** (Koordinat Sistemi) kutusunda GLOBAL olduğunu kontrol ediniz.
- 21. **Y-Z Plane @ X=-20** (Y-Z Düzlemi @ X=-20) ismindeki pencerenin üzerine tıklayarak aktif hale geldiğinden emin olunuz.
- 22. **View** (Görünüş) menüsü > **Set 2D View** (2 Boyutlu Görünüş Tanımla) komutunu seçerek **Set 2D View** formunu görüntüleyiniz. Bu formda:
	- **X-Z Plane** (X-Z Düzlemi) seçeneğini işaretleyiniz.
	- **Y=** kutusuna **-11.4715** yazınız.
	- **OK** kutusuna tıklayınız.
- 23. "**windowing** (pencere içine alma)" yöntemiyle bu görünüşteki tüm elemanları seçiniz.
- 24. **View** (Görünüş) menüsü > **Set 2D View** (2 Boyutlu Görünüş Tanımla) komutunu seçerek **Set 2D View** formunu görüntüleyiniz. Bu formda:
	- **X-Z Plane** (X-Z Düzlemi) seçeneğini işaretleyiniz.
	- **Y=** kutusuna **-17.2073** yazınız.
	- **OK** kutusuna tıklayınız.
- 25. "**windowing** (pencere içine alma)" yöntemiyle bu görünüşteki tüm elemanları seçiniz.
- 26. **View** (Görünüş) menüsü > **Show Selection Only** (Sadece Seçili Olanları Göster) komutunu seçiniz.
- 27. **Perspective Toggle** (Perspektif Göster) kutusuna **<sup>66</sup> tıklayınız**.
- 28. **View** (Görünüş) menüsü > **Show Grid** (Grid Çizgilerini Göster) komutunu seçerek grid çizgilerini görüntüden kaldırınız.
- 29. **View** (Görünüş) menüsü > **Show Axes** (Eksenleri Göster) komutunu seçerek eksen çizgilerini görüntüden kaldırınız.
- 30. **Draw** (Çiz) menüsü > **Draw Poly Area** (Çokgen Alan Çiz) komutunu seçerek **Properties of Object** (Nesne Özellikleri) formunu görüntüleyiniz. **Property** (Özellikler) kutusunda **ASEC1** kesitinin seçili olduğunu kontrol ediniz.
- 31. X-Z perspektif görünüşünde sırasıyla **163**, **195**, **73** ve **1** düğüm noktalarına tıklayınız ve klavyeden **Enter** tuşuna basarak bir alan nesnesi çiziniz.
- 32. **Set Select Mode** (Seçim Moduna Geç) kutusuna **k**uklayarak çizim modundan çıkıp seçim moduna geçiniz.
- 33. Yeni çizilen alan nesnesinin üzerine tıklayarak seçiniz.
- 34. **Edit** (Düzenle) menüsü > **Mesh Areas** (Alanları Bölümlendir) komutuna tıklayarak **Mesh Selected Shells** (Seçili Kabukları Bölümlendir) formunu görüntüleyiniz.
- 35. Formu yandaki şekilde görüldüğü gibi doldurunuz ve **OK** kutusuna tıklayınız.

*Not: Kabukları bölümlendirirken 3 'e 8 mi yoksa 8 'e 3 mü bölümlendirileceğini görmek zordur. Genellikle ileriye gitmek ve bir yol denemek en kolayıdır, eğer seçilen yol yanlışsa araç çubuğundan Undo* (Geri al) kutusuna **D**<sub>tiklanır ve</sub> *diğer yol denenir.* 

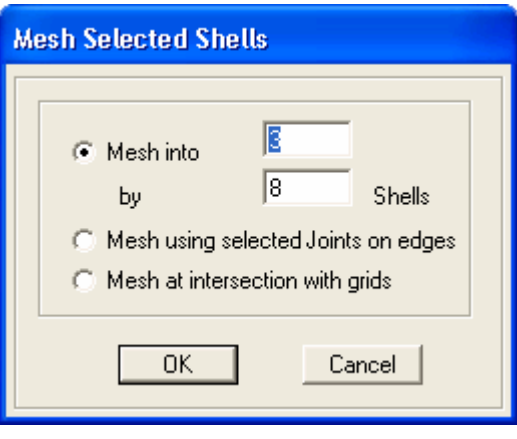

- 36. "**windowing** (pencere içine alma)" yöntemiyle X-Z perspektif görünüşündeki tüm elemanları seçiniz.
- 37. **Edit** (Düzenle) menüsü > **Replicate** (Çoğalt) komutunu seçerek **Replicate** formunu görüntüleyiniz. Bu formda:
	- **Mirror** (Simetri) sekmesine tıklayınız.
	- **Mirror About Plane** (Simetri Düzlemi) alanında **Parallel to Z** (Z Eksenine Paralel) seçeneğini seçiniz.
	- **Intersection of Plane with XY Plane (Simetri Düzlemininin XY)** Düzlemiyle Kesişimi) alanında, **x1** kutusuna eğer önceden yazılı değilse **0** yazınız.
	- **x2** kutusuna **1** yazınız.
	- **y1** kutusuna eğer önceden yazılı değilse **0** yazınız.
	- **22** kutusuna **0** yazınız.
	- **OK** kutusuna tıklayınız.
- 38. **View** (Görünüş) menüsü > **Set 2D View** (2 Boyutlu Görünüş Tanımla) komutunu seçerek **Set 2D View** formunu görüntüleyiniz. Bu formda:
	- **X-Y Plane** (X-Y Düzlemi) seçeneğini işaretleyiniz.
- Eğer önceden yazılı değilse **Z=** kutusuna **0** yazınız.
- **OK** kutusuna tıklayınız.
- 39. "**windowing** (pencere içine alma)" yöntemiyle bu seviyedeki tüm düğüm noktalarını seçiniz.
- 40. **Assign** (Ata) menüsü > **Joint** (Düğüm Noktası) > **Restraints** (Mesnet Şartları) komutunu kullanarak **Joint Restraints** (Düğüm Noktası Serbestlikleri) formunu görüntüleyiniz. Bu formda:
	- **Translation 1** (1 Doğrultusunda Ötelenme), **Translation 2** ve **Translation 3** kutularının işaretli olduğundan emin olunuz.
	- **OK** kutusuna tıklayınız.
- 41. **View** (Görünüş) menüsü > **Set 2D View** (2 Boyutlu Görünüş Tanımla) komutunu seçerek **Set 2D View** formunu görüntüleyiniz. Bu formda:
	- **Y-Z Plane** (Y-Z Düzlemi) seçeneğini işaretleyiniz.
	- Eğer önceden yazılı değilse **X=** kutusuna **20** yazınız.
	- **OK** kutusuna tıklayınız.
- 42. Pencere başlığını ilk duruma getirmek için **Show Undeformed Shape** (Şekil Değiştirmemiş Hali Görüntüle) kutusuna  $\Box$  tıklayınız.
- 43. **View** (Görünüş) menüsü > **Show All** (Tümünü Göster) komutunu seçiniz.
- 44. Durum çubuğundaki açılır liste kutusundan  $\overline{Kip, in, F}$   $\overline{\bullet}$  seceneğine tıklayarak birimleri değiştiriniz.
- 45. **Define** (Tanımla) menüsü > **Materials** (Malzemeler) komutunu seçerek **Define Materials** (Malzemeleri Tanımla) formunu görüntüleyiniz.
- 46. **Materials** (Malzemeler) bölümündeki **CONC** (BETON) malzemesini seçili duruma getiriniz, **Modify/Show Material** (Malzeme Özelliklerini Düzenle/Göster) kutusuna tıklayınız. **Material Property Data** (Malzeme Özellik Bilgileri) formu görüntülenecektir. Bu formda:
	- **Modulus of Elasticity** (Elastisite Modülü) kutusuna **3600** yazınız.
	- **Poisson's ratio** (Poisson oranı) kutusuna, eğer önceden yazılı değilse, **0.2** yazınız.
	- **OK** kutusuna iki kez tıklayarak tüm formlardan çıkınız.
- 47. Durum çubuğundaki açılır liste kutusundan  $\overline{Kip. ft. F}$  seçeneğine tıklayarak birimleri değiştiriniz.
- 48. **Define** (Tanımla) menüsü > **Materials** (Malzemeler) komutunu seçerek **Define Materials** (Malzemeleri Tanımla) formunu görüntüleyiniz. Bu formda:
- 49. **Materials** (Malzemeler) bölümündeki **CONC** (BETON) malzemesini seçili duruma getiriniz, **Modify/Show Material** (Malzeme Özelliklerini Düzenle/Göster) kutusuna tıklayınız. **Material Property Data** (Malzeme Özellik Bilgileri) formu görüntülenecektir. Bu formda:
	- **Mass per Unit Volume** (Birim Hacim Kütlesi) değerinin **4.661E-03** olduğuna emin olunuz.
	- **Weight per Unit Volume** (Birim Hacim Ağırlığı) değerinin **0.15** olduğuna emin olunuz.
	- **OK** kutusuna iki kez tıklayarak tüm formlardan çıkınız.
- 50. **Define** (Tanımla) menüsü > **Area Sections** (Alan Kesit Değerleri) komutunu seçerek **Area Sections** formunu görüntüleyiniz. Bu formda:
	- **Modify/Show Section** (Kesit Özelliklerini Düzenle/Göster) kutusuna tıklayarak **Area Section Data** (Alan Kesit Bilgileri) formunu görüntüleyiniz. Bu formda:
		- **Material Name** (Malzeme İsmi) kutusunda **CONC** seçeneğinin seçili olduğuna emin olunuz.
		- **Area Type** (Alan Tipi) bölümünde **Shell** (Kabuk) seçeneğinin işaretli olduğundan emin olunuz.
		- **Membrane** (Membran) ve **Bending** (Eğilme) kalınlıklarının **1**  olduğuna emin olunuz.
		- **Type** (Tip) bölümünde **Shell** (Kabuk) seçeneğinin işaretli olduğundan emin olunuz.
		- **OK** kutusuna iki kez tıklayarak tüm formlardan çıkınız.
- 51. **Define** (Tanımla) menüsü > **Load Cases** (Yük Durumları) komutunu seçerek **Define Loads** (Yükleri Tanımla) formunu görüntüleyiniz. Bu formda:
	- **Load Name** (Yük İsmi) kutusuna **LIVE** yazınız.
	- **Type** (Yük Tipi) bölümünde **LIVE** (Hareketli Yük) seçeneğini seçiniz.
	- **Add New Load** (Yeni Yük Ekle) kutusuna tıklayınız.
	- **OK** kutusuna tıklayınız.
- 52. **Define** (Tanımla) menüsü > **Combinations** (Yük Tepki Kombinezonları) seçeneğini seçerek **Define Response Combinations** (Yük Tepki Kombinezonlarını Tanımla) formunu görüntüleyiniz. Bu formda:
	- **Add New Combo** (Yeni Kombinezon Ekle) kutusuna tıklayarak **Response Combination Data** (Yük Tepki Kombinezon Bilgileri) formunu görüntüleyiniz. Bu formda:
		- **Response Combination Name** (Yük Tepki Kombinezon Adı) kutusunda önceden tanımlı **COMB1** ismini kabul ediniz.
		- **Combination Type** (Kombinezon Tipi) açılı liste kutusunda önceden tanımlı **Linear Add** (Doğrusal Ekle) seçeneğini kabul ediniz.
		- Eğer önceden seçili değilse **Case Name** (Durum Adı) bölümünde **DEAD** durumunu seçiniz ve **Scale Factor** (Çarpan) kutusuna 1 yazınız.
		- **Add** (Ekle) kutusuna tıklayınız.
		- **Case Name** (Durum Adı) bölümünde **LIVE** yük durumunu seçiniz.
		- **Add** (Ekle) kutusuna tıklayınız.
		- **Case Name** (Durum Adı) bölümünde **LIVE** yük durumunu seçiniz.
		- **Add** (Ekle) kutusuna tıklayınız.
		- **OK** kutusuna iki kez tıklayarak tüm formlardan çıkınız.
- 53. **3-D View** (3 Boyutlu Görünüş) ismindeki pencerenin üzerine tıklayarak aktif hale getiriniz. Bunu yaparken kazayla herhangi bir nesneyi seçmemeye dikkat ediniz.
- 54. **View** (Görünüş) menüsü > **Set Limits** (Limitleri Belirle) komutunu seçerek **Set Limits** formunu görüntüleyiniz. Bu formda:
	- **Set Z Axis Limits** (Z Ekseni Limitlerini Belirle) alanında, **Min** kutusuna **25** yazınız.
	- **OK** kutusuna tıklayınız.
- 55. "**windowing** (pencere içine alma)" yöntemiyle **3D View** (3 Boyutlu Görünüş) penceresinin içindeki tüm nesneleri seçiniz. (kubbedeki tüm nesneler)
- 56. **Assign** (Ata) menüsü > **Area Loads** (Alan Yükleri) > **Uniform (Shell)** (Düzgün Yayılı - Kabuk) komutunu seçerek **Area Uniform Loads** (Alan Düzgün Yayılı Yükleri) formunu görüntüleyiniz. Bu formda:
	- **Load Case Name** (Yük Durumu Adı) kutusunda **LIVE** durumunu seçiniz.
	- **Load** (Yük) kutusuna **0.3** yazınız.
- **Direction** (Doğrultu) kutusunda **Gravity** (Ağırlık Yönü) yönününün seçili olduğunu kontrol ediniz.
- **OK** kutusuna tıklayınız.
- 57. Düzgün yayılı kabuk yüklerini görüntüden kaldırmak ve görünüş limitlerini kaldırmak için **Show Undeformed Shape** (Şekil Değiştirmemiş Hali Görüntüle) kutusuna  $\Pi$  tıklayınız.
- 58. **Run Analysis** (Analize Başla) kutusuna tıklayarak **Set Analysis Cases to Run** (Çalıştırılacak Analiz Durumlarını Seç) formunu görüntüleyiniz. Bu formda:
	- **Case Name** (Durum Adı) listesinden **Modal** seçeneğini işaretleyiniz.
	- **Run/Do Not Run Case** (Çalıştır/Durdur) kutusuna tıklayınız.
	- **Run Now** (Şimdi Çalıştır) kutusuna tıklayınız.
- 59. Analiz tamamlandıktan sonra **SAP Analysis Monitor**(SAP Analiz Sonuçları Ekranı) penceresindeki mesajları kontrol ediniz (uyarı veya hata olmamalıdır) ve **OK** kutusuna tıklayarak pencereyi kapatınız.
- 60. **3-D View** (3 Boyutlu Görünüş) ismindeki pencerenin üzerine tıklayarak aktif hale getiriniz.
- 61. Durum çubuğundaki açılır liste kutusundan  $\overline{Kip, in, F}$  seçeneğine tıklayarak birimleri değiştiriniz.
- 62. Üst kubbenin orta noktasına sağ tıklayarak bu noktada, yapının kendi ağırlığı altındaki yer değiştirmeyi **inch** cinsinden görüntüleyiniz.
- 63. Alt kubbenin orta noktasına sağ tıklayarak bu noktada, yapının kendi ağırlığı altındaki yer değiştirmeyi **inch** cinsinden görüntüleyiniz.
- 64. **Show Deformed Shape** (Şekil Değiştirmiş Hali Görüntüle) kutusuna tıklayarak **Deformed Shape** (Şekil Değiştirmiş Hal) formunu görüntüleyiniz. Bu formda:
	- **Case/Combo Name** (Yük Durumu/Kombinezon İsmi) listesinde **COMB1** seçeneği seçiniz.
	- **OK** kutusuna tıklayınız.
- 65. Üst kubbenin orta noktasına sağ tıklayarak bu noktada, yapının kendi ağırlığı ve hareketli yükün toplamından meydana gelen yer değiştirmeyi **inch** cinsinden görüntüleyiniz.
- 66. Üst kubbenin orta noktasına sağ tıklayarak bu noktada, yapının kendi ağırlığı ve hareketli yükün toplamından meydana gelen yer değiştirmeyi **inch** cinsinden görüntüleyiniz.

# **Problem V**

## **Sıcaklık Yüklemesi**

### **Çelik**

 $E = 29000$  ksi Poisson oranı  $= 0.3$ Sıcaklık genleşme katsayısı = 0.0000065° (Fahrenheit) Kiriş-kolon bağlantıları rijit Kablo her iki ucundan mafsallı

### **Yapılacaklar**

Sadece kabloda sıcaklığın 100º Fahrenheit düşmesine bağlı olarak oluşan mesnet reaksiyonlarını ve yer değiştirmeleri belirleyiniz.

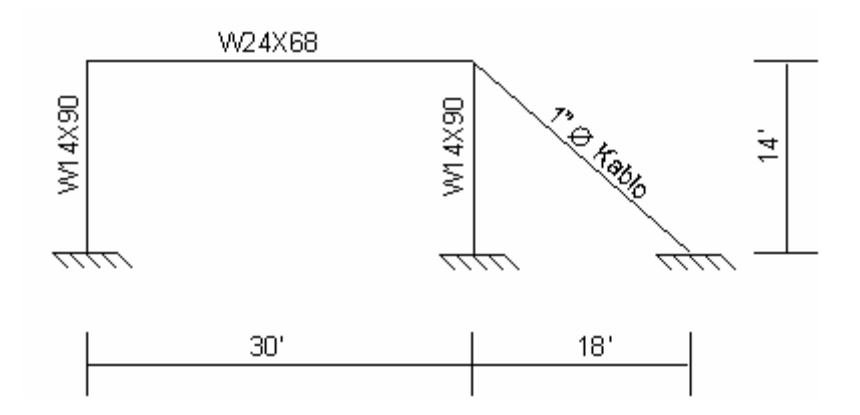

### **Problemin çözümünde şu program olanakları kullanılmaktadır**

- **Grid Lines** (Grid Çizgileri)
- **Temperature Loading** (Sıcaklık Yükü)

## **Problem V'nin Çözümü**

- 1. **File** (Dosya) menüsü > **New Model** (Yeni Model) komutunu seçerek **New Model** formunu görüntüleyiniz.
- 2. Açılır liste kutusundan  $\overline{Kip. ft. F}$  seçeneğine tıklayarak birimleri değiştiriniz.

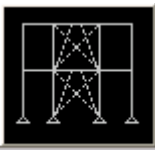

- 3. **2D Frames** (Düzlem Çerçeve) seçeneğine <sup>2D Frames</sup> tıklayarak **2D Frames** formunu görüntüleyiniz. Bu formda:
	- **2D Frame Type** (Düzlem Çerçeve Tipi) kutusunda **Portal** 'ı seçiniz.
	- **Number of Stories** (Kat Sayısı) kutusuna **1** yazınız.
	- **Number of Bays** (Aks Arası Sayısı) kutusuna **1** yazınız.
	- **Story Height** (Kat Yüksekliği) kutusuna **14** yazınız.
	- **Bay Width** (Aks Arası Genişlik) kutusuna **30** yazınız.
	- **OK** kutusuna tıklayınız.
- 4. **3-D View** (3 Boyutlu Görünüş) penceresinin sağ üst köşesindeki "X" işaretine tıklayarak bu pencereyi kapatınız.
- 5. **Define** (Tanımla) menüsü > **Coordinate Systems/Grids** (Koordinat Sistemleri/Grid'ler) komutuna tıklayarak **Coordinate/Grid Systems** (Koordinat/Grid Sistemleri) formunu görüntüleyiniz.
	- **Modify/Show System** (Sistemi Göster/Değiştir) kutusuna tıklayarak **Define Grid** (Grid Tanımla) formunu görüntüleyiniz. Bu formda:
		- **Display Grids as** (Grid'leri ... Olarak Göster) bölümünde **Ordinates** (Ordinatlar) kutusunun işaretli olduğundan emin olunuz.
		- **X Grid Data** (X Grid Çizgisi Bilgileri) alanında, tablonun **3.** satırındaki **Grid ID** hücresine **x3** yazınız. Aynı satırda, **Ordinate** (Ordinat) hücresine **33** yazınız ve satırdaki **Line Type** (Çizgi Tipi), **Visibility** (Görünürlük) ve **Buble Loc.** (Kabarcık Yeri) hücreleri üzerlerine tıklayarak sırasıyla **Primary**, **Show** ve **Top** değerlerini göstermelerini sağlayınız.
		- **OK** kutusuna iki kez tıklayarak formlardan çıkınız.
- 6. **XZ View** (XZ Görünüşü) kutusuna <sup>kz</sup> tıklayarak görüntüyü ilk durumuna getiriniz.
- 7. **Set Display Options** (Görüntü Seçeneklerini Değiştir) kutusuna **■** tıklavarak *(yada View menüsü > Set Display Options komutunu kullanarak)* **Display Options for Active Window** (Seçili Pencere için Görüntü Seçenekleri) formunu görüntüleyiniz. Bu formda:
- **Joints** (Düğüm Noktaları) bölümündeki **Labels** (Etiketler) kutusunu işaretleyiniz.
- **Frames/Cables/Tendon** (Çubuklar/Kablolar/Tendon) bölümündeki **Labels** (Etiketler) kutusunu işaretleyiniz.
- **OK** kutusuna tıklayınız.
- 8. Durum çubuğundaki açılır liste kutusundan  $\overline{Kip, in, F}$   $\bullet$  seceneğine tıklayarak birimleri değiştiriniz.
- 9. **Define** (Tanımla) menüsü > **Materials** (Malzemeler) komutunu seçerek **Define Materials** (Malzemeleri Tanımla) formunu görüntüleyiniz. **STEEL** (ÇELİK) malzemesini seçili duruma getiriniz ve **Modify/Show Material** (Malzeme Özelliklerini Düzenle/Göster) kutusuna tıklayarak **Material Property Data** (Malzeme Özellik Bilgileri) formunu görüntüleyiniz. Bu formda:
	- **Modulus of Elasticity** (Elastisite Modülü) kutusunda **29000**, **Poisson's Ratio** (Poisson Oranı) kutusunda **0.3** ve **Coeff of Thermal Expansion** (Sıcaklık Genleşme Katsayısı) kutusunda **0.0000065** yazılı olduğunu kontrol ediniz.
	- **OK** kutusuna iki kez tıklayarak formlardan çıkınız.
- 10. **Define** (Tanımla) menüsü > **Frame Sections** (Çubuk Kesitleri) komutunu seçerek **Frame Properties** (Çubuk Kesit Değerleri) formunu görüntüleyiniz.
	- **Choose Property Type to Add** (Eklenecek Tipi Seç) alanında, üzerinde **Add I/Wide Flange** (Yeni I Profil Ekle) yazan liste kutusu üzerine tıklayınız ve **Add Circle** (Dairesel Kesit Ekle) seçeneğini seçiniz.
	- **Add New Property** (Yeni Özellik Ekle) kutusuna tıklayarak **Circle Section**  (Dairesel Kesit) formunu görüntüleyiniz. Bu formda:
		- **Section Name** (Kesitl Adı) kutusuna **CABLE** (KABLO) yazınız.
		- **Diameter (t3)** (Çap t3) kutusuna **1** yazınız.
		- **OK** kutusuna iki kez tıklayarak tüm formlardan çıkınız.
- 11. Durum çubuğundaki açılır liste kutusundan  $\overline{Kip, ft, F}$  seceneğine tıklayarak birimleri değiştiriniz.
- 12. **Snap to Points and Grid Intersections** (Noktalara ve Grid Kesişme Çizgilerine Kenetle) kutusunun  $\frac{-\frac{1}{2}4}{\frac{1}{2} \times 1000}$  basılı olduğuna emin olunuz.
- 13. **Draw Frame/Cable/Tendon** (Çubuk/Kablo/Tendon Eleman Çiz) kutusuna tıklayınız yada **Draw** (Çiz) menüsü > **Draw Frame/Cable/Tendon** komutunu seçerek **Properties of Object** (Nesne Özellikleri) formunu görüntüleyiniz. Bu formda:
	- **Property** (Özellikler) açılır liste kutusundan **CABLE** (KABLO) seçeneğini seçiniz.
	- **Moment Releases** (Moment Serbestlikleri) açılır liste kutusundan **pinned** (mafsallı) seçeneğini seçiniz.
- 14. Çubuk (kablo) nesnesini aşağıdaki gibi çiziniz:
	- Fare imlecini **4** noktası üzerine getiriniz. Üzerinde **Point** (Nokta) yazan kutu görüldüğünde farenin sol tuşuna bir kez tıklayınız.
	- Fare imlecini kablonun altındaki grid çizgisi kesişme noktası (Sağ-alt grid çizgisi kesişme noktası) üzerine getiriniz. Üzerinde **Grid Point** (Grid Noktası) yazan kutu göründüğünde farenin sol tuşuna bir kez tıklayınız.
	- Klavyenin **Enter** tuşuna basınız.
- 15. **Set Select Mode** (Seçim Moduna Geç) kutusuna **k**utlayarak çizim modundan çıkıp seçim moduna geçiniz.
- 16. 1, 3 ve 5 numaralı düğüm noktalarını seçiniz.
- 17. **Assign** (Ata) menüsü > **Joint** (Düğüm Noktası) > **Restraints** (Mesnet Şartları) komutunu kullanarak **Joint Restraints** (Düğüm Noktası Serbestlikleri) formunu görüntüleyiniz. Bu formda:
	- Ankastre mesnet kutusuna tıklayarak tüm serbestlikleri engelleyiniz. (**U1**, **U2**, **U3**, **R1**, **R2**, **R3**)
	- **OK** kutusuna tıklayınız.
- 18. Kirişi (çubuk nesnesi 3) seçiniz.
- 19. **Assign** (Ata) menüsü > **Frame/Cable/Tendon** (Çubuk/Kablo/Tendon) > **Frame Sections** (Çubuk Kesitleri) komutunu seçerek **Frame Properties** (Çubuk Kesit Değerleri) formunu görüntüleyiniz. Bu formda:
	- **Properties** (Özellikler) bölümünde **W24X68** seçeneğini seçiniz.
	- **OK** kutusuna tıklayınız.
- 20. İki kolonu (çubuk nesneleri 1 ve 2) seçiniz.
- 21. **Assign** (Ata) menüsü > **Frame/Cable/Tendon** (Çubuk/Kablo/Tendon) > **Frame Sections** (Çubuk Kesitleri) komutunu seçerek **Frame Properties** (Çubuk Kesit Değerleri) formunu görüntüleyiniz. Bu formda:
	- **Properties** (Özellikler) bölümünde **W14X90** seçeneğini seçiniz.
	- **OK** kutusuna tıklayınız.
- 22. Çubuk kesit isimlerini görüntüden kaldırmak için **Show Undeformed Shape** (Sekil Değiştirmemiş Hali Görüntüle) kutusuna  $\Box$  tıklayınız.
- 23. **Define** (Tanımla) menüsü > **Load Cases** (Yük Durumları) komutunu seçerek **Define Loads** (Yükleri Tanımla) formunu görüntüleyiniz. Bu formda:
	- **Self Weight Multiplier** (Zati Ağırlık Çarpanı) kutusuna **0** yazınız.
	- **Modify Load** (Yükü Değiştir) kutusuna tıklayınız.
	- **OK** kutusuna tıklayınız.
- 24. Çubuk (kablo) elemanı (çerçeve nesnesi 4) seçiniz.
- 25. **Assign** (Ata) menüsü > **Frame/Cable/Tendon Loads** (Çubuk/Kablo/Tendon Yükleri) > **Temperature** (Sıcaklık Yükü) komutunu seçerek **Frame Temperature Loading** (Çubuk Sıcaklık Yüklemesi) formunu görüntüleyiniz. Bu formda:
	- **Type** (Tip) alanında **Temperature** (Sıcaklık) seçeneğinin işaretli olduğundan emin olunuz.
	- **Temperature** (Sıcaklık) alanında **By Element** (Elemanda) seçeneğinin işaretli olduğundan emin olunuz.
	- **Temperature** (Sıcaklık) kutusuna **-100** yazınız.
	- **OK** kutusuna tıklayınız.
- 26. Sıcaklık yüklerini görüntüden kaldırmak için **Show Undeformed Shape** (Şekil Değistirmemiş Hali Görüntüle) kutusuna  $\Box$  tıklayınız.
- 27. **Set Display Options** (Görüntü Seçeneklerini Değiştir) kutusuna **Ø** tıklayarak *(yada View menüsü > Set Display Options komutunu kullanarak)* **Display Options for Active Window** (Seçili Pencere için Görüntü Seçenekleri) formunu görüntüleyiniz. Bu formda:
	- **Joints** (Düğüm Noktaları) bölümündeki **Labels** (Etiketler) kutusunun işaretini kaldırınız.
- **Frames/Cables/Tendon** (Çubuklar/Kablolar/Tendon) bölümündeki **Labels** (Etiketler) kutusunun işaretini kaldırınız.
- **OK** kutusuna tıklayınız.
- 28. **Analyze** (Çözüm) menüsü > **Set Analysis Options** (Analiz Seçeneklerini Tanımla) komutunu seçerek **Analysis Options** (Analiz Seçenekleri) formunu görüntüleyiniz. Bu formda:
	- **Plane Frame XZ Plane** (Düzlem Çerçeve XZ Düzlemi) kutusuna Plane Frame

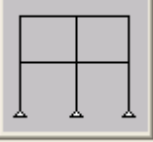

 $\times$  Plane tiklayarak uygun serbestlik derecelerini isaretleyiniz.

- **OK** kutusuna tıklayınız.
- 29. **Run Analysis** (Analize Başla) kutusuna **taklayarak Set Analysis Cases to Run** (Çalıştırılacak Analiz Durumlarını Seç) formunu görüntüleyiniz. Bu formda:
	- **Case Name** (Durum Adı) listesinden **MODAL** seçeneğini işaretleyiniz.
	- **Run/Do Not Run Case** (Çalıştır/Durdur) kutusuna tıklayınız.
	- **Run Now** (Şimdi Çalıştır) kutusuna tıklayınız.
- 30. Analiz tamamlandıktan sonra **SAP Analysis Monitor**(SAP Analiz Sonuçları Ekranı) penceresindeki mesajları kontrol ediniz (uyarı veya hata olmamalıdır) ve **OK** kutusuna tıklayarak pencereyi kapatınız.
- 31. **Display** (Görüntüle) menüsü > **Show Forces/Stresses** (Kuvvetler/Gerilmeleri Göster) > **Joints** (Düğüm Nokataları) komutunu seçerek **Joint Reaction Forces** (Mesnet Reaksiyonları) formunu görüntüleyiniz. Bu formda:
	- **Type** (Tip) bölümünde **Reactions** (Reaksiyonlar) seçeneğinin işaretli olduğundan emin olunuz.
	- **OK** kutusuna tıklayınız.
- 32. Ekranda reaksiyon kuvvetleri görüntülenir. Eğer metin ekranda görünmüyorsa, araç çubuğundan **Pan** (Taşı) kutusuna tıklayarak görünüşü taşıyabilir yada **Zoom Out One Step** (Bir Adım Uzaklaş ) kutusuna **D** birkaç kez tıklayarak görüntüyü yeterli boyuta getirebilirsiniz.

## **Problem W**

## **Trapez Yüklü Basit Kiriş**

#### **Çelik**

 $E = 29000$  ksi Poisson oranı  $= 0.3$  $Kiris = W21X50$ 

#### **Yapılacaklar**

Kirişte açıklık ortasındaki yer değiştirmeyi bulunuz. Kirişin kendi ağırlığını ihmal ediniz. Modeli aşağıdaki gibi hazırlayınız:

- 1. **File** (Dosya) menüsünden **New Model** (Yeni Model) komutunu seçiniz. **Beam**(Kiriş) şablonunu seçiniz. **Number of Spans** (Açıklık Sayısı) değerini **1** yapınız.
- 2. Çubuğun kesit özelliklerini tanımlayınız.
- 3. Kirişe yüklerini uygulayınız.
- 4. **Edit**(Düzenle) menüsü > **Divide Frames** (Çubukları Böl) komutunu kullanarak elemanı ortasında bir düğüm noktası olacak şekilde ikiye bölünüz.

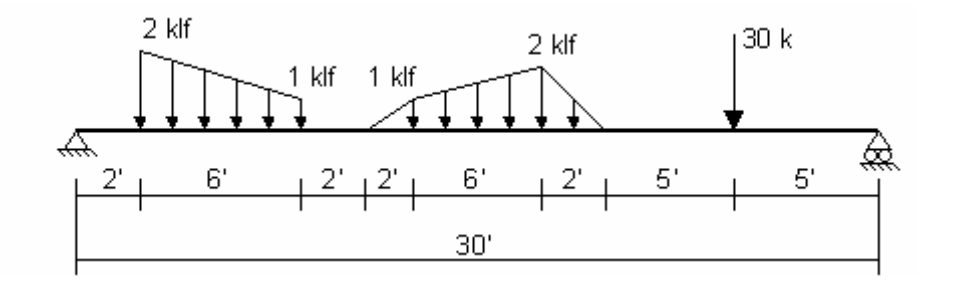

### **Problemin çözümünde şu program olanakları kullanılmaktadır**

- **Divide Frames** (Çubukları Böl)
- **Trapezoidal Loads (Distributed Loads)** (Trapez Yükler Yayılı Yükler)

## **Problem W 'nun Çözümü**

- 1. **File** (Dosya) menüsü > **New Model** (Yeni Model) komutunu seçerek **New Model** formunu görüntüleyiniz.
- 2. Açılır liste kutusundan  $\overline{Kip. ft. F}$  seçeneğine tıklayarak birimleri değiştiriniz.

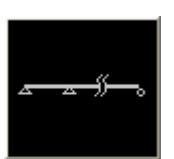

- 3. **Beam** (Kiriş) seçeneğine tıklayarak **Beam** formunu görüntüleyiniz. Bu formda:
	- **Number of Spans** (Açıklıık Sayısı) kutusuna **1** yazınız.
	- **Span Length** (Açıklık Boyutu) kutusuna **30** yazınız.
	- **OK** kutusuna tıklayınız.
- 4. **3-D View** (3 Boyutlu Görünüş) penceresinin sağ üst köşesindeki "X" işaretine tıklayarak bu pencereyi kapatınız.
- 5. Durum çubuğundaki açılır liste kutusundan  $\overline{Kip, in, F}$   $\overline{\bullet}$  seçeneğine tıklayarak birimleri değiştiriniz.
- 6. **Define** (Tanımla) menüsü > **Materials** (Malzemeler) komutunu seçerek **Define Materials** (Malzemeleri Tanımla) formunu görüntüleyiniz.
- 7. **Materials** (Malzemeler) bölümünde **STEEL** (ÇELİK) malzemesini seçili duruma getiriniz, **Modify/Show Material** (Malzeme Özelliklerini Düzenle/Göster) kutusuna tıklayarak **Material Property Data** (Malzeme Özellik Bilgileri) formunu görüntüleyiniz. Bu formda:
	- **Modulus of Elasticity** (Elastisite Modülü) değerinin **29000** olduğunu kontrol ediniz.
	- **Poisson's Ratio** (Poisson Oranı) değerinin **0.3** olduğunu kontrol ediniz.
	- Önceden tanımlı diğer değerleri olduğu gibi kabul ediniz.
	- **OK** kutusuna iki kez tıklayınız.
- 8. Durum çubuğundaki açılır liste kutusundan  $\overline{Kip, ft, F}$   $\overline{\bullet}$  seçeneğine tıklayarak birimleri değiştiriniz.
- 9. **Define** (Tanımla) menüsü > **Load Cases** (Yük Durumları) komutunu seçerek **Define Loads** (Yükleri Tanımla) formunu görüntüleyiniz. Bu formda:
	- **Self Weight Multiplier** (Zati Ağırlık Çarpanı) kutusuna **0** yazınız.
	- **Modify Load** (Yükü Değiştir) kutusuna tıklayınız.
	- **OK** kutusuna tıklayınız.
- 10. Çubuk (kiriş) nesnesini seçiniz.
- 11. **Assign** (Ata) menüsü > **Frame/Cable/Tendon** (Çubuk/Kablo/Tendon) > **Frame Sections** (Çubuk Kesitleri) komutunu seçerek **Frame Properties** (Çubuk Kesit Değerleri) formunu görüntüleyiniz.
- 12. **Properties** (Özellikler) bölümünde **W21X50** kesitini seçiniz ve **OK** kutusuna tıklayınız.
- 13. Çubuk kesit isimlerini görüntüden kaldırmak için **Show Undeformed Shape** (Şekil Değiştirmemiş Hali Görüntüle) kutusuna  $\Box$  tıklayınız.
- 14. Çubuk (kiriş) nesnesini seçiniz.
- 15. **Assign** (Ata) menüsü **Frame/Cable/Tendon Loads** (Çubuk/Kablo/Tendon Yükleri) > **Point** (Noktasal) komutunu seçerek **Frame Point Loads** (Çubuk Noktasal Yükleri) formunu görüntüleyiniz. Bu formda:
	- **Load Type and Direction** (Yük Tipi ve Doğrultusu) alanında **Forces** (Kuvvetler) seçeneğinin işaretli ve **Gravity** (Ağırlık Yönü) doğrultusunun seçili oluğundan emin olunuz.
	- **Point Loads** (Noktasal Yükler) alanında, **Absolute Distance from End-I** (I Ucundan Mutlak Uzaklık) seçeneğini işaretleyiniz.
	- **Point Loads** (Noktasal Yükler) alanında, birinci **Distance** (Uzaklık) kutusuna **25** ve **Load** (Yük) kutusuna **30** yazınız.
	- **OK** kutusuna tıklayınız.
- 16. Çubuk (kiriş) nesnesini seçiniz.
- 17. **Assign** (Ata) menüsü > **Frame/Cable/Tendon Loads** (Çubuk/Kablo/Tendon Yükleri) > **Distributed** (Yayılı) komutunu seçerek **Frame Distributed Loads** (Yayılı Çubuk Yükleri) formunu görüntüleyiniz. Bu formda:
- **Load Type and Direction** (Yük Tipi ve Doğrultusu) alanında, **Forces** (Kuvvetler) kutusunun işaretli ve **Gravity** (Ağırlık Yönü) doğrultusunun seçili oluğundan emin olunuz.
- **Trapezoidal Loads** (Trapez Yükler) alanında, **Absolute Distance from End-I** (I Ucundan Mutlak Uzaklık) seçeneğini işaretleyiniz.
- **Trapezoidal Loads** (Trapez Yükler) alanında, birinci **Distance** (Uzaklık) kutusuna **2** ve birinci **Load** (Yük) kutusuna **2** yazınız.
- İkinci **Distance** (Uzaklık) kutusuna **8** ve ikinci **Load** (Yük) kutusuna **1** yazınız.
- **OK** kutusuna tıklayınız.
- 18. Çubuk (kiriş) nesnesini seçiniz.
- 19. **Assign** (Ata) menüsü > **Frame/Cable/Tendon Loads** (Çubuk/Kablo/Tendon Yükleri) > **Distributed** (Yayılı) komutunu seçerek **Frame Distributed Loads** (Yayılı Çubuk Yükleri) formunu görüntüleyiniz. Bu formda:
	- **Trapezoidal Loads** (Trapez Yükler) alanında, birinci **Distance** (Uzaklık) kutusuna **10** ve birinci **Load** (Yük) kutusuna **0** yazınız.
	- İkinci **Distance** (Uzaklık) kutusuna **12** ve ikinci **Load** (Yük) kutusuna **1** yazınız.
	- Üçüncü **Distance** (Uzaklık) kutusuna **18** ve üçüncü **Load** (Yük) kutusuna **2** yazınız.
	- Dördüncü **Distance** (Uzaklık) kutusuna **20** ve dördüncü **Load** (Yük) kutusuna **0** yazınız.
	- **OK** kutusuna tıklayınız.
- 20. Çubuk (kiriş) nesnesini seçiniz.
- 21. **Edit** (Düzenle) menüsü > **Divide Frames** (Çubukları Böl) komutunu seçerek **Divide Selected Frames** (Seçili Çubukları Böl) formunu görüntüleyiniz. Formun yandaki şekilde görüldüğü gibi olduğunu kontrol ediniz ve **OK** kutusuna tıklayınız. Çubuk nesnesi ortasından iki parçaya bölünecektir. Çubuk yüklerinin değişmediğine dikkat ediniz.

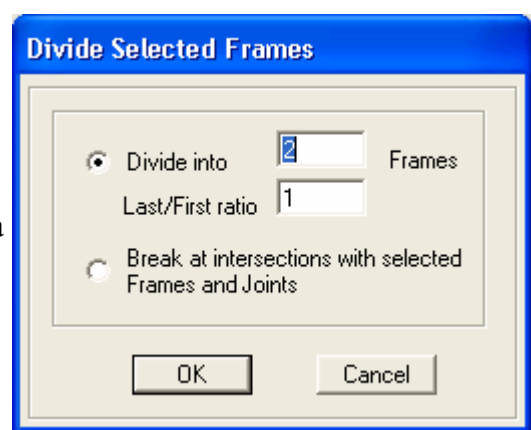

- 22. Çubuk statik yüklerini görüntüden kaldırmak için **Show Undeformed Shape** (Sekil Değiştirmemiş Hali Görüntüle) kutusuna  $\Box$  tıklayınız.
- 23. **Analyze** (Çözüm) menüsü > **Set Analysis Options** (Analiz Seçeneklerini Tanımla) komutunu seçerek **Analysis Options** (Analiz Seçenekleri) formunu görüntüleyiniz. Bu formda:
	- **Plane Frame XZ Plane** (Düzlem Çerçeve XZ Düzlemi) kutusuna Plane Frame

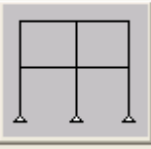

 $\times$  Plane tiklayarak uygun serbestlik derecelerini isaretleyiniz.

- **OK** kutusuna tıklayınız.
- 24. **Run Analysis** (Analize Başla) kutusuna **tak** tıklayarak **Set Analysis Cases to Run** (Çalıştırılacak Analiz Durumlarını Seç) formunu görüntüleyiniz. Bu formda:
	- **Case Name** (Durum Adı) listesinden **MODAL** seçeneğini işaretleyiniz.
	- **Run/Do Not Run Case** (Çalıştır/Durdur) kutusuna tıklayınız.
	- **Run Now** (Şimdi Çalıştır) kutusuna tıklayınız.
- 25. Analiz tamamlandıktan sonra **SAP Analysis Monitor** (SAP Analiz Sonuçları Ekranı) penceresindeki mesajları kontrol ediniz (uyarı veya hata olmamalıdır) ve **OK** kutusuna tıklayarak pencereyi kapatınız.
- 26. Merkezdeki düğüm noktasına sağ tıklayarak yer değiştirmeyi **feet** biriminde görüntüleyiniz.
- 27. Durum çubuğundaki açılır liste kutusundan  $\overline{Kip, in, F}$   $\overline{\bullet}$  seçeneğine tıklayarak birimleri değiştiriniz.
- 28. Merkezdeki düğüm noktasına sağ tıklayarak yer değiştirmeyi **inch** biriminde görüntüleyiniz.

# **Problem X**

## **Kafes Kirişli Köprü**

#### **Çelik**

 $E = 29000$  ksi Poisson oranı  $= 0.3$ Tüm elemanlar W6X12  $Fy = 36$  ksi

#### **Betonarme Köprü Tabliyesi**

 $E = 3600$  ksi Poisson oranı  $= 0.2$ Kalınlığı 12 inch Hareketli Yük = 250 pcf

#### **Yapılacaklar**

Zati ağırlık ve hareketli yükün toplamından dolayı çelik elemanlarda oluşan gerilmeleri inceleyiniz. AISC-ASD89 yönetmeliğini kullanınız.

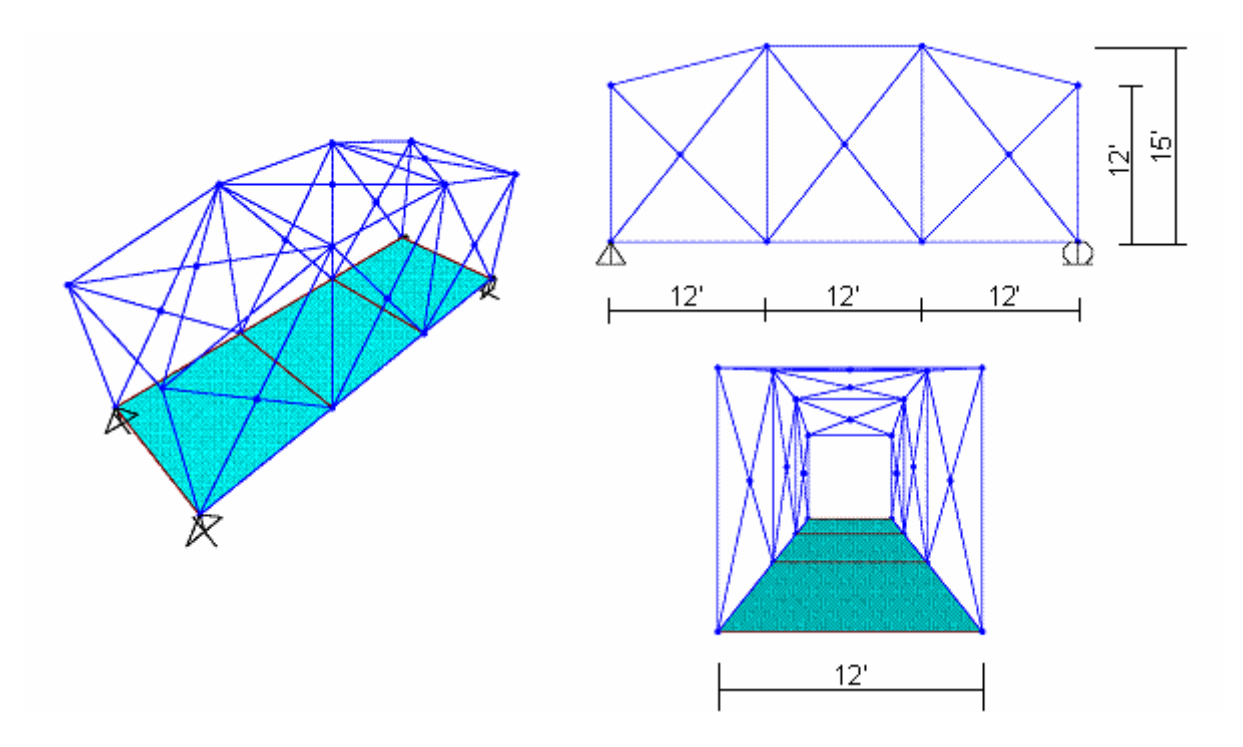

## **Problemin çözümünde şu program olanakları kullanılmaktadır**

- **Divide Frames** (Çubukları Böl)
- **Grid Lines** (Grid Çizgileri)
- **Linear Replication** (Doğrusal Çoğaltma)
- **Steel Design** (Çelik Boyutlama)

### **Problem X 'in Çözümü**

- 1. **File** (Dosya) menüsü > **New Model** (Yeni Model) komutunu seçerek **New Model** formunu görüntüleyiniz.
- 2. Açılır liste kutusundan  $\overline{Kip, ft, F}$  seçeneğine tıklayarak birimleri değiştiriniz.

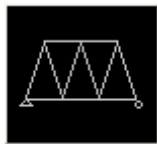

- 3. **2D Truss** (Düzlem Kafes) seçeneğine tıklayarak **2D Truss** formunu görüntüleyiniz. Bu formda:
	- **2D Truss Type** (Düzlem Kafes Tipi) kutusundan **Vertical Truss** (Saçaksız Makas) seçeneğini seçiniz.
	- **Number of Divisions** (Bölme Sayısı) kutusundaki önceden tanımlanmış **3** değerini kabul ediniz.
	- **Height** (Yükseklik) kutusundaki önceden tanımlanmış **12** değerini kabul ediniz.
	- **Division Length** (Bölme Boyu) kutusundaki önceden tanımlanmış **12**  değerini kabul ediniz.
	- **OK** kutusuna tıklayınız
- 4. **Select All** (Tümünü Seç) **al<sup>k</sup>** kutusuna tıklayarak tüm elemanları seçiniz.
- 5. **Edit** (Düzenle) menüsü > **Replicate** (Çoğalt) komutunu seçerek **Replicate** formunu görüntüleyiniz. Bu formda:
	- **Linear** (Doğrusal) sekmesine tıklayınız.
	- **Increments** (Artış Miktarı) alanında **dy** kutusuna **12** yazınız.
	- **dx** ve **dz** kutularında **0** yazdığını kontrol ediniz.
	- **Number** (Adet) kutusunda **1** yazdığını kontrol ediniz.
- **OK** kutusuna tıklayarak çoğaltma işlemini yapınız.
- 6. **Define** (Tanımla) menüsü > **Coordinate Systems/Grids** (Koordinat Sistemleri/Grid'ler) komutuna tıklayarak **Coordinate/Grid Systems** (Koordinat/Grid Sistemleri) formunu görüntüleyiniz. Bu formda:
	- **Modify/Show System** (Sistemi Göster/Değiştir) kutusuna tıklayarak **Define Grid** (Grid Tanımla) formunu görüntüleyiniz. Bu formda:
		- **Display Grids as** (Grid'leri ... Olarak Göster) bölümünde **Ordinates** (Ordinatlar) kutusunun işaretli olduğundan emin olunuz.
		- **Y Grid Data** (Y Grid Çizgisi Bilgileri) alanında, tablonun **2.** satırındaki **Grid ID** hücresine **y2** yazınız. Aynı satırda, **Ordinate** (Ordinat) hücresine **12** yazınız ve satırdaki **Line Type** (Çizgi Tipi) , **Visibility** (Görünürlük) ve **Buble Loc.** (Kabarcık Yeri) hücreleri üzerlerine tıklayarak sırasıyla **Primary**, **Show** ve **Right** değerlerini göstermelerini sağlayınız.
		- **OK** kutusuna iki kez tıklayarak tüm formlardan çıkınız.
- 7. **Y-Z Plane @ X=-18** (Y-Z Düzlemi @ X=-18) ismindeki pencerenin üzerine tıklayarak aktif hale geldiğinden emin olunuz. Aktif olan pencerenin başlığı parlak görünecektir.
- 8. **XY View** (XY Görünüşü) kutusuna **\*\*\*** tıklayarak görüntüyü X-Y düzleme çeviriniz. Pencere başlığı **X-Y Plane @ Z=12** (X-Y Düzlemi @ Z=12) olarak değişecektir. Ekran görüntüsü **Şekil X-1** 'deki gibi olacaktır.
- 9. Araç çubuğundan **Quick Draw Frame/Cable/Tendon** (Çubuk/Kablo/Tendon Çabuk Çiz) kutusuna tıklayınız yada **Draw** (Çiz) menüsü > **Quick Draw Frame/Cable/Tendon** komutunu seçerek **Properties of Object** (Nesne Özellikleri) formunu görüntüleyiniz. Diğer atamalar daha sonra yapılacağı için bu formda görünen özellikleri dikkate almıyoruz.
- 10. **Şekil X-1** 'de "A", "B", "C" ve "D" ile gösterilen grid çizgileri üzerine tıklayarak 2 düşey çerçeveyi birleştiren 4 çubuk nesnesi çiziniz.

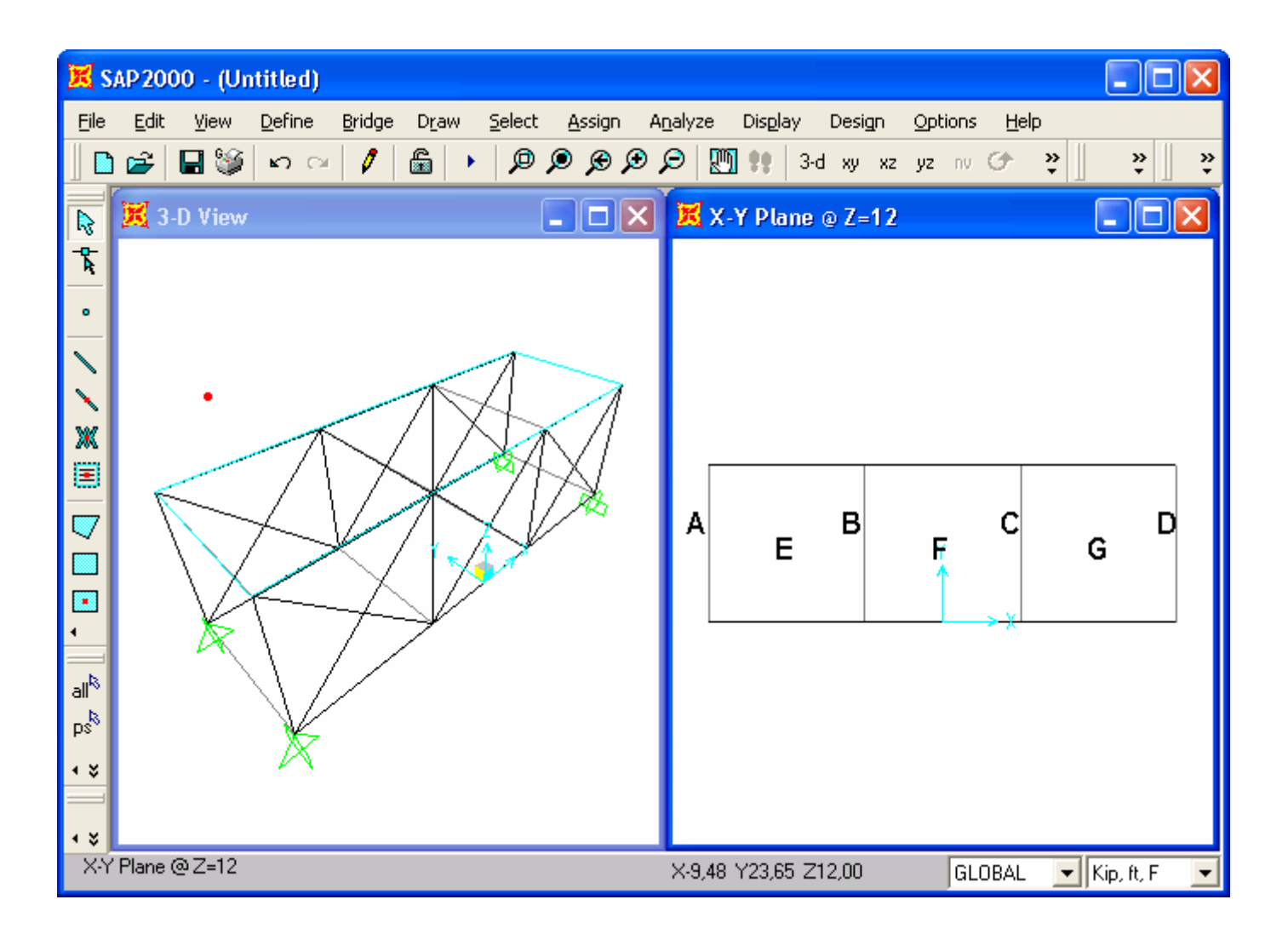

#### *Şekil X-1* **10. Adımdan sonraki ekran görüntüsü**

- 11. **Set Select Mode** (Secim Moduna Gec) kutusuna **takla** tıklayarak çizim modundan çıkıp seçim moduna geçiniz.
- 12. Araç çubuğundan **Quick Draw Braces** (Çapraz Çabuk Çiz) kutusuna tıklayarak yada **Draw** (Çiz) menüsü > **Quick Draw Braces** komutunu seçerek **Properties of Object** (Nesne Özellikleri) formunu görüntüleyiniz. **Bracing** (Çaprazlama) kutusunda **X** seçeneğinin seçili olduğunu kontrol ediniz.
- 13. **Şekil X-1** 'de "E", "F" ve "G" ile gösterilen yerlere tıklayarak 2 düşey çerçeve arasına 3 set diyagonal çubuk nesnesi çiziniz.
- 14. **Move Down in List** (Aşağı İn) kutusuna **U** tıklayarak **X-Y Plane** @ **Z=0** (X-Y Düzlemi @ Z=0) seviyesine geliniz. Ekran görüntüsü **Şekil X-2** 'deki gibi olacaktır.

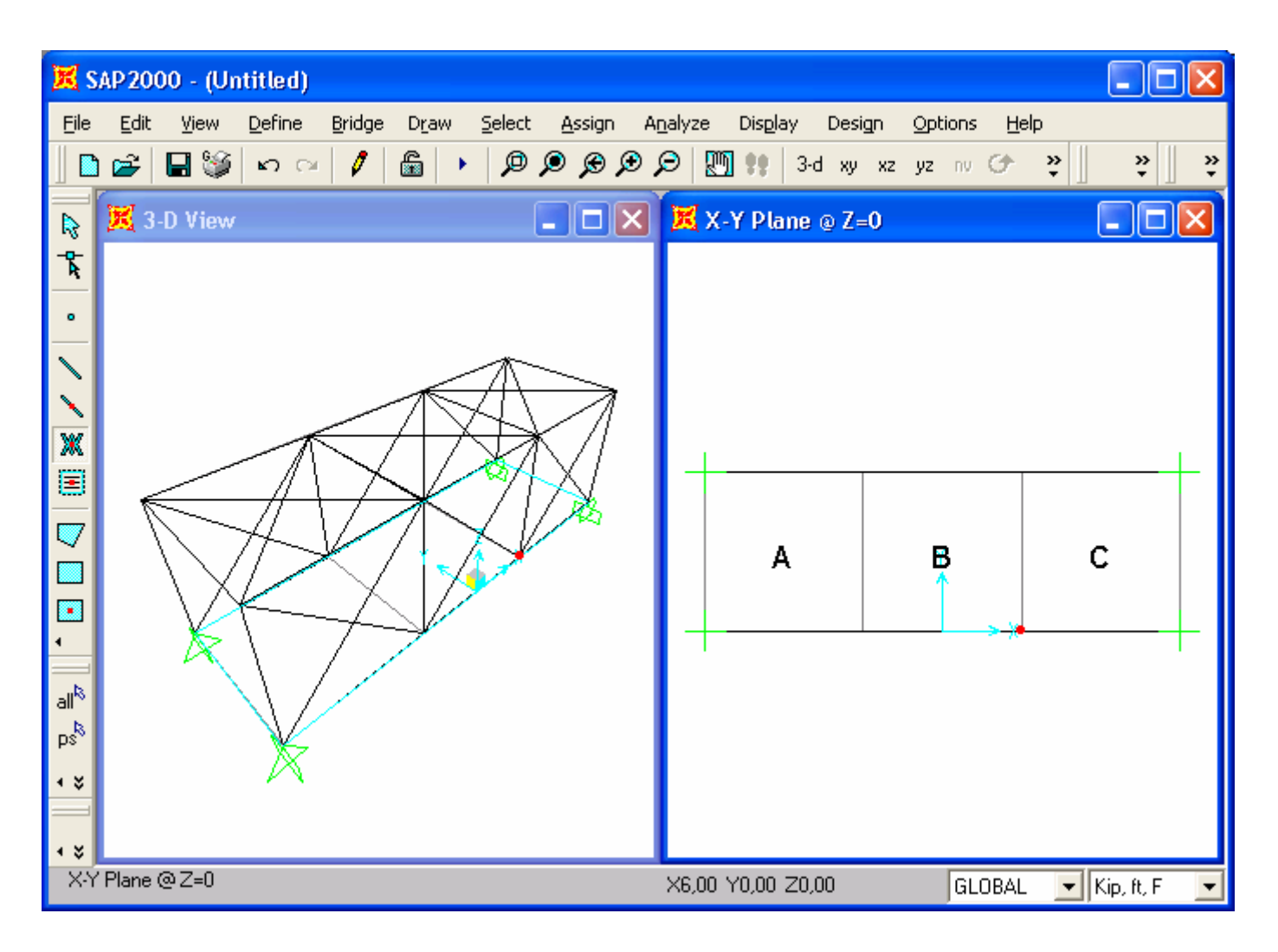

**Şekil X-2: 14. Adımdan sonraki ekran görüntüsü** 

- 15. Araç çubuğundan **Quick Draw Area** (Alan Çabuk Çiz) kutusuna **tarafından kutusuna k**utklayarak *(yada Draw menüsü > Quick Draw Area komutunu kullanarak)* **Properties of Object** (Nesne Özellikleri) formunu görüntüleyiniz. **Property** (Özellik) kutusunda **ASEC1** seçeneğinin olduğunu kontrol ediniz.
- 16. **Şekil X-2** 'de "A", "B" ve "C" ile gösterilen yerlere tıklayarak 2 düşey çerçeve arasına 3 alan nesnesini çiziniz.
- 17. **Set Select Mode** (Seçim Moduna Geç) kutusuna **k**utlayarak çizim modundan çıkıp seçim moduna geçiniz.
- 18. **X-Y Plane @ Z=0** (X-Y Düzlemi @ Z=0) ismindeki pencerenin üzerine tıklayarak aktif hale geldiğinden emin olunuz.
- 19. **Move Up in List** (Yukarı Çık) kutusuna  $\frac{\hat{\sigma}}{2}$ tıklayarak **Z**=12 seviyesine geliniz.
- 20. Ortadaki 4 düğüm noktasını üzerlerine tıklayarak seçiniz.
- 21. **Edit** (Düzenle) menüsü > **Move** (Taşı) komutunu seçerek **Move** formunu görüntüleyiniz. Bu formda:
	- **Delta Z** kutusuna **3** yazınız.
	- **OK** kutusuna tıklayınız.
- 22. **Perspective Toggle** (Perspektif Göster) kutusuna <sup>66</sup> tıklayınız. Yapının kus bakışı, perspektif bir görünüşü görüntülenir.
- 23. **Select Using Intersecting Line** (Çizgi ile Kesişenleri Seç) kutusuna tıklayınız ve taban ve çatıdaki nesneler üzerinde bir çizgi çizerek seçiniz. 10 çubuk ve 3 alan seçilmiş olmalıdır. Durum çubuğunun sol tarafında seçilen nesne sayısı görülebilir.
- 24. **Edit** (Düzenle) menüsü > **Divide Frames** (Çubukları Böl) komutunu seçerek **Divide Selected Frames** (Seçili Çubukları Böl) formunu görüntüleyiniz. Bu formda:
	- **Break at intersections with selected Frames and Joints (Secilen Cubuk ve)** Düğüm Noktalarıyla Kesişme Yerlerinden Ayır) seçeneğini işaretleyiniz.
	- **OK** kutusuna tıklayarak çatıdaki her bir çaprazın ortasına düğüm noktası ekleyiniz.
- 25. **XZ View** (XZ Görünüşü) kutusuna <sup>xz</sup> tıklayarak görüntüyü X-Z düzlemine getiriniz. Pencere başlığı **X-Z Plane @ Z=0** (X-Z Düzlemi @ Z=0) olarak değişecektir.
- 26. **Perspective Toggle** (Perspektif Göster) kutusuna **<sup>66</sup>t**uklayınız. Yapının perspektif bir görüntüsü görüntülenir.
- 27. **Select Using Intersecting Line** (Çizgi ile Kesişenleri Seç) kutusuna tıklayınız, düşey ve diyagonal nesneler üzerinde bir çizgi çizerek seçiniz. 20 çubuk seçilmiş olmalıdır. Durum çubuğunun sol tarafında seçilen nesne sayısı görülebilir.
- 28. **Edit** (Düzenle) menüsü > **Divide Frames** (Çubukları Böl) komutunu seçerek **Divide Selected Frames** (Seçili Çubukları Böl) formunu görüntüleyiniz. Bu formda:
- **Break at intersections with selected Frames and Joints (Secilen Çubuk ve** Düğüm Noktalarıyla Kesişme Yerlerinden Ayır) seçeneğini işaretleyiniz.
- **OK** kutusuna tıklayarak 6 set düşey çaprazın ortasına düğüm noktası ekleyiniz.
- 29. **XZ View** (XZ Görünüşü) kutusuna <sup>xz</sup> tıklayarak görüntüyü X-Z düzlemine getiriniz.
- 30. Durum çubuğundaki açılır liste kutusundan  $\overline{Kip, in, F}$  seçeneğine tıklayarak birimleri değiştiriniz.
- 31. **Define** (Tanımla) menüsü > **Materials** (Malzemeler) komutunu seçerek **Define Materials** (Malzemeleri Tanımla) formunu görüntüleyiniz.
- 32. **Materials** (Malzemeler) bölümündeki **STEEL** (ÇELİK) malzemesini seçili duruma getiriniz, **Modify/Show Material** (Malzeme Özelliklerini Düzenle/Göster) kutusuna tıklayınız. **Material Property Data** (Malzeme Özellik Bilgileri) formu görüntülenecektir. Bu formda:
	- **Modulus of Elasticity** (Elastisite Modülü) değerinin **29000** olduğunu kontrol ediniz .
	- **Poisson's Ratio** (Poisson Oranı) değerinin **0.3** olduğunu kontrol ediniz.
	- **Minimum Yield Stress, Fy** (Minimum Akma Gerilmesi, Fy) değerinin **36** olduğunu kontrol ediniz.
	- **OK** kutusuna tıklayınız.
- 33. **CONC** (BETON) 'u seçili duruma getiriniz ve **Modify/Show Material** (Malzeme Özelliklerini Düzenle/Göster) kutusuna tıklayarak **Material Property Data** (Malzeme Özellik Bilgileri) formunu görüntüleyiniz. Bu formda:
	- **Modulus of Elasticity** (Elastisite Modülü) değerinin **3600** olduğunu kontrol ediniz.
	- **Poisson's ratio** (Poisson oranı) değerinin **0.2** olduğunu kontrol ediniz.
	- **OK** kutusuna iki kez tıklayarak tüm formlardan çıkınız.
- 34. Durum çubuğundaki açılır liste kutusundan  $\overline{Kip}$ .  $f \rightarrow$ seceneğine tıklavarak birimleri değiştiriniz.
- 35. **Define** (Tanımla) menüsü > **Materials** (Malzemeler) komutunu seçerek **Define Materials** (Malzemeleri Tanımla) formunu görüntüleyiniz.
- 36. **Materials** (Malzemeler) alanında **CONC** (BETON) malzemesini seçili duruma getiriniz ve **Modify/Show Material** (Malzeme Özelliklerini Düzenle/Göster) kutusuna tıklayarak **Material Property Data** (Malzeme Özellik Bilgileri) formunu görüntüleyiniz. Bu formda:
	- **Weight per Unit Volume** (Birim Hacim Ağırlığı) değerinin **0.15** olduğunu kontrol ediniz.
	- İki kez **OK** kutusuna tıklayarak tüm formlardan çıkınız.
- 37. **Define** (Tanımla) menüsü > **Frame Sections** (Çubuk Kesitleri) komutunu seçerek **Frame Properties** (Çubuk Kesit Değerleri) formunu görüntüleyiniz.
	- **Choose Property Type to Add** (Eklenecek Tipi Seç) alanındaki üzerinde **Import I/Wide Flange** (I Profil Ekle) yazan açılır liste kutusuna tıklayınız, **Import I/Wide Flange** seçeneğini işaretleyiniz.
	- **Add New Property** (Yeni Özellik Ekle) kutusuna tıklayarak, **Section Property File** (Kesit Özellikleri Dosyası) formunu görüntüleyiniz. Bu formda:
		- SAP2000 programı dosyaları içerisinden **Section.pro** (Profil Kesitleri) dosyasını bulup seçiniz ve **Open** (Aç) kutusuna tıklayınız.
		- Açılan fomda tüm I profil kesitlerinin bir listesi verilmektedir. Bu formda:
			- **W6X12** kesiti üzerine tıklayınız.
			- **OK** kutusuna iki kez tıklayarak tüm formları kapatınız.
- 38. **Define** (Tanımla) menüsü > **Area Sections** (Alan Kesit Değerleri) komutunu seçerek **Area Sections** formunu görüntüleyiniz.
	- **Click To** alanında, **Modify/Show Section** (Kesit Özelliklerini Düzenle/Göster) kutusuna tıklayarak **Area Section Data** (Alan Kesit Bilgileri) formunu görüntüleyiniz. Bu formda:
		- Tayin edilen malzemenin **CONC** olduğuna emin olunuz.
		- **Area Type** (Alan Tipi) bölümünde **Shell** (Kabuk) seçeneğinin işaretli olduğundan emin olunuz.
		- **Membrane** (Membran) ve **Bending** (Eğilme) kalınlıklarının her ikisinin de **1** olduğuna emin olunuz.
		- **Type** (Tip) bölümünde **Shell** (Kabuk) seçeneğinin işaretli olduğundan emin olunuz.
		- **OK** kutusunu iki kez tıklayarak tüm formlardan çıkınız.
- 39. **Select All** (Tümünü Seç) **all<sup>k</sup>** kutusuna tıklayarak tüm elemanları seçiniz.
- 40. **Assign** (Ata) menüsü > **Frame/Cable/Tendon** (Çubuk/Kablo/Tendon) > **Frame Sections** (Çubuk Kesitleri) komutunu seçerek **Frame Properties** (Çubuk Kesit Değerleri) formunu görüntüleyiniz. Bu formda:
	- **Properties** (Özellikler) bölümünde **W6X12** seceneğini seçiniz.
	- **OK** kutusuna tıklayınız.
- 41. Çubuk kesit isimlerini görüntüden kaldırmak için **Show Undeformed Shape** (Şekil Değiştirmemiş Hali Görüntüle) kutusuna  $\Box$  tıklayınız.
- 42. **Define** (Tanımla) menüsü > **Load Cases** (Yük Durumları) komutunu seçerek **Define Loads** (Yükleri Tanımla) formunu görüntüleyiniz. Bu formda:
	- **Load Name** (Yük İsmi) kutusuna **LIVE** yazınız.
	- **Type** (Yük Tipi) bölümünde **Live** (Hareketli Yük) seçeneğini seçiniz.
	- **Self Weight Multiplier** (Zati Ağırlık Çarpanı) kutusuna **0** yazınız.
	- **Add New Load** (Yeni Yük Ekle) kutusuna tıklayınız.
	- **OK** kutusuna tıklayınız.
- 43. **Select All** (Tümünü Seç) **al<sup>k</sup>** kutusuna tıklayarak tüm elemanları seçiniz.
- 44. Assign (Ata) menüsü > **Area Loads** (Alan Yükleri) > **Uniform (Shell)** (Düzgün Yayılı - Kabuk) komutunu seçerek **Area Uniform Loads** (Alan Düzgün Yayılı Yükleri) formunu görüntüleyiniz. Bu formda:
	- **Load Case Name** (Yük Durumu Adı) kutusunda **LIVE** durumunu seçiniz.
	- **Uniform Load** (Düzgün Yayılı Yük) alanında **Load** (Yük) kutusuna **0.25** yazınız.
	- **Direction** (Doğrultu) kutusunda **Gravity** (Ağırlık Yönü) yönününün seçili olduğunu kontrol ediniz.
	- **Options** (Seçenekler) alanında, **Replace Existing Loads** (Mevcut Yükleri Değiştir) seçeneğinin işaretli olduğunu kontrol ediniz.
	- **OK** kutusuna tıklayınız.
- 45. **Show Undeformed Shape** (Şekil Değiştirmemiş Hali Görüntüle) kutusuna tıklayarak pencere görünüşünü ilk durumuna getiriniz.
- 46. **X-Z Plane @ Y=0** (X-Z Düzlemi @ Y=0) penceresinin sağ üst köşesindeki "X" işaretine tıklayarak bu pencereyi kapatınız.
- 47. **Run Analysis** (Analize Başla) kutusuna tıklayarak **Set Analysis Cases to Run** (Çalıştırılacak Analiz Durumlarını Seç) formunu görüntüleyiniz. Bu formda:
	- **Case Name** (Durum Adı) listesinden **Modal** seçeneğini işaretleyiniz.
	- **Run/Do Not Run Case** (Çalıştır/Durdur) kutusuna tıklayınız.
	- **Run Now** (Şimdi Çalıştır) kutusuna tıklayınız.
- 48. Analiz tamamlandıktan sonra **SAP Analysis Monitor** (SAP Analiz Sonuçları Ekranı) penceresindeki mesajları kontrol ediniz (uyarı veya hata olmamalıdır) ve **OK** kutusuna tıklayarak pencereyi kapatınız.
- 49. **Options** (Seçenekler) menüsü > **Preferences** (Tercihler) > **Steel Frame Design** (Çelik Çerçeve Boyutlama) komutunu seçerek **Steel Frame Design Preferences** (Çelik Çerçeve Boyutlama Tercihleri) formunu görüntüleyiniz. Bu formda:
	- **Design Code** (Boyutlama Yönetmeliği) açılır liste kutusunda eğer önceden seçilmemişse **AISC-ASD89** yönetmeliğini seçiniz.
	- **OK** kutusuna tıklayınız.
- 50. **Design** (Boyutlama) menüsü > **Steel Frame Design** (Çelik Çerçeve Boyutlama) > **Start Design/Check Of Structure** (Boyutlama/Tahkiki Başlat) komutunu seçerek çelik çerçeve elemanlarının boyutlandırmasını başlatınız.
- 51. Boyutlama tahkiki tamamlandığında farklı gerilme oranları farklı renklerle görüntülenir.
# **Problem Y**

## **Tek Serbestlik Dereceli Sistemin Davranış Spektrumu Analizi**

#### **Sistem**

$$
\begin{array}{c}\n\searrow k = 64 \text{ k/in} \\
\searrow \qquad m = 1 \text{ k-sec}^2/\text{ in}\n\end{array}
$$

#### **Yapılacaklar**

1994 UBC S1 spekturumunu kullanarak tek serbestlik dereceli bu sistemin davranış spekturumu analizini yapınız. Bulunan periyodu aşığıda hesaplanan periyotla karşılaştırınız. Yay kuvvetini aşağıdaki davranış specturumu ile karlılaştırınız.

$$
T = 2\pi \sqrt{\frac{m}{k}} = 2\pi \sqrt{\frac{1}{64}} = 0.7854 \text{ saniye}
$$

Not:  $1.25 \text{ g} \times \frac{386.4 \text{ in/sec}^2}{1 \text{ g}} = 483 \text{ in/sec}^2$ 

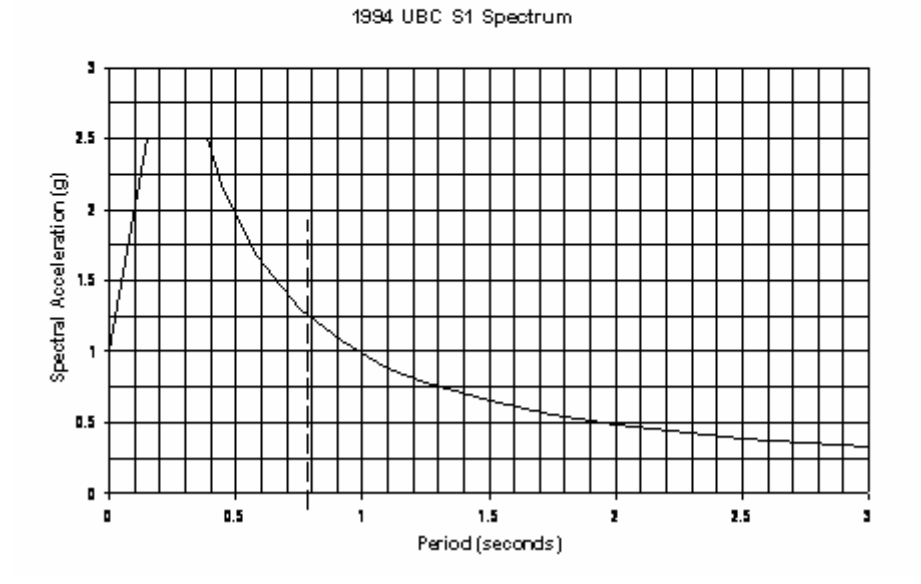

#### **Problemin çözümünde şu program olanakları kullanılmaktadır**

- **Draw Special Joint** (Özel Düğüm Noktası Çiz)
- **Dynamic Analysis** (Dinamik Analiz)
- **Mode Shapes** (Mod Şekilleri)
- **Response Spectrum Analysis** (Davranış Spektrumu Analizi)

# **Problem Y'nin Çözümü**

- 1. **File** (Dosya) menüsü > **New Model** (Yeni Model) komutunu seçerek **New Model** formunu görüntüleyiniz.
- 2. Açılır liste kutusundan  $\overline{Kip, in, F}$  seçeneğine tıklayarak birimleri değiştiriniz.
- 3. **Grid Only** (Sadece Grid Çizgileri) seçeneğine tıklayarak **Grid Only New Coord/Grid System** (Yeni Koordinat/Grid Sistemi) formunu görüntüleyiniz. Bu formda:
	- o **Cartesian** (Kartezyen) sekmesini seçiniz.
	- o **Number of Grid Lines** (Grid Çizgisi Sayısı) alanında, **X direction** (X doğrultusu) kutusuna **1** yazınız.
	- o **Number of Grid Lines** (Grid Çizgisi Sayısı) alanında, **Ydirection** (Y doğrultusu) kutusuna **1** yazınız.
	- o **Number of Grid Lines** (Grid Çizgisi Sayısı) alanında, **Z direction** (Z doğrultusu) kutusuna **1** yazınız.
	- o **OK** kutusuna tıklayınız
- 4. **3-D View** (3 Boyutlu Görünüş) penceresinin sağ üst köşesindeki "X" işaretine tıklayarak bu pencereyi kapatınız.
- 5. **Draw Special Joint** (Özel Düğüm Noktası Çiz) kutusuna **takla**tıklayarak yada **Draw** (Çiz) menüsü > **Draw Special Joint** komutunu seçerek **Properties of Object** (Nesne Özellikleri) formunu görüntüleyiniz.
- 6. Başlangıç noktasındaki eksenlerin kesişme noktasına tıklayarak bir düğüm noktası oluşturunuz.
- 7. **Set Select Mode** (Seçim Moduna Geç) kutusuna **k**utlayarak çizim modundan çıkıp seçim moduna geçiniz.
- 8. Düğüm noktasının üzerine tıklayarak seçiniz.
- 9. **Assign** (Ata) menüsü > **Joint** (Düğüm Noktası) > **Springs** (Yaylar) komutunu seçerek **Joint Springs** (Düğüm Noktası Yükleri) formunu görüntüleyiniz. Bu formda:
	- o **Translation 1** (1 Doğrultusunda Ötelenme) kutusuna **64** yazınız.
	- o **OK** kutusuna tıklayınız.
- 10. Düğüm noktasının üzerine tıklayarak seçiniz.
- 11. **Assign** (Ata) menüsü > **Joint** (Düğüm Noktası) > **Masses** (Kütleler) komutunu seçerek **Joint Masses** (Düğüm Noktası Kütleleri) formunu görüntüleyiniz. Bu formda:
	- o **Masses in Local Directions** (Lokal Yönlerde Kütleler) alanındaki **Direction 1** (1 Doğrultusu) kutusuna **1** yazınız.
	- o **OK** kutusuna tıklayınız.
- 12. **Define** (Tanımla) menüsü > **Functions** (Fonksiyonlar) > **Response Spectrum**  (Davranış Spektrumu) komutunu seçerek **Define Response Spectrum Functions** (Davranış Spektrumu Fonksiyonları Tanımla) formunu görüntüleyiniz. Bu formda:
	- o **Choose Function Type to Add** (Eklenecek Fonksiyon Tipini Seç) alanındaki açılır liste kutusunda **UBC94 Spectrum** (UBC94 Spektrumu) seçeneğini seçiniz.
	- o **Add New Function** (Yeni Fonksiyon Ekle) kutusuna tıklayarak **Response Spectrum UBC94 Function Definition** (UBC94 Davranış Spektrumu Fonksion Tanımı) formunu görüntüleyiniz. Bu formda:
		- **Function Name** (Fonksiyon Adı) kutusuna **SPEC1** yazınız.
		- **Parameters** (Parametreler) alanında, **Seismic Zone Factor, Z** (Sismik Bölge Çarpanı, Z) kutusuna **1** yazınız. Çarpan, **1g** 'lik bir maksimum yer ivmesi değeri vermesi için yönetmeliğin gerektirdiğinden daha büyük bir değere büyütülmüştür.
		- **Soil Type** (Zemin Tipi) kutusunda **1** değerini seçiniz.
		- **OK** kutusuna iki kez tıklayarak tüm formlardan çıkınız.
- 13. **Define** (Tanımla) menüsü > **Analysis Cases** (Analiz Durumları) komutunu seçerek **Analysis Cases** formunu görüntüleyiniz. Bu formda:
	- o **Add New Case** (Yeni Durum Ekle) kutusuna tıklayarak **Analysis Case Data**  (Analiz Durumu Bilgisi) formunu görüntüleyiniz. Bu formda:
		- **Analysis Case Name** (Analiz Durum Adı) kutusuna **RS** yazınız.
- **Analysis Case Type** (Analiz Durum Tipi) kutusunda **Response Spectrum** (Davranış Spektrumu) seçeneğini seçiniz.
- **Modal Combination** (Modal Birleştirme) kutusundaki önceden tanımlı **CQC** seçeneğini kabul ediniz.
- **Directional Combination** (Farklı Yönlerdeki Etkilerin Kombinezonu) kutusundaki önceden tanımlı **SRSS** seçeneğini kabul ediniz. Davranış Spektrumu tek yönde çalıştığı için bu örnekte bu seçeneği kullanmak yersizdir.
- **Loads Applied** (Uygulanan Yükler) alanında:
	- **Load Name** (Yük İsmi) kutusunda **U1** olduğunu kontrol ediniz.
	- **Function** (Fonksiyon) kutusunda **SPEC1** oluğunu kontrol ediniz.
	- **Scale Factor** (Çarpan) kutusuna **386.4** yazınız.
- **Add** (Ekle) kutusuna tıklayınız.
- **Modal Damping** (Modal Sönüm) kutusunda **Constant at 0.05**  yazdığını kontrol ediniz.
- **OK** kutusuna tıklayınız.
- o **Case Name** (Durum Adı) listesinde **MODAL** seçeneğini işaretleyiniz ve **Modify/Show Case** (Analiz Durumunu Düzenle/Göster) kutusuna tıklayarak **Analysis Case Data - Modal** (Analiz Durumu Bilgisi - Modal) formunu görüntüleyiniz. Bu formda:
	- **Type of Modes** (Modların Tipi) alanında **Eigen Vektors** (Eigen Vektörleri) seçeneğinin işaretli olduğunu kontrol ediniz.
	- **Number of Modes** (Mod Sayıları) alanında **Maximum Number of Modes** (Maksimum Mod Sayısı) kutusuna **1** yazınız.
	- **OK** kutusuna iki kez tıklayarak tüm formlardan çıkınız.
- 14. **Analyze** (Çözüm) menüsü > **Set Analysis Options** (Analiz Seçeneklerini Tanımla) komutunu seçerek **Analysis Options** (Analiz Seçenekleri) formunu görüntüleyiniz. Bu formda:
	- o **UX** haricinde diğer tüm serbestliklerin işaretini kaldırınız.
	- o **OK** kutusuna tıklayınız.
- 15. **Run Analysis** (Analize Başla) kutusuna **taklayarak Set Analysis Cases to Run** (Çalıştırılacak Analiz Durumlarını Seç) formunu görüntüleyiniz. Bu formda:
	- o **Run Now** (Şimdi Çalıştır) kutusuna tıklayarak analizi çalıştırınız.

16. Analiz tamamlandıktan sonra **SAP Analysis Monitor** (SAP Analiz Sonuçları Ekranı) penceresindeki mesajları kontrol ediniz ve **OK** kutusuna tıklayarak pencereyi kapatınız. Pencerenin 1. mod şeklini gösterdiğine dikkat ediniz.

Pencere başlığında 1. periyodun göründüğüne dikkat ediniz. **0.7854** olmalıdır.

- 17. **Display** (Görüntüle) menüsü > **Show Forces/Stresses** (Kuvvetler/Gerilmeleri Göster) > **Joints** (Düğüm Nokataları) komutunu seçerek **Joint Reaction Forces** (Mesnet Reaksiyonları) formunu görüntüleyiniz. Bu formda:
	- o **Case/Combo Name** (Yük Durumu/Kombinezon İsmi) liste kutusunda **RS** seçeneği seçiniz.
	- o **Type** (Tip) bölümünde **Spring Forces** (Yay Kuvvetleri) seçeneğini işaretleyiniz.
	- o **OK** kutusuna tıklayınız.
- 18. Yay kuvvetlerini okumak çok zorsa, **View** (Görünüş) menüsü > **Show Axes**  (Eksenleri Göster) komutunu seçerek eksen çizgilerini görüntüden kaldırınız.

# **Problem Z**

# **Davranış Spektrumu Analizi**

#### **Bina Özellikleri**

Bina betonarme kolonlarla desteklenmiş, perdeli, kirişsiz betonarme döşemeden oluşan, dört katlı bir yapıdır. Binanın çatısının bir köşesinde 30 foot yüksekliğinde bir bayrak direği vardır. Bayrak direğinin tepesinde 250 pound 'luk bir adam oturmaktadır.

#### **Çelik**

 $E = 29000$  ksi Poisson oranı  $= 0.3$ Bayrak direği 3'' Ø 'lik standart borudur

#### **Beton**

 $E = 3600$  ksi Poisson oranı  $= 0.2$ Duvarlar 12'' kalınlığındadır Kiriş ve Kolonlar 20''X20'' boyutlarındadır Katlar ve Çatı 10'' kalınlığında kirişsiz döşemedir

#### **Davranış Spektrumu Yüklemesi**

X-Dir (U1) : 1994 UBC S2 Y-Dir (U2) : 1994 UBC S2 'nin %30 'u

#### **Varsayımlar**

- Diyaframlar kendi düzlemlerinde rijittir
- Kolon temelleri ankastredir
- 250 pound 'luk adamın kütlesini 0.00065 kip-sec^2/in olarak alınız.

#### **Yapılacaklar**

Bayrak direğinin üst ve alt noktasında, davranış spektrumu yüklemesinden meydana gelecek olan, X yönündeki (U1) maksimum yer değiştirmelerini bulunuz.

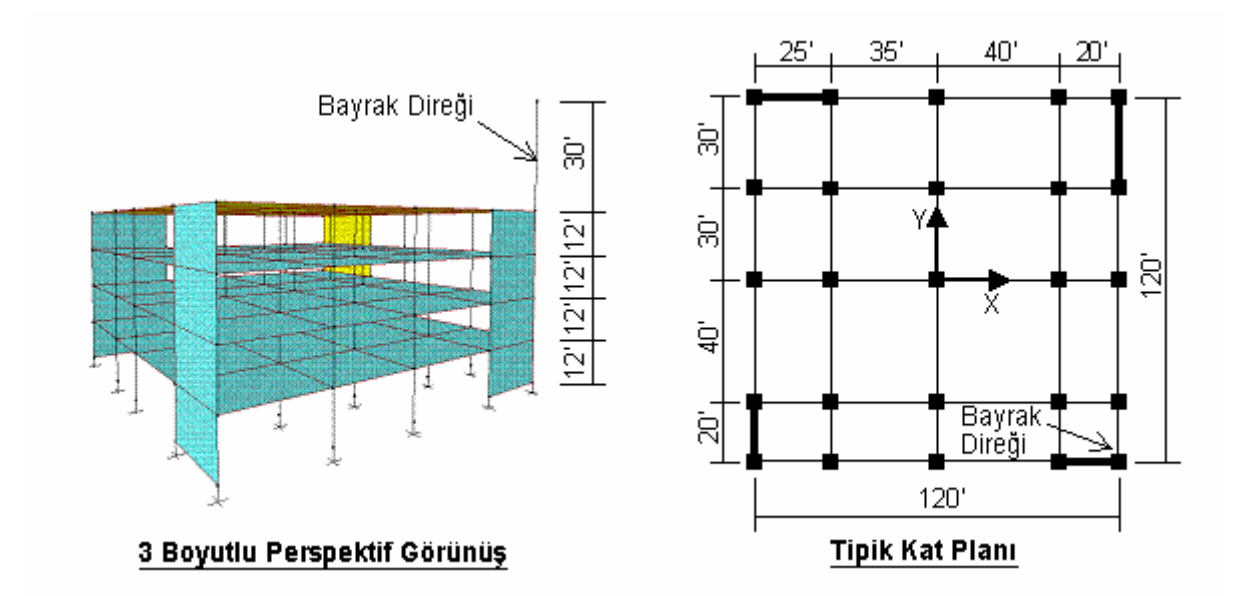

## **Problemin çözümünde şu program olanakları kullanılmaktadır**

- **Diaphragm Constraint** (Diyafram Bağımlılığı)
- **Dynamic Analysis** (Dinamik Analiz)
- **Grid Lines** (Grid Çizgileri)
- **Mesh Areas** (Alanları Bölümlendir)
- **Mode Shapes** (Mod Şekilleri)
- **New Model from Template** (Şablondan Yeni Model)
- **Linear Replication** (Doğrusal Çoğaltma)
- **Link Elements** (Link Elemanları)
- **Response Spectrum Analysis** (Davranış Spektrumu Analizi)

# **Problem Z 'nin Çözümü**

- 1. **File** (Dosya) menüsü > **New Model** (Yeni Model) komutunu seçerek **New Model** formunu görüntüleyiniz.
- 2. Açılır liste kutusundan  $\overline{Kip.H.F}$  seçeneğine tıklayarak birimleri değiştiriniz.

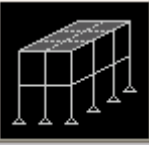

3. **3D Frames** (3 Boyutlu Cerceve) seceneğine 3D Frames **tuklayarak 3D Frames** formunu görüntüleyiniz. Bu formda:

- **3D Frame Type** (3 Boyutlu Çerçeve Tipi) kutusunda **Open Frame Building**  (Açık Çerçeveli Yapı) seçeneğini seçiniz.
- **Number of Stories** (Kat Sayısı) kutusuna **4** yazınız.
- **Number of Bays, X** (Aks Arası Sayısı, X) kutusuna **4** yazınız.
- **Number of Bays, Y** (Aks Arası Sayısı, Y) kutusuna **4** yazınız.
- **Story Height** (Kat Yüksekliği) kutusunda önceden tanımlanmış **12** değerini kabul edeniz.
- **Bay Width, X** (Aks Arası Genişlik, X) kutusuna **30** yazınız.
- **Bay Width, Y** (Aks Arası Genişlik, Y) kutusuna **30** yazınız.
- **Restraints** (Mesnetler) kutusunun işaretli olduğundan emin olunuz.
- **OK** kutusuna tıklayınız.
- 4. **Define** (Tanımla) menüsü > **Coordinate Systems/Grids** (Koordinat Sistemleri/Grid'ler) komutunu seçerek **Coordinate/Grid Systems** (Koordinat/Grid Sistemleri) formunu görüntüleyiniz. Bu formda:
	- **Modify/Show System** (Sistemi Göster/Değiştir) kutusuna tıklayarak **Define Grid** (Grid Tanımla) formunu görüntüleyiniz. Bu formda:
		- **Display Grids as** (Grid'leri ... Olarak Göster) bölümünde **Ordinates** (Ordinatlar) kutusunun işaretli olduğundan emin olunuz.
		- **Glue To Grid Lines** (Grid Çizgilerine Kenetle) kutusunu işaretleyiniz.
		- **X Grid Data** (X Grid Çizgisi Bilgileri) alanında, tablonun **2.** satırında **-30** yazan **Ordinate** (Ordinat) hücresine tıklayınız ve **-35** yazınız. **4.** satırda **30** yazan **Ordinate** (Ordinat) hücresine tıklayınız ve **40** yazınız.
		- **Y Grid Data** (Y Grid Çizgisi Bilgileri) alanında, tablonun **2.** satırında **-30** yazan **Ordinate** (Ordinat) hücresine tıklayınız ve **-40** yazınız.
		- **OK** kutusuna iki kez tıklayarak tüm formlardan çıkınız.
- 5. **3-D View** (3 Boyutlu Görünüş) ismindeki pencerenin aktif olduğuna emin olunuz. Aktif olan pencerenin başlığı parlak görünecektir.
- 6. **Set Display Options** (Görüntü Seçeneklerini Değiştir) kutusuna **■** tıklayarak **Display Options for Active Window** (Seçili Pencere için Görüntü Seçenekleri) formunu görüntüleyiniz. Bu formda:
	- **Fill Objects** (Nesneleri Doldur) kutusunu işaretleyiniz.
	- **OK** kutusuna tıklayınız.
- 7. **X-Y Plane @ Z=48** (X-Y Düzlemi @ Z=48) isimli pencerenin üzerine tıklayarak aktif hale getiriniz.
- 8. **Set Display Options** (Görüntü Seçeneklerini Değiştir) kutusuna **da** tıklayarak **Display Options for Active Window** (Seçili Pencere için Görüntü Seçenekleri) formunu görüntüleyiniz. Bu formda:
	- **Fill Objects** (Nesneleri Doldur) kutusunu işaretleyiniz.
	- **OK** kutusuna tıklayınız.
- 9. **XZ View** (XZ Görünüşü) kutusuna tıklayınız. Görünüş **X-Z Plane @ Z=60** (X-Z Düzlemi @ Z=60) düzlemine geçecektir ve ekran görüntüsü **Şekil Z-1** 'deki gibi olacaktır.

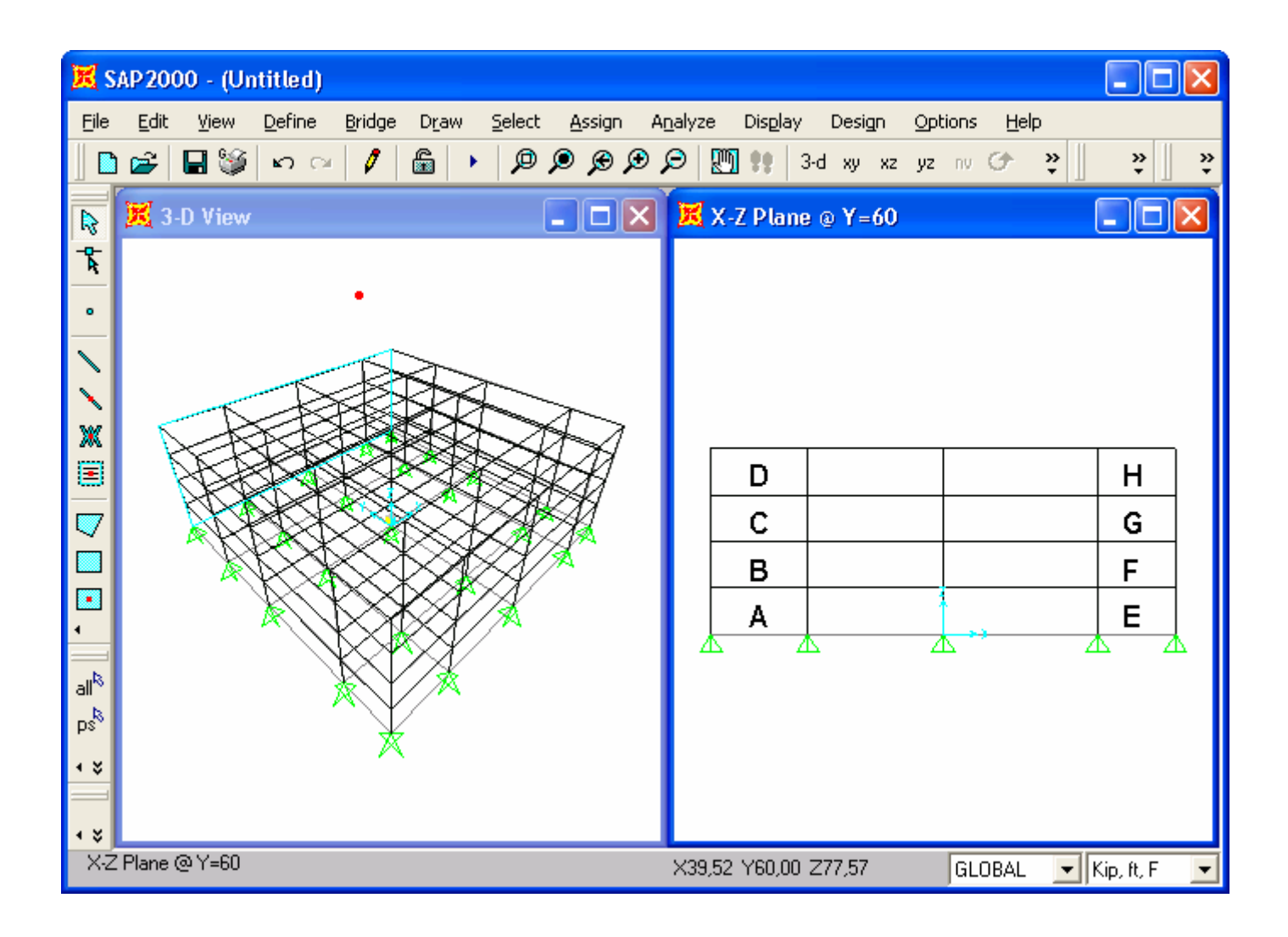

*Şekil Z-1* **9. Adımdan sonraki ekran görüntüsü** 

- 10. Araç çubuğundan **Quick Draw Area** (Alan Çabuk Çiz) kutusuna **tarafı** tıklayarak **Properties of Object** (Nesne Özellikleri) formunu görüntüleyiniz.
- 11. **Şekil Z-1** 'de görülen "A", "B", "C" ve "D" bölgelerine birer kez tıklayarak 4 alan nesnesi çiziniz.
- 12. **View** (Görünüş) menüsü > **Set 2D View** (2 Boyutlu Görünüş Tanımla) komutunu seçerek **Set 2D View** formunu görüntüleyiniz. Bu formda:
	- **X-Z Plane** (X-Z Düzlemi) seçeneğini işaretleyiniz.
	- **Y=** kutusuna **-60** yazınız.
	- **OK** kutusuna tıklayınız. Ekran görüntüsü **Şekil Z-1** 'deki gibi olacaktır (Tek fark şimdi Y=-60 olmuştur).
- 13. **Şekil Z-1** 'de görülen "E", "F", "G" ve "H" bölgelerine birer kez tıklayarak 4 alan nesnesi çiziniz.
- 14. **View** (Görünüş) menüsü > **Set 2D View** (2 Boyutlu Görünüş Tanımla) komutunu seçerek **Set 2D View** formunu görüntüleyiniz. Bu formda:
	- **Y-Z Plane** (Y-Z Düzlemi) seçeneğini işaretleyiniz.
	- **X=** kutusuna **60** yazınız.
	- **OK** kutusuna tıklayınız. Ekran görüntüsü **Şekil Z-2** 'deki gibi olacaktır

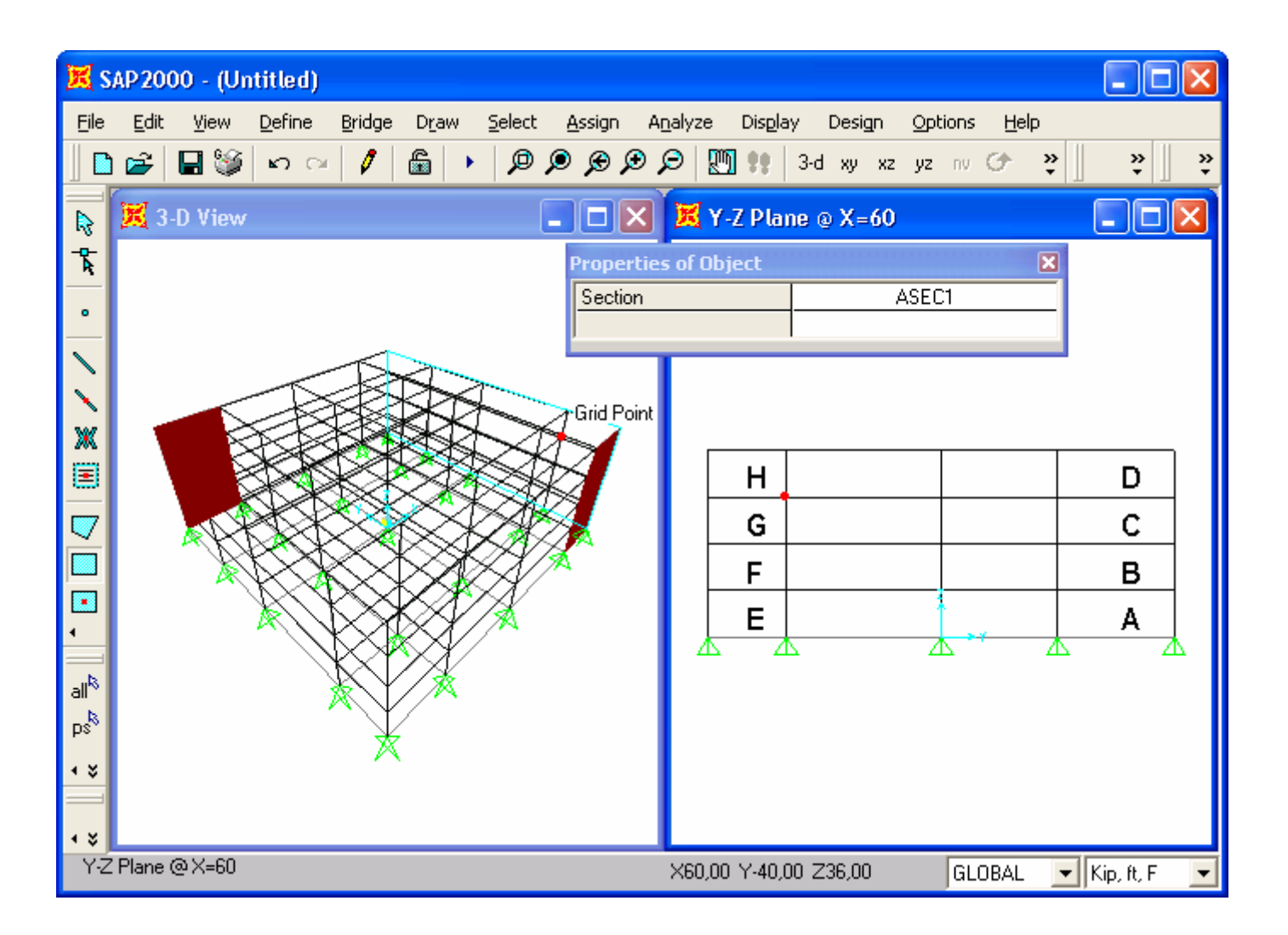

#### *Şekil Z-2* **14. Adımdan sonraki ekran görüntüsü**

- 15. **Şekil Z-2** 'de görülen "A", "B", "C" ve "D" bölgelerine birer kez tıklayarak 4 alan nesnesi çiziniz.
- 16. **View** (Görünüş) menüsü > **Set 2D View** (2 Boyutlu Görünüş Tanımla) komutunu seçerek **Set 2D View** formunu görüntüleyiniz.
- 17. Bu formda:
	- **Y-Z Plane** (Y-Z Düzlemi) seçeneğini işaretleyiniz.
	- **X=** kutusuna **-60** yazınız.
	- **OK** kutusuna tıklayınız. Ekran görüntüsü **Şekil Z-1** 'deki gibi olacaktır (Tek fark şimdi X=-60 olmuştur).
- 18. **Şekil Z-2** 'de görülen "E", "F", "G" ve "H" bölgelerine birer kez tıklayarak 4 alan nesnesi çiziniz. Böylece perde duvarların çizimi tamamlanmış oldu.
- 19. **Set Select Mode** (Seçim Moduna Geç) kutusuna **k**utuklayarak çizim modundan çıkıp seçim moduna geçiniz.
- 20. **Define** (Tanımla) menüsü > **Materials** (Malzemeler) komutunu seçerek **Define Materials** (Malzemeleri Tanımla) formunu görüntüleyiniz. Bu formda:
	- **CONC** (BETON) malzemesini seçili duruma getiriniz ve **Modify/Show Material** (Malzeme Özelliklerini Düzenle/Göster) kutusuna tıklayarak **Material Property Data** (Malzeme Özellik Bilgileri) formunu görüntüleyiniz. Bu formda:
		- **Mass per Unit Volume** (Birim Hacim Kütlesi) değerinin **4.662E-03** olduğuna emin olunuz.
		- **Weight per Unit Volume** (Birim Hacim Ağırlığı) değerinin **0.15** olduğuna emin olunuz.
		- **OK** kutusuna tıklayarak **Define Materials** (Malzemeleri Tanımla) formuna geri dönünüz.
	- **STEEL** (ÇELİK) malzemesini seçili duruma getiriniz ve **Modify/Show Material** (Malzeme Özelliklerini Düzenle/Göster) kutusuna tıklayarak **Material Property Data** (Malzeme Özellik Bilgileri) formunu görüntüleyiniz. Bu formda:
		- **Mass per Unit Volume** (Birim Hacim Kütlesi) değerinin **0.0152**  olduğuna emin olunuz.
		- **Weight per Unit Volume** (Birim Hacim Ağırlığı) değerinin **0.49** olduğuna emin olunuz.
		- **OK** kutusuna iki kez tıklayarak tüm formlardan çıkınız.
- 21. Durum çubuğundaki açılır liste kutusundan  $\overline{Kip, in, F}$  seçeneğine tıklayarak birimleri değiştiriniz.
- 22. **Define** (Tanımla) menüsü > **Materials** (Malzemeler) komutunu seçerek **Define Materials** (Malzemeleri Tanımla) formunu görüntüleyiniz. Bu formda:
	- **CONC** (BETON) malzemesini seçili duruma getiriniz ve **Modify/Show Material** (Malzeme Özelliklerini Düzenle/Göster) kutusuna tıklayarak **Material Property Data** (Malzeme Özellik Bilgileri) formunu görüntüleyiniz. Bu formda:
		- **Modulus of Elasticity** (Elastisite Modülü) değerinin **3600** olduğunu kontrol ediniz.
		- **Poisson's Ratio** (Poisson Oranı) değerinin **0.2** olduğunu kontrol ediniz.
- **OK** kutusuna tıklayarak **Define Materials** (Malzemeleri Tanımla) formuna geri dönünüz.
- **STEEL** (ÇELİK) malzemesini seçili duruma getiriniz ve **Modify/Show Material** (Malzeme Özelliklerini Düzenle/Göster) kutusuna tıklayarak **Material Property Data** (Malzeme Özellik Bilgileri) formunu görüntüleyiniz. Bu formda:
	- **Modulus of Elasticity** (Elastisite Modülü) değerinin **29000** olduğunu kontrol ediniz.
	- **Poisson's Ratio** (Poisson Oranı) değerinin **0.3** olduğunu kontrol ediniz.
	- **OK** kutusuna iki kez tıklayarak tüm formlardan çıkınız.
- 23. **Define** (Tanımla) menüsü > **Frame Sections** (Çubuk Kesitleri) komutunu seçerek **Frame Properties** (Çubuk Kesit Değerleri) formunu görüntüleyiniz. Bu formda:
	- **Choose Property Type to Add** (Eklenecek Tipi Seç) alanındaki **Import I/Wide Flange** (I Profil Ekle) yazan açılır liste kutusu üzerine tıklayınız ve **Import Pipe** (Boru Kesit Ekle) seçeneğini işaretleyiniz.
	- **Add New Property** (Yeni Özellik Ekle) kutusuna tıklayarak **Section Property File** (Kesit Özellikleri Dosyası) formunu görüntüleyiniz. Bu formda:
		- SAP2000 programı dosyaları içerisinden **Section.pro** (Profil Kesitleri) dosyasını işaretleyip **Open** (Aç) kutusuna tıklayınız.
		- Açılan fomda tüm boru kesitlerin bir listesi verilmektedir. Bu formda:
			- **P3** (3'' çapında standart boru kesit) kesiti üzerine tıklayınız.
			- **OK** kutusuna iki kez tıklayarak **Frame Properties** formuna geri dönünüz.
	- **Choose Property Type to Add** (Eklenecek Tipi Seç) alanında **Import I/Wide Flange** (I Profil Ekle) yazan açılır liste kutusu üzerine tıklayınız ve **Add Rectangular** (Yeni Dikdörtgen Kesit Ekle) seçeneğini işaretleyiniz.
	- **Add New Property** (Yeni Özellik Ekle) kutusuna tıklayarak **Rectangular Section** (Dikdörtgen Kesit) formunu görüntüleyiniz. Bu formda:
		- **Section Name** (Kesit Adı) kutusuna **BMCOL** yazınız.
		- **Materials** (Malzemeler) kutusunda **CONC** 'u seçiniz.
		- **Depth (t3)** (Derinlik) kutusuna **20** yazınız.
		- **Width (t2)** (Genişlik) kutusuna **20** yazınız.
		- **OK** kutusuna iki kez tıklayarak tüm formlardan çıkınız.
- 24. **Define** (Tanımla) menüsü > **Area Sections** (Alan Kesit Değerleri) komutunu seçerek **Area Sections** formunu görüntüleyiniz.
	- **Modify/Show System** (Sistemi Göster/Değiştir) kutusuna tıklayarak **Area Section Data** (Alan Kesit Bilgileri) formunu görüntüleyiniz. Bu formda:
		- **Section Name** (Kesit Adı) kutusuna **WALL** yazınız.
		- Önceden tanımlı **CONC** malzemesini kabul ediniz.
		- **Area Type** (Tip) bölümünde **Shell** (Kabuk) seçeneğinin işaretli olduğundan emin olunuz.
		- **Thickness** (Kalınlık) bölümünde **Membrane** (Membran) ve **Bending** (Eğilme) değerlerinin **12** olduğunu kontrol ediniz.
		- **Type** (Tip) bölümünde **Shell** (Kabuk) seçeneğinin işaretli olduğundan emin olunuz.
		- **OK** kutusuna tıklayarak **Area Sections** (Alan Kesit Değerleri) formuna geri dönünüz .
	- **Add New Section** (Yeni Kesit Ekle) kutusuna tıklayarak **Area Section Data**  (Alan Kesit Bilgileri) formunu görüntüleyiniz. Bu formda:
		- **Section Name** (Kesit Adı) kutusuna **FLOOR** yazınız.
		- Önceden tanımlı **CONC** malzemesini kabul ediniz.
		- **Membrane** (Membran) kutusuna **10** yazınız.
		- **Bending** (Eğilme) kutusuna **10** yazınız.
		- **OK** kutusunu iki kez tıklayarak tüm formları kapatınız
- 25. Durum çubuğundaki açılır liste kutusundan  $\overline{Kip. ft. F}$  seçeneğine tıklayarak birimleri değiştiriniz.
- 26. **Y-Z Plane @ X=-60** (Y-Z Düzlemi @ X=-60) isimli pencerenin üzerine tıklayarak aktif hale geldiğinden emin olunuz.
- 27. **View** (Görünüş) menüsü > **Set 2D View** (2 Boyutlu Görünüş Tanımla) komutunu seçerek **Set 2D View** formunu görüntüleyiniz. Bu formda:
	- **X-Y Plane** (X-Y Düzlemi) seçeneğini işaretleyiniz.
	- **Z=** kutusuna **48** yazınız.
	- **OK** kutusuna tıklayınız.
- 28. **Set Display Options** (Görüntü Seçeneklerini Değiştir) kutusuna Ø tıklayarak *(yada View menüsü > Set Display Options komutunu kullanarak)* **Display**

**Options for Active Window** (Seçili Pencere için Görüntü Seçenekleri) formunu görüntüleyiniz. Bu formda:

- **Joints** (Düğüm Noktaları) bölümündeki **Labels** (Etiketler) kutusunu işaretleyiniz.
- **OK** kutusuna tıklayınız.
- 29. Araç çubuğunda **Draw Rectangular Area** (Dikdörtgen Alan Çiz) kutusuna tıklayarak yada **Draw** (Çiz) menüsü > **Draw Rectangular Area** (Dikdörtgen Alan Çiz) komutunu seçerek **Properties of Object** (Nesne Özellikleri) formunu görüntüleyiniz. Bu formda:
	- **Property** (Özellikler) kutusunda **FLOOR** seçeneğinin seçildiğinden emin olunuz.
- 30. Önce **25** daha sonra da **105** numaralı düğüm noktası üzerine tıklayarak tüm kat için bir alan nesnesi çiziniz.
- 31. **Set Select Mode** (Seçim Moduna Geç) kutusuna **k**utlayarak çizim modundan çıkıp seçim moduna geçiniz.
- 32. "**windowing** (pencere içine alma)" yöntemiyle **X-Y Plane @ Z=48** (X-Y Düzlemi @ Z=48) penceresinin içindeki tüm elemanları seçiniz.
- 33. **Edit** (Düzenle) menüsü > **Mesh Areas** (Alanları Bölümlendir) komutuna tıklayarak **Mesh Selected Shells** (Seçili Kabukları Bölümlendir) formunu görüntüleyiniz. Bu formda:
	- **Mesh using selected Joints on edges** (Kenerlardaki düğüm noktalarını kullanarak bölümle) seçeneğini işaretleyiniz.

*Not: Mesh at intersections with grids (Gridlerle kesişim noktalarında bölümle) seçeneği de aynı işi görecektir.* 

- **OK** kutusuna tıklayınız.
- 34. "**windowing** (pencere içine alma)" yöntemiyle **X-Y Plane @ Z=48** (X-Y Düzlemi @ Z=48) penceresinin içindeki tüm elemanları seçiniz.
- 35. **Edit** (Düzenle) menüsü > **Replicate** (Çoğalt) komutunu seçerek **Replicate** formunu görüntüleyiniz. Bu formda:
	- **Linear** (Doğrusal) sekmesine tıklayınız.
	- **Distance** (Uzaklık) alanında, **dz** kutusuna **-12** yazınız.
- **dx** ve **dy** kutularında **0** olduğunu kontrol ediniz.
- **Number** (Adet) kutusuna **3** yazınız.
- **OK** kutusuna tıklayarak diğer kat diyaframlarının oluşturulmasını sağlayınız.
- 36. **Select All** (Tümünü Seç) <sup>all<sup>iş</sup> kutusuna tıklayınız.</sup>
- 37. **Assign** (Ata) menüsü > **Joint** (Düğüm Noktası) > **Constraints** (Bağımlılıklar) komutunu seçerek **Assign/Define Constraints** (Bağımlılık Tanımla/Ata) formunu görüntüleyiniz. Bu formda:
	- **Choose Constraint Type for Add** (Eklenecek Bağımlılık Tipini Seç) alanında, açılır liste kutusundan **Diaphragm** (Diyafram) seçeneğini seçiniz.
	- **Add New Constraint** (Yeni Bağımlılık Ekle) kutusuna tıklayarak **Diaphragm Constraint** (Diyafram Bağımlılığı) formunu görüntüleyiniz. Bu formda:
		- **Constraint Name** (Bağımlılık Adı) kutusuna **DIAPH** yazınız.
		- **Constraint Axis** (Bağımlılık Ekseni) bölümünde **Z Axis** (Z Ekseni) seçeneğini işaretleyiniz.
		- **Assign a different diaphragm constraint to each different selected Z level** (Seçilmiş her Z seviyesinde farklı bir diyafram bağımlılığı ata) seçeneğini işaretleyiniz. Böylece her bir kata, kat seviyesine göre isimlendirilen bir diyafram bağımlılığı atanacaktır.
		- **OK** kutusuna iki kez tıklayarak tüm formlardan çıkınız.
- 38. **View** (Görünüş) menüsü > **Set 2D View** (2 Boyutlu Görünüş Tanımla) komutunu seçerek **Set 2D View** formunu görüntüleyiniz. Bu formda:
	- **X-Y Plane** (X-Y Düzlemi) seçeneğini işaretleyiniz.
	- **Z=** kutusuna **0** yazdığını kontrol ediniz.
	- **OK** kutusuna tıklayınız.
- 39. "**windowing** (pencere içine alma)" yöntemiyle tüm nesneleri seçiniz.
- 40. **Assign** (Ata) menüsü > **Joint** (Düğüm Noktası) > **Restraints** (Mesnet Şartları) komutunu kullanarak **Joint Restraints** (Düğüm Noktası Serbestlikleri) formunu görüntüleyiniz. Bu formda:
	- **Fast Restraints** (Hızlı Serbestlik Seçimi) alanında **Fixed Support** (Ankastre Mesnet) kutusuna  $\frac{1}{\sqrt{1-x}}$ tıklayınız.
	- **OK** kutusuna tıklayınız.
- 41. Araç çubuğundan **Select All** (Tümünü Seç) **ell<sup>iş</sup> kutusuna tıklayarak tüm** elemanları seçiniz.
- 42. **Assign** (Ata) menüsü > **Frame/Cable/Tendon** (Çubuk/Kablo/Tendon) > **Frame Sections** (Çubuk Kesitleri) komutunu seçerek **Frame Properties** (Çubuk Kesit Değerleri) formunu görüntüleyiniz. Bu formda:
	- **Properties** (Özellikler) bölümünde **BMCOL** seçeneğini seçiniz.
	- **OK** kutusuna tıklayınız.
- 43. Çubuk kesit isimlerini görüntüden kaldırmak için **Show Undeformed Shape** (Sekil Değiştirmemiş Hali Görüntüle) kutusuna  $\Box$  tıklayınız.
- 44. **View** (Görünüş) menüsü > **Set 2D View** (2 Boyutlu Görünüş Tanımla) komutunu seçerek **Set 2D View** formunu görüntüleyiniz. Bu formda:
	- **X-Z Plane** (X-Z Düzlemi) seçeneğini işaretleyiniz.
	- **Y=** kutusuna **-60** yazınız.
	- **OK** kutusuna tıklayınız. Ekran görüntüsü **Şekil Z-3** 'deki gibi olmalıdır.
- 45. **Define** (Tanımla) menüsü > **Coordinate Systems/Grids** (Koordinat Sistemleri/Grid'ler) komutuna tıklayarak **Coordinate/Grid Systems** (Koordinat/Grid Sistemleri) formunu görüntüleyiniz. Bu formda:
	- **Modify/Show System** (Sistemi Göster/Değiştir) kutusuna tıklayarak **Define Grid** (Grid Tanımla) formunu görüntüleyiniz. Bu formda:
		- **Display Grids as** (Grid'leri ... Olarak Göster) bölümünde **Ordinates** (Ordinatlar) kutusunun işaretli olduğundan emin olunuz.
		- **Z Grid Data** (Z Grid Çizgisi Bilgileri) alanında, tablonun **6.** satırındaki **Grid ID** hücresine **z6** yazınız. Aynı satırda, **Ordinate** (Ordinat) hücresine **78** yazınız ve satırdaki **Line Type** (Çizgi Tipi), **Visibility** (Görünürlük) ve **Buble Loc.** (Kabarcık Yeri) hücreleri üzerlerine tıklayarak sırasıyla **Primary**, **Show** ve **Right** değerlerini göstermelerini sağlayınız.
		- **OK** kutusuna iki kez tıklayarak formlardan çıkınız.
- 46. **View** (Görünüş) menüsü > **Set 2D View** (2 Boyutlu Görünüş Tanımla) komutunu seçerek **Set 2D View** formunu görüntüleyiniz. Bu formda:
	- **X-Z Plane** (X-Z Düzlemi) seçeneğini işaretleyiniz.
	- **Y=** kutusuna **-60** yazınız.

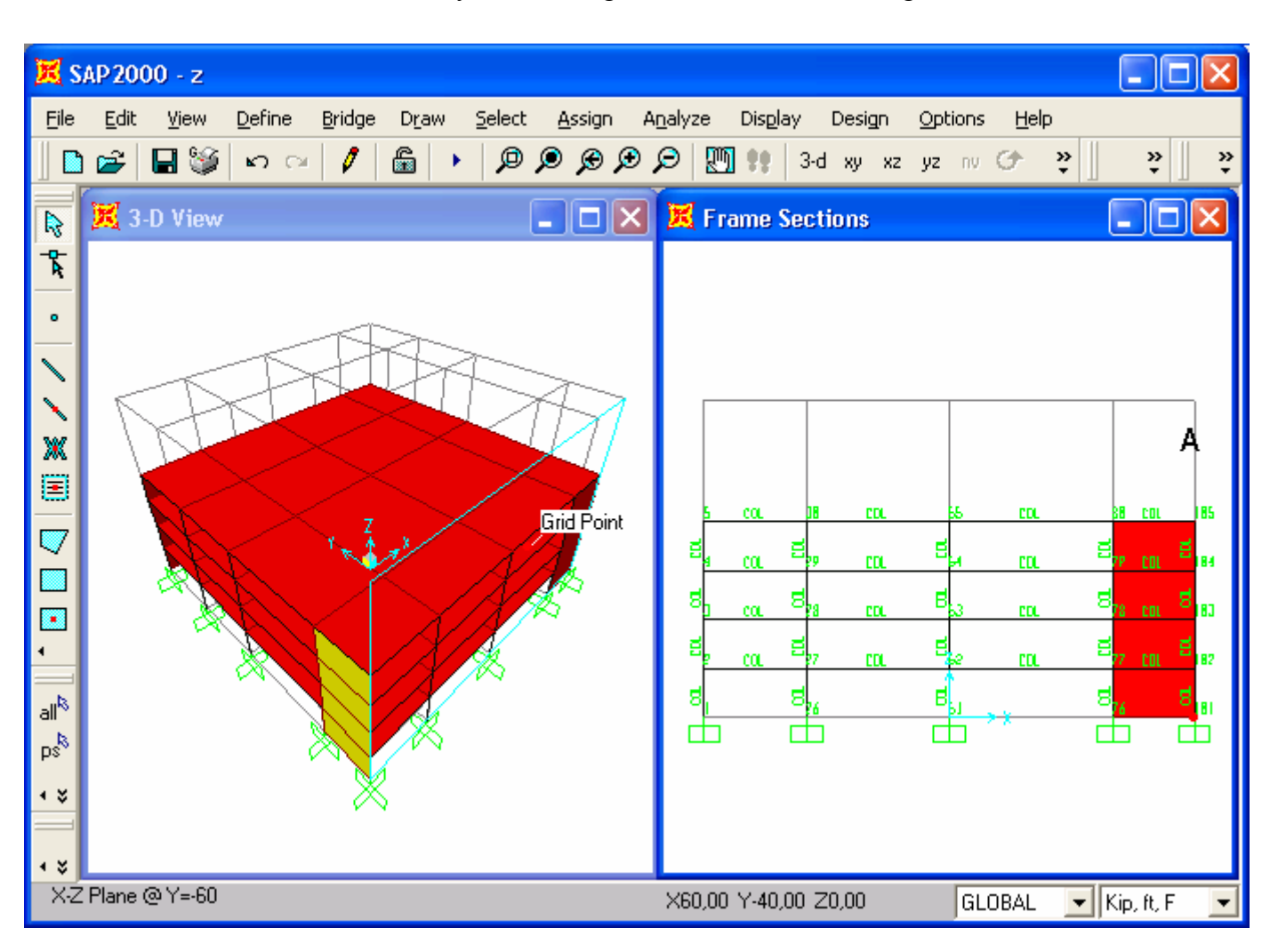

**OK** kutusuna tıklayınız. Ekran görüntüsü **Şekil Z-3** 'deki gibi olmalıdır.

#### *Şekil Z-3* **46.Adımdan sonraki ekran görüntüsü**

47. Araç çubuğundan **Quick Draw Frame/Cable/Tendon** (Çubuk/Kablo/Tendon Çabuk Çiz) kutusuna tıklayınız yada **Draw** (Çiz) menüsü > **Quick Draw Frame/Cable/Tendon** komutunu seçerek **Properties of Object** (Nesne

Özellikleri) formunu görüntüleyiniz.

- **Property** (Özellikler) kutusunda **P3** seçeneğini seçiniz.
- **Moment Releases** (Moment Serbestlikleri) kutusunda **Continuous** (Sürekli) seçeneğinin seçili olduğuna emin olunuz.
- 48. **Şekil Z-3** 'de "A" ile gösterilen grid çizgisi üzerine tıklayarak bayrak direği nesnesini çiziniz.
- 49. **Set Select Mode** (Seçim Moduna Geç) kutusuna **k**utlayarak çizim modundan çıkıp seçim moduna geçiniz.
- 50. Durum çubuğundaki açılır liste kutusundan  $\overline{Kip, in, F}$  seçeneğine tıklayarak birimleri değiştiriniz.
- 51. Bayrak direği nesnesinin üst ucundaki düğüm noktasına tıklayarak seçiniz.
- 52. **Assign** (Ata) menüsü > **Joint** (Düğüm Noktası) > **Masses** (Kütleler) komutunu seçerek **Joint Masses** (Düğüm Noktası Kütleleri) formunu görüntüleyiniz. Bu formda:
	- **Direction 1** (1 Doğrultusu), **Direction 2** ve **Direction 3** kutularına **0.00065** yazınız.
	- **OK** kutusuna tıklayınız.
- 53. Düğüm noktası kütlelerini görüntüden kaldırmak için **Show Undeformed Shape** (Sekil Değiştirmemiş Hali Görüntüle) kutusuna  $\Box$  tıklayınız.
- 54. Durum çubuğundaki açılır liste kutusundan  $\overline{Kip}$ .  $\overline{f}$   $\overline{\phantom{f}F}$  seçeneğine tıklayarak birimleri değiştiriniz.
- 55. **Define** (Tanımla) menüsü > **Functions** (Fonksiyonlar) > **Response Spectrum**  (Davranış Spektrumu) komutunu seçerek **Define Response Spectrum Functions** (Davranış Spektrumu Fonksiyonları Tanımla) formunu görüntüleyiniz. Bu formda:
	- **Choose Function Type to Add** (Eklenecek Fonksiyon Tipini Seç) alanındaki açılır liste kutusuna tıklayınız ve **UBC94 Spectrum** (UBC94 Spektrumu) seçeneğini seçiniz.
	- **Add New Function** (Yeni Fonksiyon Ekle) kutusuna tıklayarak **Response Spectrum UBC94 Function Definition** (UBC94 Davranış Spektrumu Fonksion Tanımı) formunu görüntüleyiniz. Bu formda:
		- **Function Name** (Fonksiyon Adı) kutusuna **SPEC1** yazınız.
		- **Parameters** (Parametreler) alanında, **Soil Type** (Zemin Tipi) kutusunda **2** değerini seçiniz.
		- **OK** kutusuna iki kez tıklayarak tüm formlardan çıkınız.
- 56. **Define** (Tanımla) menüsü > **Analysis Cases** (Analiz Durumları) komutunu seçerek **Analysis Cases** formunu görüntüleyiniz. Bu formda:
- **Add New Case** (Yeni Durum Ekle) kutusuna tıklayarak **Analysis Case Data - Linear Static** (Analiz Durumu Bilgisi - Lineer Statik) formunu görüntüleyiniz. Bu formda:
	- **Analysis Case Name** (Analiz Durum Adı) kutusuna **RS1** yazınız.
	- **Analysis Case Type** (Analiz Durum Tipi) kutusunda **Response Spectrum** (Davranış Spektrumu) seçeneğini seçiniz.
	- **Modal Combination** (Modal Birleştirme) kutusundaki önceden tanımlı **CQC** seçeneğini kabul ediniz.
	- **Directional Combination** (Farklı Yönlerdeki Etkilerin Kombinezonu) kutusundaki önceden tanımlı **SRSS** seçeneğini kabul ediniz.
	- **Loads Applied** (Uygulanan Yükler) alanında:
		- **Load Name** (Yük İsmi) kutusunda **U1** olduğunu kontrol ediniz.
		- **Function** (Fonksiyon) kutusunda **SPEC1** oluğunu kontrol ediniz.
		- **Scale Factor** (Çarpan) kutusuna **32.2** yazınız.
		- **Add** (Ekle) kutusuna tıklayınız.
	- **Loads Applied** (Uygulanan Yükler) alanında:
		- **Load Name** (Yük İsmi) kutusunda **U2** olduğunu kontrol ediniz.
		- **Function** (Fonksiyon) kutusunda **SPEC1** oluğunu kontrol ediniz.
		- **Scale Factor** (Çarpan) kutusuna **9.66** (0.30 \* 32.2=9.66) yazınız.
		- **Add** (Ekle) kutusuna tıklayınız.
	- **Modal Damping** (Modal Sönüm) kutusunda **Constant at 0.05**  yazdığını kontrol ediniz.
	- **OK** kutusuna tıklayınız.
	- **Case Name** (Durum Adı) listesinde **MODAL** seçeneğini işaretleyiniz.
	- **Modify/Show Case** (Analiz Durumunu Düzenle/Göster) kutusuna tıklayarak **Analysis Case Data - Modal** (Analiz Durumu Bilgisi - Modal) formunu görüntüleyiniz. Bu formda:
		- **Type of Modes** (Modların Tipi) alanında **Ritz Vektors** (Ritz Vektörleri) seçeneğini işaretleyiniz.
		- **Number of Modes** (Mod Sayıları) alanında **Maximum Number of Modes** (Maksimum Mod Sayısı) kutusuna **20** yazınız.
		- **Loads Applied** (Uygulanan Yükler) alanında, **Load Type** (Yük Tipi) kutusunda **Accel** (İvme) seçeneğini seçiniz.
		- **Load Name** (Yük İsmi) kutusunda **UX** olduğunu kontrol ediniz.
- **Add** (Ekle) kutusuna tıklayınız.
- **Load Name** (Yük İsmi) kutusunda **UY** seçeneğini seçiniz.
- **Add** (Ekle) kutusuna tıklayınız.
- **OK** kutusuna iki kez tıklayarak tüm formlardan çıkınız.
- 57. **Run Analysis** (Analize Başla) kutusuna tıklayarak **Set Analysis Cases to Run** (Çalıştırılacak Analiz Durumlarını Seç) formunu görüntüleyiniz. Bu formda:
	- **Run Now** (Şimdi Çalıştır) kutusuna tıklayınz.
- 58. Analiz tamamlandıktan sonra **SAP Analysis Monitor** (SAP Analiz Sonuçları Ekranı) penceresindeki mesajları kontrol ediniz ve **OK** kutusuna tıklayarak pencereyi kapatınız.
- 59. Katların göründüğü penceye tıklayarak aktif hale geldiğinden emin olunuz.
- 60. **View** (Görünüş) menüsü > **Set 2D View** (2 Boyutlu Görünüş Tanımla) komutunu seçerek **Set 2D View** formunu görüntüleyiniz. Bu formda:
	- **X-Z Plane** (X-Z Düzlemi) seçeneğini işaretleyiniz.
	- **Y=** kutusuna **-60** yazınız.
	- **OK** kutusuna tıklayınız. Ekran görüntüsü **Şekil Z-3** 'deki gibi olmalıdır.
- 61. **Show Deformed Shape** (Şekil Değiştirmiş Hali Görüntüle) kutusuna tıklayarak **Deformed Shape** (Şekil Değiştirmiş Hal) formunu görüntüleyiniz. Bu formda:
	- **Case/Combo Name** (Yük Durumu/Kombinezon İsmi) listesinde **RS1**  seçeneği seçiniz.
	- **OK** kutusuna tıklayınız.
- 62. Bayrak direğinin üst ucundaki düğüm noktasına sağ tıklayarak yer değiştirmesini görüntüleyiniz.

*Not: Şekil değiştirmiş hal görüntülendiğinde eğer bayrak direğinin üst ucu ekranın dışına çıkıyorsa, Zoom Out One Step (Bir Adım Uzaklaş ) kutusuna birkaç kez tıklayarak noktayı ekranın içine getirebilirsiniz.*